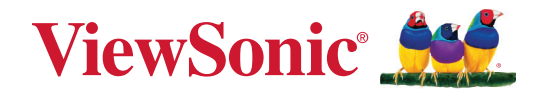

# **IFP33/IFP33-G-sarja**

# **Kaupallinen kosketusnäyttö Käyttöopas**

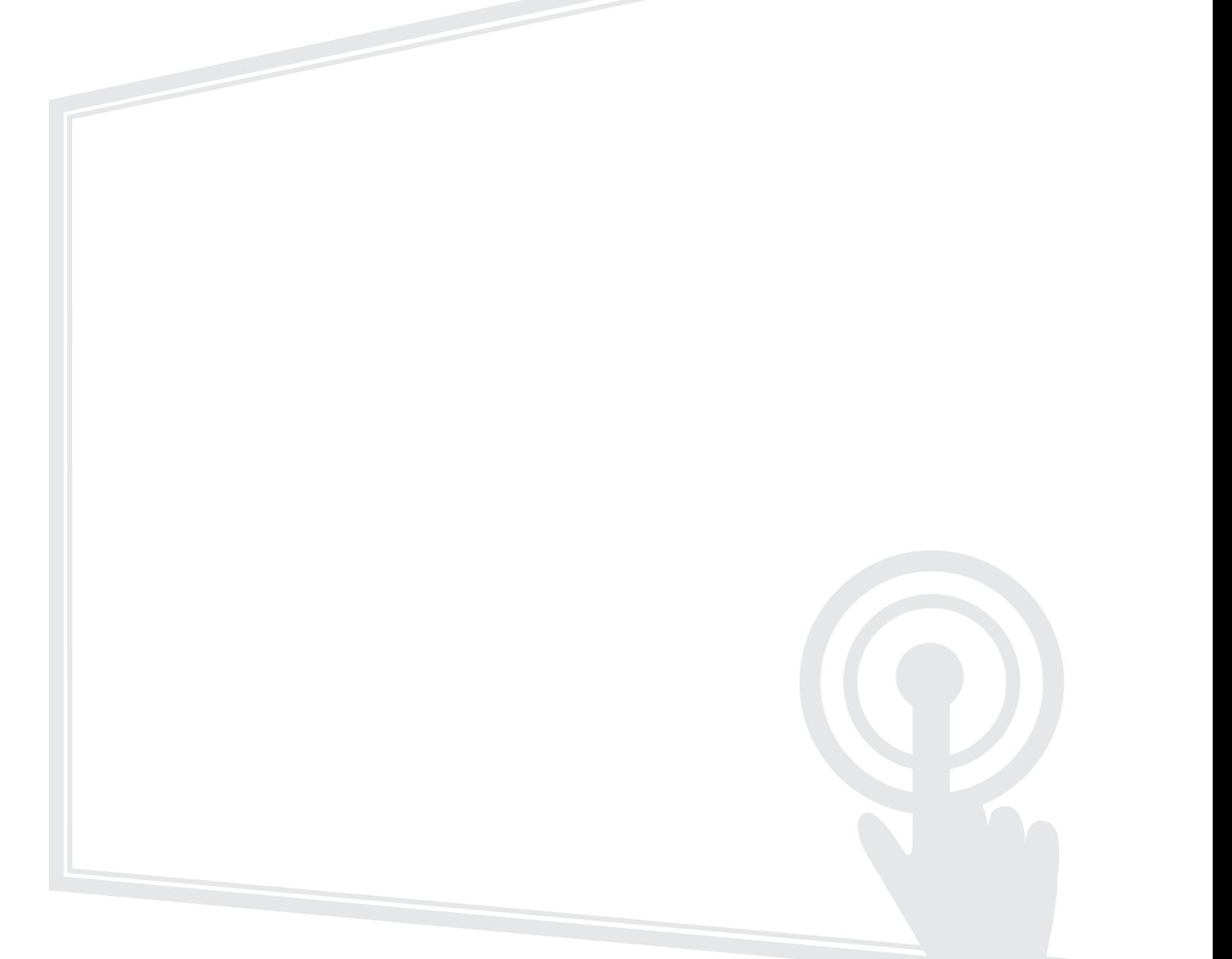

# **Kiitos, kun valitsit ViewSonic®-näytön**

Maailman johtavana visuaalisten ratkaisujen toimittajana ViewSonic® on omistautunut ylittämään maailman odotukset teknisestä evoluutiosta, innovaatiosta ja yksinkertaisuudesta. Me ViewSonic®issa uskomme, että tuotteillamme on potentiaalia tehdä positiivinen vaikutus maailmaan ja luotamme siihen, että valitsemasi tuote soveltuu käyttötarkoitukseesi hyvin.

Vielä kerran, kiitos, kun valitsit ViewSonic®in!

# <span id="page-2-0"></span>**Turvallisuusvarotoimet**

Lue seuraavat **Turvallisuusvarotoimet** ennen kuin aloitat laitteen käytön.

- Säilytä tämä käyttöopas turvallisessa paikassa myöhempää käyttöä varten.
- Lue kaikki varoitukset ja toimi ohjeiden mukaisesti.
- Älä käytä laitetta lähellä vettä. Vähentääksesi tulipalon tai sähköiskun vaaraa, älä altista laitetta kosteudelle.
- Älä koskaan irrota takakantta. Tämä näyttö sisältää korkeajännitteisiä osia. Voit loukkaantua vakavasti, jos kosketat niitä.
- Vältä altistamasta laitetta suoralle auringonpaisteelle ja muille jatkuville lämmönlähteille.
- Älä asenna lähelle lämmönlähteitä, kuten lämpöpattereita, lämmityssäleikköjä, liesiä tai muita lämpöä tuottavia laitteita (mukaan lukien vahvistimet), jotka voivat nostaa laitteen lämpötilan vaaralliselle tasolle.
- Puhdista kotelon ulkopinta pehmeällä, kuivalla liinalla. Katso lisätietoja "Maintenance" (Kunnossapito) osasta.
- Kun siirrät laitetta, varo pudottamasta laitetta tai törmäyttämästä sitä mihinkään.
- Älä aseta laitetta epätasaiselle tai epävakaalle alustalle. Laite voi pudota ja aiheuttaa vamman tai siihen voi tulla toimintahäiriö.
- Älä aseta mitään painavia esineitä laitteen tai liitäntäkaapelien päälle.
- Jos laite savuaa, siitä kuuluu epänormaalia ääntä tai tulee outoa tuoksua, sammuta laite välittömästi ja ota yhteys ViewSonic®-huoltokeskukseen. Laitteen käytön jatkaminen on vaarallista.
- Tämä laite on yleiseen toimistokäyttöön tarkoitettu LED-taustavalolla varustettu monitori.
- Älä yritä kiertää polarisoidun tai maadoitustyyppisen pistokkeen turvaominaisuuksia. Polarisoidussa pistokkeessa on kaksi terää, joista toinen on leveämpi. Maadoitustyyppisessä pistokkeessa on kaksi terää ja kolmas, maadoituspiikki. Leveä terä ja kolmas piikki ovat käytössä turvallisuutesi vuoksi. Jos pistoke ei sovi pistorasiaan, hanki sovitin. Älä yritä pakottaa pistoketta pistorasiaan.
- Kun liität pistokkeen pistorasiaan, ÄLÄ irrota maadoituspiikkiä. Varmista, ettei maadoituspiikkejä POISTETA KOSKAAN.
- Suojaa virtajohto niin, ettei sen päälle voi astua, tai ettei se joudu puristuksiin, erityisesti pistokkeen kohdalla tai kohdassa, jossa se tulee ulos laitteesta. Varmista, että virtajohto sijaitsee lähellä laitetta helppopääsyisessä paikassa.
- Käytä vain valmistajan määrittämiä lisälaitteita/lisävarusteita.
- Kärryjä käytettäessä ole varovainen, kun siirrät kärry/laite-yhdistelmää välttääksesi kaatumisesta johtuvan vamman.
- Irrota virtajohto virtalähteestä, jos laitetta ei käytetä pitkään aikaan.
- Aseta laite hyvin tuuletetulle alueelle. Älä laita näytön päälle mitään, mikä voi ehkäistä lämmön haihtumista.

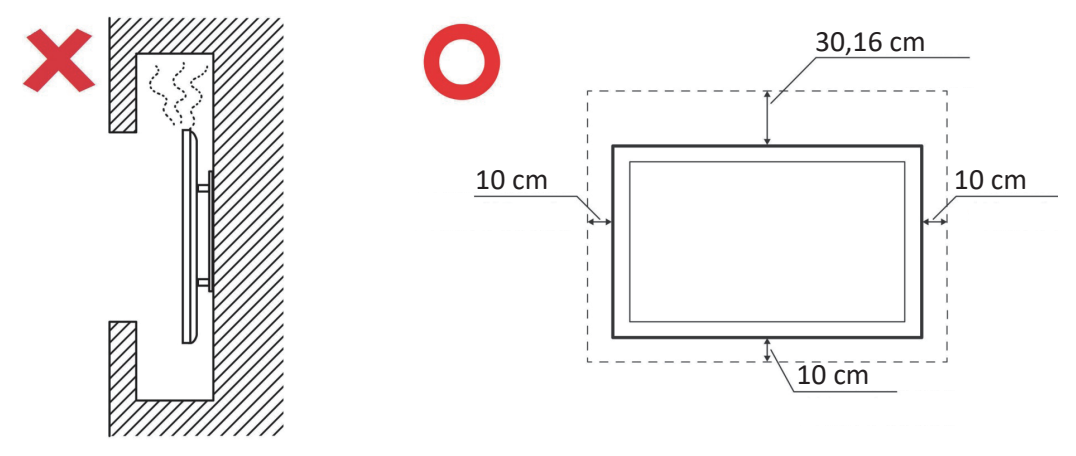

- Jätä kaikki huolto pätevälle huoltohenkilöstölle. Huoltoa tarvitaan, jos laite on millään lailla vahingoittunut, kuten:
	- ͫ jos virtajohto tai pistoke on vahingoittunut
	- ͫ jos nestettä on kaatunut laitteelle tai esineitä on joutunut sen sisään
	- ͫ jos laite on altistunut kosteudelle
	- ͫ jos laite ei toimi normaalisti tai se on pudonnut

# Sisältö

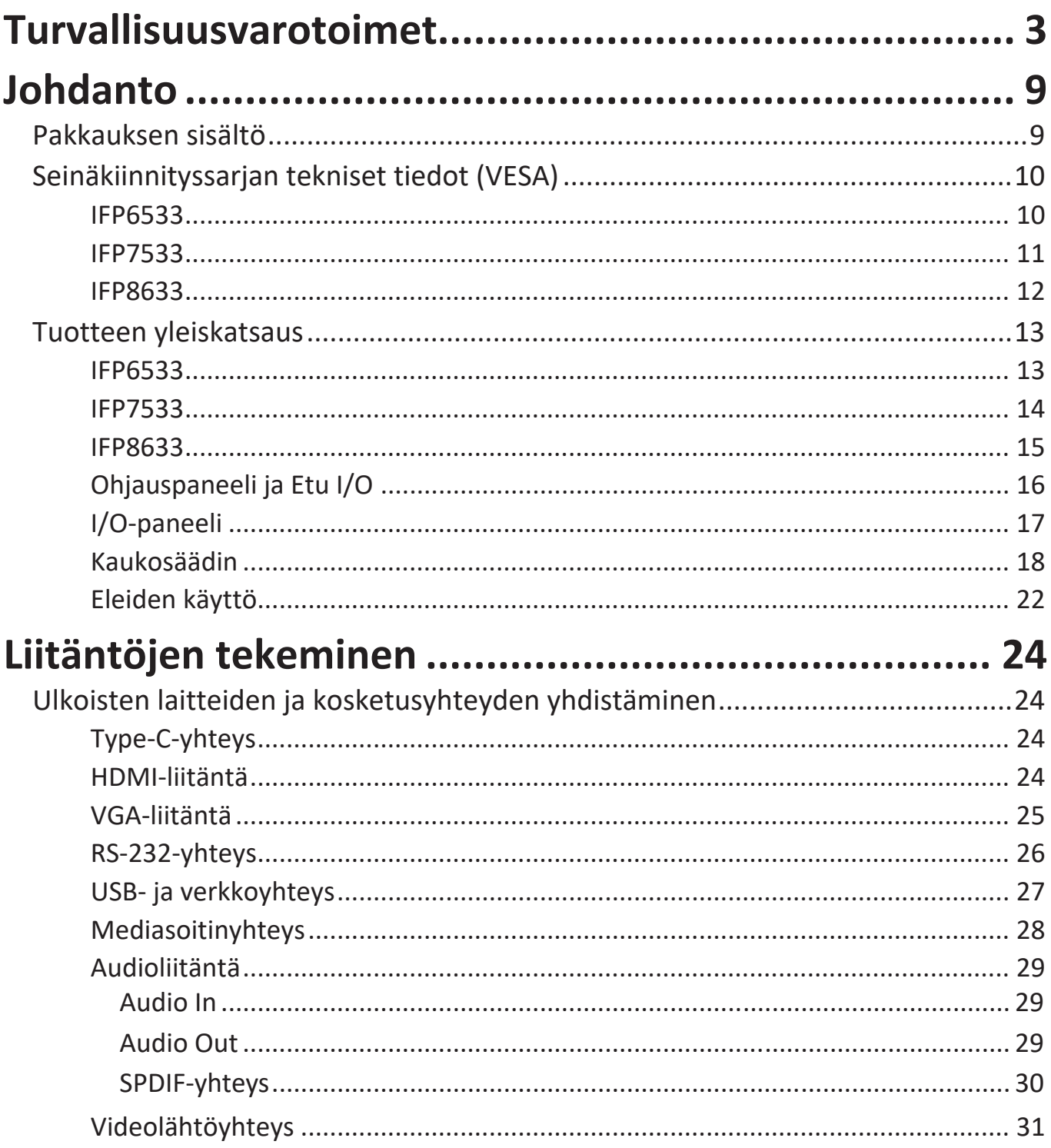

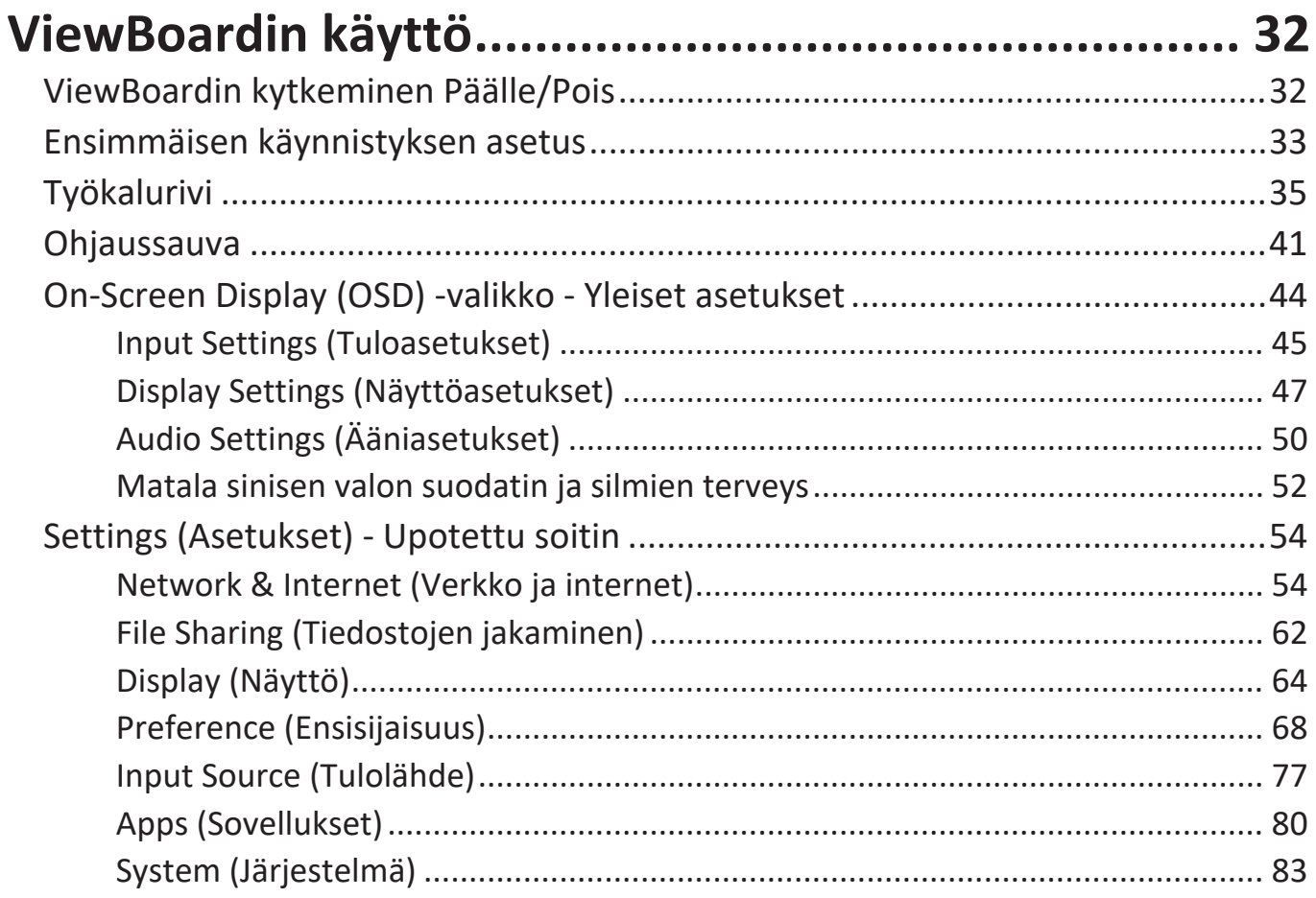

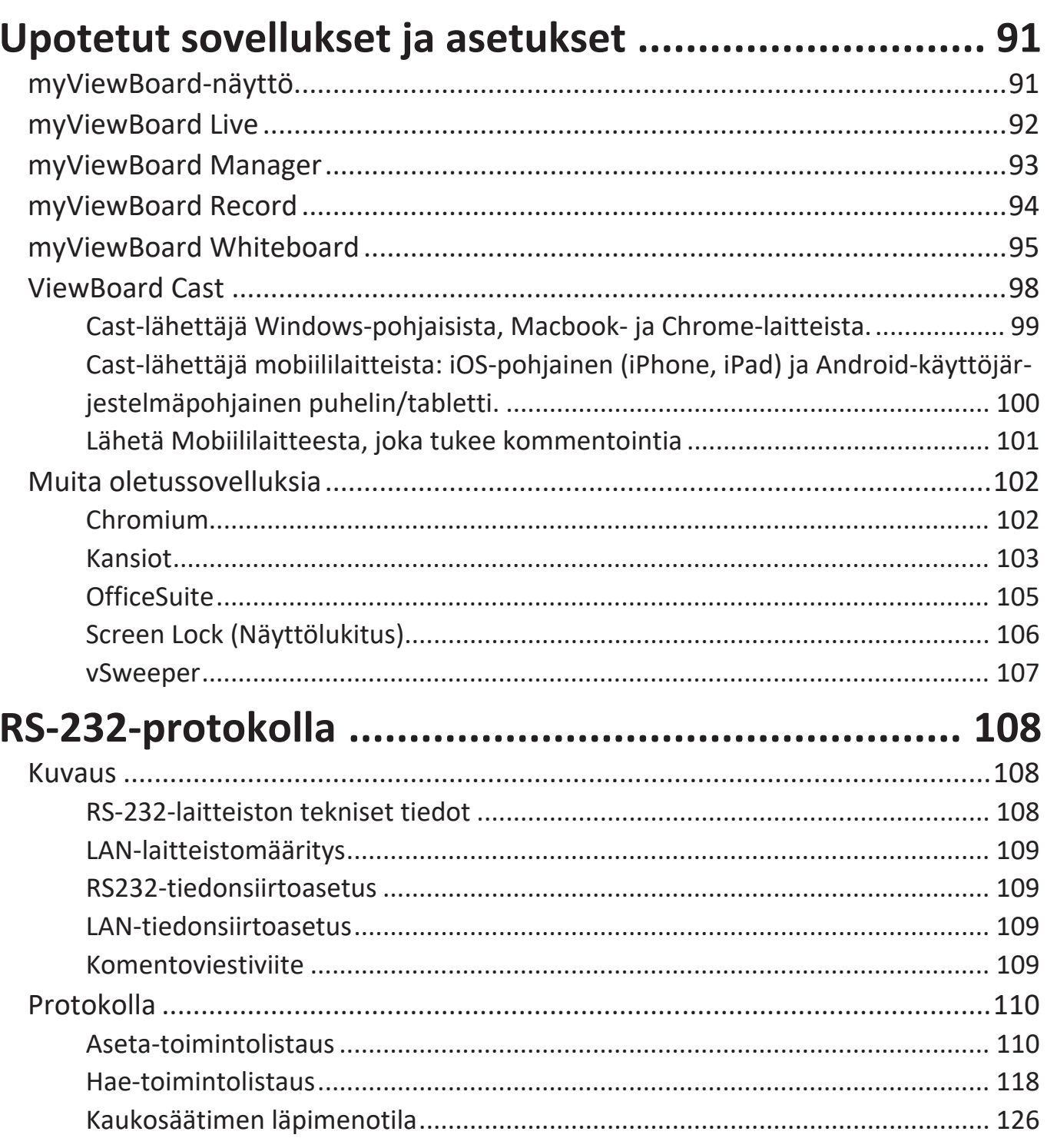

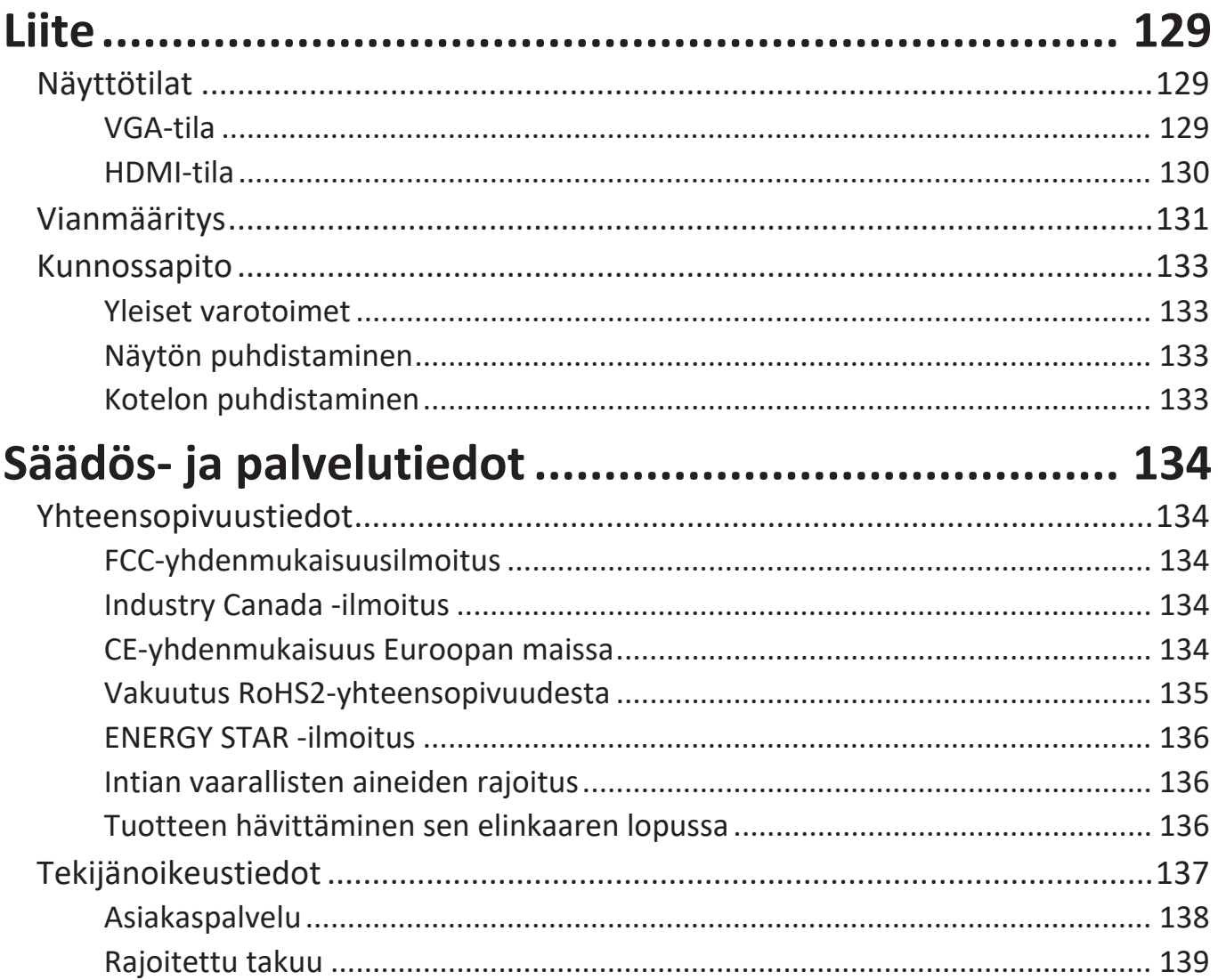

# **Johdanto**

# **Pakkauksen sisältö**

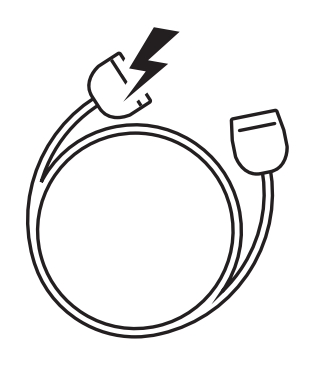

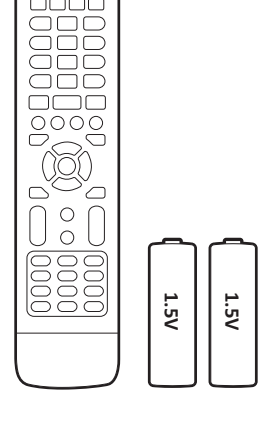

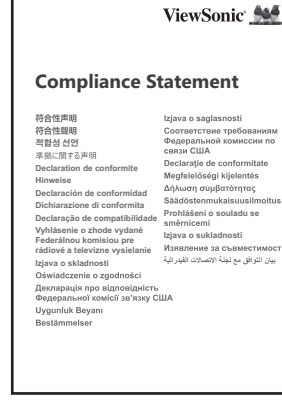

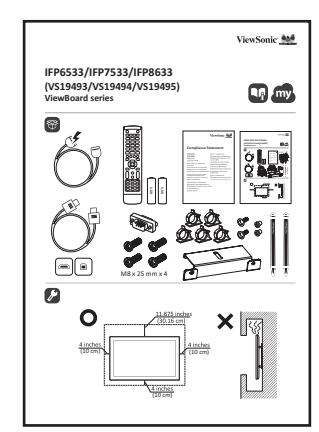

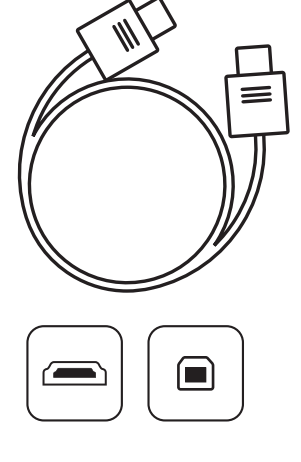

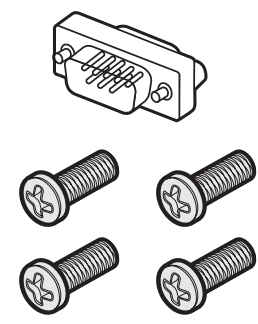

M8 x 25 mm x 4

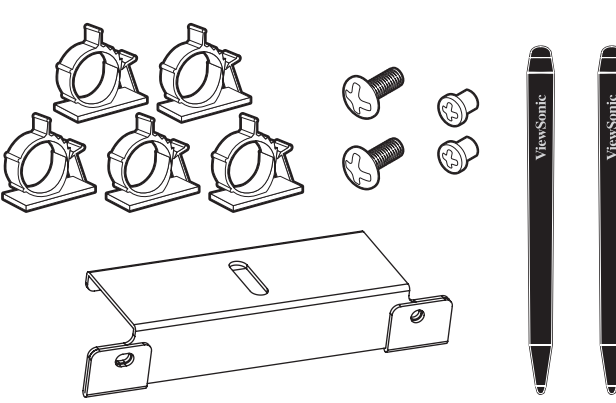

- 
- 
- AAA -akku Kiristin x 5
- USB-kosketuskaapeli (3 m) Kameralevy
- Kosketuskynä x 2 (VP-PEN-009) Ruuvi x 8
- 
- Virtajohto (3 m) Yhdenmukaisuusilmoitus
- Kaukosäädin RS-232-sovitin
	-
	-
	-
- Pikaopas HDMI-kaapeli (3 m)
- **HUOMAUTUS:** Paketissa olevat virtajohto ja videokaapelit voivat vaihdella maakohtaisesti. Ota yhteyttä paikalliseen jälleenmyyjään saadaksesi lisätietoja.

# **Seinäkiinnityssarjan tekniset tiedot (VESA)**

**HUOMAUTUS:** Toimi seinäkiinnitysasennusoppaan ohjeiden mukaisesti asentaessasi seinäkiinnikettä tai mobiilikiinnikekannatinta. Jos kiinnitetään muihin rakennusmateriaaleihin, ota yhteyttä lähimpään jälleenmyyjään.

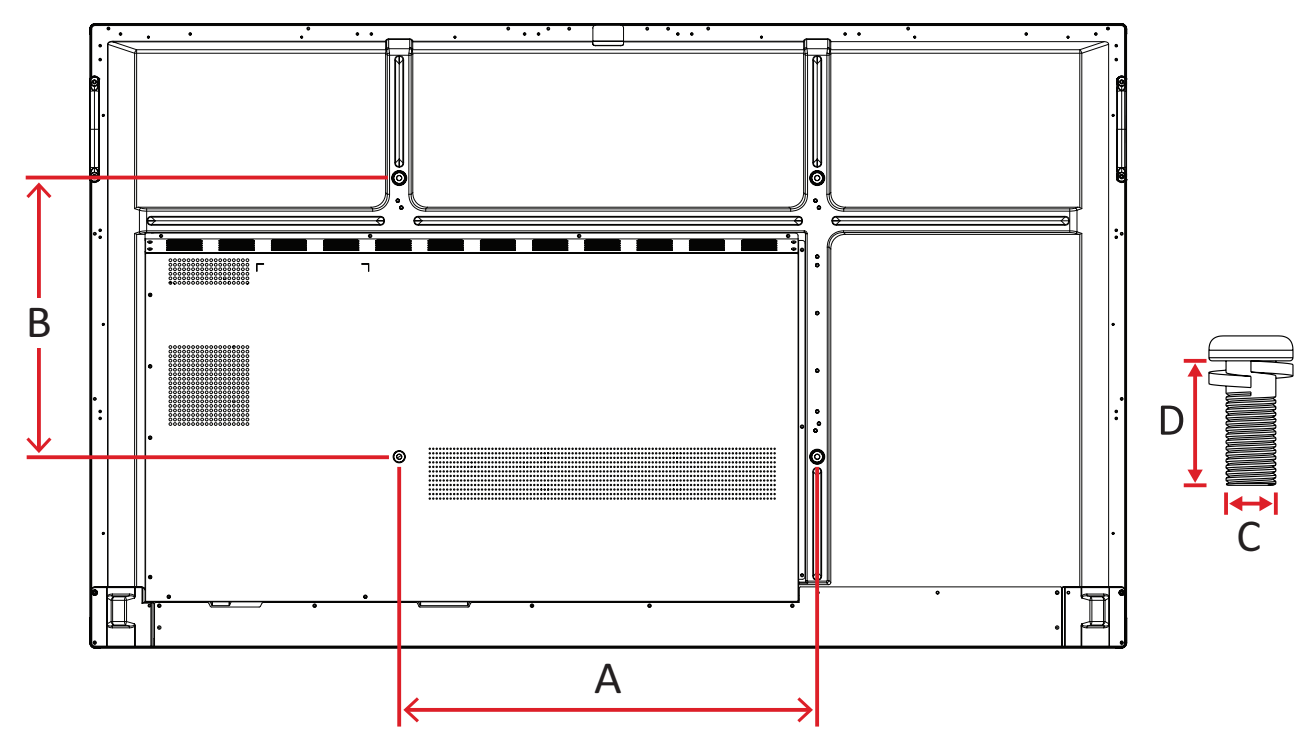

#### **IFP6533**

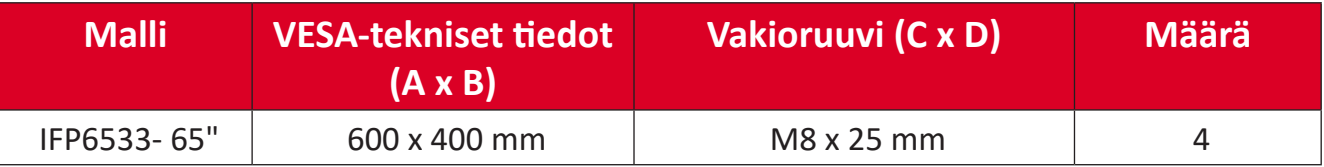

**HUOMAUTUS:** Älä käytä ruuveja, jotka ovat vakiomittoja pitempiä, ne voivat vahingoittaa näytön sisäosia.

<span id="page-10-0"></span>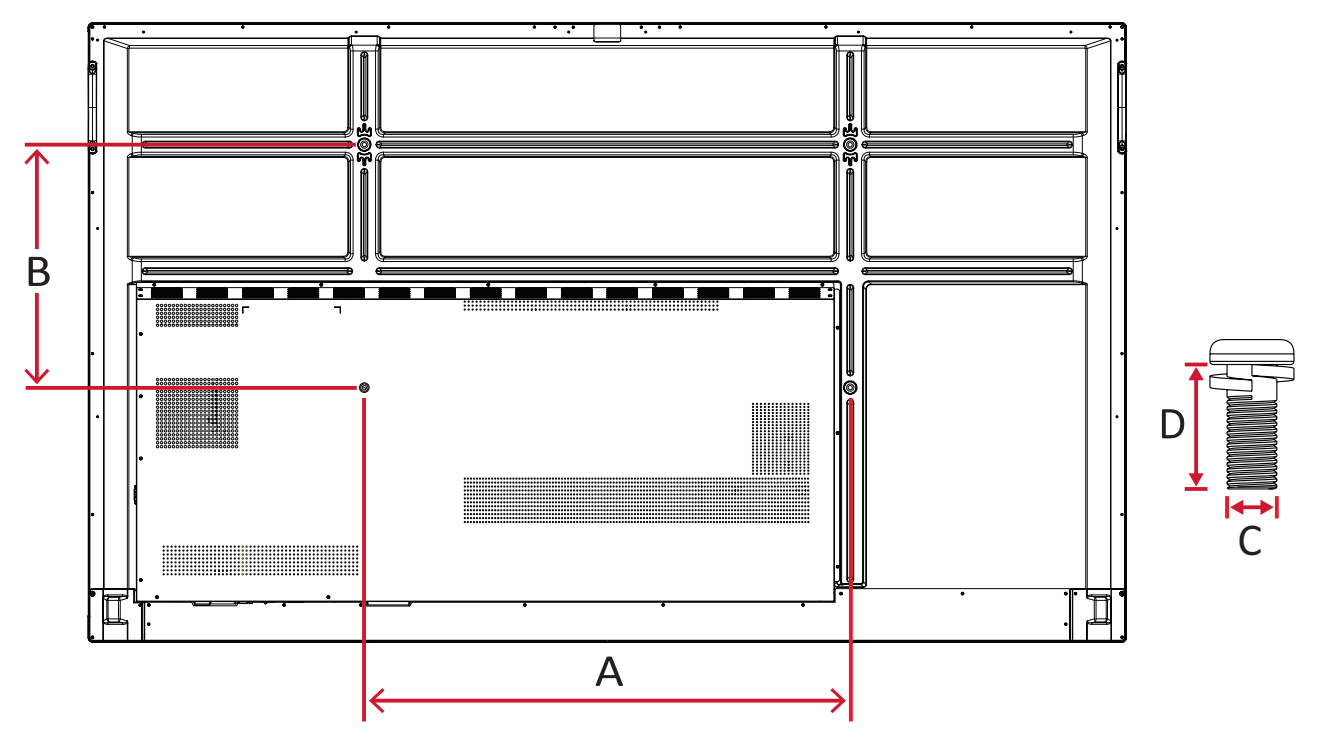

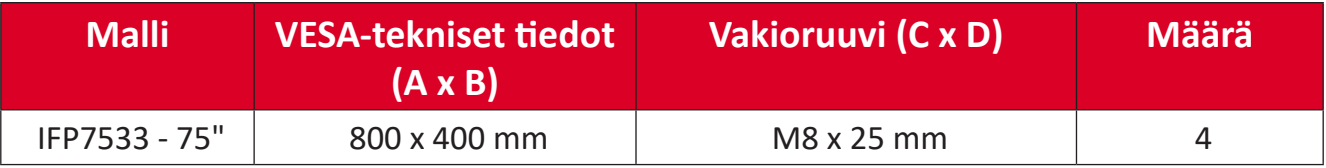

**HUOMAUTUS:** Älä käytä ruuveja, jotka ovat vakiomittoja pitempiä, ne voivat vahingoittaa näytön sisäosia.

#### <span id="page-11-0"></span>**IFP8633**

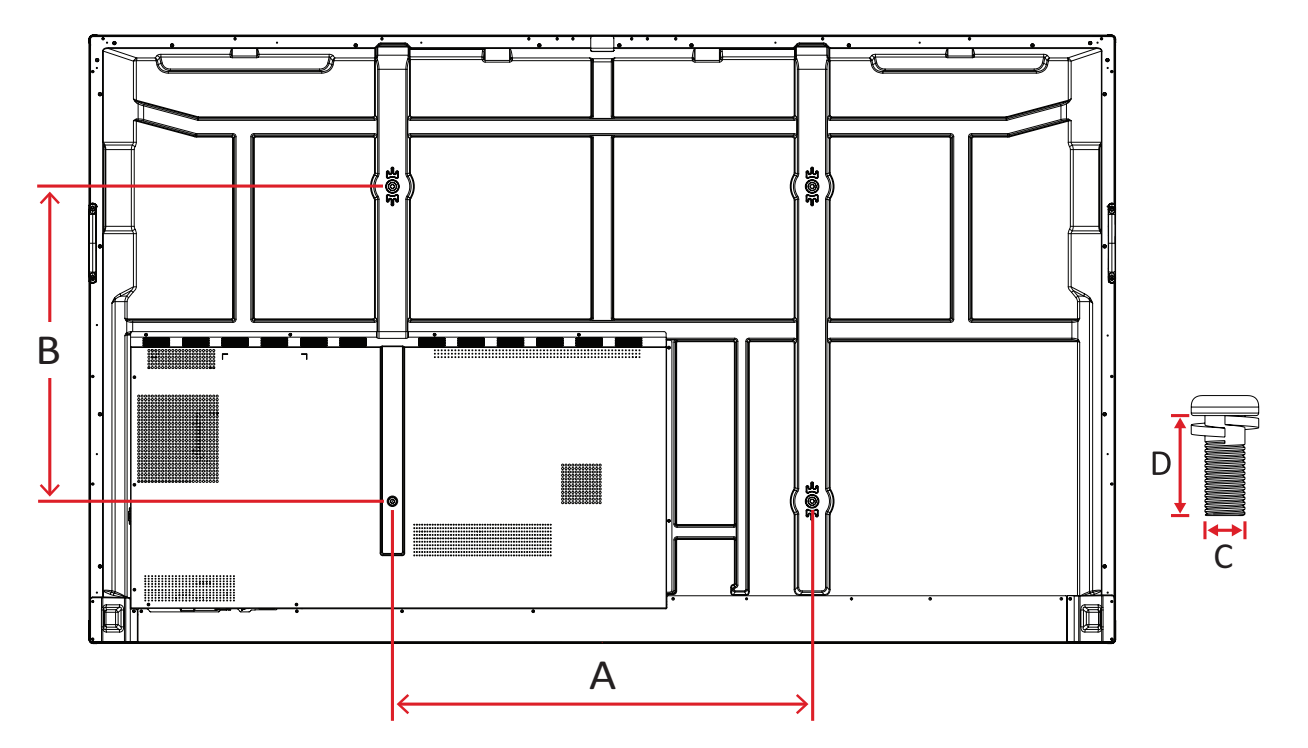

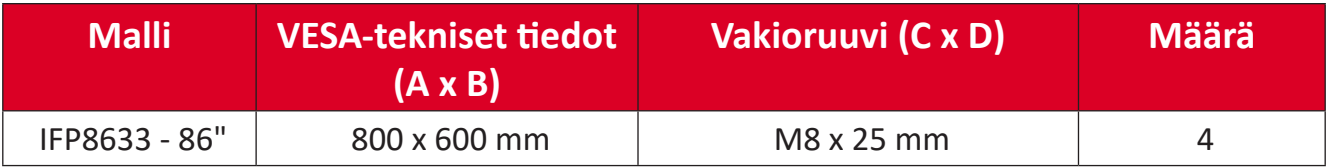

**HUOMAUTUS:** Älä käytä ruuveja, jotka ovat vakiomittoja pitempiä, ne voivat vahingoittaa näytön sisäosia.

# <span id="page-12-0"></span>**Tuotteen yleiskatsaus**

## **IFP6533**

Etupaneeli

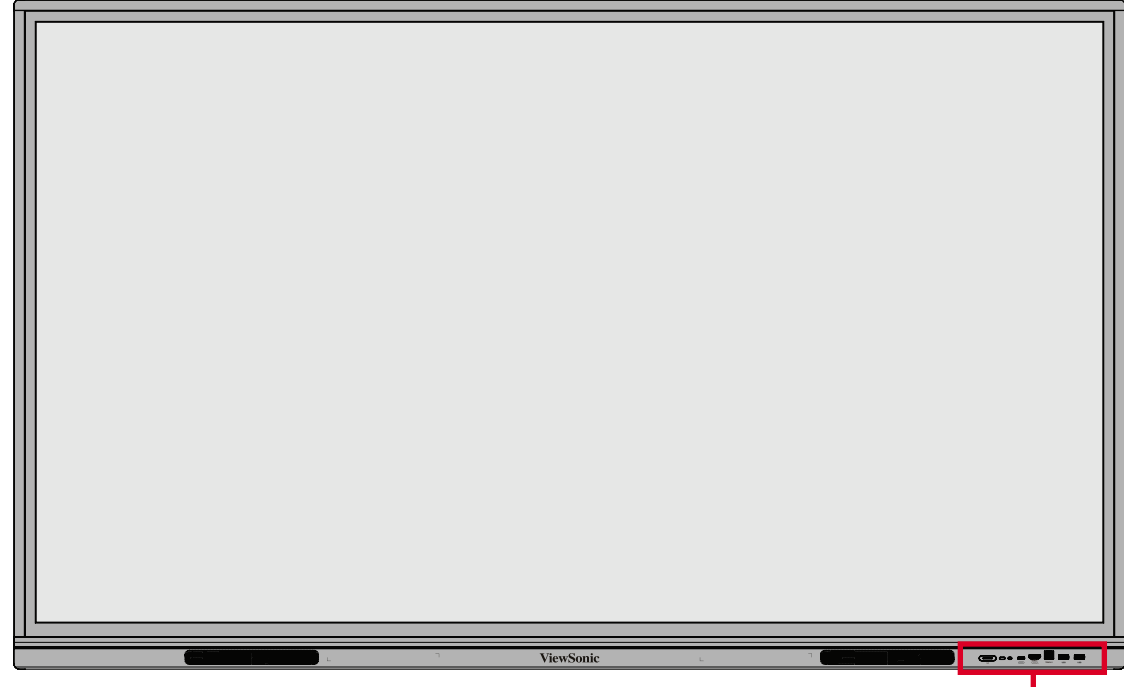

Ohjauspaneeli ja Etu I/O

Takapaneeli

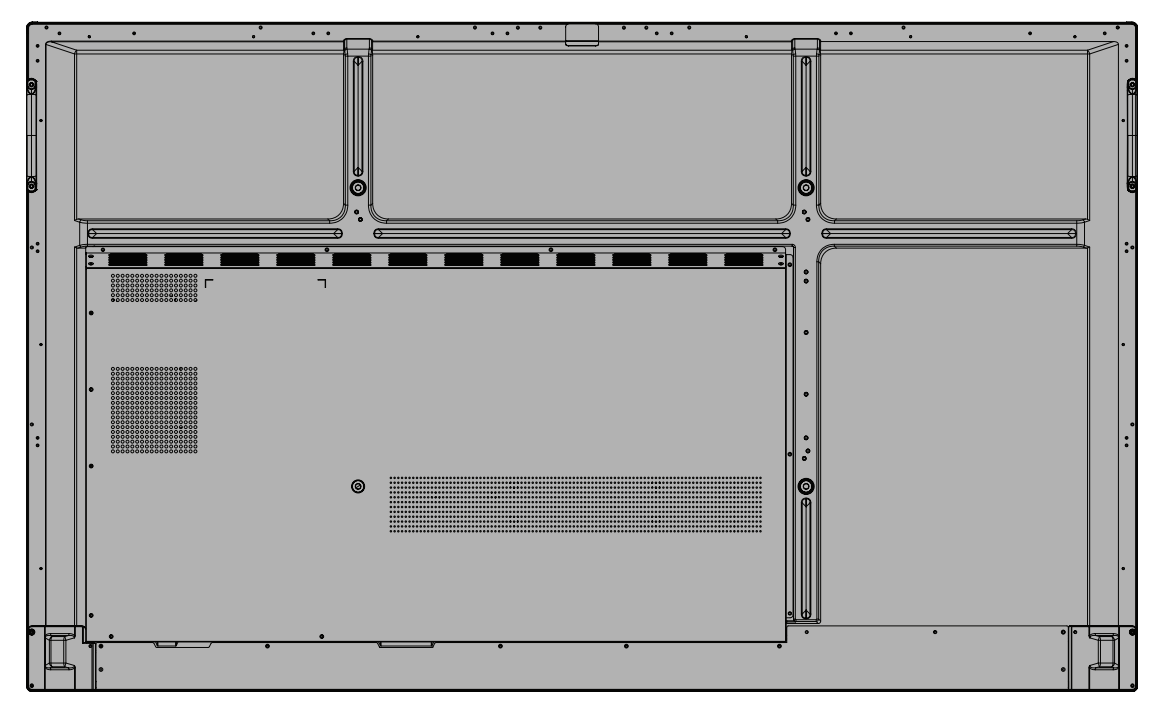

## <span id="page-13-0"></span>**IFP7533**

Etupaneeli

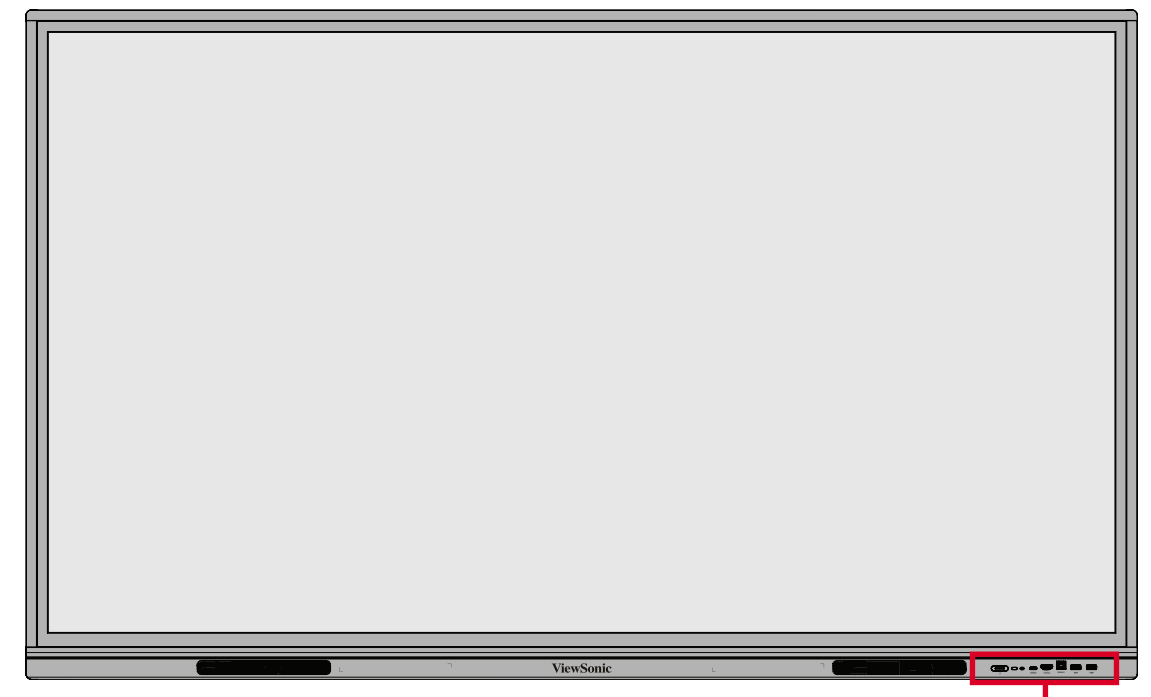

Ohjauspaneeli ja Etu I/O

Takapaneeli

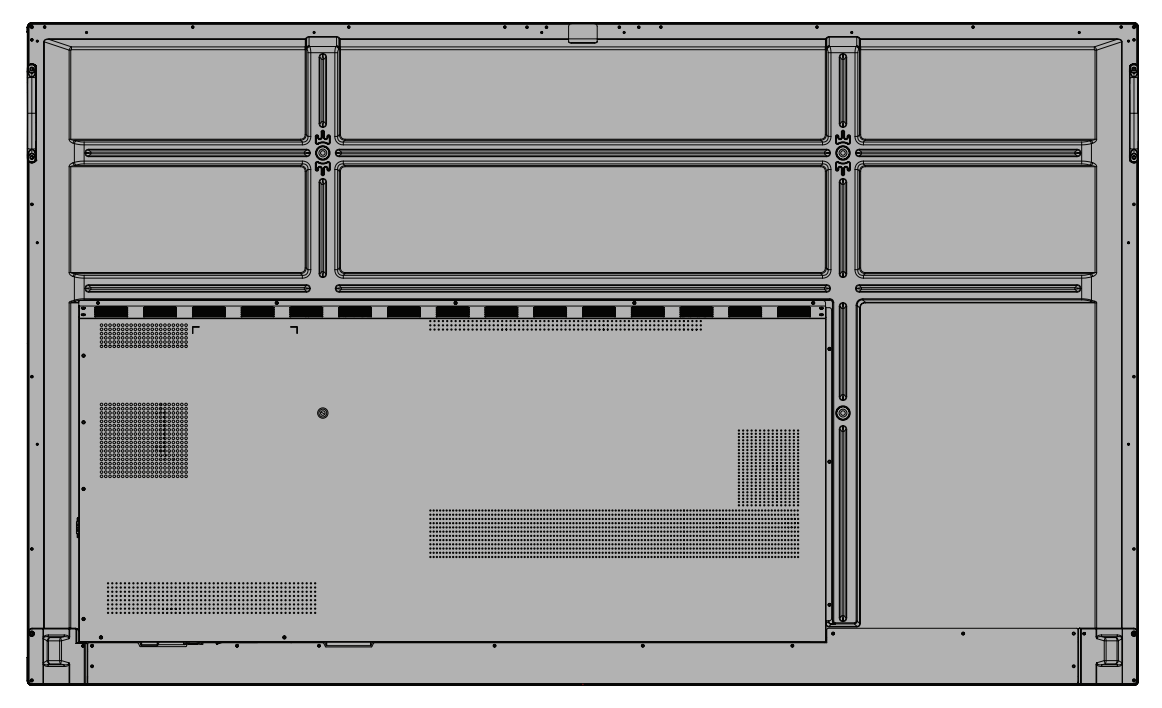

### <span id="page-14-0"></span>**IFP8633**

Etupaneeli

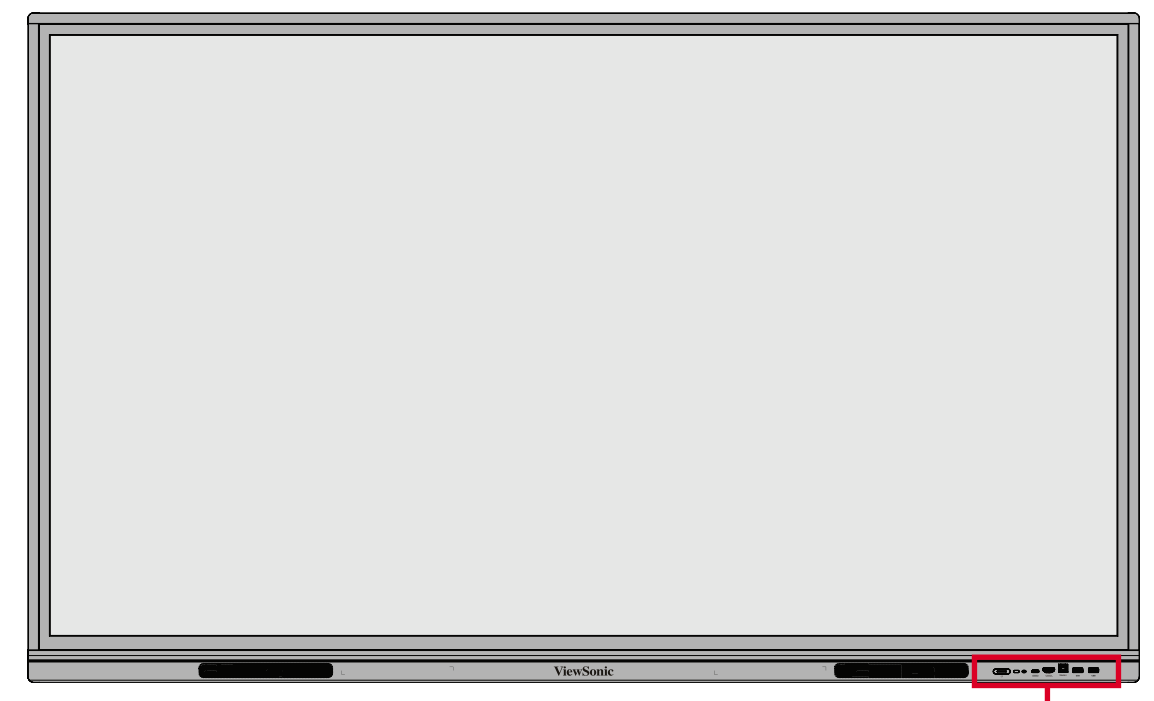

Ohjauspaneeli ja Etu I/O

Takapaneeli

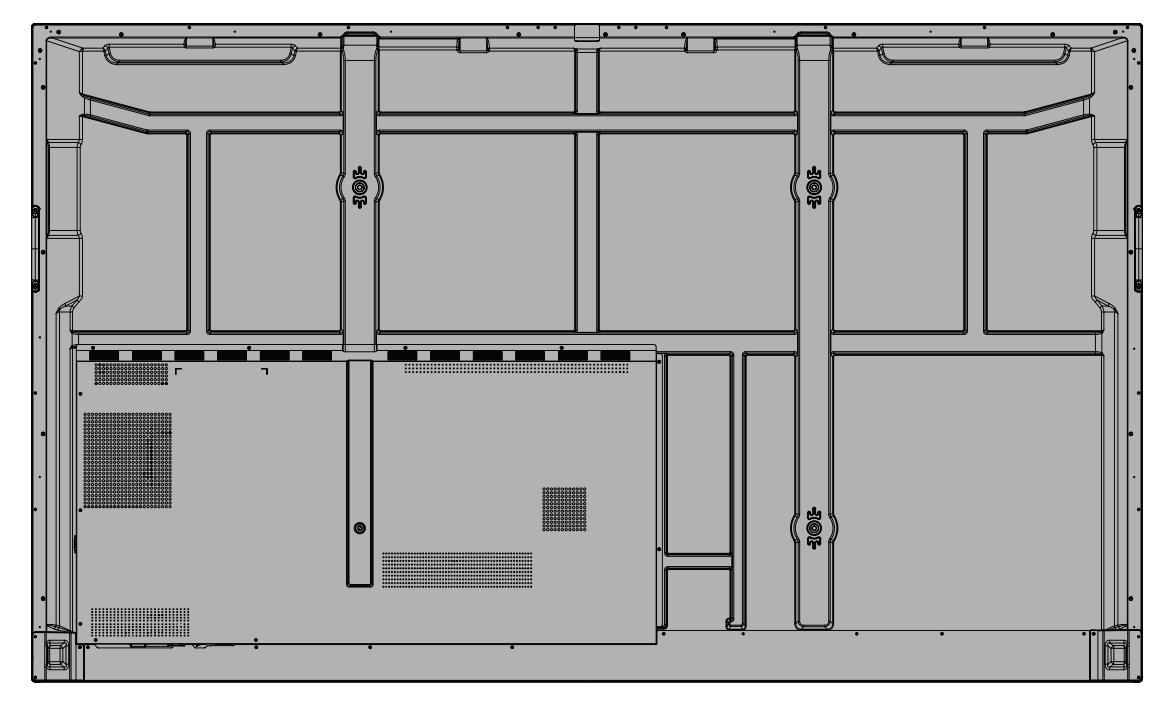

<span id="page-15-0"></span>**Ohjauspaneeli ja Etu I/O**

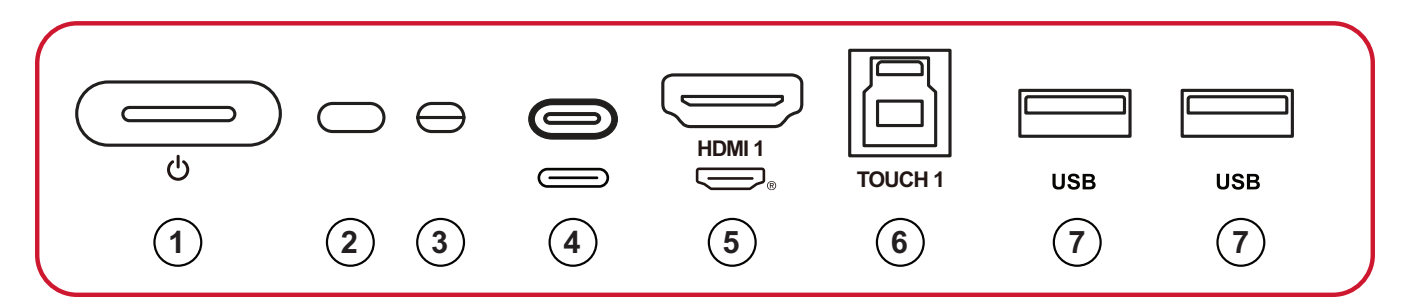

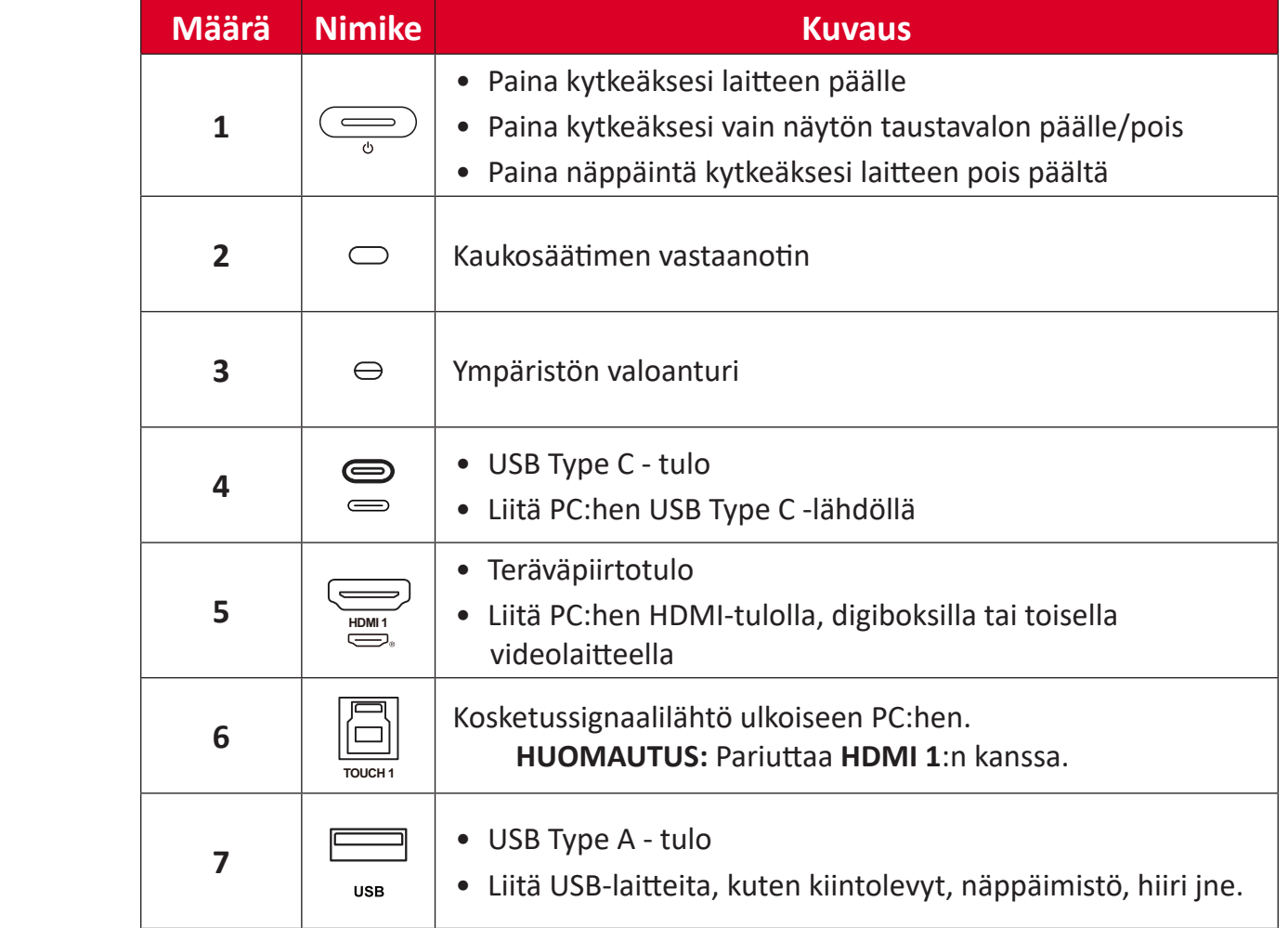

## <span id="page-16-0"></span>**I/O-paneeli**

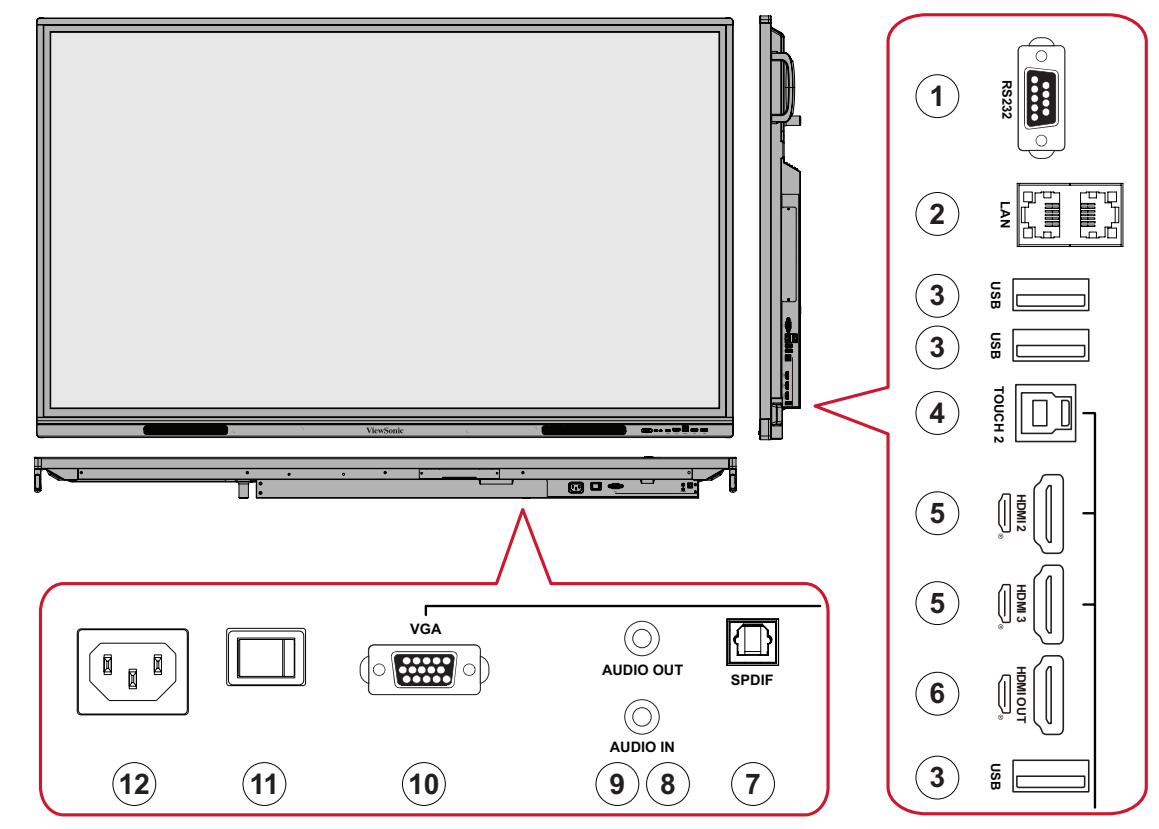

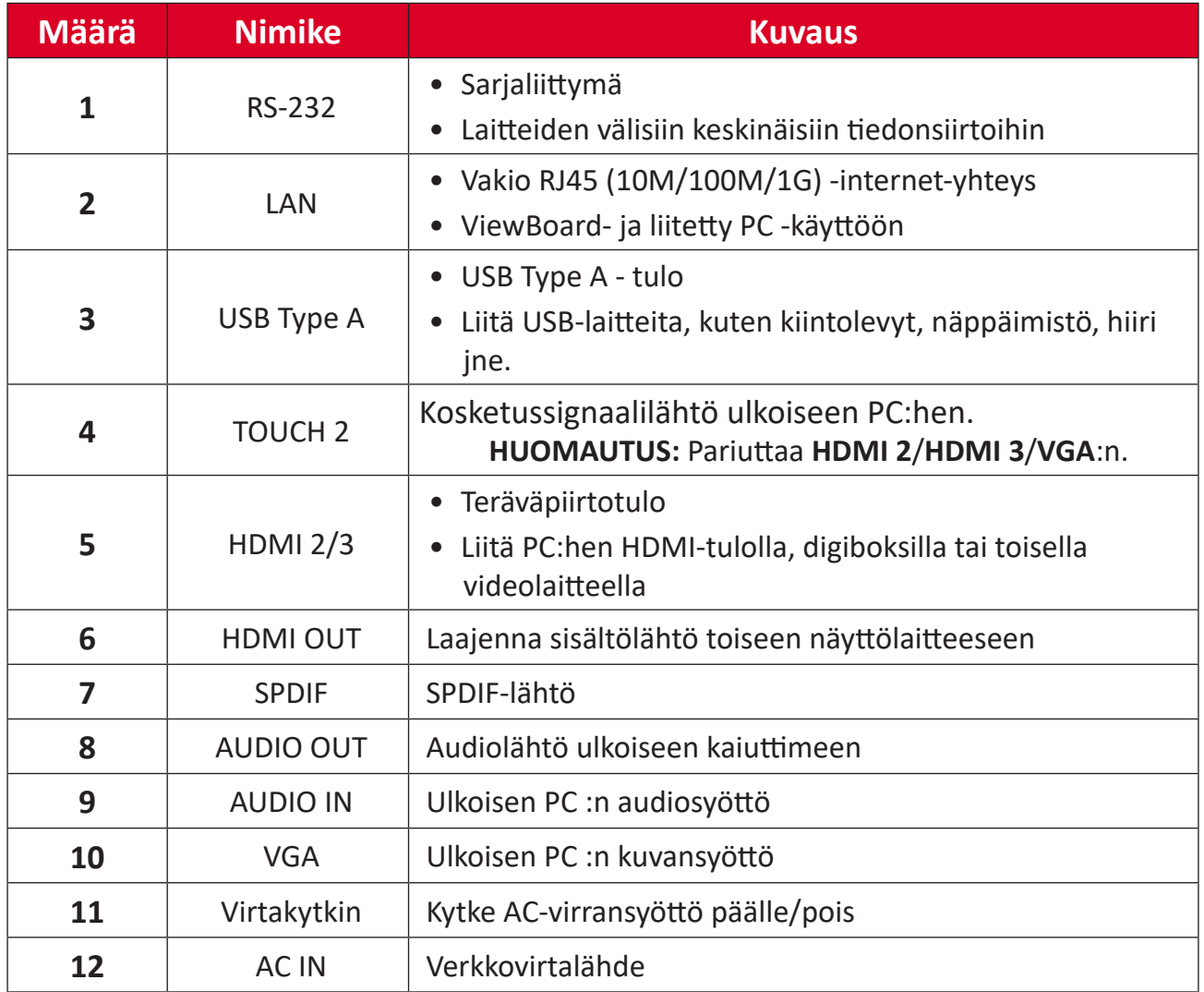

#### <span id="page-17-0"></span>**Kaukosäädin**

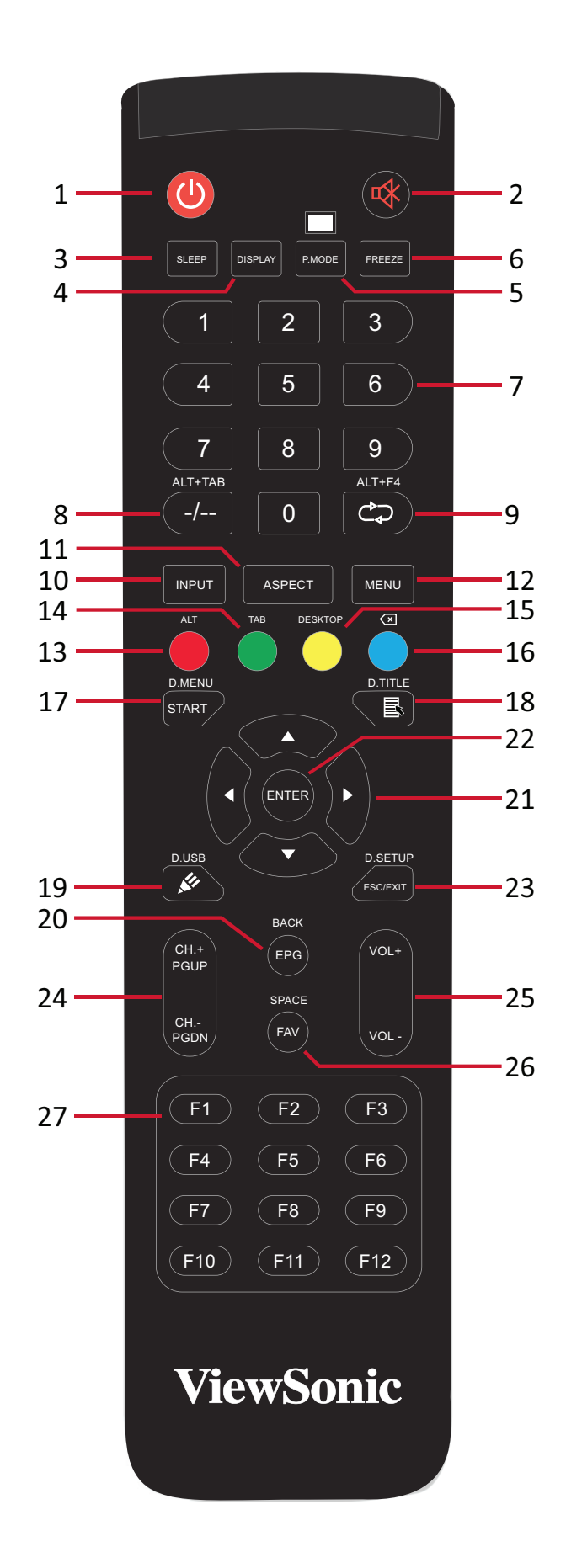

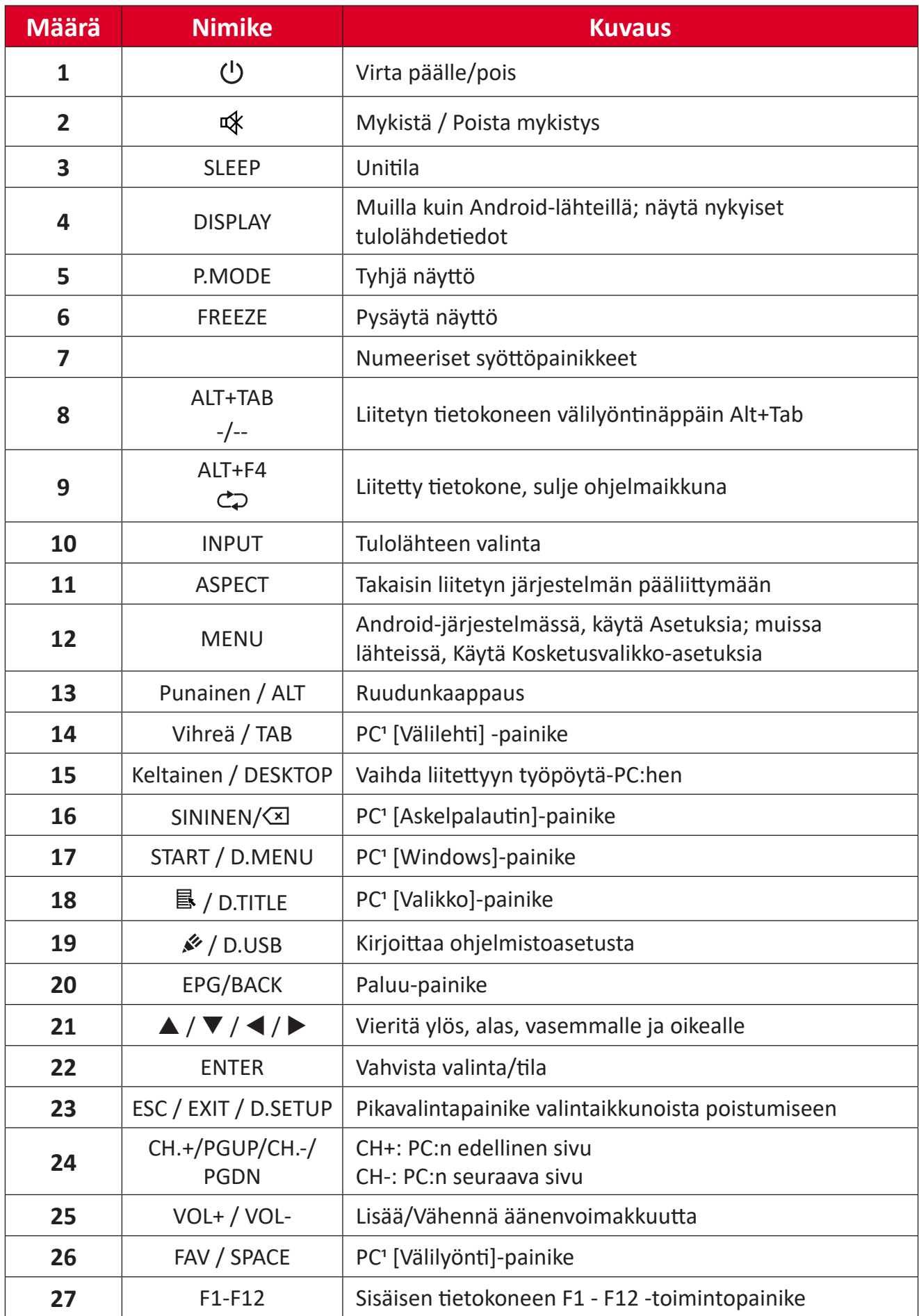

Kaikki tietokoneeseen liittyvät toimintanäppäimet eivät ole käytettävissä ilman liitettyä tietokonetta.

#### **Kaukosäätimen paristojen vaihto**

Vaihtaaksesi kaukosäätimen paristot:

- **1.** Irrota kaukosäätimen takana oleva kansi.
- **2.** Liitä kaksi "AAA"-paristot varmistaen, että pariston "+"-symboli vastaa paristopaikan "+"-merkintää.
- **3.** Aseta kansi takaisin kohdistamalle se kaukosäätimen kanssa ja napsauttamalla salvan kiinni.

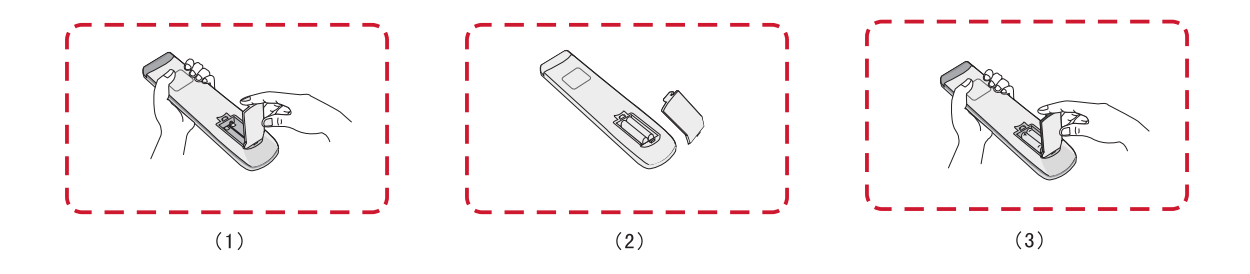

**VAROITUS:** Paristojen vaihtaminen vääräntyyppisiin voi aiheuttaa räjähdysvaaran.

#### **HUOMAUTUS:**

- On suositeltavaa olla sekoittamatta eri paristotyyppejä toistensa kanssa.
- Hävitä vanhat paristot aina ympäristöystävällisellä tavalla. Ota yhteyttä paikallishallintoon saadaksesi lisätietoja paristojen turvallisesta hävittämisestä.

#### **Kaukosäätimen vastaanottimen alue**

Kaukosäätimen toiminta-alue näkyy tässä. Sen kantama on 8 metriä, 30° vasemmalle ja oikealle. Varmista, ettei kaukosäätimen signaalin ja vastaanottimen välillä ole mitään esteitä.

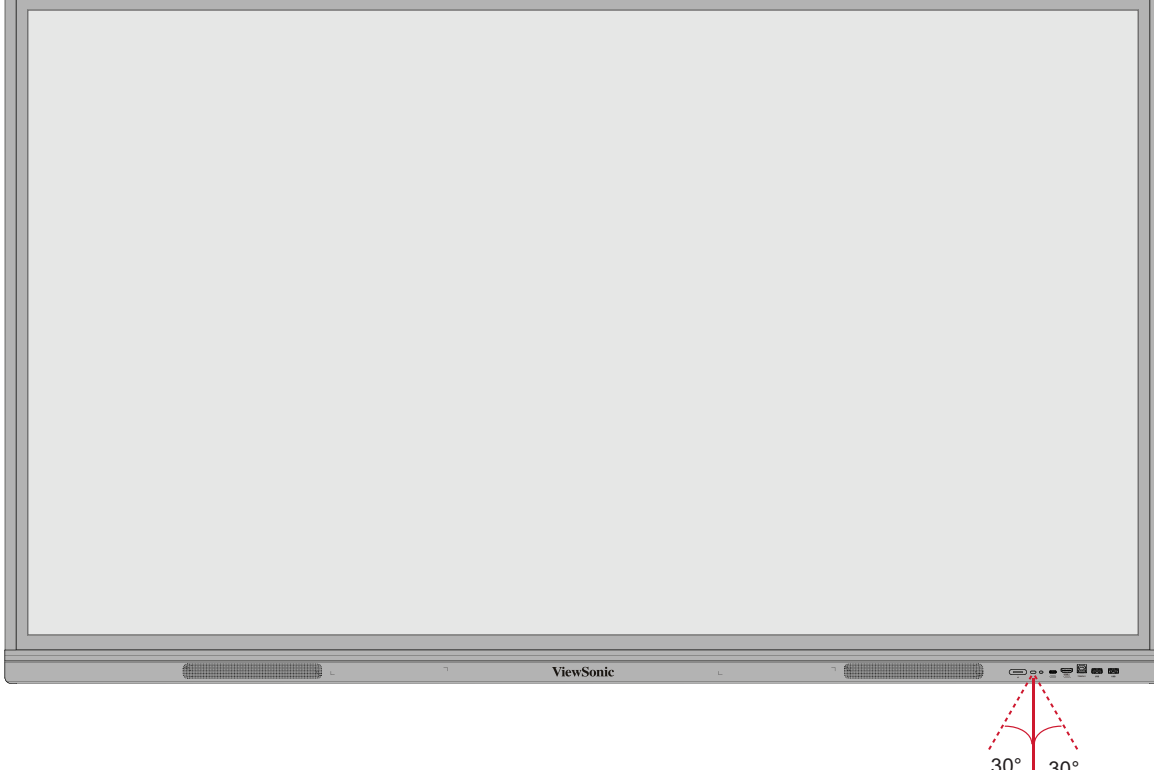

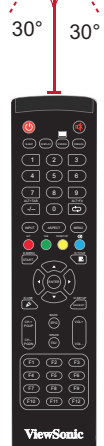

## <span id="page-21-0"></span>**Eleiden käyttö**

Kosketuseleet antavat käyttäjän käyttää esimääritettyjä komentoja näppäimistöä tai hiirtä käyttämällä. Käyttämällä ViewBoardin eleitä käyttäjä voi valita/poistaa valinnan kohteista, muuttaa kohteen sijaintia, käyttää asetuksia, pyyhkiä digitaalista mustetta ja paljon muuta.

#### **Valitse ja poista kohteen valinta (napsautus)**

Paina ja vapauta ViewBoard valitaksesi / poistaaksesi valintoja tai kohteita. Tämä on kuten yksi hiiren vakio vasen napsautus.

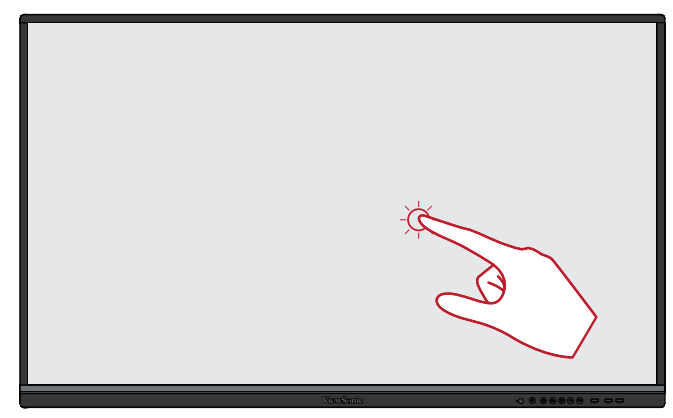

#### **Näytä valikkovalintoja (oikea napsautus)**

Pidä ViewBoardia painettuna sormella. Tämä on kuten yksi hiiren vakio oikea napsautus.

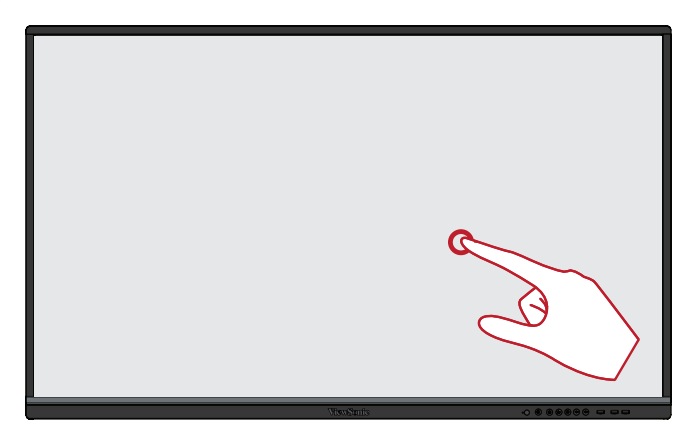

#### **Kaksoisnapsautus**

Paina nopeasti ja vapauta kahdesti samassa ViewBoard-sijainnissa. Tämä on kuten yksi hiiren vakio vasen kaksoisnapsautus.

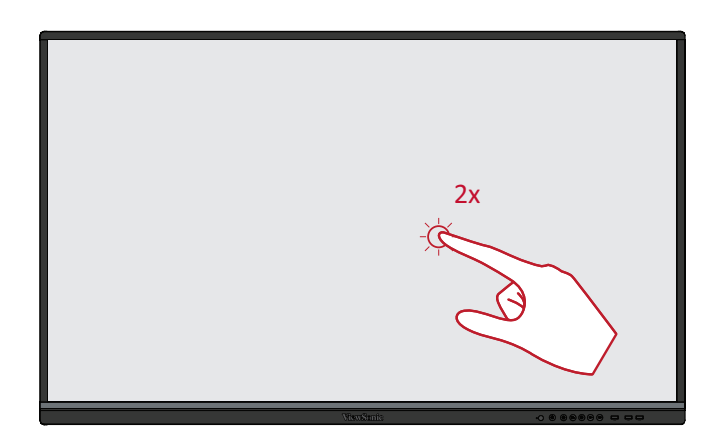

#### **Kohteen siirtäminen**

Pidä kohdetta painettuna ViewBoardissa ja vedä sitä hitaasti sormella haluamaasi paikkaan.

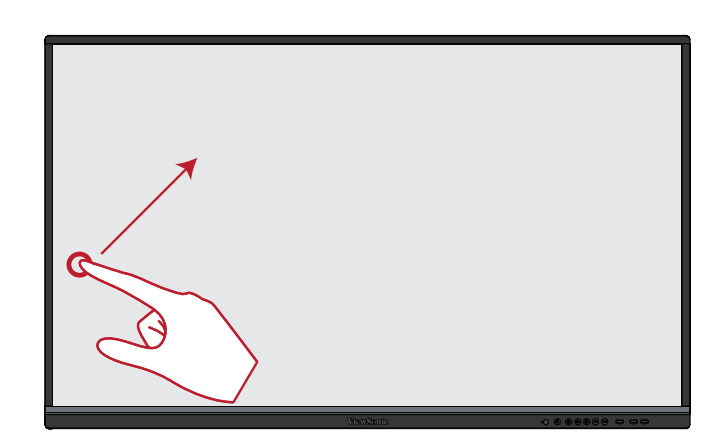

#### **Digitaalisen musteen pyyhkiminen**

Käytä kämmenselkää, kämmentä tai nyrkkiä ViewBoardilla ja siirrä kätesi pyyhittävän alueen poikki.

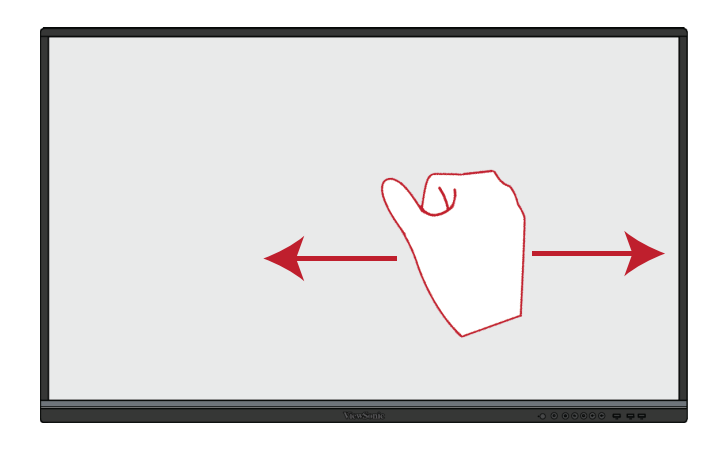

#### **Pyyhkäise ylös nähdäksesi Yleiset asetukset**

Pyyhkäise ylös alhaalta ViewBoardista käynnistääksesi Yleiset asetukset.

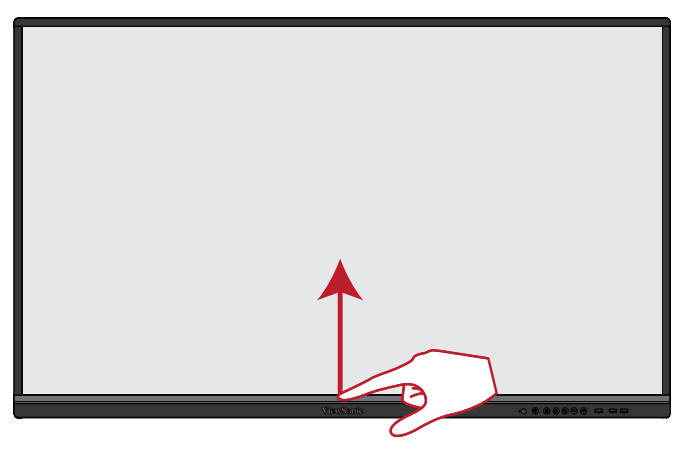

# <span id="page-23-0"></span>**Liitäntöjen tekeminen**

# **Ulkoisten laitteiden ja kosketusyhteyden yhdistäminen**

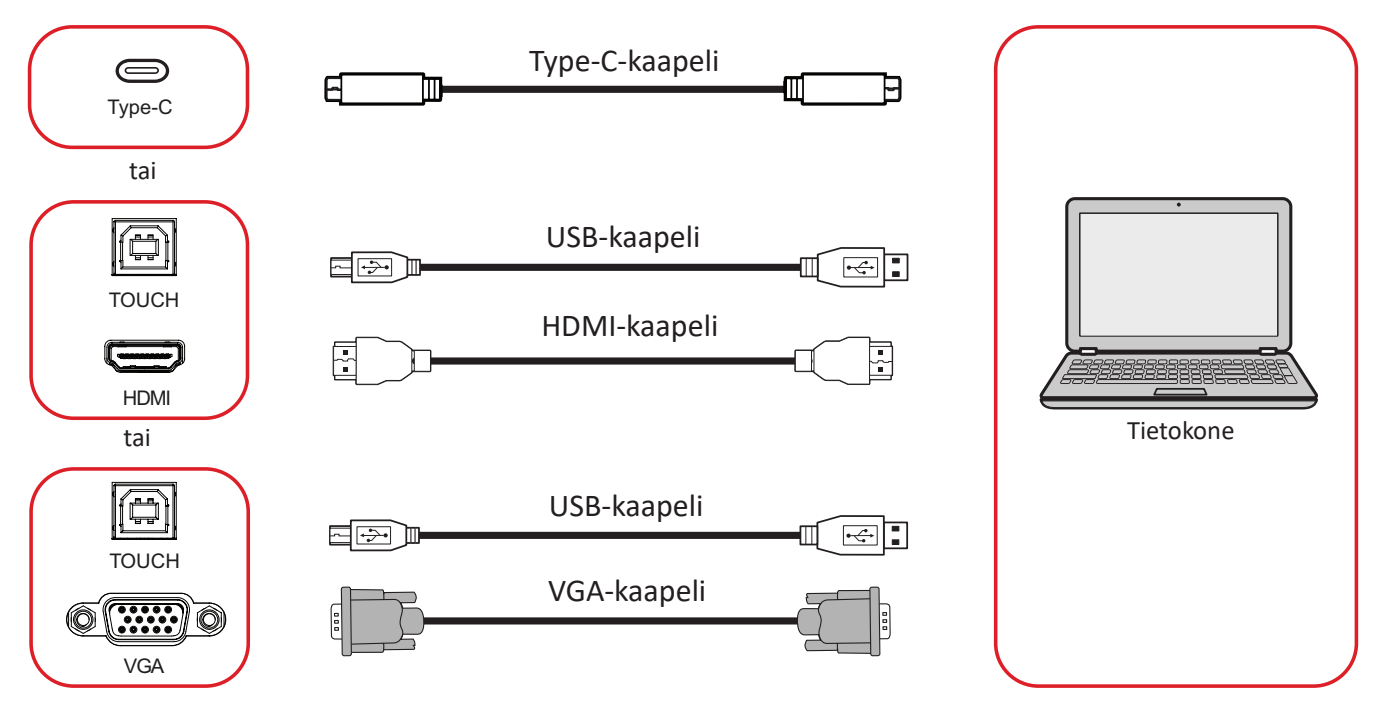

Voit yhdistää ulkoiset laitteesi millä tahansa seuraavista määrityksistä:

## **Type-C-yhteys**

Yhdistämiseen Type-C:llä:

Liitä Type C -kaapeli ulkoisesta laitteesta ViewBoardin **Type C** -porttiin.

## **HDMI-liitäntä**

Yhdistäminen HDMI:llä:

- **1.** Liitä HDMI-kaapeli ulkoisesta laitteesta ViewBoardin **HDMI 1/2/3** -porttiin.
- **2.** Liitä USB-kaapeli ulkoiseen laitteeseen ViewBoardin **TOUCH**-portista.

**HUOMAUTUS: TOUCH 1** -portti on **HDMI 1** -porttia varten. **TOUCH 2** -portti on **HDMI 2** - ja **HDMI 3** -porttia varten.

### <span id="page-24-0"></span>**VGA-liitäntä**

Yhdistäminen VGA:lla:

- **1.** Liitä VGA-kaapeli ulkoisesta laitteesta ViewBoardin **VGA**-porttiin.
- **2.** Liitä USB-kaapeli ulkoiseen laitteeseen ViewBoardin **TOUCH 2** -portista.

**HUOMAUTUS: TOUCH 1** -portti on **HDMI 1** -porttia varten. **TOUCH 2** -portti on **HDMI 2** -, **HDMI 3**- ja **VGA**-porttia varten.

#### <span id="page-25-0"></span>**RS-232-yhteys**

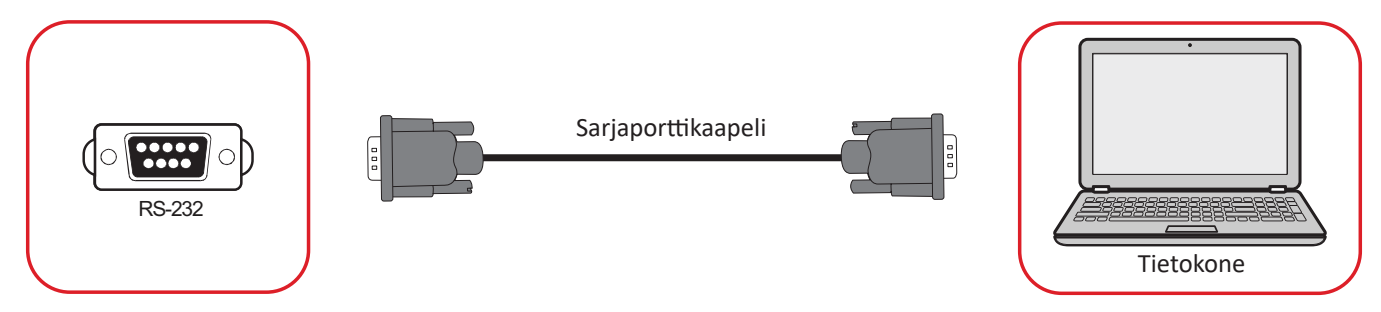

Kun käytät RS-232 -sarjaporttikaapelia näytön liittämiseen ulkoiseen tietokoneeseen, määrättyjä toimintoja voi etäohjata PC:llä, mukaan lukien Virta päälle/pois, Äänenvoimakkuuden säätö, Valitse tulo, Kirkkaus jne.

### **USB- ja verkkoyhteys**

Kuten minkä tahansa tietokoneen liittäminen, erilaisten USB-laitteiden ja muiden oheislaitteiden liittäminen ViewBoardiin on helppoa.

#### USB-oheislaitteet

Liitä USB-laite **USB**-porttiin.

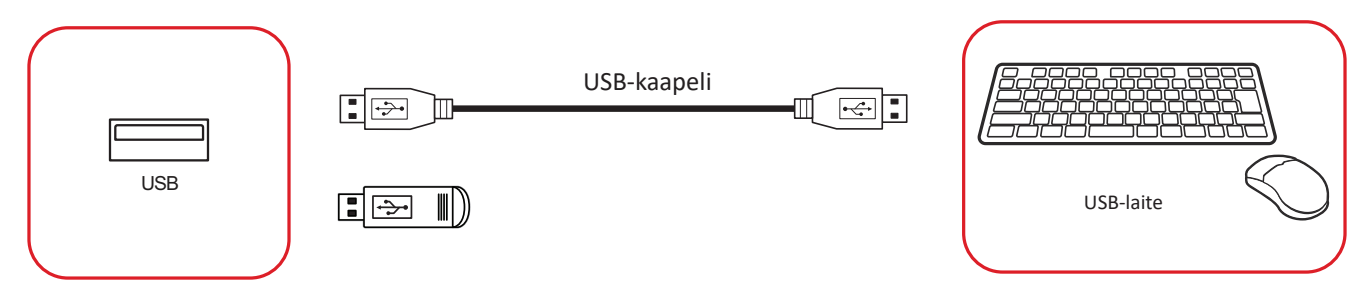

## Verkko- ja modeemikaapelit Liitä verkkokaapeli **LAN**-porttiin.

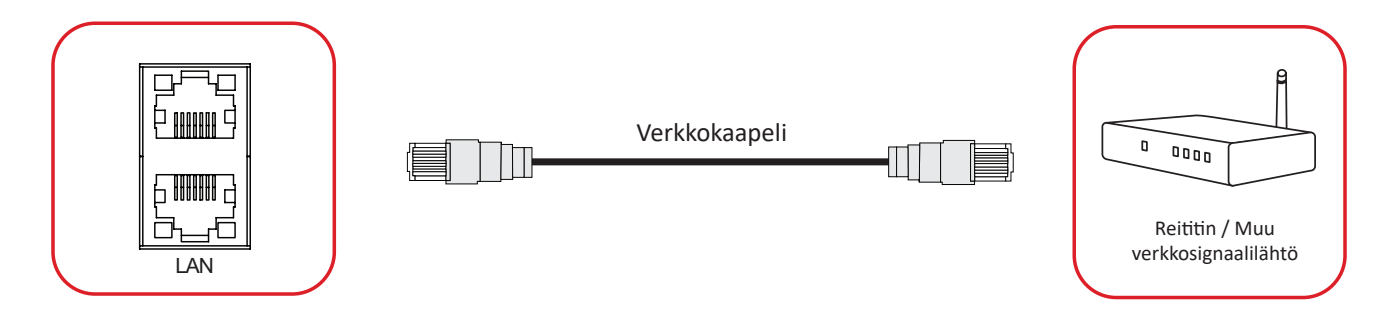

### **Mediasoitinyhteys**

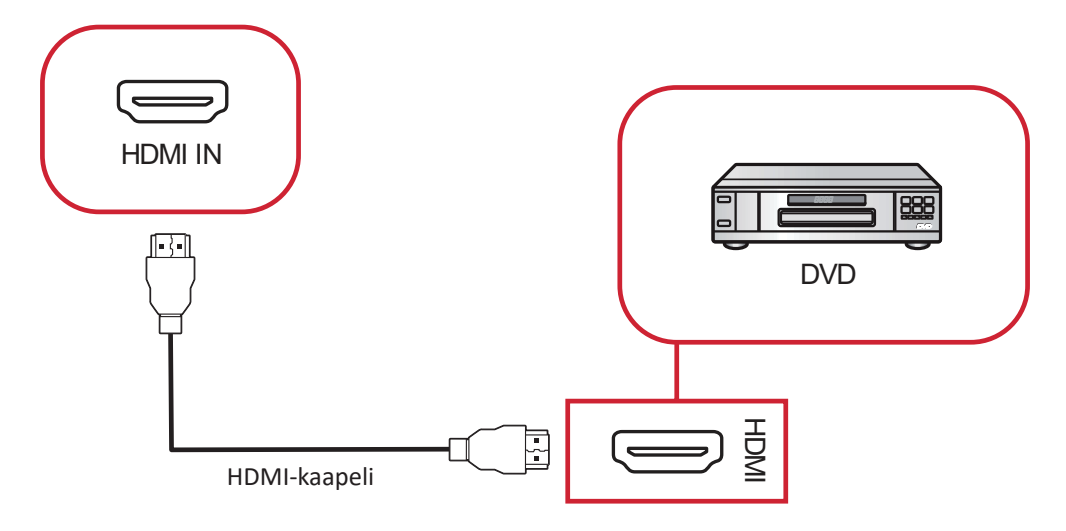

Mediasoittimen liittäminen:

- **1.** Liitä HDMI-kaapeli ViewBoardin ja oheislaitteen **HDMI IN** -portteihin.
- **2.** Liitä ViewBoardin virtajohto ja kytke virransyöttökytkin päälle.
- **3.** Paina ViewBoardin oikealla puolella olevaa **Virtapainiketta** kytkeäksesi näytön päälle.
- **4.** Paina kaukosäätimen **INPUT**-painiketta ja vaihda "HDMI"-tulolähteeseen.

## **Audioliitäntä**

ViewBoard tukee **Audio In** -, **Audio Out** - ja **SPDIF**-valintoja.

### **Audio In**

Toistaaksesi audiota ulkoisesta laitteesta ViewBoardin kaiuttimien kautta, liitä audiokaapelin toinen pää ulkoiseen laitteeseen ja toinen pää ViewBoardin **AUDIO IN** -porttiin.

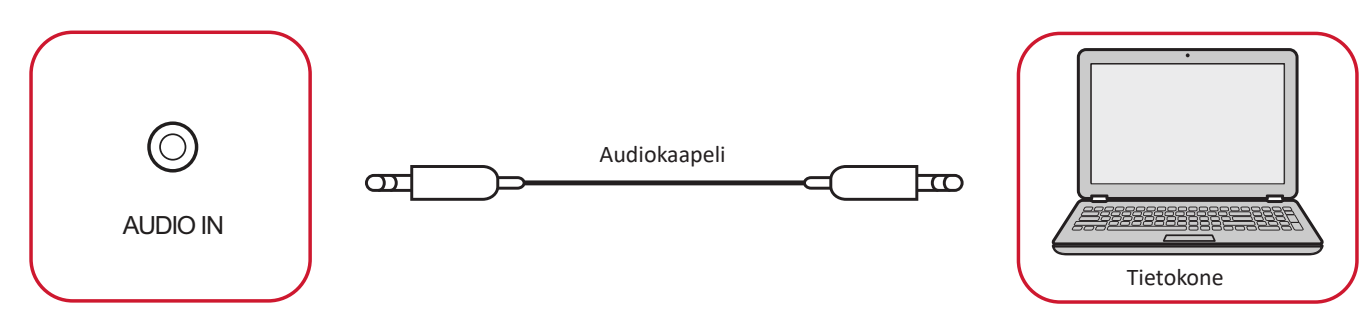

#### **Audio Out**

Toistaaksesi audiota ViewBoardista ulkoisen kaiuttimen kautta, liitä audiokaapelin toinen pää ulkoiseen kaiuttimeen ja toinen pää ViewBoardin **AUDIO OUT** -porttiin.

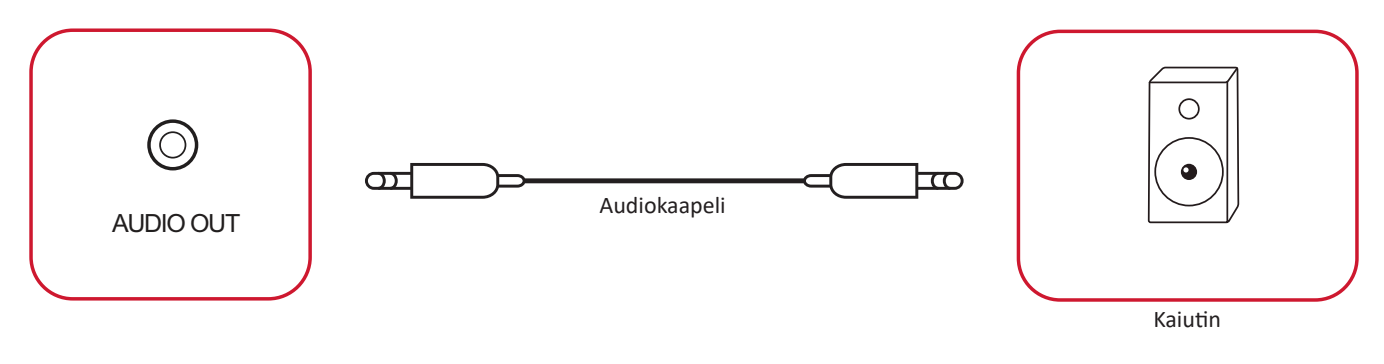

#### **SPDIF-yhteys**

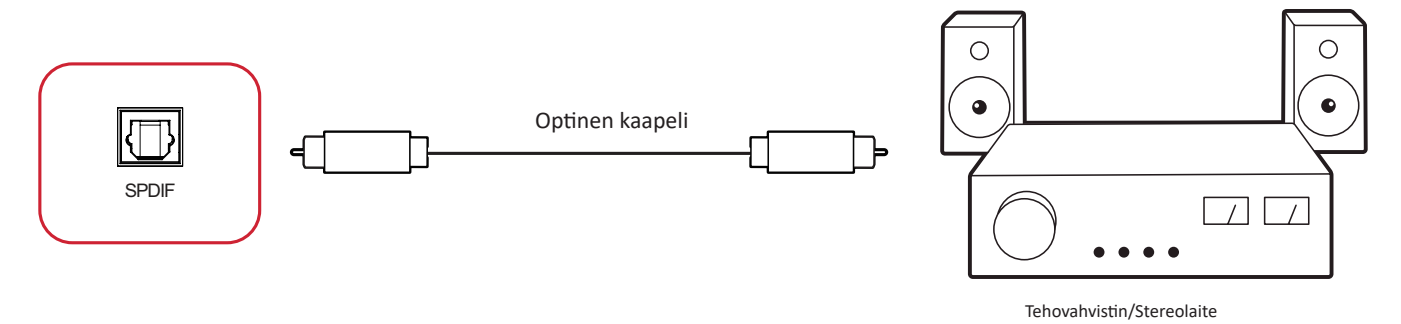

Ulkoiseen äänijärjestelmään yhdistäminen:

- **1.** Liitä optinen kaapeli **SPDIF**-portista äänijärjestelmän optiseen liitäntään.
- **2.** Liitä ViewBoardin virtajohto ja kytke päälle takapaneelin virransyöttökytkin.
- **3.** Paina ViewBoardin oikealla puolella olevaa **Virtapainiketta** kytkeäksesi näytön päälle.

## **Videolähtöyhteys**

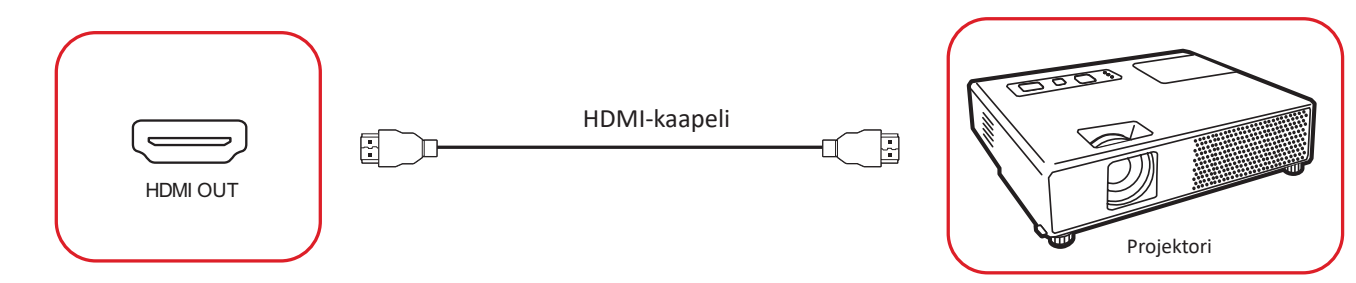

Lähettääksesi videota näyttölaitteen kautta:

- **1.** Liitä HDMI-kaapeli näyttölaitteen **HDMI IN** -porttiin ja toinen pää ViewBoardin **HDMI OUT** -porttiin.
- **2.** Liitä ViewBoardin virtajohto ja kytke virransyöttökytkin päälle.
- **3.** Paina ViewBoardin oikealla puolella olevaa **Virtapainiketta** kytkeäksesi näytön päälle.
- **4.** Paina kaukosäätimen **INPUT**-painiketta ja vaihda "HDMI IN"-tulolähteeseen.

# **ViewBoardin käyttö**

# **ViewBoardin kytkeminen Päälle/Pois**

**1.** Varmista, että virtajohto on liitetty laitteeseen ja pistorasiaan, ja että virtakytkin on "Päällä"-asennossa.

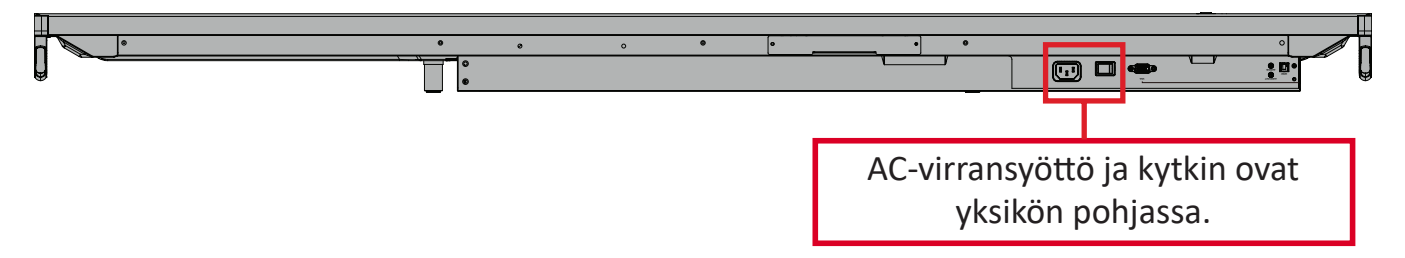

- **2.** Paina **Virtapainiketta** kytkeäksesi ViewBoardin päälle.
- **3.** Kytke ViewBoard pois päältä pitämällä **Virtapainiketta** painettuna.

# **Ensimmäisen käynnistyksen asetus**

Kun kytket ViewBoardin päälle ensimmäistä kertaa, ensimmäinen ohjattu asetus käynnistyy.

**1.** Valitse kieli.

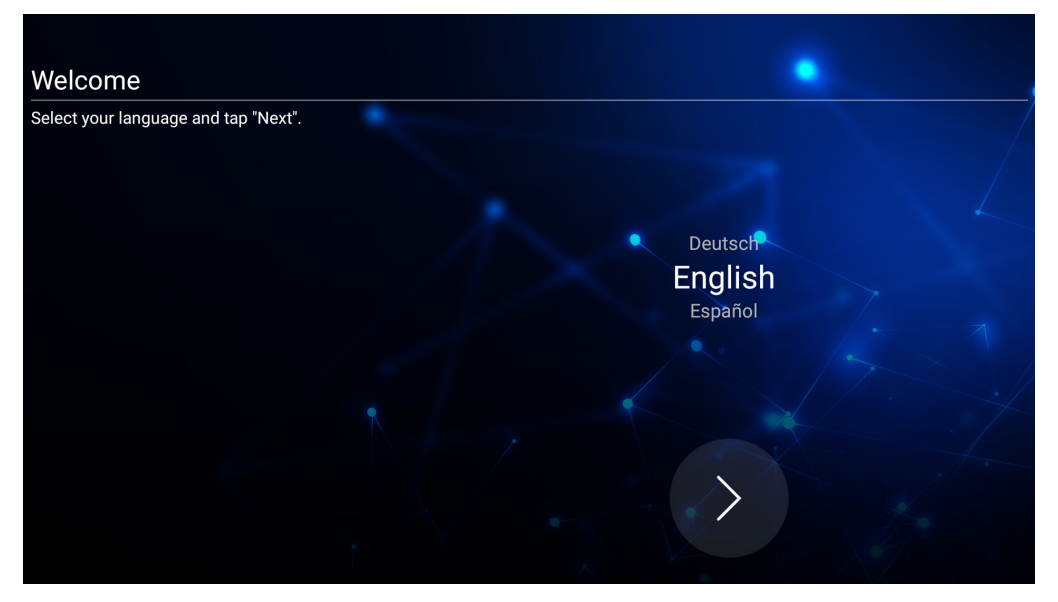

#### **2.** Aseta ja tarkista LAN-yhteys:

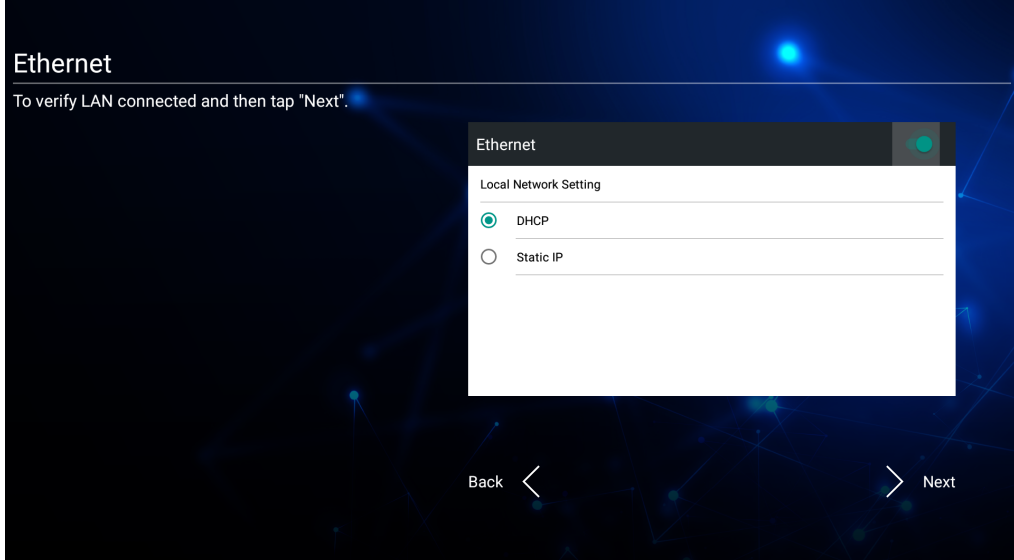

**3.** Valitse aikavyöhyke päivämärän ja ajan asettamiseksi:

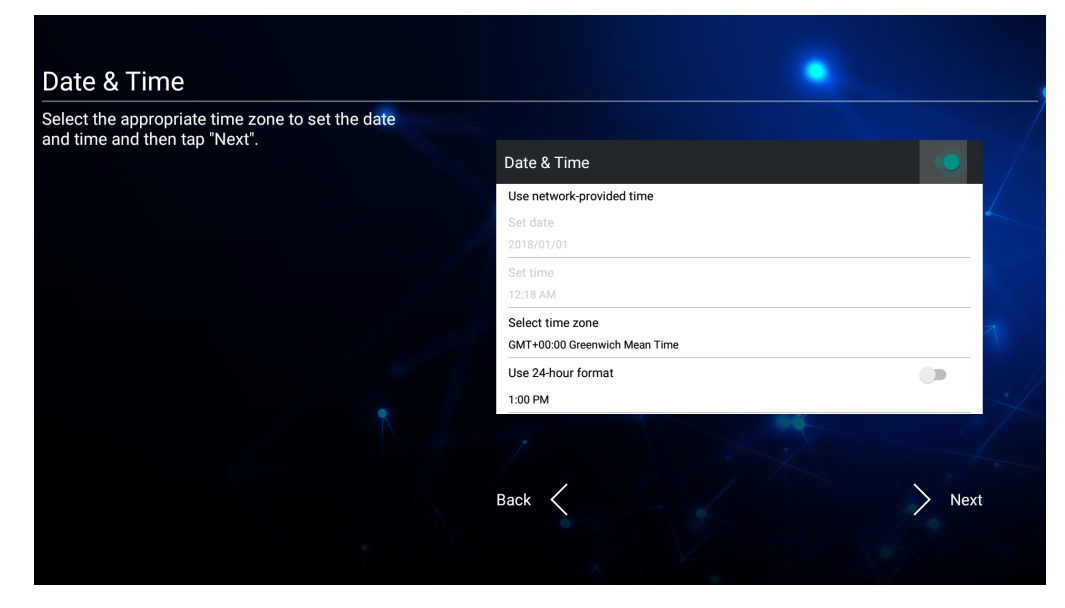

#### **4.** Valitse haluamasi Järjestelmätila:

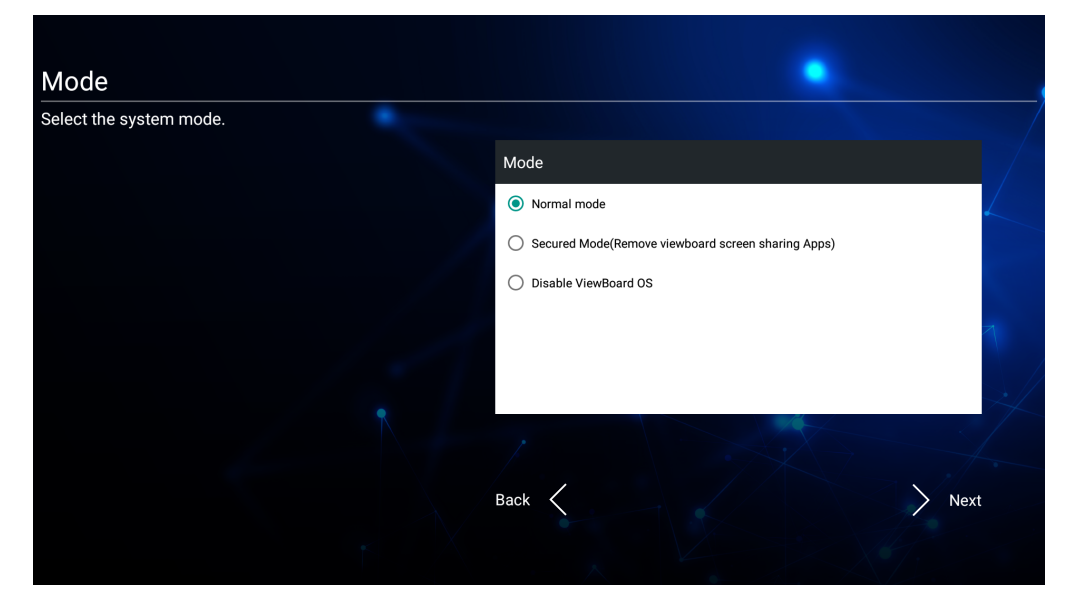

**5.** Hyväksy tai hylkää tietosuoja- ja tekijänoikeuksien suojausehdot.

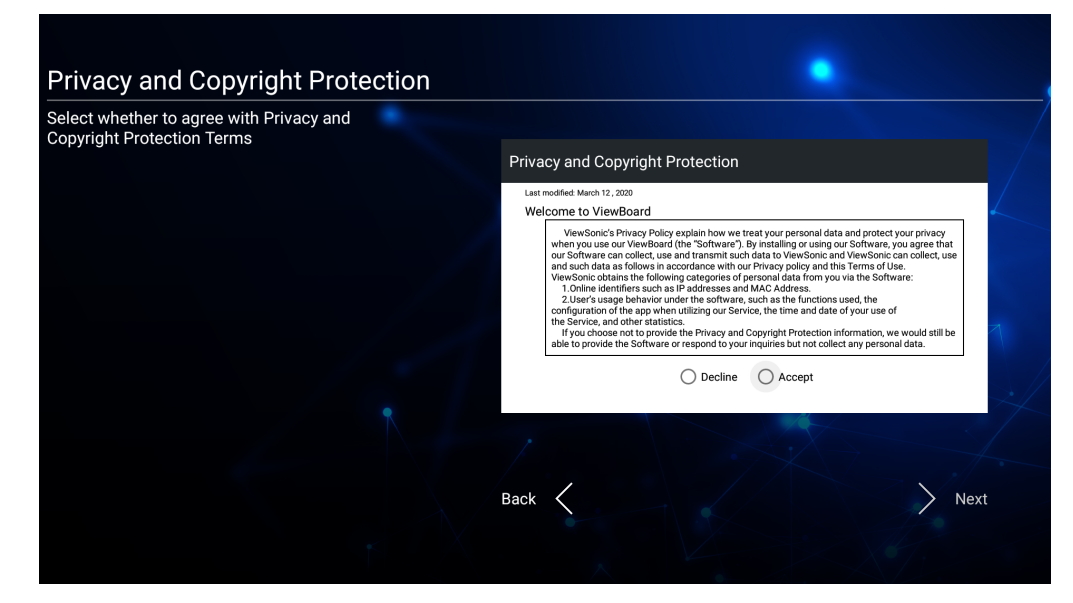

# **Työkalurivi**

Työkaluriviltä löytyvät sovellukset ja työkalut. Liipaisinkuvakkeet sijaitsevat nopeaa käytettävyyttä varten käynnistysohjelman reunassa.

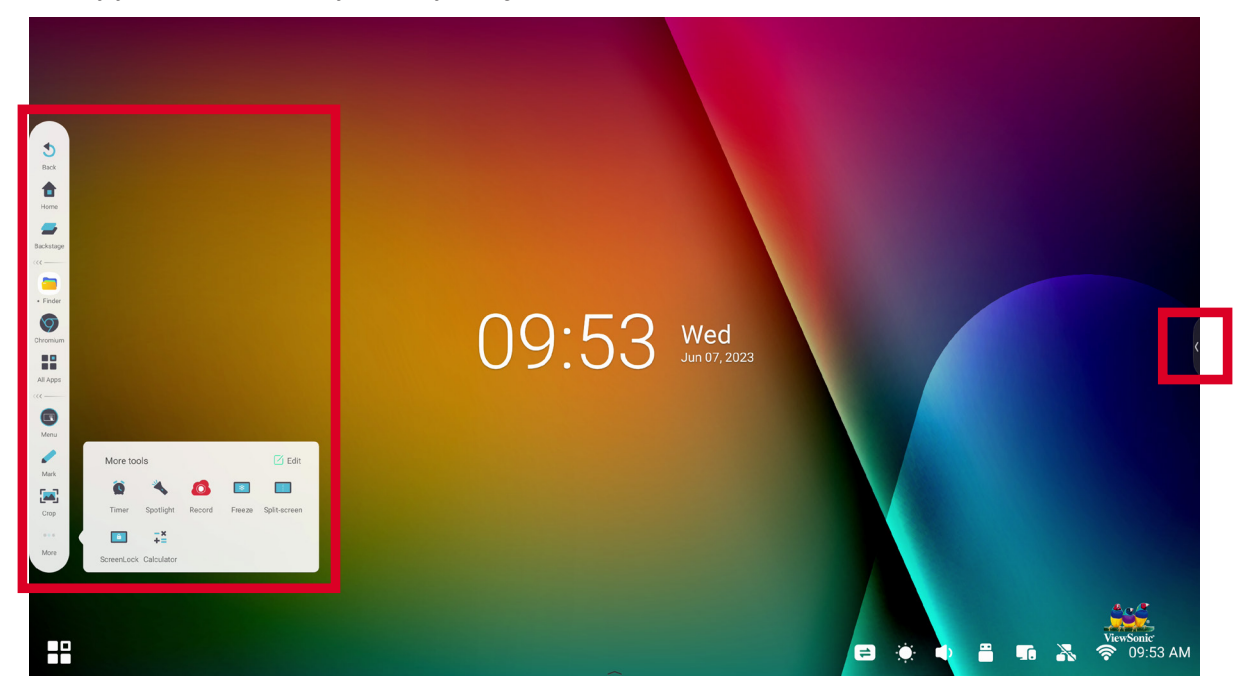

Sovelluksen tai työkalun käynnistäminen:

- **1.** Napauta työkalurivin liipaisinkuvaketta.
- **2.** Napauta haluttua sovellus- tai työkalukuvaketta.

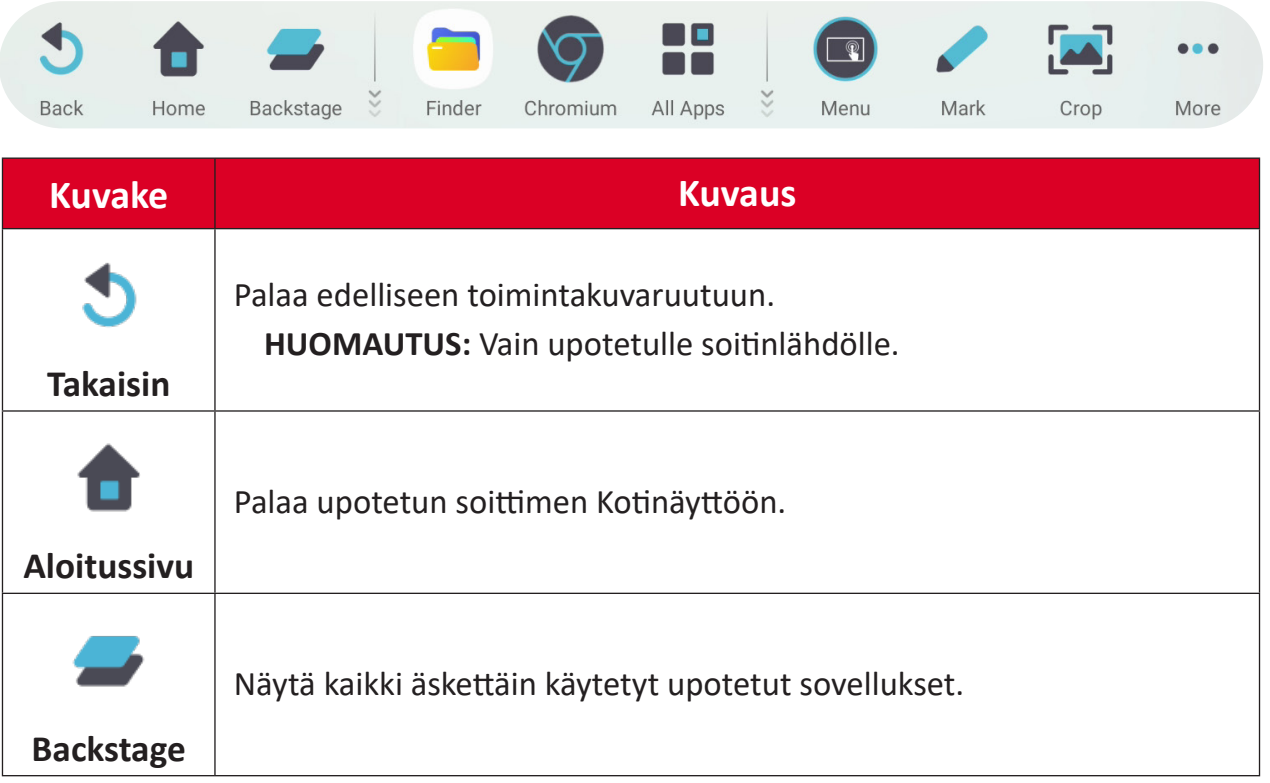

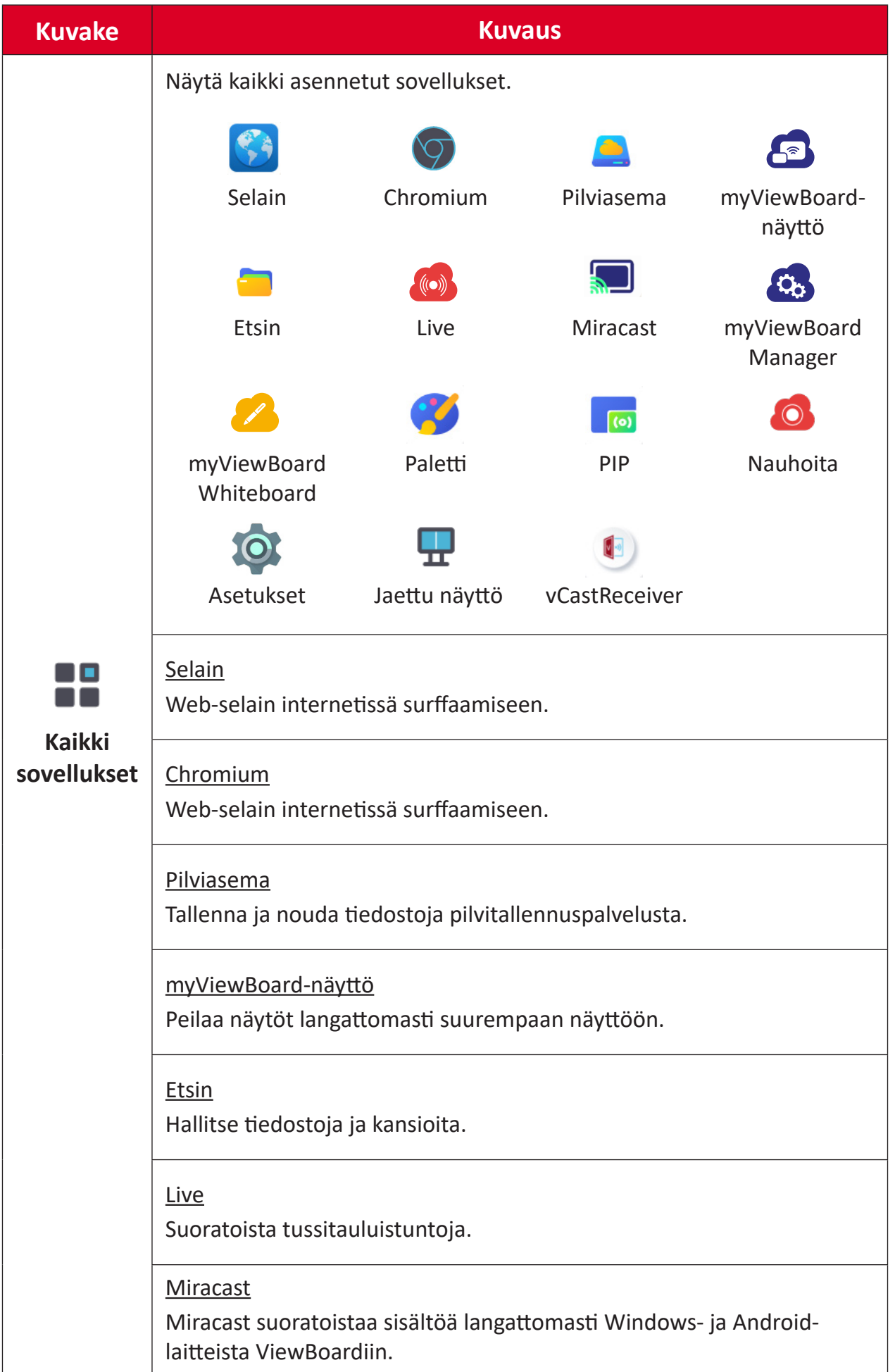
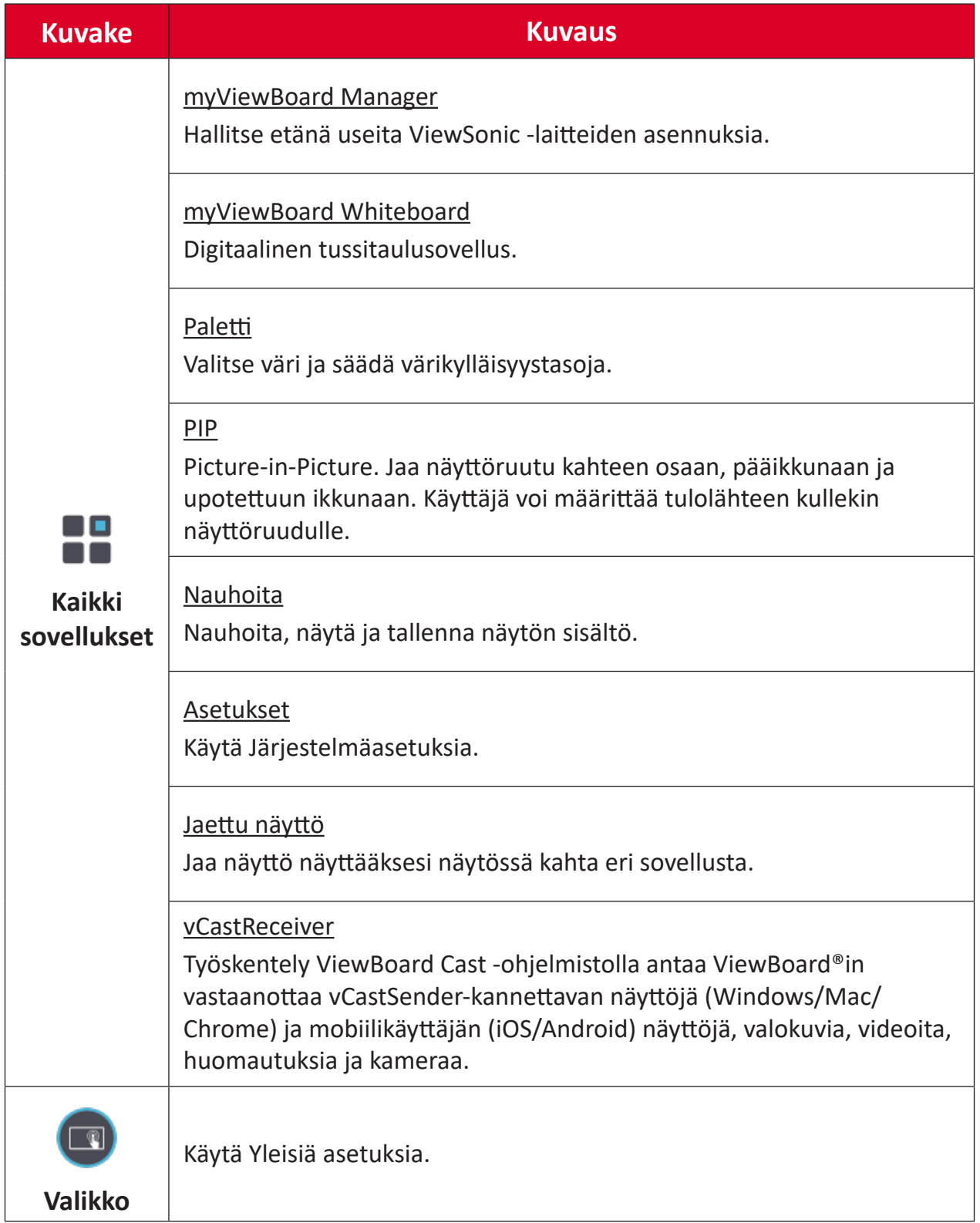

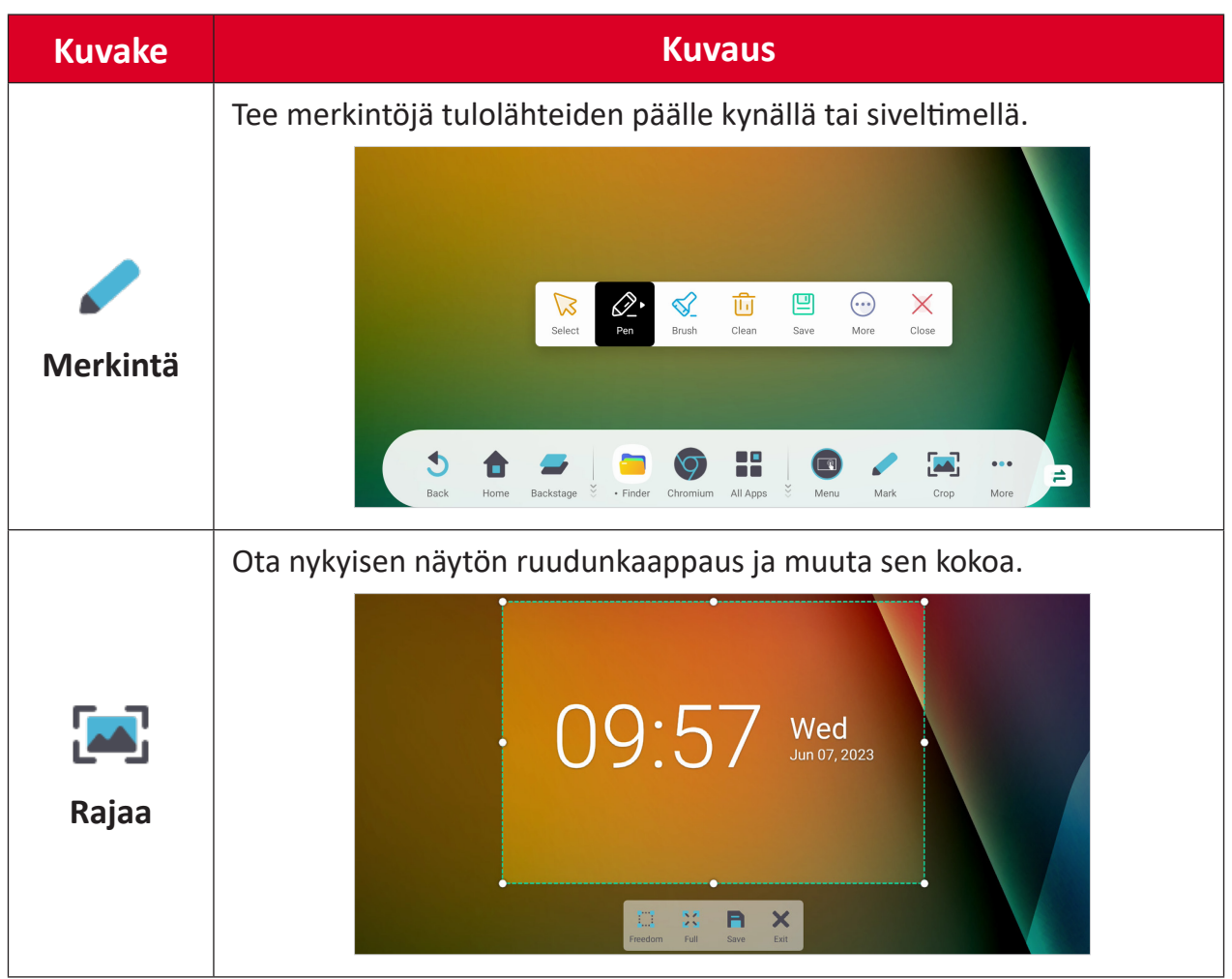

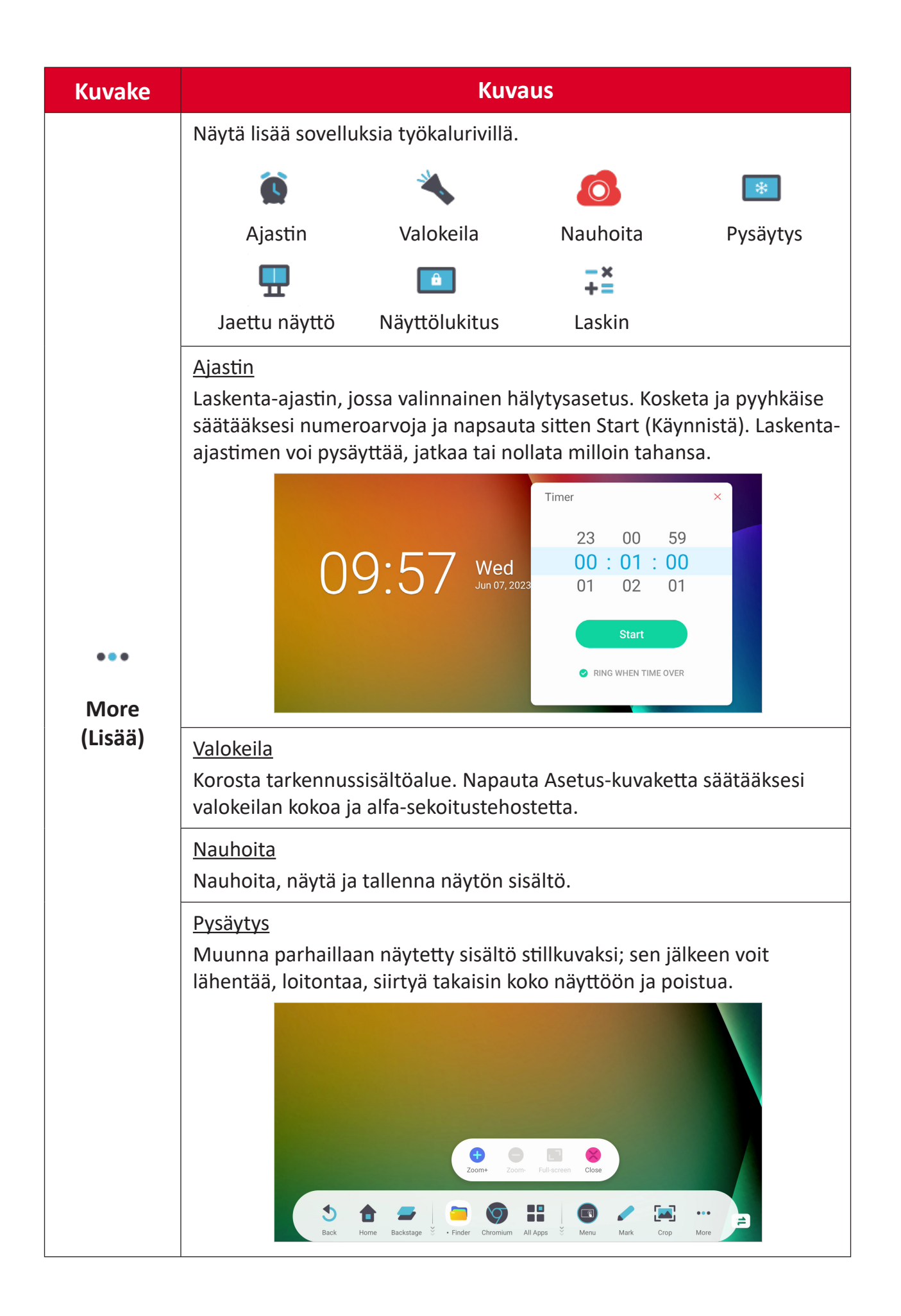

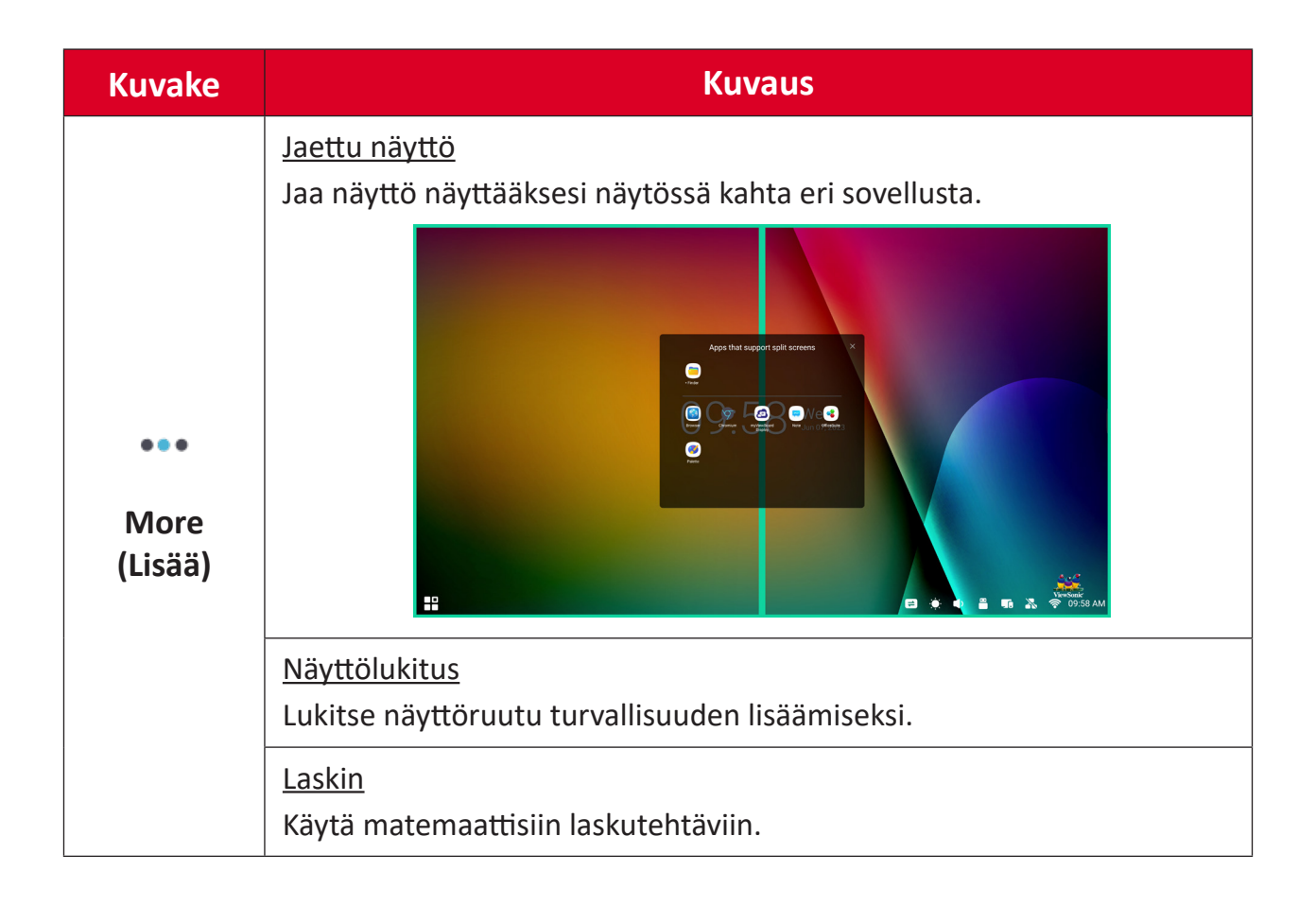

# **Ohjaussauva**

Usein käytettyjä asetuksia ja työkaluja voi käyttää nopeasti Ohjaussauvalla.

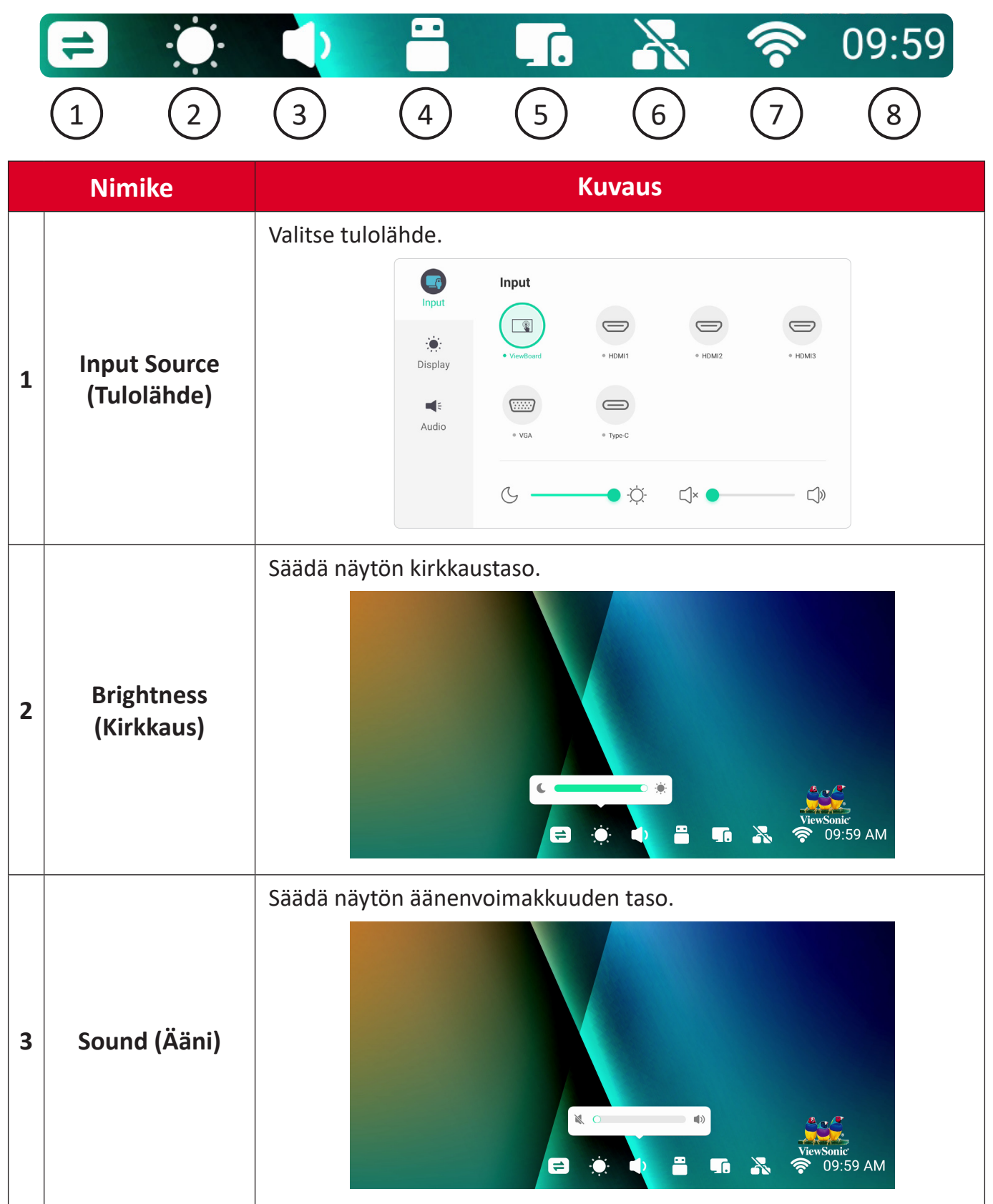

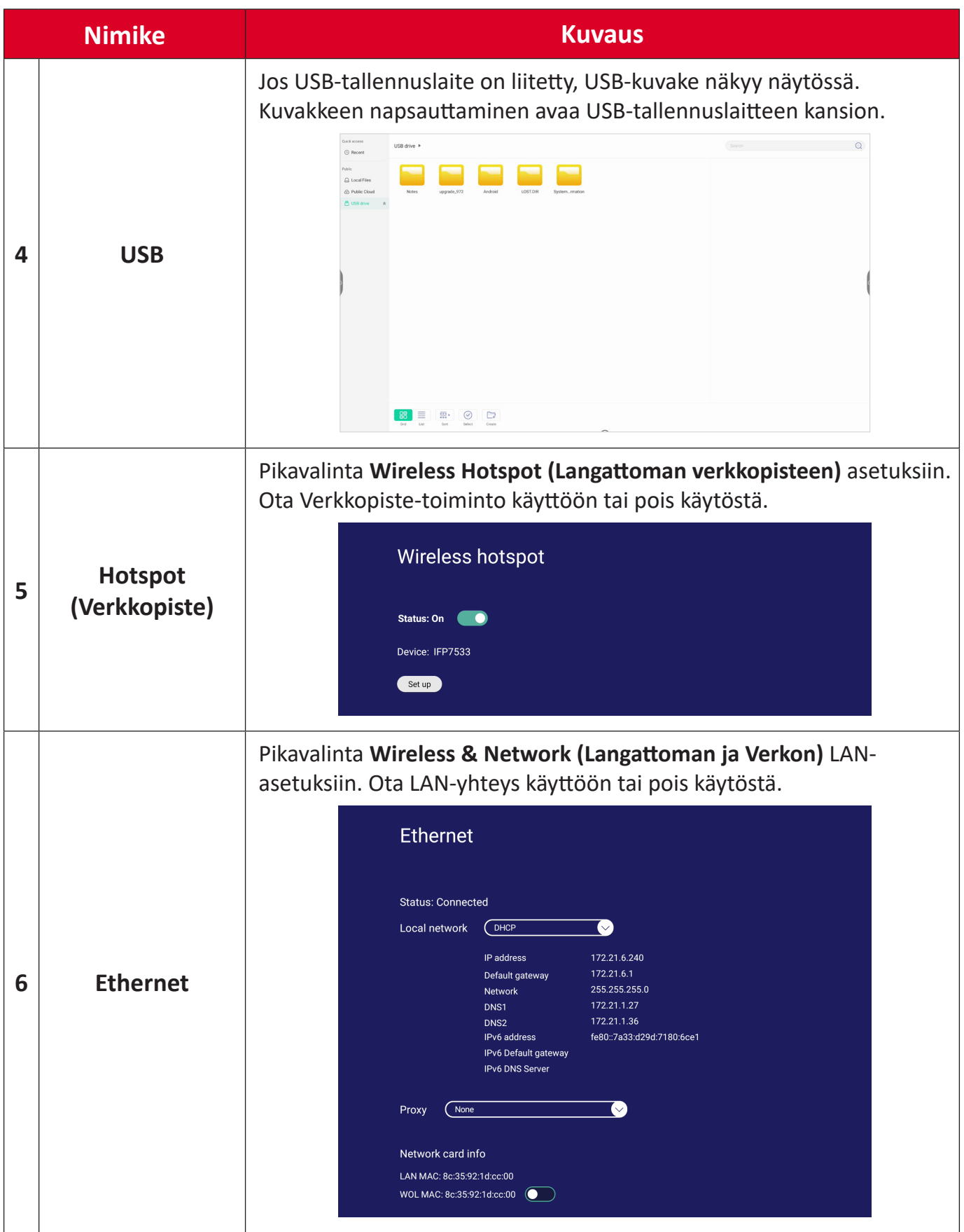

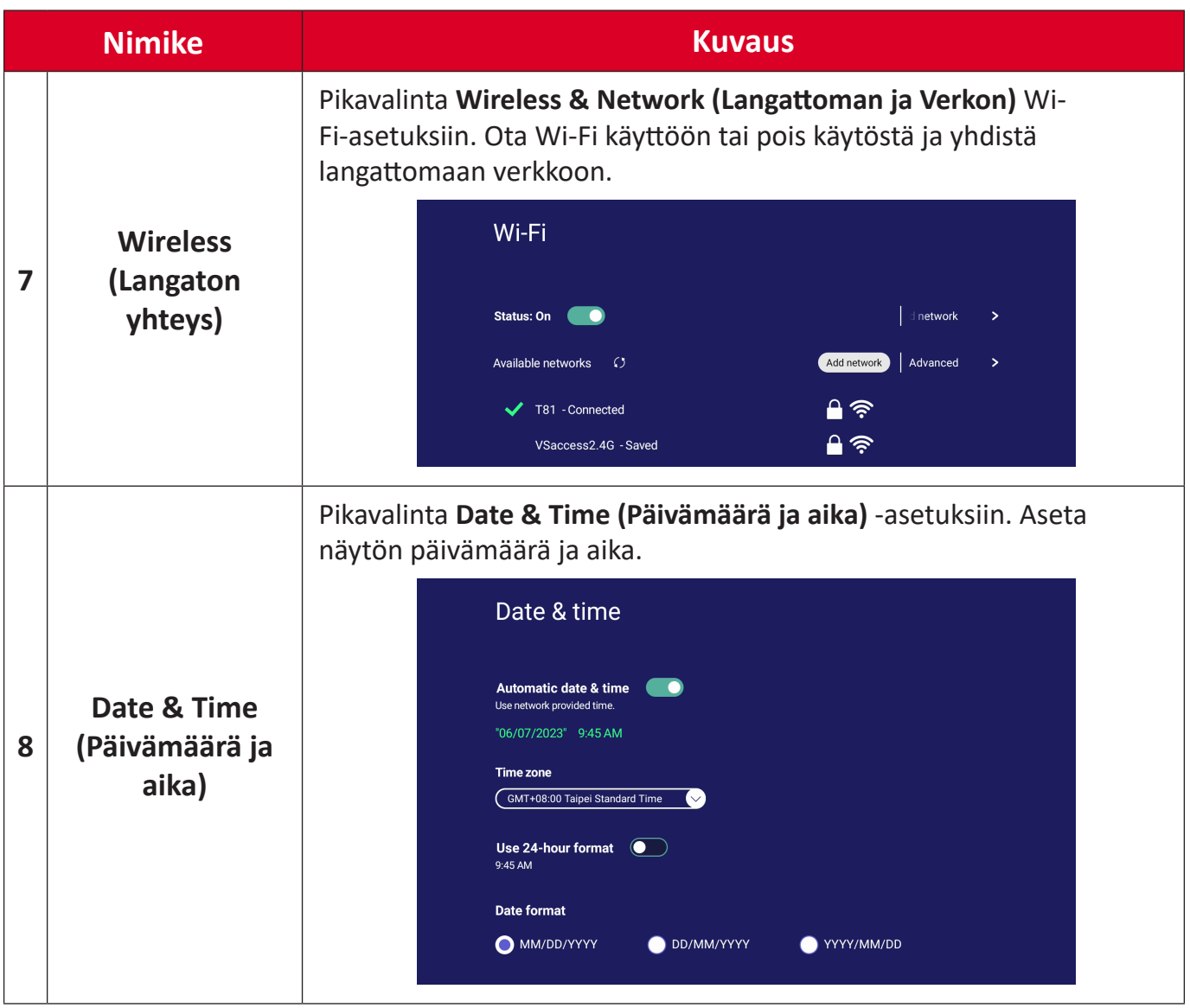

# **On-Screen Display (OSD) -valikko - Yleiset asetukset**

Käytä **Input (Tulo)** -, **Display (Näyttö)** - , **Audio**- ja muita yleisiä asetuksia OSDvalikon kautta.

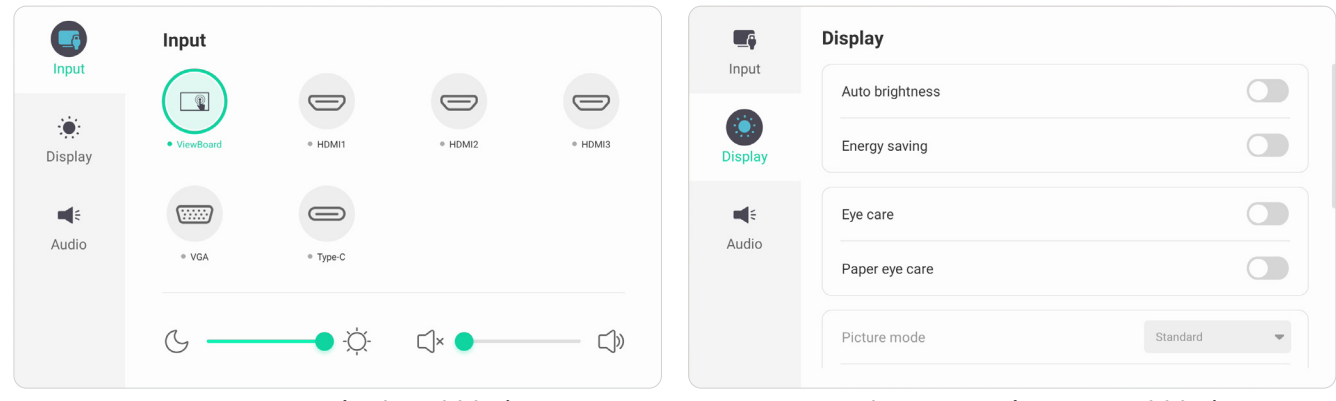

*Input Menu (Tulovalikko) Display Menu (Näyttövalikko)*

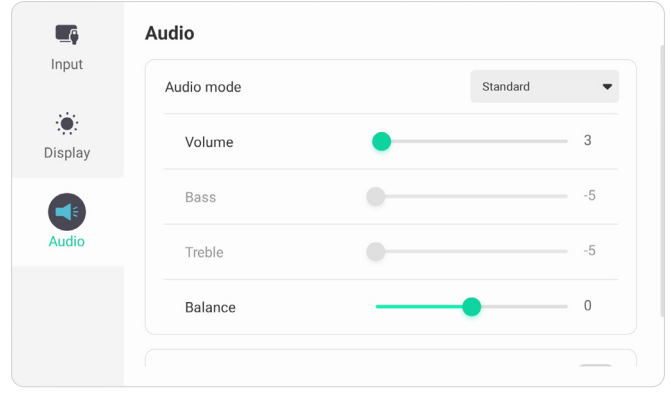

*Audio Menu (Audiovalikko)*

Avaa OSD-valikko koskettamalla Menu-kuvaketta (**n)** Työkalurivillä tai ohjaussauvan **Input Source (Tulolähde)** -kuvaketta ( $\rightleftarrows$ ).

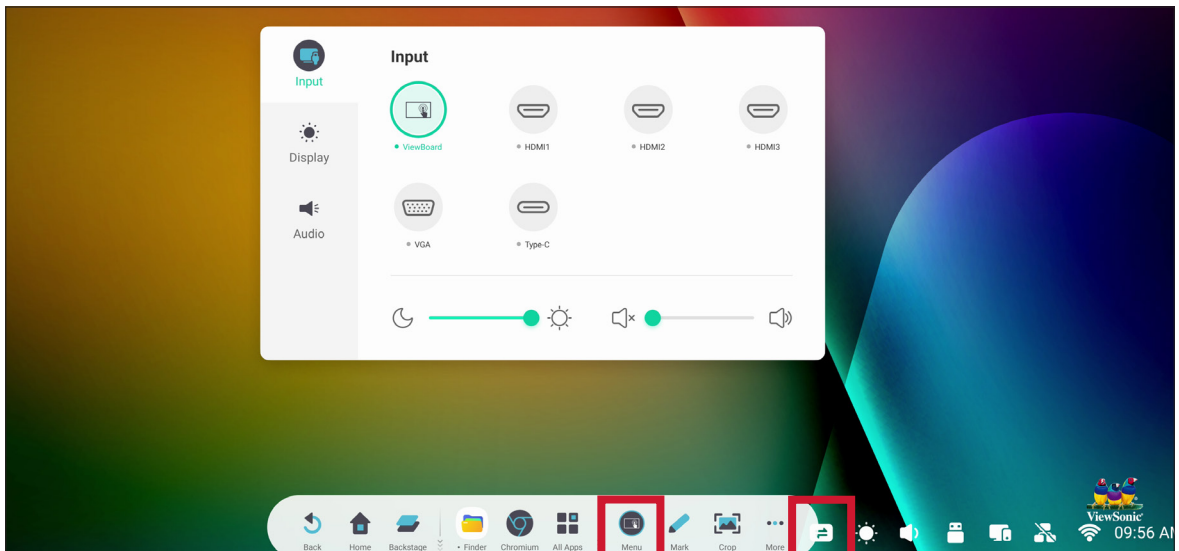

## **Input Settings (Tuloasetukset)**

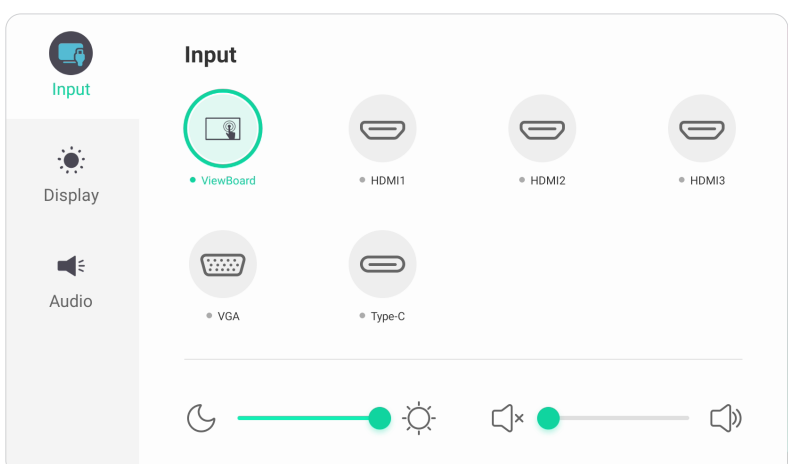

Tulolähteen valitseminen:

- **1.** Paina kaukosäätimen **INPUT**-painiketta tai kosketa **Menu**-kuvaketta( ) Työkalurivillä tai ohjaussauvan **Input Source (Tulolähde)** -kuvaketta ( ) tuodaksesi näkyviin **Input Settings (Tuloasetukset)** -valikon.
- **2.** Paina kaukosäätimen ▼/▲/◀/▶ painiketta valitaksesi haluamasi tulolähteen. **HUOMAUTUS:** PC-lähde on näkyvissä vain, kun slot-in-tietokone on asennettu.
- **3.** Paina kaukosäätimen **ENTER**-näppäintä tai kosket tulolähdettä.
- **4.** Paina kaukosäätimen **BACK**-näppäintä tai kosketa tyhjää aluetta valikon ulkopuolella poistuaksesi.

Kirkkauden säätäminen:

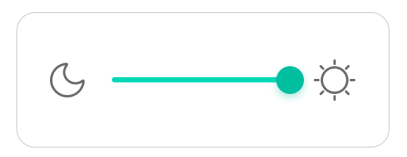

- **1.** Paina kaukosäätimen **INPUT**-painiketta tai kosketa **Menu**-kuvaketta( ) Työkalurivillä tai ohjaussauvan **Input Source (Tulolähde)** -kuvaketta ( $\neq$ ) tuodaksesi näkyviin **Input Settings (Tuloasetukset)** -valikon.
- **2.** Kosketa ja vedä Kirkkaus-liukusäädintä suoraan säätääksesi taustavalo-arvoa.
- **3.** Paina kaukosäätimen **BACK**-näppäintä tai kosketa tyhjää aluetta valikon ulkopuolella poistuaksesi.

Äänenvoimakkuuden säätäminen:

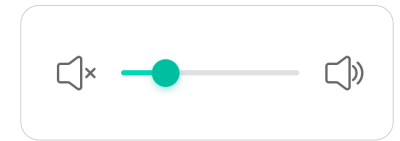

- **1.** Paina kaukosäätimen **INPUT**-painiketta tai kosketa **Menu**-kuvaketta( ) Työkalurivillä tai ohjaussauvan **Input Source (Tulolähde)** -kuvaketta ( $\rightleftharpoons$ ) tuodaksesi näkyviin **Input Settings (Tuloasetukset)** -valikon.
- **2.** Kosketa ja vedä äänenvoimakkuus-liukusäädintä suoraan säätääksesi arvoa tai paina kaukosäätimen **VOL +**/**VOL -**ä-painiketta säätääksesi äänenvoimakkuutta. Lisäksi kaukosäätimen Mute ((\*)) -painikkeen painaminen mykistää äänen / poistaa mykistyksen.
- **3.** Paina kaukosäätimen **BACK**-näppäintä tai kosketa tyhjää aluetta valikon ulkopuolella poistuaksesi.

## **Display Settings (Näyttöasetukset)**

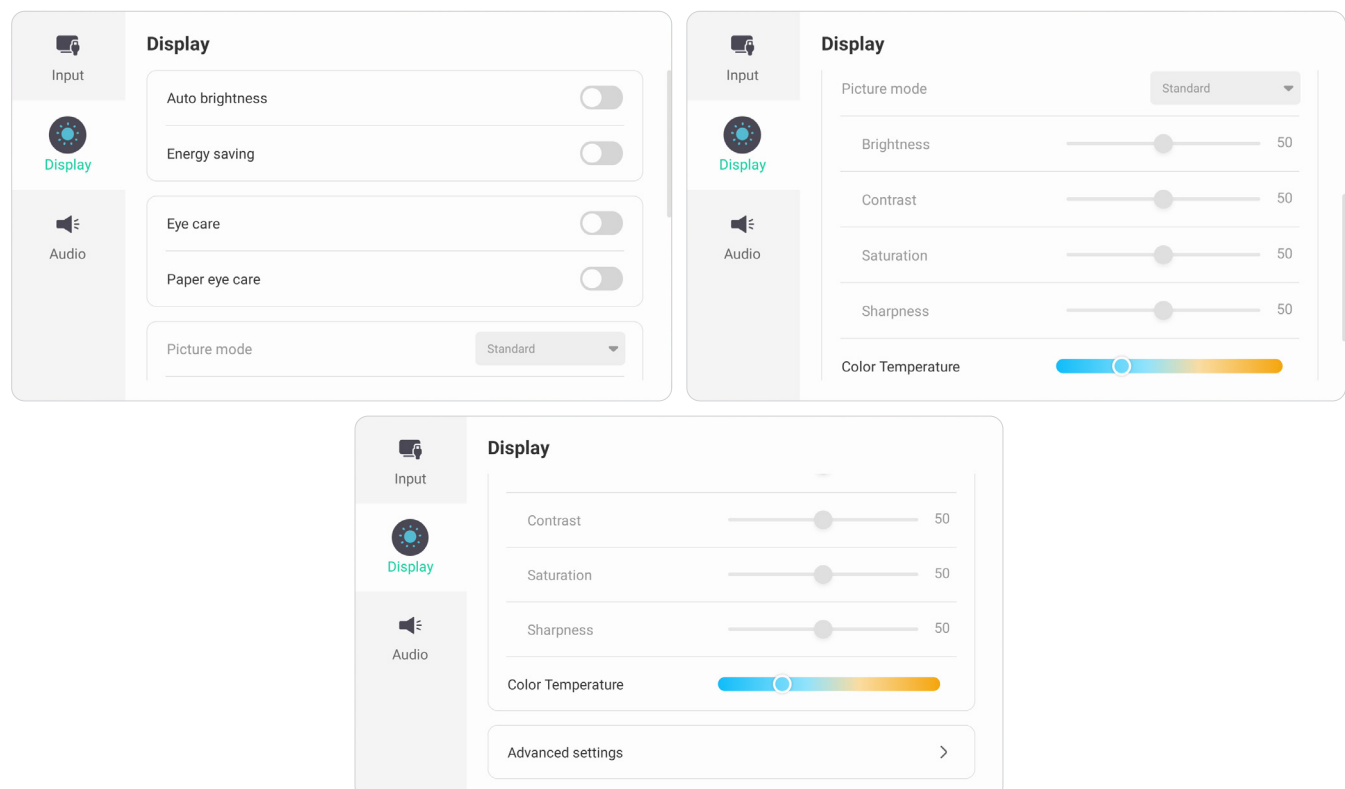

Näyttöasetusten säätäminen:

- **1.** Paina kaukosäätimen **INPUT**-painiketta tai kosketa **Menu**-kuvaketta( ) Työkalurivillä tai ohjaussauvan **Input Source (Tulolähde)** -kuvaketta ( ) tuodaksesi näkyviin **Input Settings (Tuloasetukset)** -valikon. Valitse sitten **Display**välilehti.
- **2.** Paina kaukosäätimen ▼/▲/◀/▶ painiketta valitaksesi haluamasi valikkokohteen.
- **3.** Paina kaukosäätimen **ENTER**-painiketta vahvistaaksesi tai paina  $\blacktriangleleft/\triangleright$  säätääksesi valikkovalintaa. Lisäksi voit koskettaa/säätää valikkovalintaa suoraan.
- **4.** Paina kaukosäätimen **BACK**-näppäintä tai kosketa tyhjää aluetta valikon ulkopuolella poistuaksesi.

## **Display Settings (Näyttöasetukset) - Valikkovalinnat**

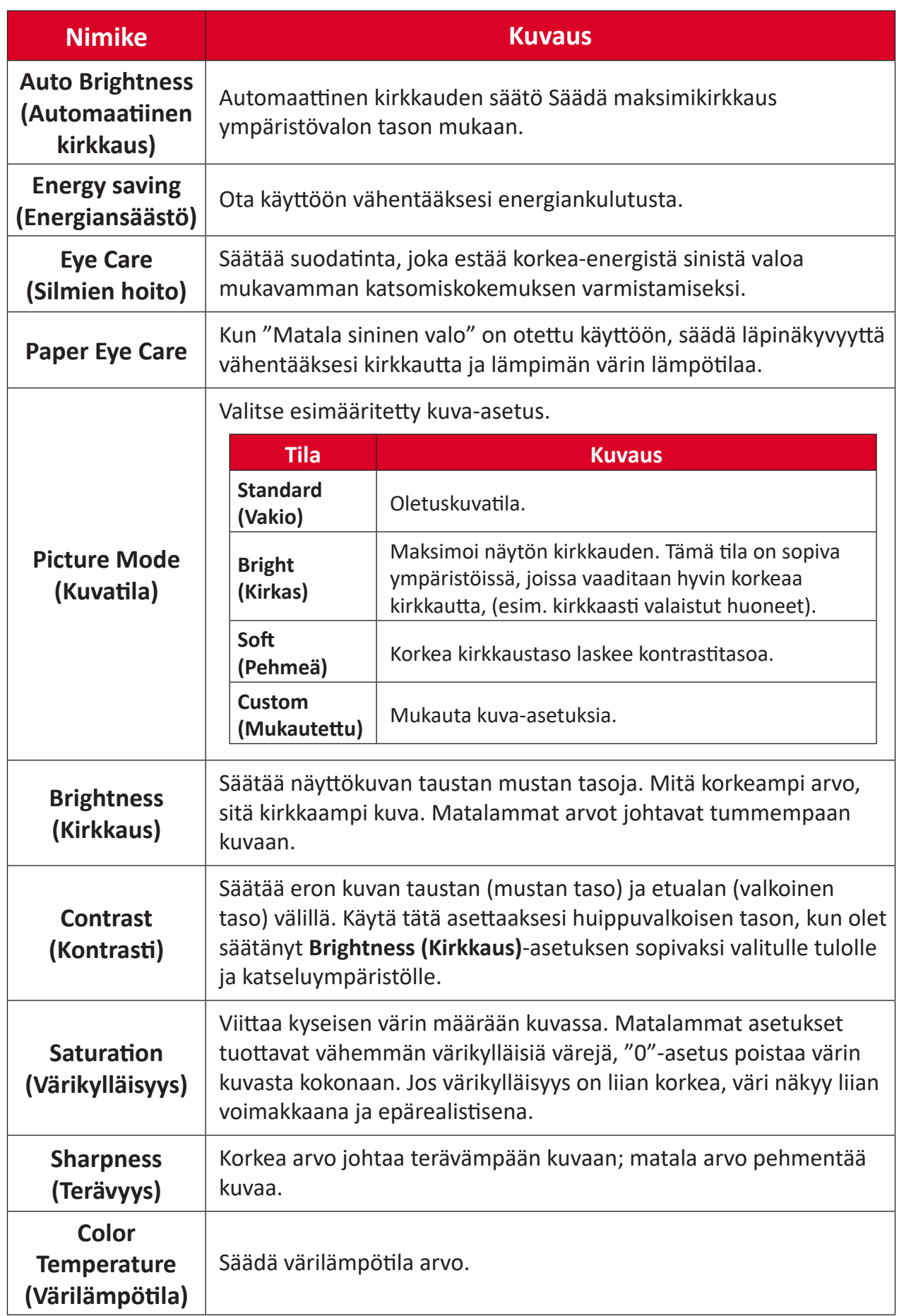

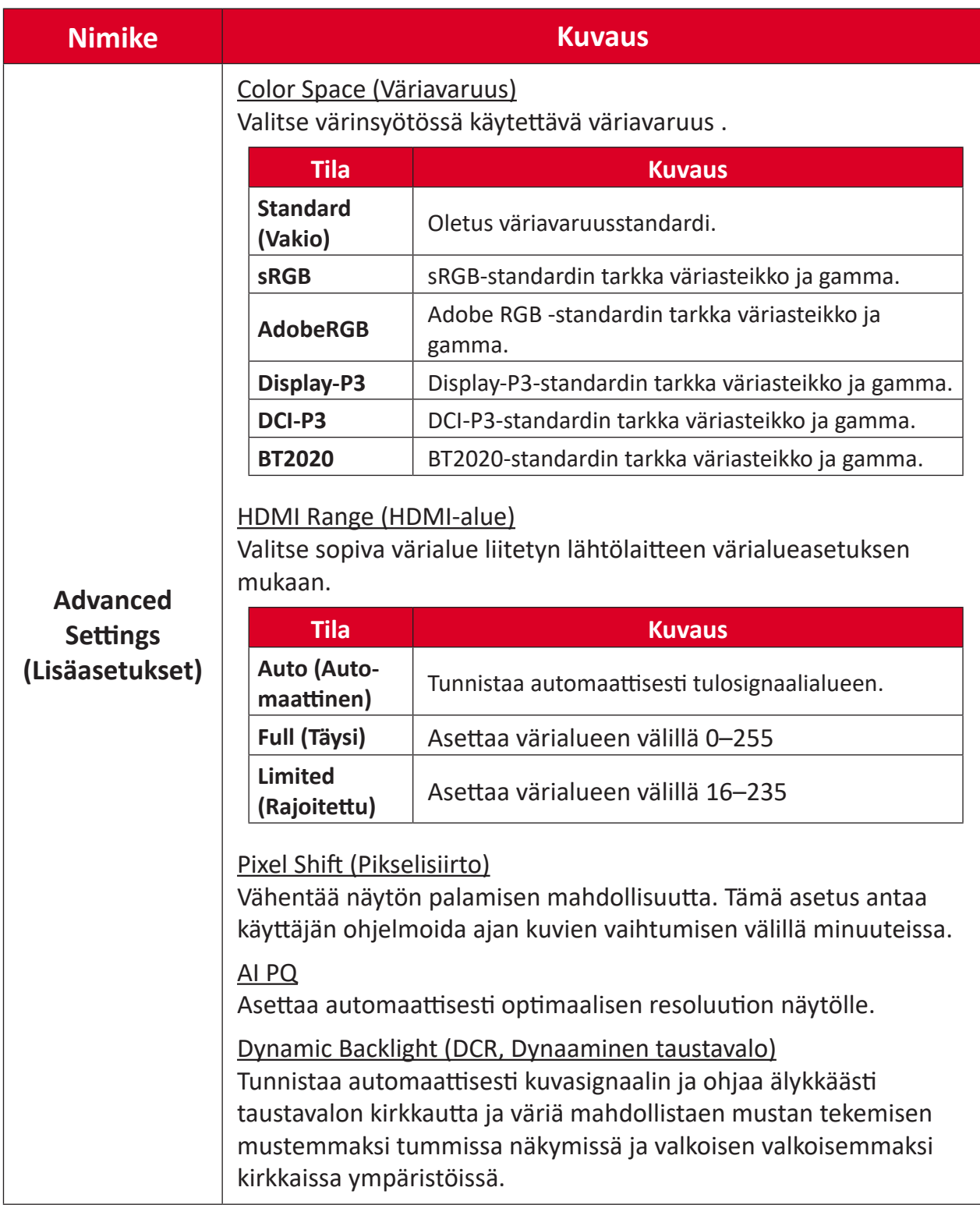

# **Audio Settings (Ääniasetukset)**

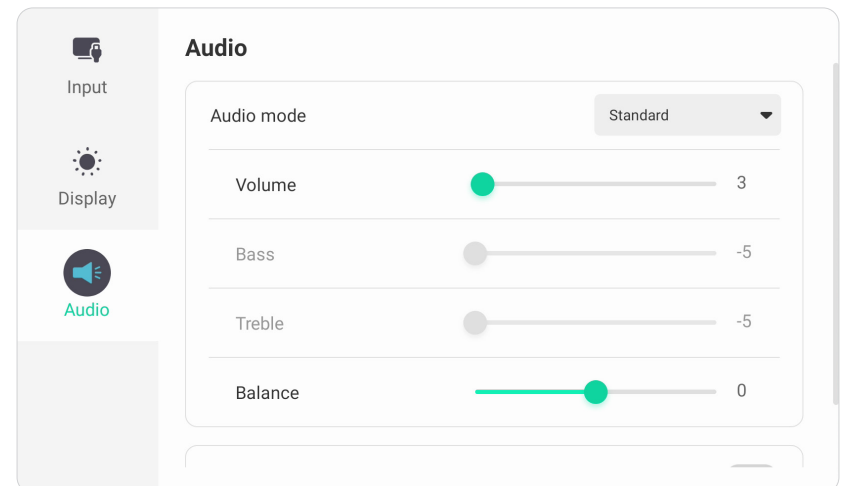

Näyttöasetusten säätäminen:

- **1.** Paina kaukosäätimen **INPUT**-painiketta tai kosketa **Menu**-kuvaketta( ) Työkalurivillä tai ohjaussauvan **Input Source (Tulolähde)** -kuvaketta ( ) tuodaksesi näkyviin **Input Settings (Tuloasetukset)** -valikon. Valitse sitten **Audio** -välilehti.
- **2.** Paina kaukosäätimen ▼/▲/◀/▶ painiketta valitaksesi haluamasi valikkokohteen.
- **3.** Paina kaukosäätimen **ENTER**-painiketta vahvistaaksesi tai paina  $\blacktriangleleft/\blacktriangleright$  säätääksesi valikkovalintaa. Lisäksi voit koskettaa/säätää valikkovalintaa suoraan.
- **4.** Paina kaukosäätimen **BACK**-näppäintä tai kosketa tyhjää aluetta valikon ulkopuolella poistuaksesi.

## **Audio Settings (Audioasetukset) - Valikkovalinnat**

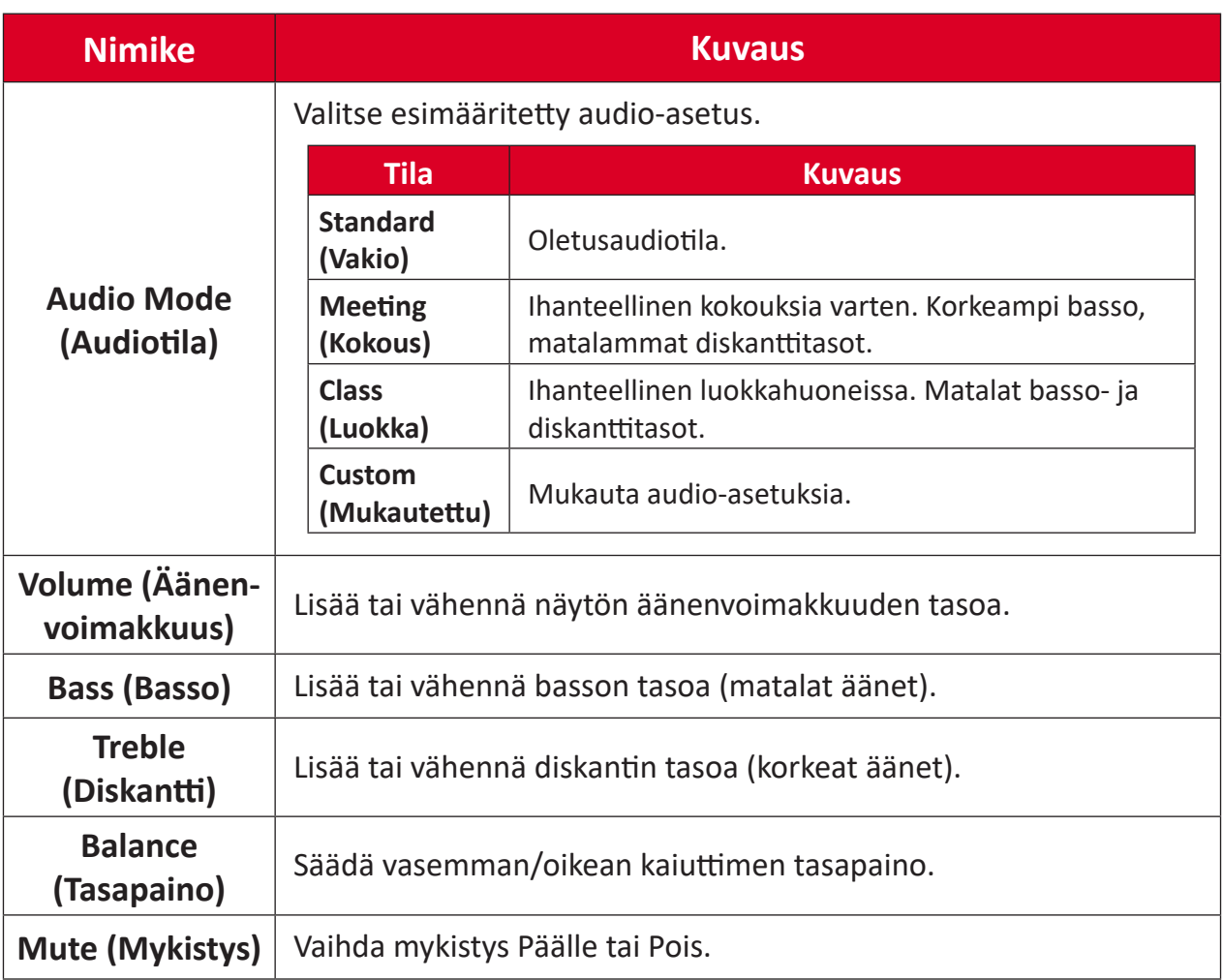

## **Matala sinisen valon suodatin ja silmien terveys**

Sinisen valon suodatin estää korkeaenergisen sinisen valon mukavamman katselukokemuksen saamiseksi.

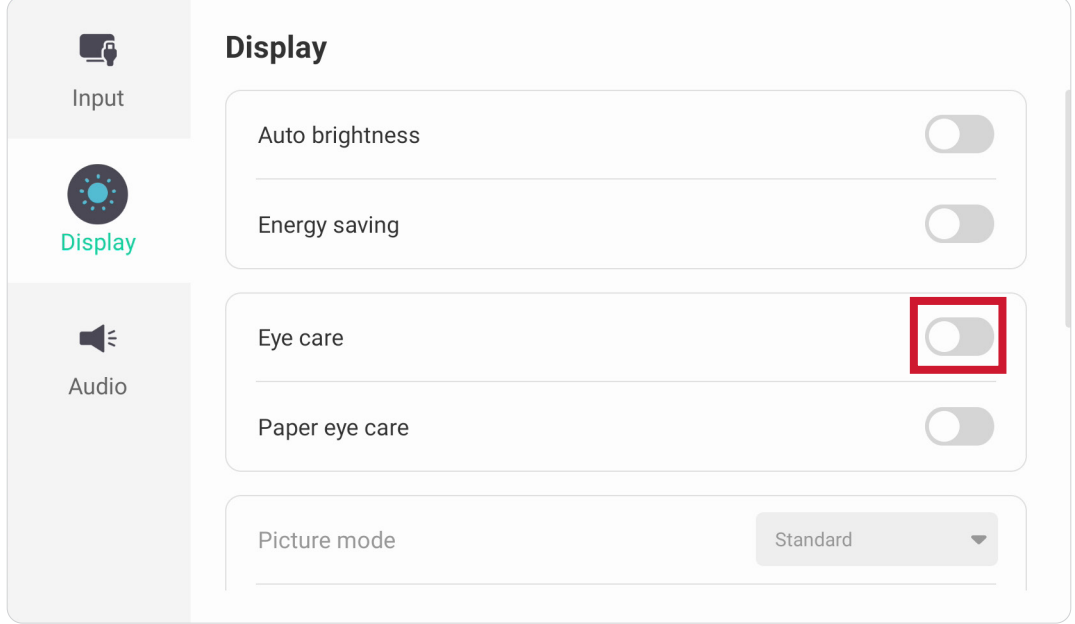

#### **Taukojen laskeminen**

Katsottaessa näyttöjä pitkiä aikoja, on suositeltavaa pitää katsomisesta säännöllisesti taukoja. Vähintään 10 minuutin lyhyet tauot ovat suositeltavia yhden (1) tunnin jatkuvan katselun jälkeen.

Lyhyempien, useammin tapahtuvien taukojen pitäminen on yleensä hyödyllisempää kuin pitempien, harvemmin tapahtuvien taukojen pitäminen.

#### **Tarkennuksen väsyminen (20-20-20-sääntö)**

Pienentääksesi silmien väsymisen vaaraa jatkuvasti näyttöä katseltaessa, katso pois päin näytöstä vähintään 20 minuutin välein ja kiinnitä katse etäiseen kohteeseen(vähintään 6 metrin päässä) vähintään 20 sekuntia.

#### **Etäällä olevien kohteiden katsominen**

Taukojen aikana käyttäjä voi vähentää edelleen silmien väsymistä ja kuivuutta kohdistamalla katseen kaukana oleviin kohteisiin 10-15 sekunniksi ja sen jälkeen katsoa jotakin lähellä olevaa 10-15 sekuntia. Toista tämä 10 kertaa. Tämä harjoitus vähentää vaaraa silmien kohdistuskyvyn "lukkiutumisesta" pitkäkestoisen tietokonetyön jälkeen.

### **Silmä- ja niskaharjoitukset**

#### Silmäharjoitukset

Silmäharjoitukset auttavat minimoimaan silmien rasitukseen. Pyöritä silmiäsi hitaasti vasemmalle, oikealle, ylös ja alas. Toista niin usein, kun on tarpeen.

## Silmäharjoituksia

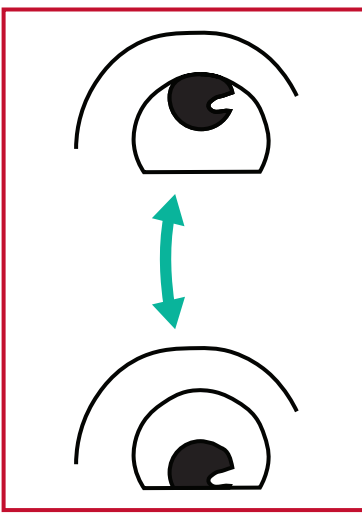

(1) Pidä vartalo ja pää pystyssä. Käännä katseesi ylös katsoaksesi kattoon ja sen jälkeen alas katsoaksesi kohteita molemmilla lattiaan.

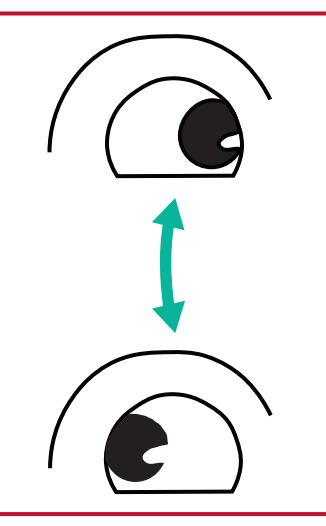

(2) Käännä katsettasi hitaasti vasemmalle ja oikealle katsoaksesi puolilla.

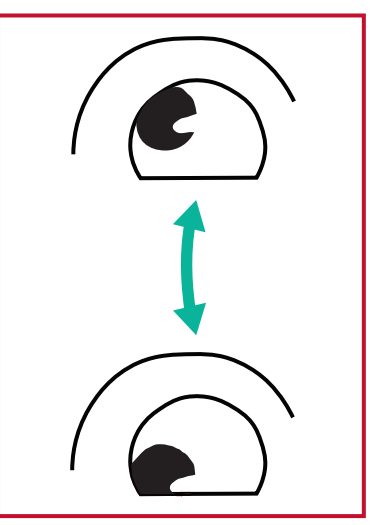

(3) Siirrä katseesi katsomaan kohteita oikealla ylhäällä ja sen jälkeen oikealla alhaalla. Toista sama kohteille vasemmalla ylhäällä ja vasemmalla alhaalla.

### Niskaharjoitukset

Niskaharjoitukset voivat myös auttaa minimoimaan silmien rasitukseen. Rentouta kätesi ja anna niiden riippua kyljilläsi, kallistu hieman eteenpäin venyttääksesi niskaasi, käännä päätäsi oikealle ja vasemmalle. Toista niin usein, kun on tarpeen.

# **Settings (Asetukset) - Upotettu soitin**

Kun ViewBoard on Upotettu soitin -tulolähteessä, paina kaukosäätimen **MENU**näppäintä tai napauta asetuskuvaketta tulolähteen vieressä On-Screen Display (OSD) valikon Tulovalikossa siirtyäksesi **Settings (Asetukset)** -valikkoon.

## **Network & Internet (Verkko ja internet)**

Tarkista nykyisen verkkoyhteyden tila, aseta ja hallitse Wi-Fiä, Ethernetiä, Bluetoothia ja VPN:ää ja muodosta Langaton verkkopiste.

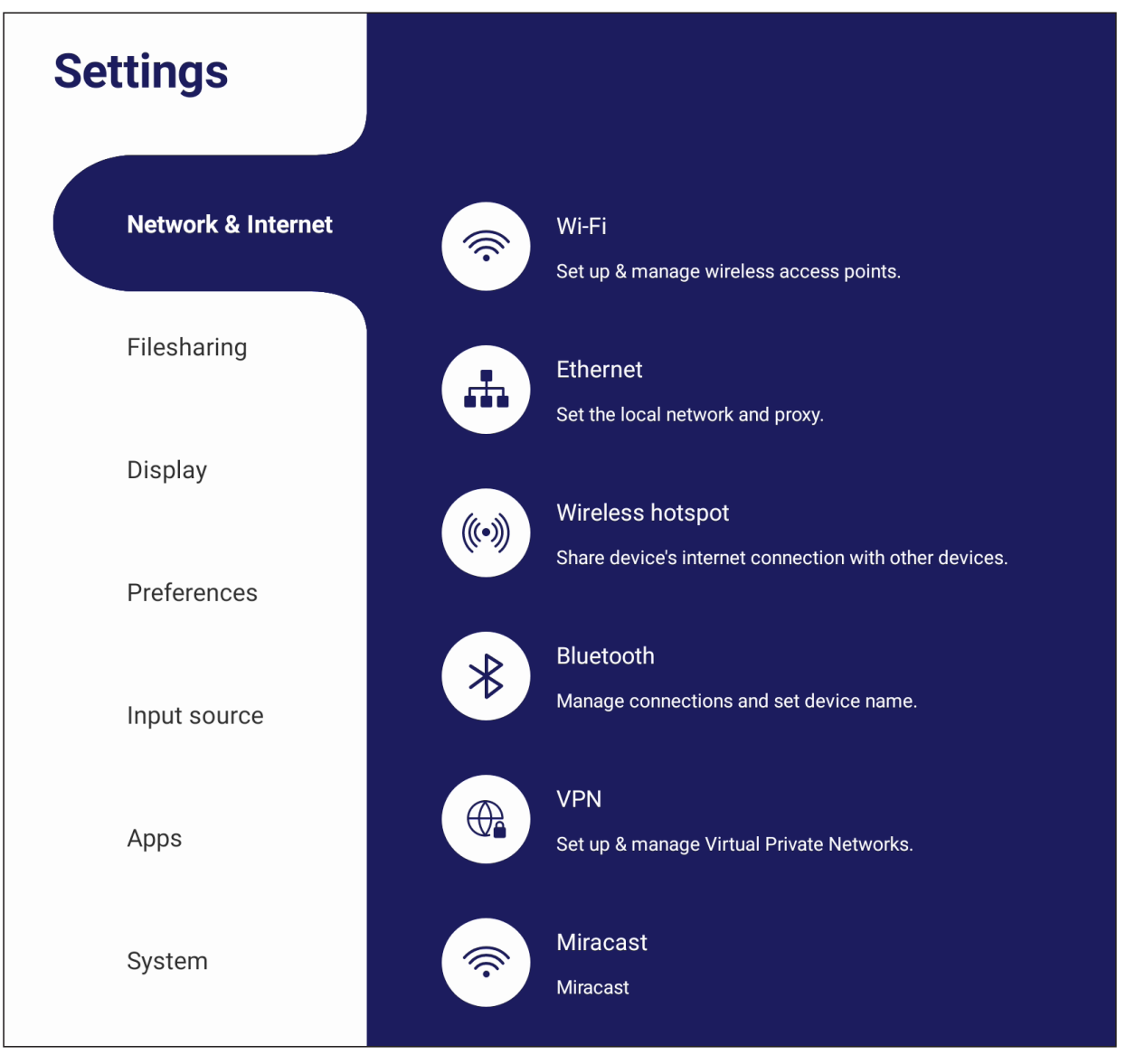

### **HUOMAUTUS:**

- Wi-Fi-, Langaton verkkopiste- ja Bluetooth-asetukset tulevat näkyviin, kun VB-WIFI-004(valinnainen) on asennettu.
- Ethernet otetaan automaattisesti pois käytöstä, kun Wi-Fi otetaan käyttöön. Wi-Fi otetaan automaattisesti pois käytöstä, kun Ethernet otetaan käyttöön. Wi-Fi otetaan automaattisesti pois käytöstä, kun Langaton verkkopiste otetaan käyttöön.
- Laite ei pysty muodostamaan yhteyttä internetiin, kun Langaton verkkopiste on käytössä.

## **Wi-Fi**

Aseta ja hallitse langattomia tukiasemia.

• Napauta vaihtopainiketta kytkeäksesi Wi-Fi -toiminnon **On (Päälla)** - tai **Off (Pois)** -tilaan.

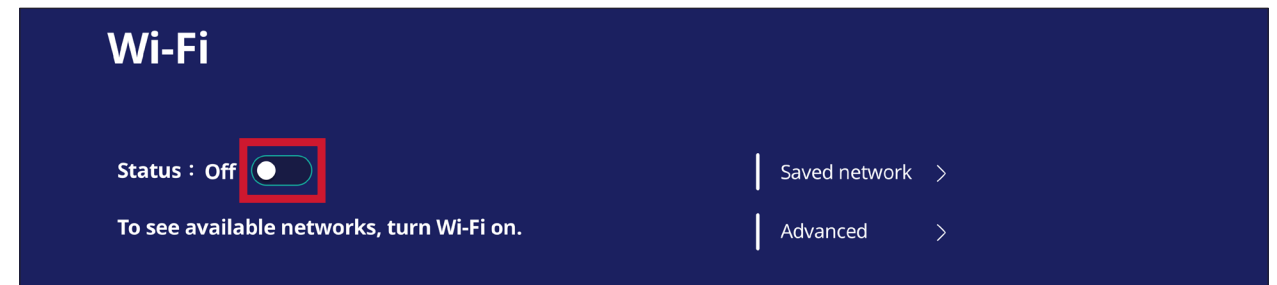

• Kun **On (Päällä)**, voit: **Add a Network (Lisätä verkon)**, näyttää **Saved Networks (Tallennetut verkot)**, **Refresh (Virkistää)** verkkoluettelon tai näyttää **Advanced (Lisäasetukset)**.

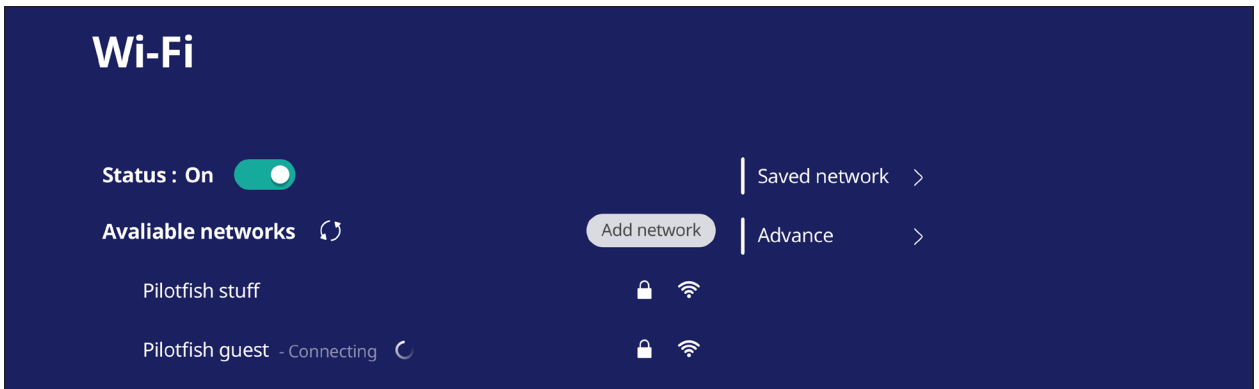

**• Advanced (Lisäasetukset)** -kohdassa voit vaihtaa **Network notifications (Verkkoilmoitukset) On (Päällä)** - tai **Off (Pois)** -tilaan ja näyttää **Network card info (Verkkokorttitiedot)**.

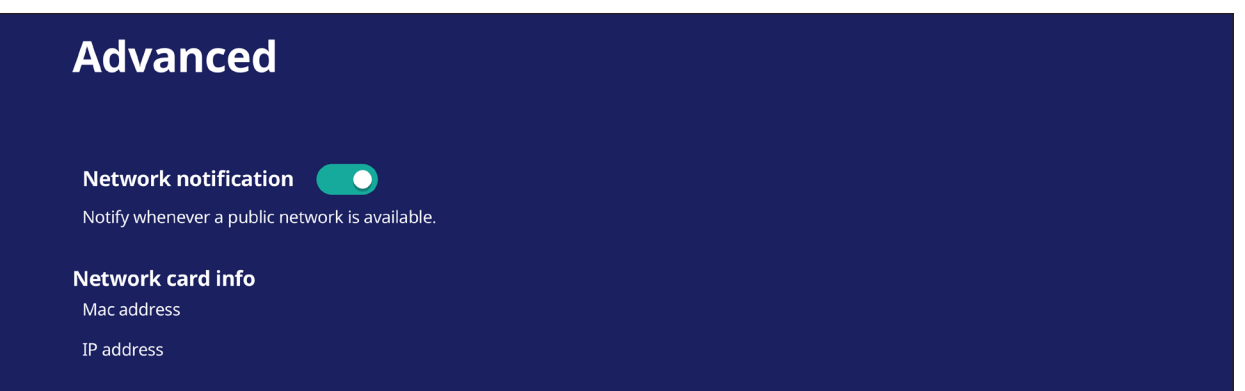

### **Ethernet**

Aseta paikallinen verkko ja välityspalvelin.

• Napauta avattavaa valikkoa luodaksesi Ethernet-yhteyden tai katkaistaksesi sen.

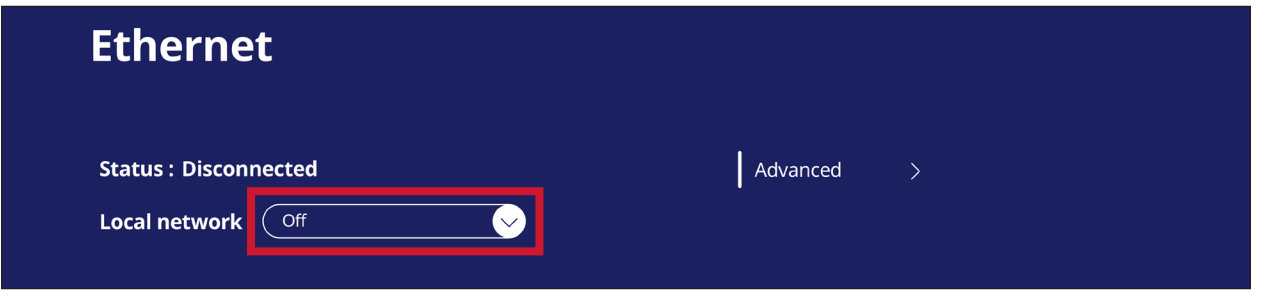

• Voit säätää myös **Local network (Lähiverkko)** - ja **Proxy (Välityspalvelin)** -asetuksia.

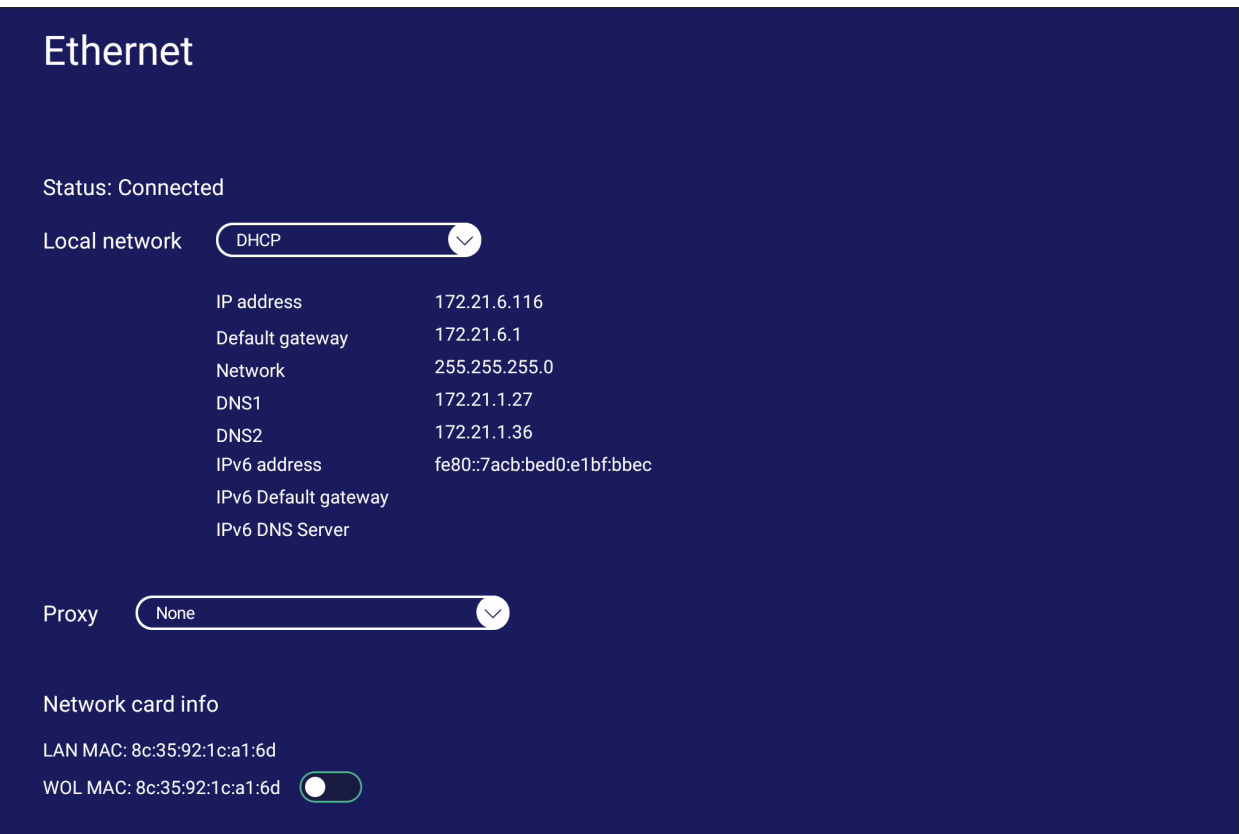

#### **Langaton verkkopiste**

Aseta ja jaa oma internet-yhteyteni muiden laitteiden kanssa.

• Napauta vaihtopainiketta kytkeäksesi **Wireless hotspot (Langaton verkkopiste)** -toiminnon **On (Päällä)** - tai **Off (Pois)** -tilaan.

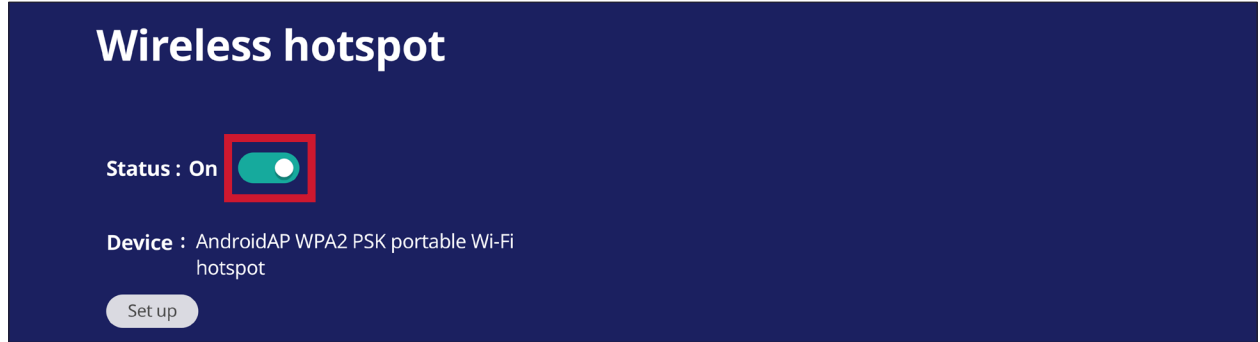

• Napauta **Set up (Aseta)** asettaaksesi **Network name (Verkkonimi)** -, **Security (Suojaus)** - ja **Password (Salasana)** -asetukset.

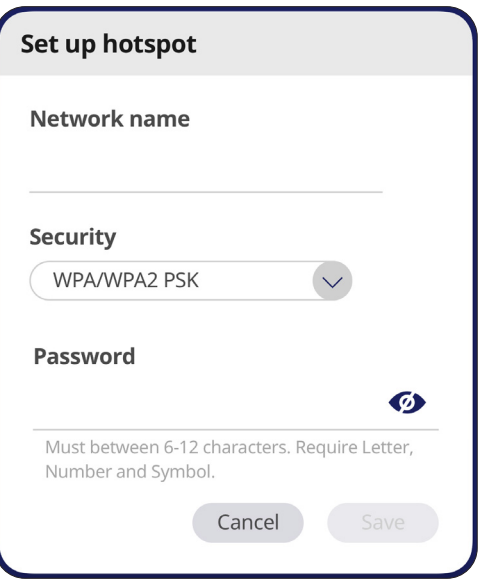

## **Bluetooth**

Hallitse yhteyksiä, aseta laitteen nimi ja löydettävyys.

• Napauta vaihtopainiketta kytkeäksesi Bluetooth-toiminnon **On (Päällä)** - tai **Off (Pois)** -tilaan. Kun **On (Päällä)** käyttäjä voi valita listatun laitteen pariuttaakseen sen ja yhdistääkseen siihen, nimetä laitteen uudelleen, poistaakseen laitteen tai vastaanottaakseen tiedostoja.

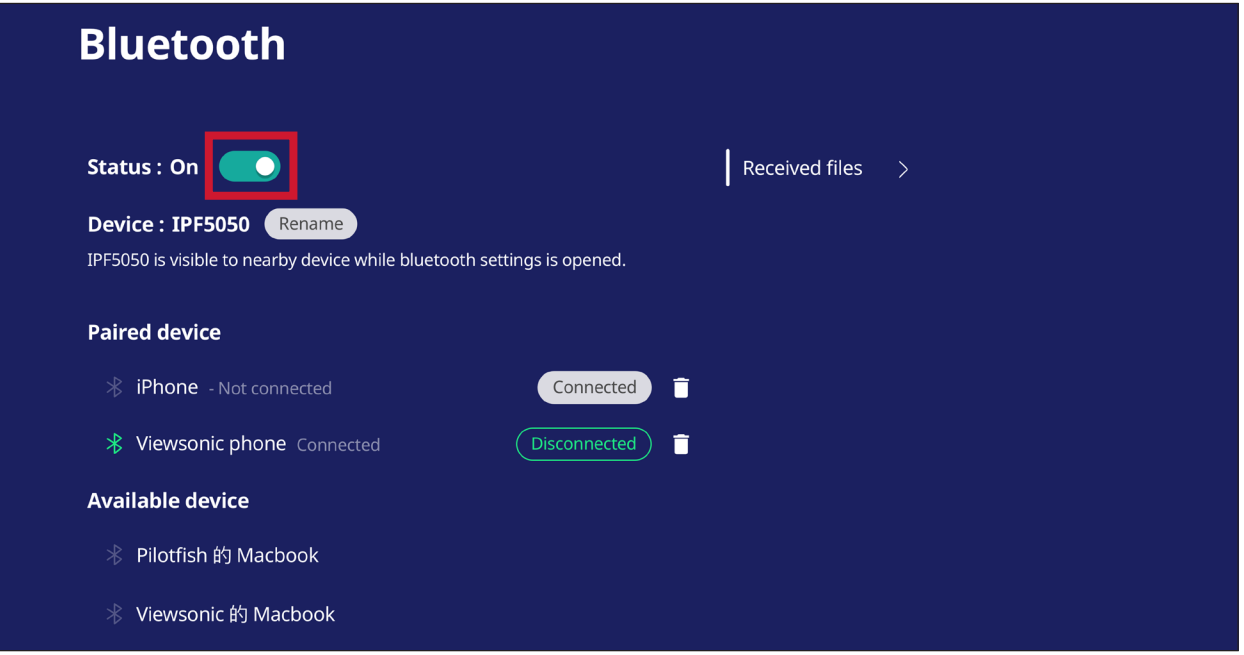

• Napauta **Received files (Vastaanotetut tiedostot)** näyttääksesi kaikki vastaanotetut tiedostot.

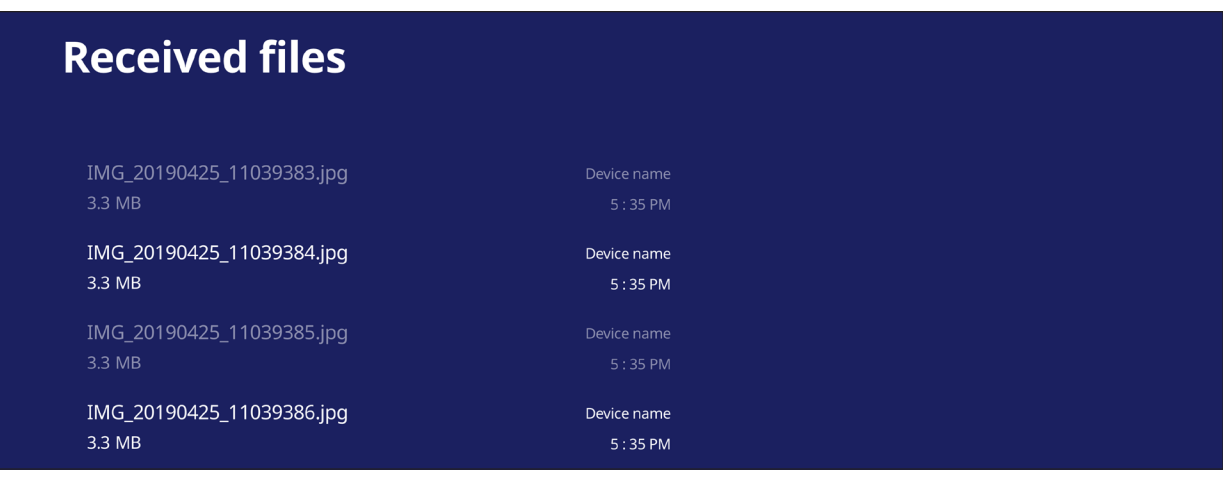

#### **VPN**

#### Aseta ja hallitse virtuaalisia yksityisiä verkkoja.

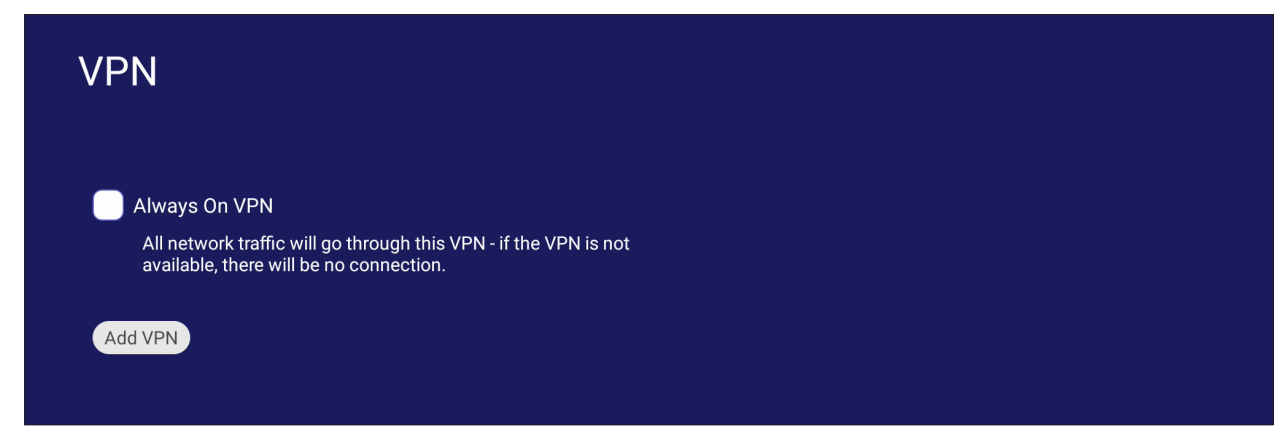

#### VPN-profiilin luominen:

**1.** Siirry kohtaan: **Settings (Asetukset)** > **Verkko & Internet** > **VPN** ja napauta **Add VPN (Lisää VPN)**.

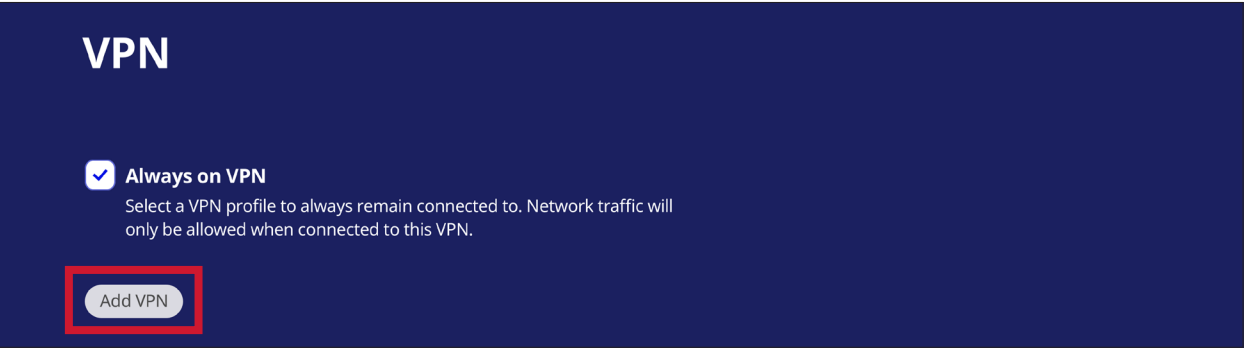

**2.** Näppäile **Name (Nimi)**.

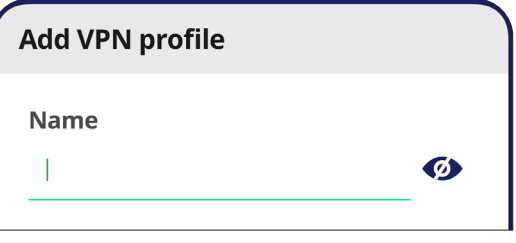

### **3.** Valitse VPN **Type (Tyyppi)**.

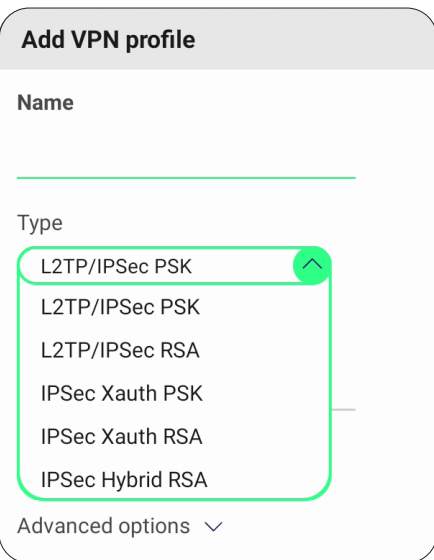

**4.** Valitse ottaaksesi käyttöön/pois käytöstä **PPP encryption (MPPE) (PPP-salaus (MPPE))** -ominaisuuden ja/tai näytä **Advanced options (Lisäasennusvalinnat)**.

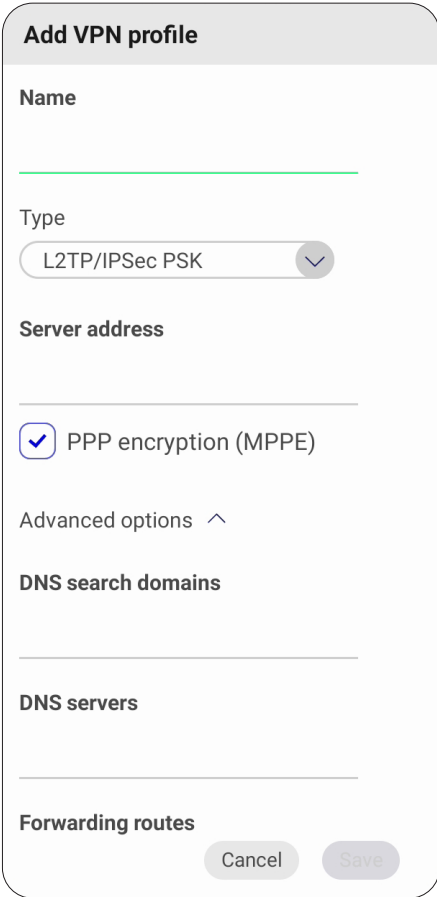

## **Miracast**

Ota Miracast käyttöön / pois käytöstä. Miracast mahdollistaa liitettyjen laitteiden näyttöjen ja multimedian langattoman jakamisen.

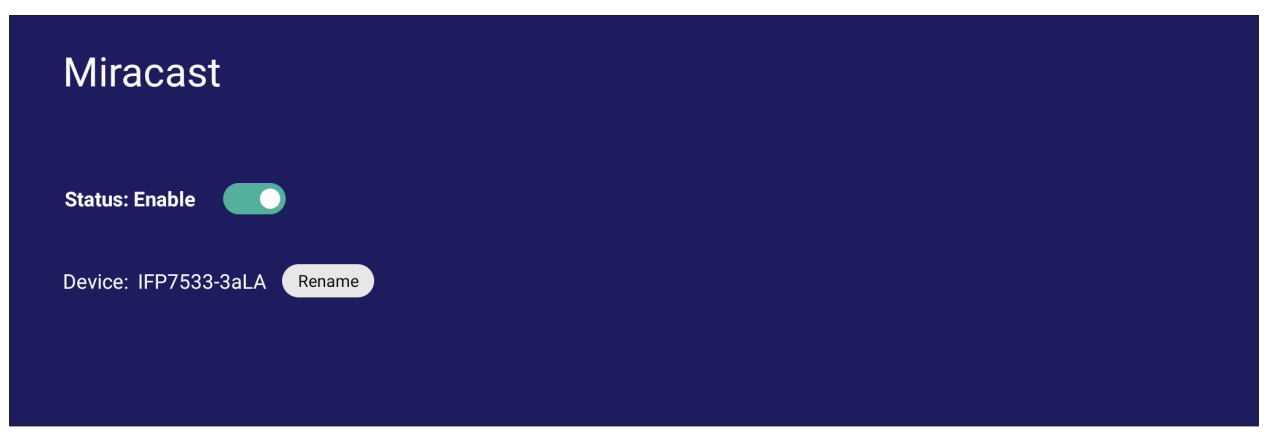

## **File Sharing (Tiedostojen jakaminen)**

## **SAMBA**

SAMBA-palvelu tarjoaa tiedostojen jakamisen LAN-verkon kautta. Kun SAMBApalvelu on otettu käyttöön, käyttäjä voi tutkia ViewBoard-tiedostojärjestelmää PCtai mobiililaitteella.

**1.** Siirry kohtaan: **Settings (Asetukset)** > **File Sharing (Tiedostojen jakaminen)** > **SAMBA**.

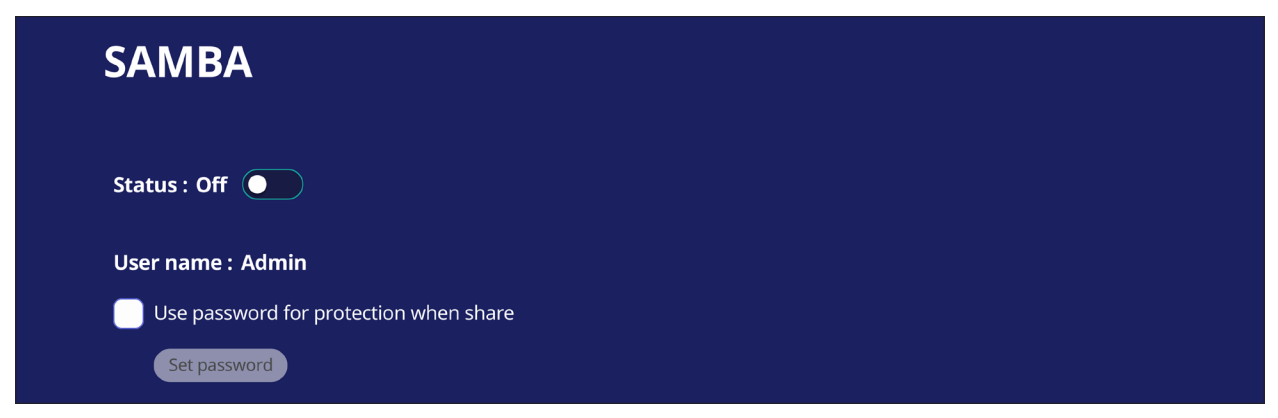

**2.** Napauta vaihtopainiketta ottaaksesi SAMBA-palvelun käyttöön, aseta sitten salasana, jos on tarpeen.

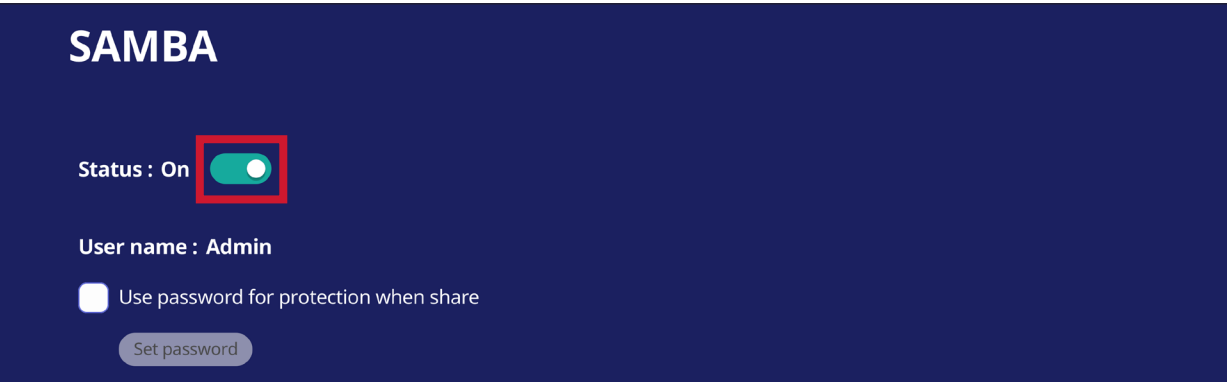

- **3.** Varmista, että ViewBoard ja asiakaslaite on liitetty samaan verkkoon.
- **4.** Kirjaudu sisään ViewBoardiin asiakaslaitteella. Syötä ViewBoardin IP-osoite.

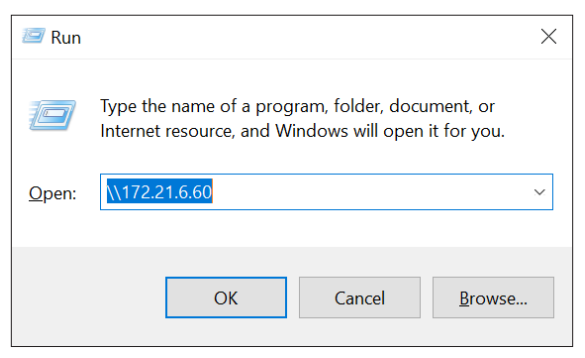

## **5.** Näppäile käyttäjänimi ja salasana, valitse sitten **OK** (jos on tarpeen).

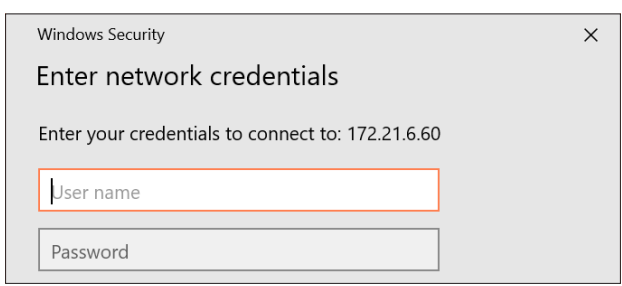

**6.** Kun sisäänkirjautuminen on onnistunut, ViewBoard-tiedostot ovat käytettävissä.

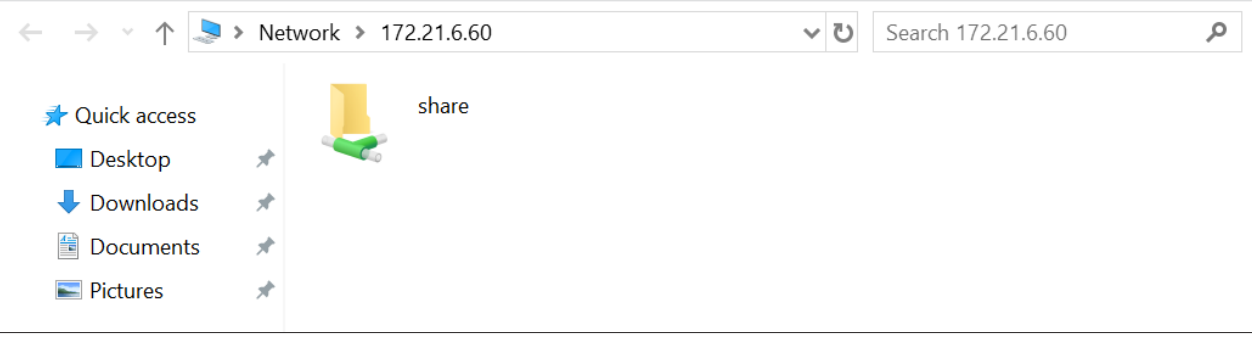

# **Display (Näyttö)**

Säädä Wallpaper (Taustakuva) -, Theme (Teema) -, Display ID (Näytön tunnus) -, Protection (Suojaus) - ja HDMI Out (HDMI-lähtö) -asetukset.

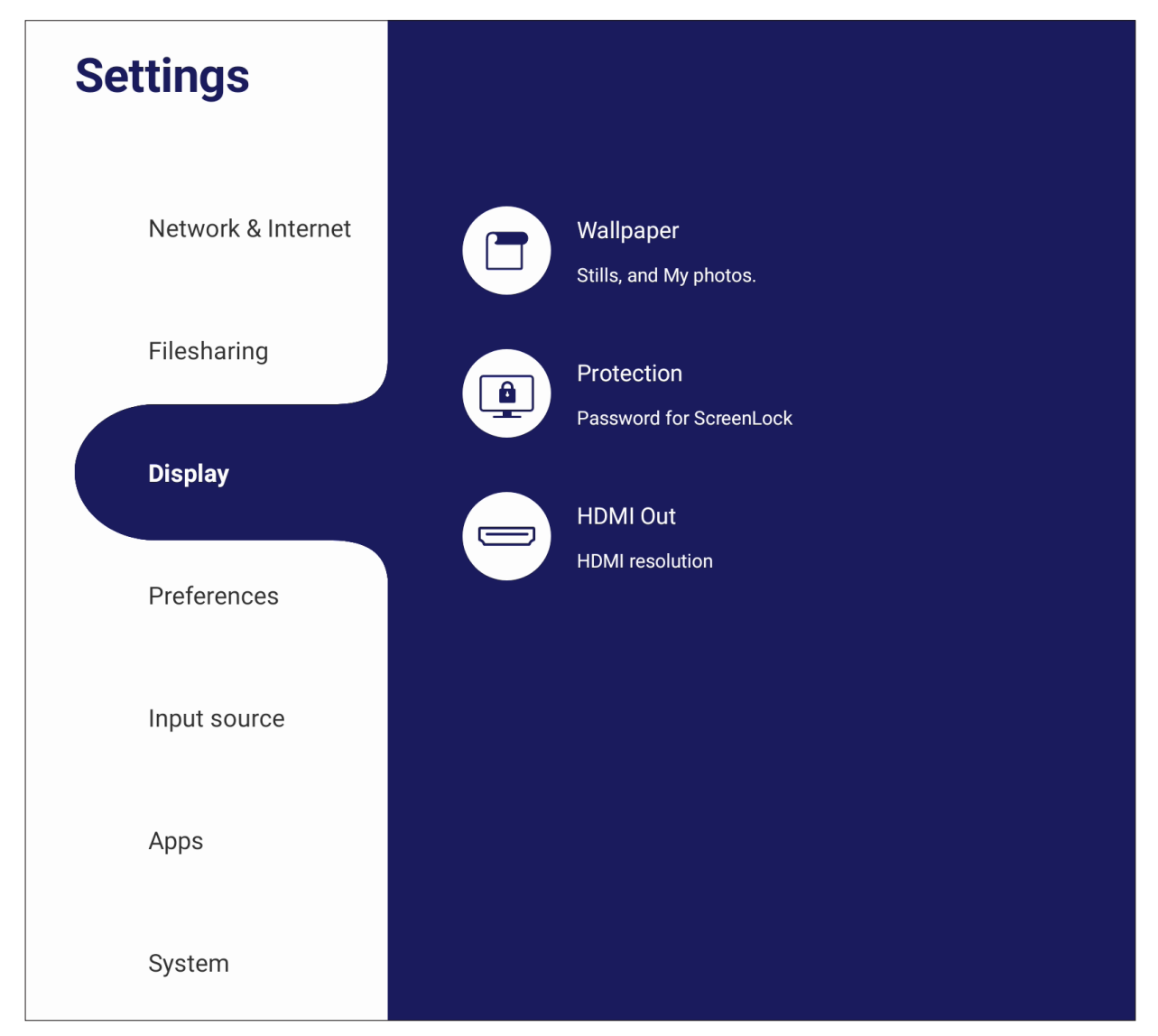

# **Wallpaper (Taustakuva)**

Käyttäjät voivat muuttaa taustakuvansa oletuskuvilla (sekä still- että liikkuva kuva) tai käyttää omiaan napauttamalla **My Photo (Oma valokuva)** ja valitsemalla kuvatiedoston.

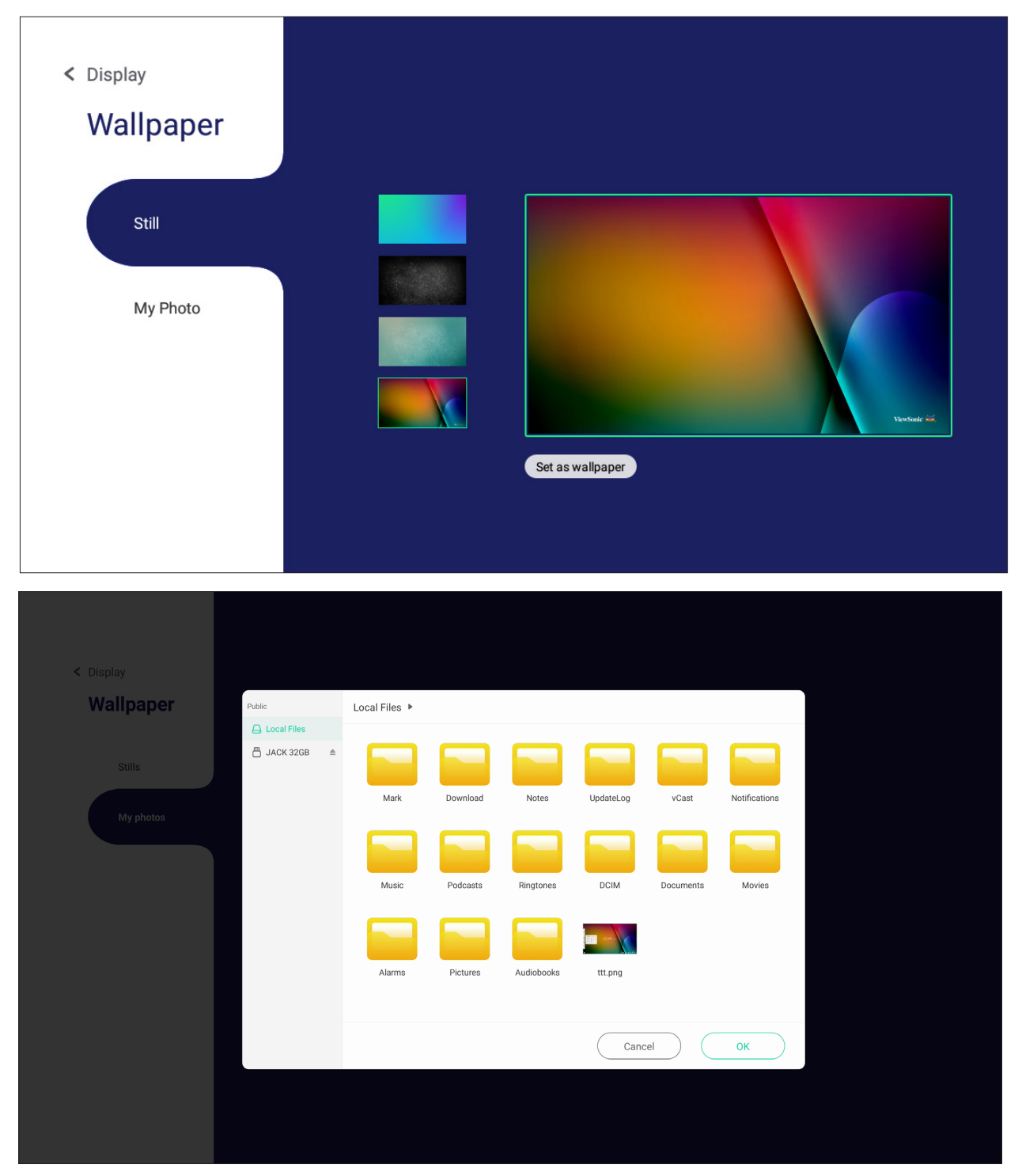

#### **Protection (Suojaus)**

Vaihda **HDCP & Copyright (HDCP ja Tekijänoikeudet)** Päälle/Pois ja aseta **Password for Screen Lock (Näyttölukituksen salasana)**.

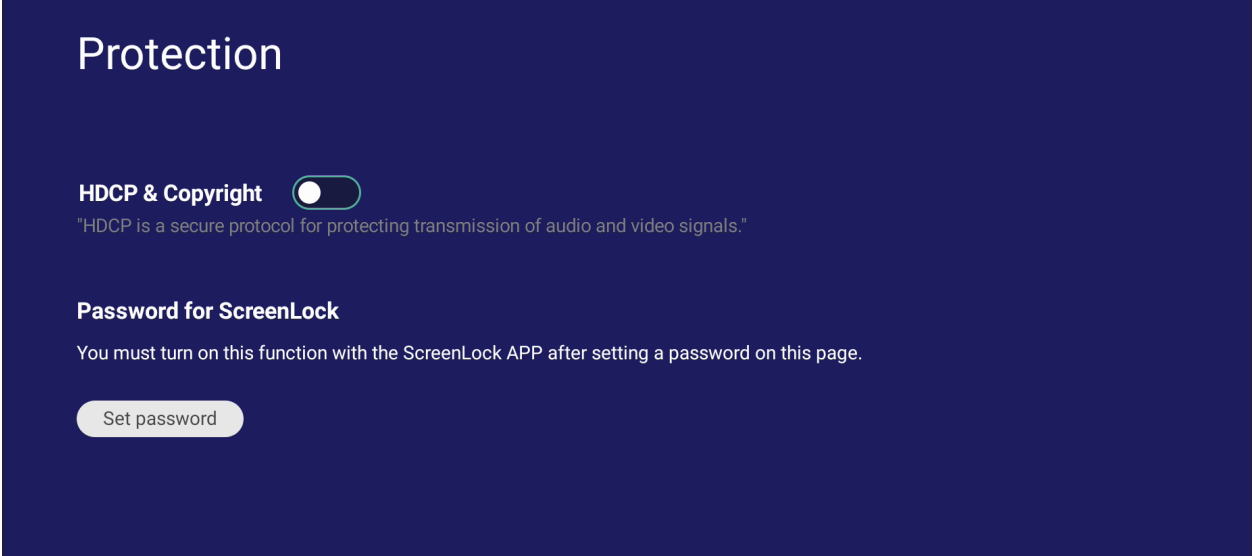

• Asettaaksesi salasanan näyttölukitukselle, napauta **Set Password (Aseta salasana)** ja syötä haluttu salasana.

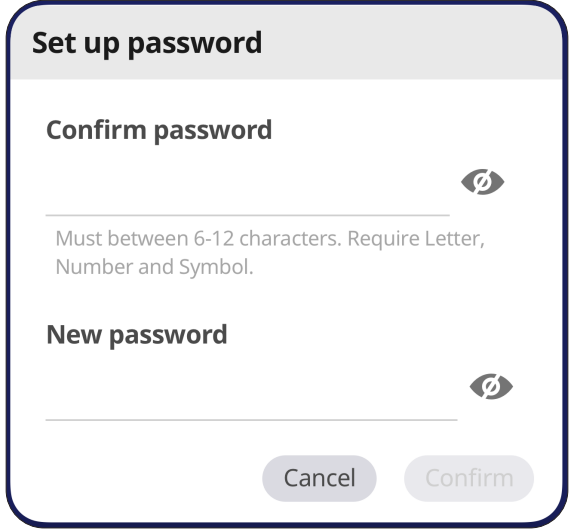

## **HDMI Out (HDMI-lähtö)**

Säädä HDMI Out -resoluutio , ota käyttöön videolähtö ja mykistä / poista mykistys näytön kaiuttimesta, kun liitetty HDMI Out -liitännällä.

**HUOMAUTUS:** ViewBoardin kaiuttimien ottamiseksi pois käytöstä, valintaruudussa ei ole oletuksena valintamerkkiä.

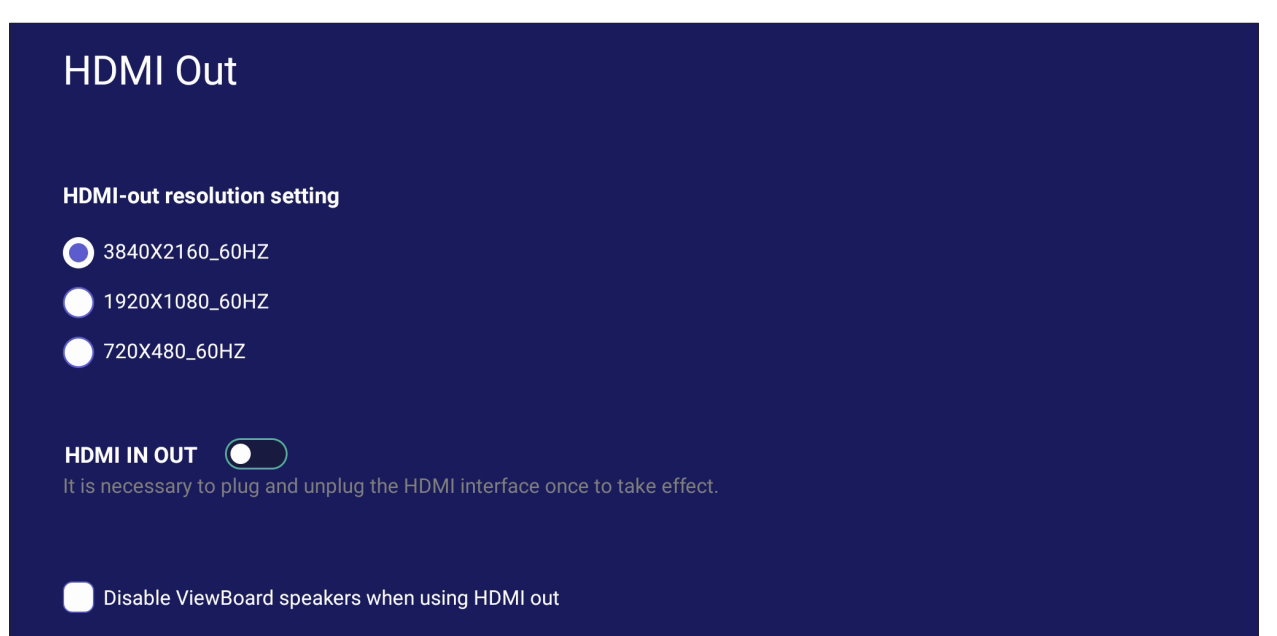

## **Preference (Ensisijaisuus)**

Näytä ja säädä **Touch (Kosketa)** -, **Language (Kieli)** -, **Keyboard & Input (Näppäimistö ja Syöttö)** -, **Date & Time (Päivämäärä ja aika)** -, **Boot Mode & Advanced (Käynnistä uudelleen ja Lisäasetukset)** -, **Start up & Shut down (Käynnistä ja sammuta)** - asetukset ja **Toolbar (Työkalurivi)** -asetukset.

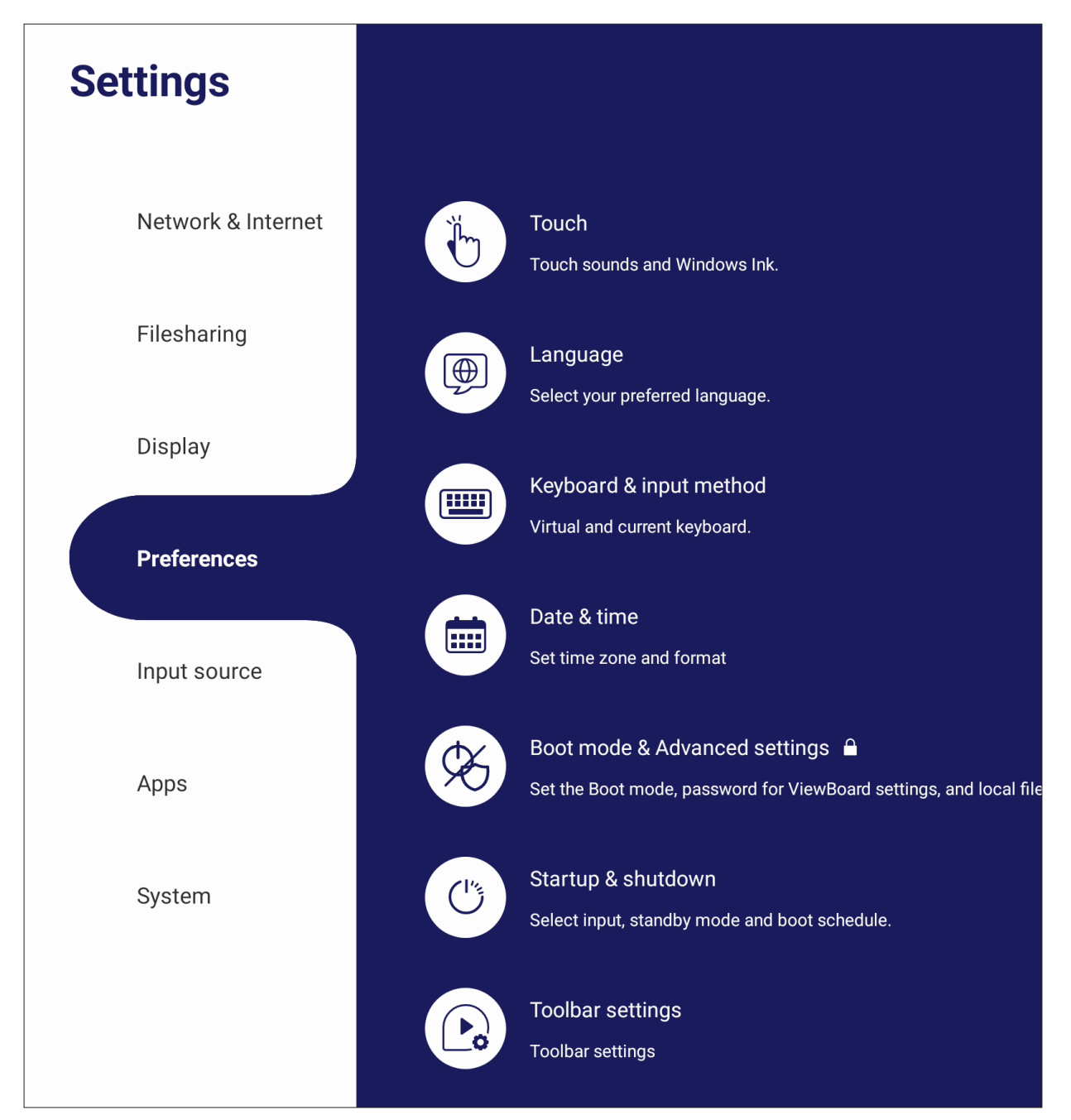

## **Touch (Kosketus)**

Säädä **Touch Settings (Kosketusasetukset)** ja vaihda **Touch Sounds (Kosketusäänet)** ja **Windows Ink (Ikkunamuste)** Päälle/Pois.

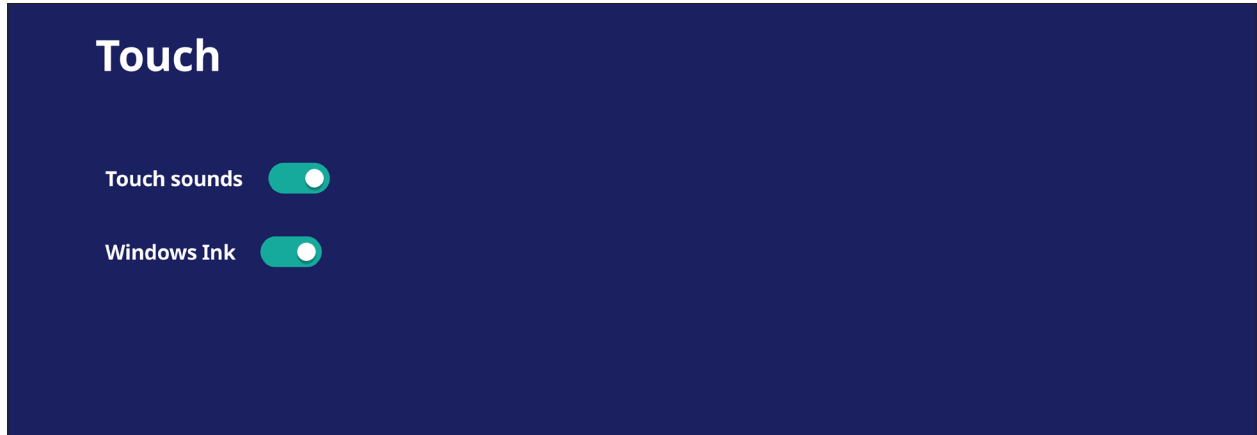

## **Language (Kieli)**

Säädä ja valitse haluamasi kieli käytettävissä olevista kielistä.

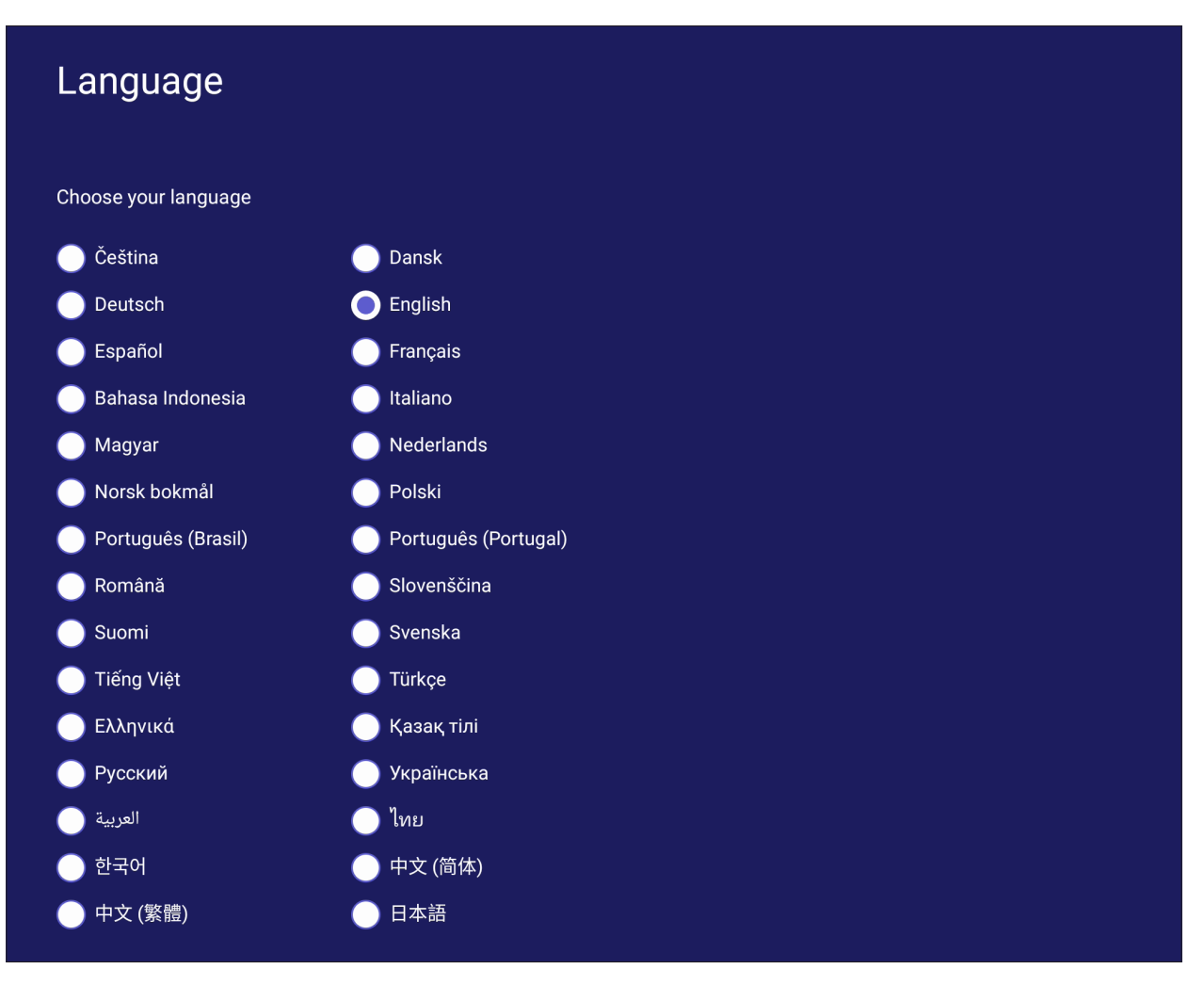

## **Keyboard & Input Method (Näppäimistö ja syöttömenetelmä)**

Ota käyttöön / pois käytöstä visuaalinen näppäimistö ja/tai muuta oletussyöttömenetelmä.

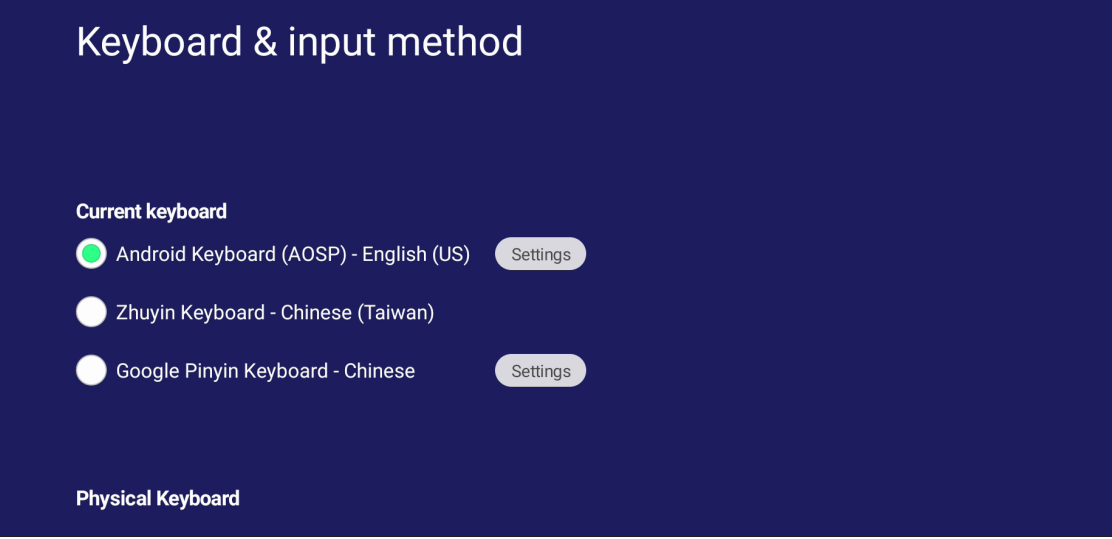

• Napauta **Settings (Asetukset)** säätääksesi näppäimistön lisäasetuksia.

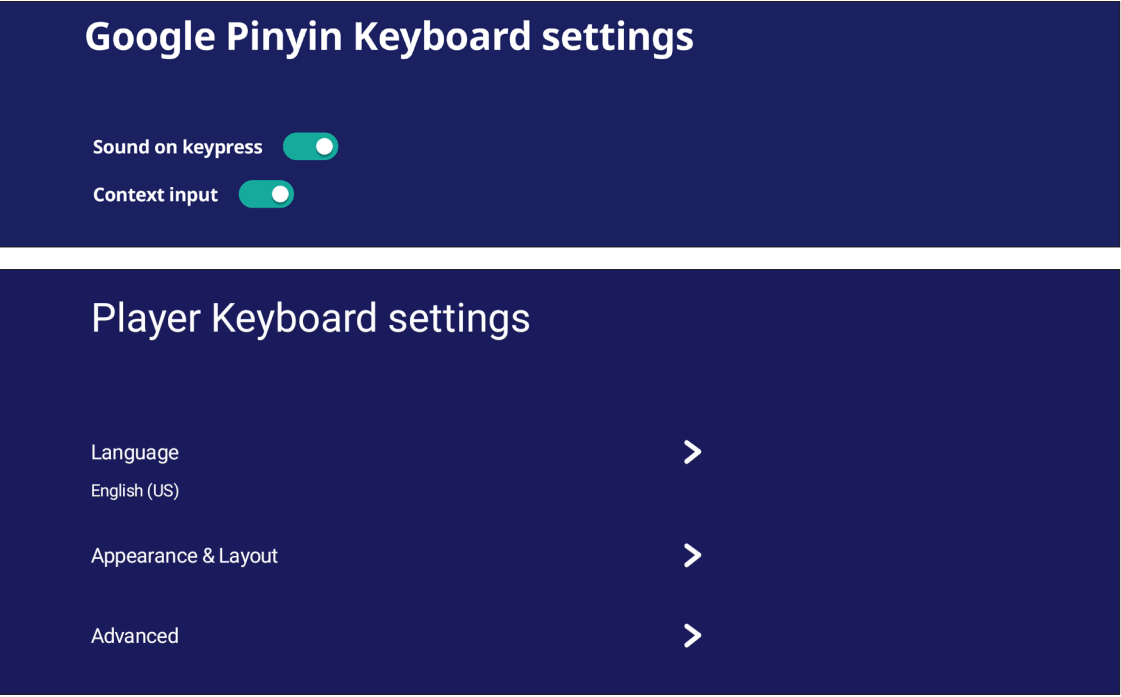

# **Date & Time (Päivämäärä ja aika)**

Aseta järjestelmän aika ja aikamuoto.

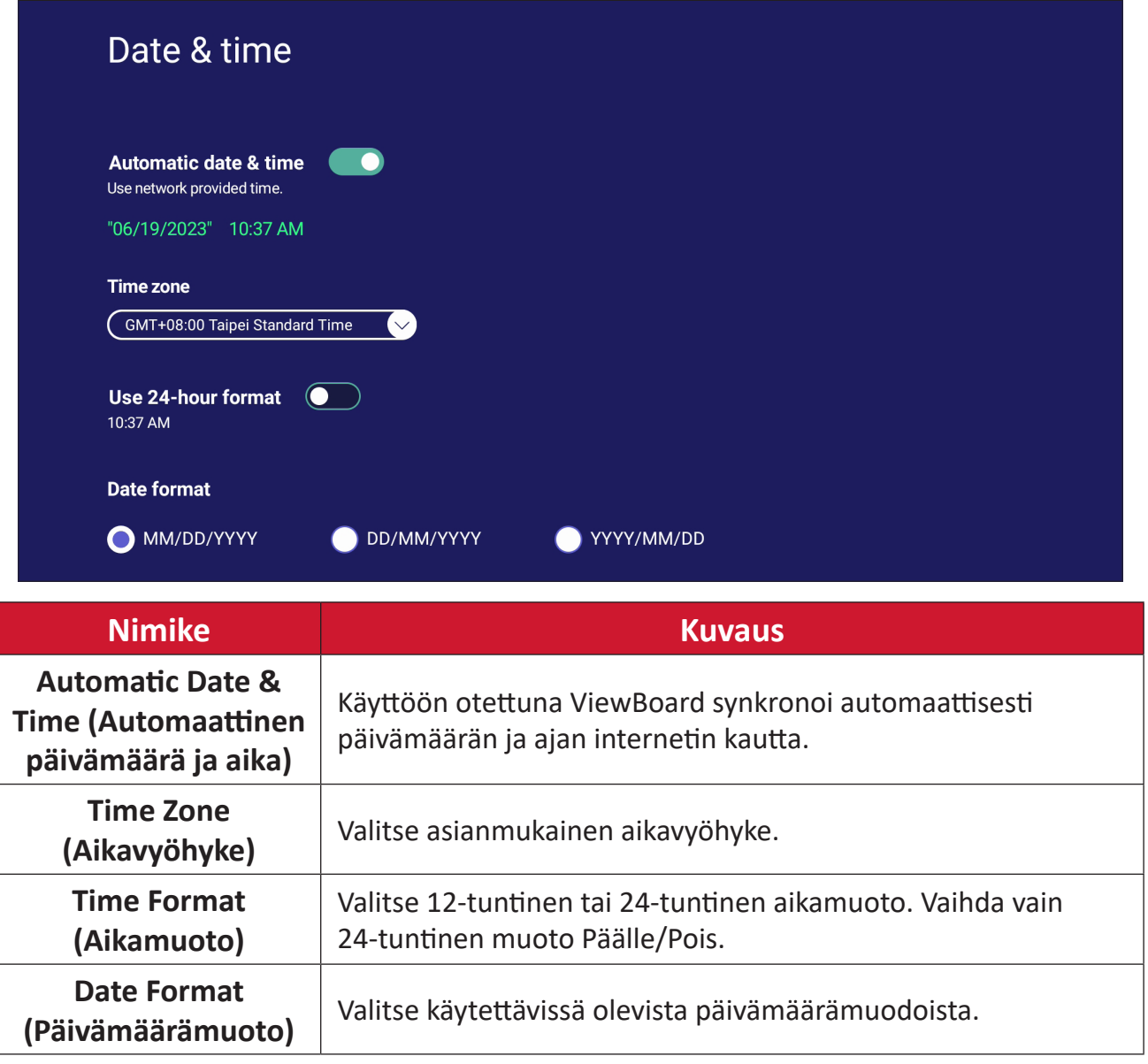

## **Boot Mode (Uudelleenkäynnistystila)**

Säädä haluamasi uudelleenkäynnistystila ja aseta/nollaa salasana.

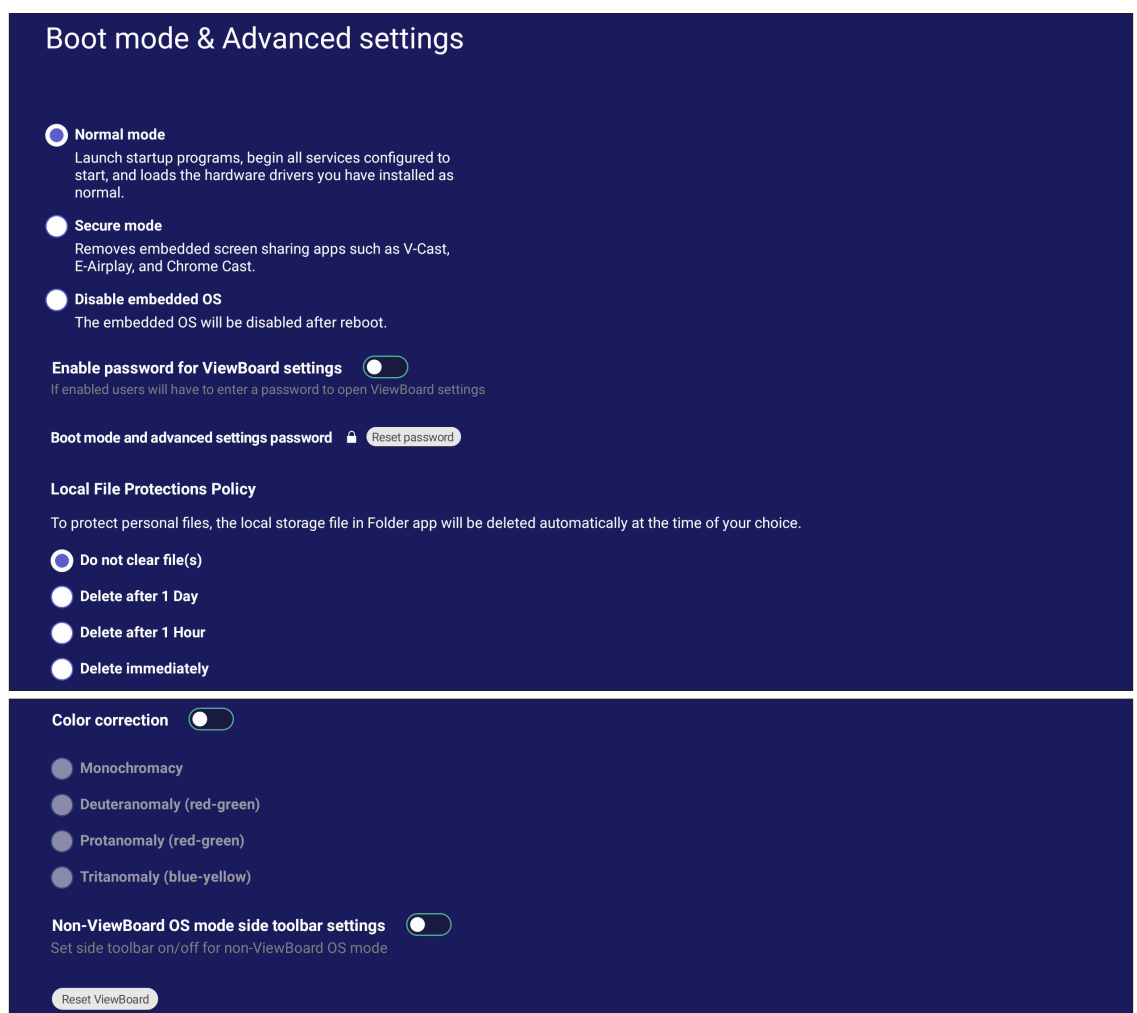

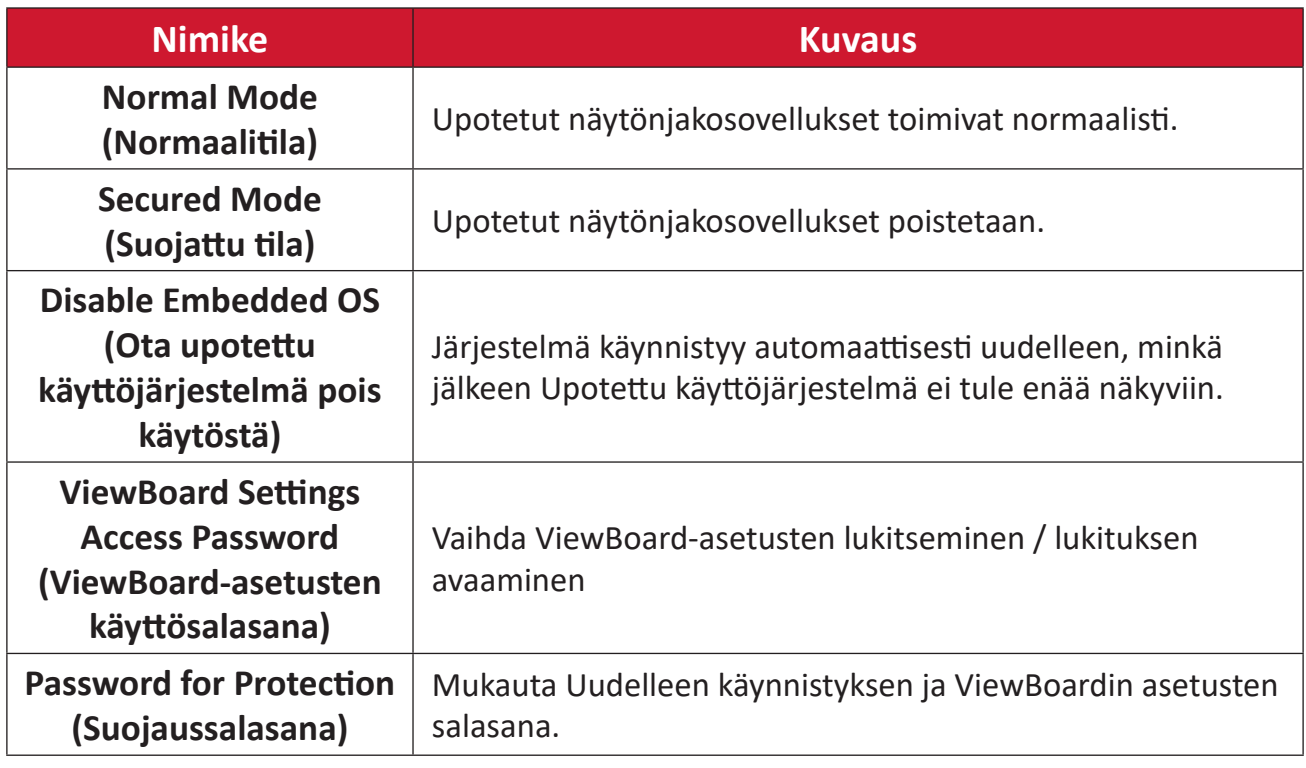
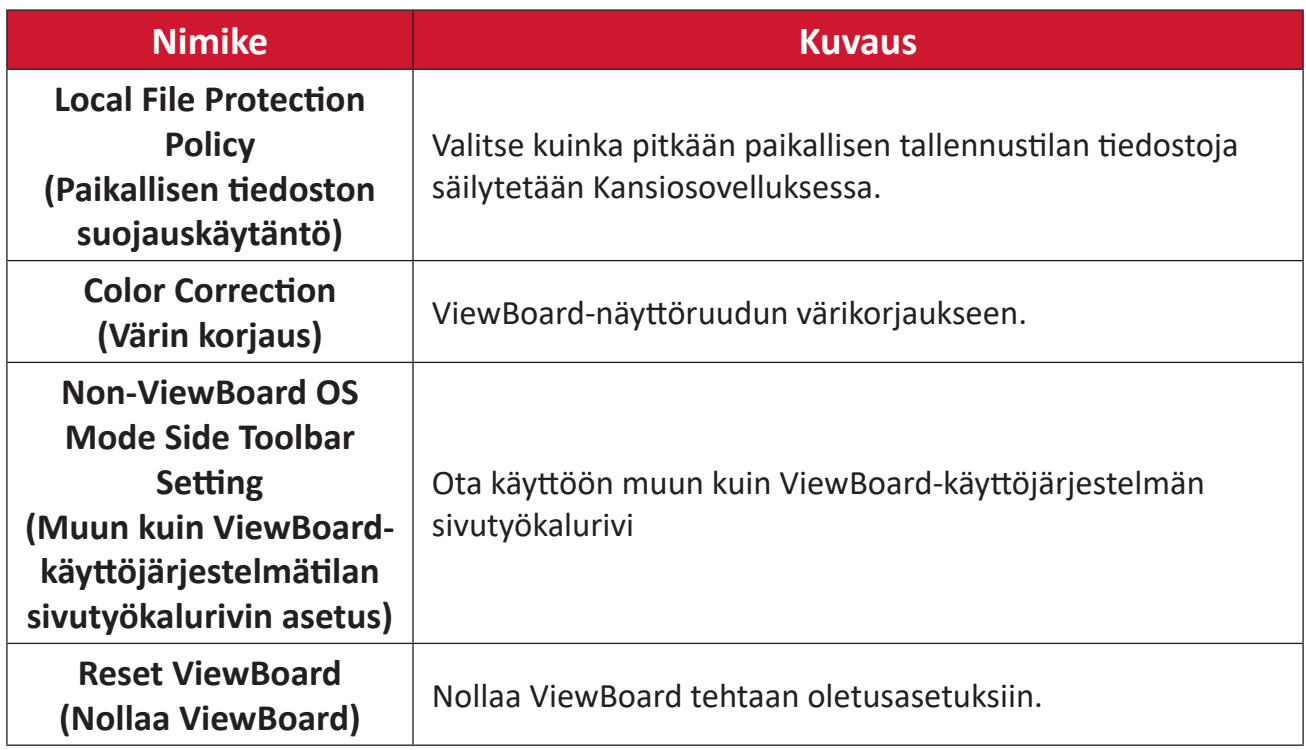

## **Startup & Shutdown (Käynnistys ja sammutus)**

Aseta **Startup Input (Käynnistyssyöte)** -, **Standby Mode (Valmiustila)** -, **EnergyStar Mode (EnergyStar-tila)** -, **Black Screen After Startup (Musta näyttö käynnistyksen jälkeen)** -, **Power off Reminder (Virta pois -muistutus)** - ajastin ja **Schedule (Aikataulu)** - asetukset.

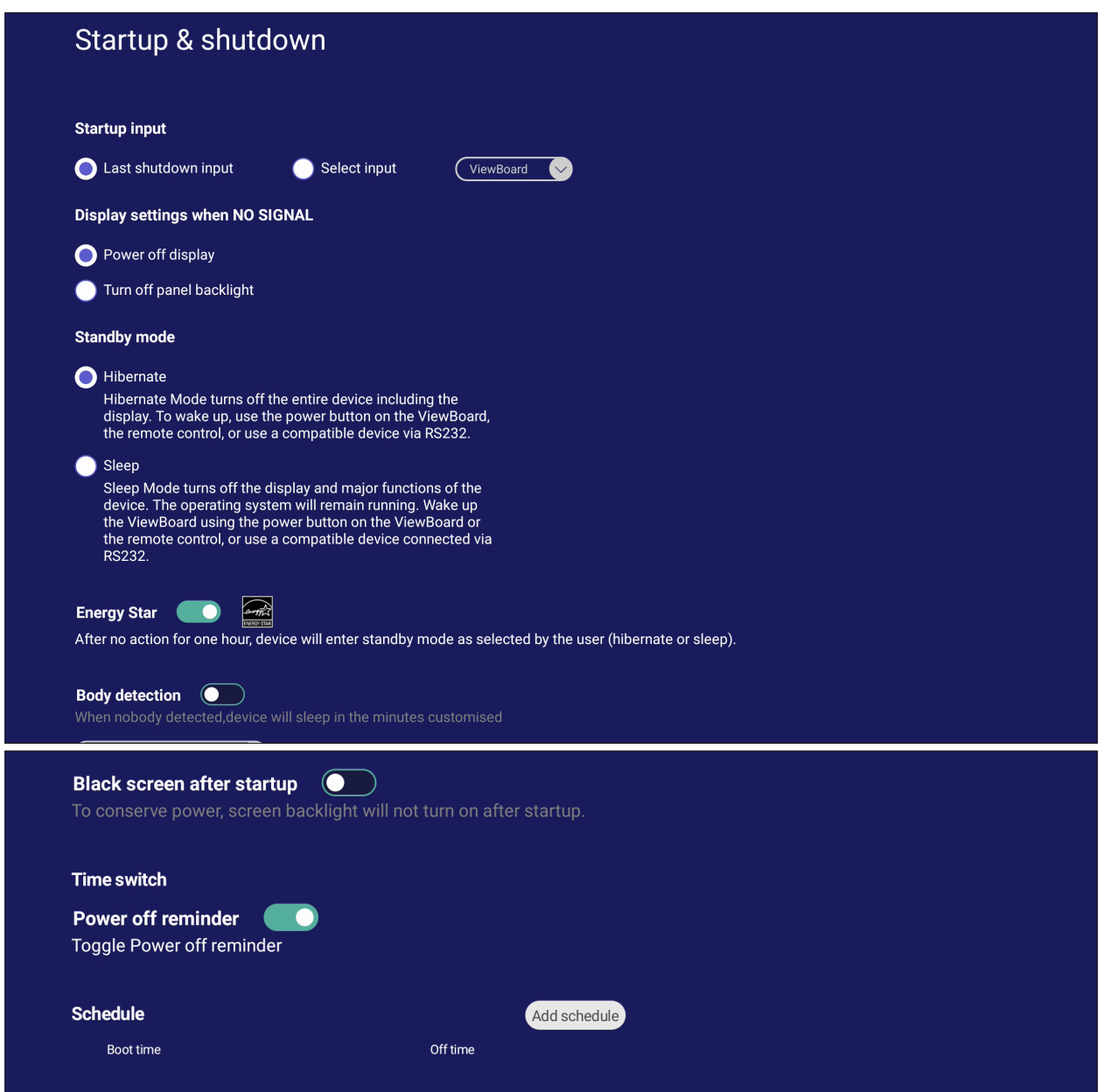

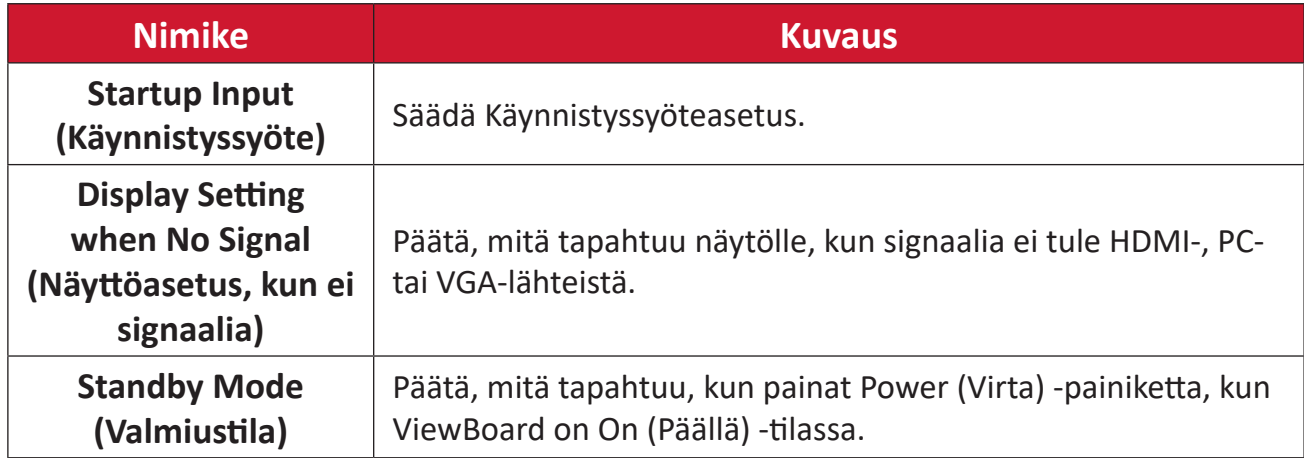

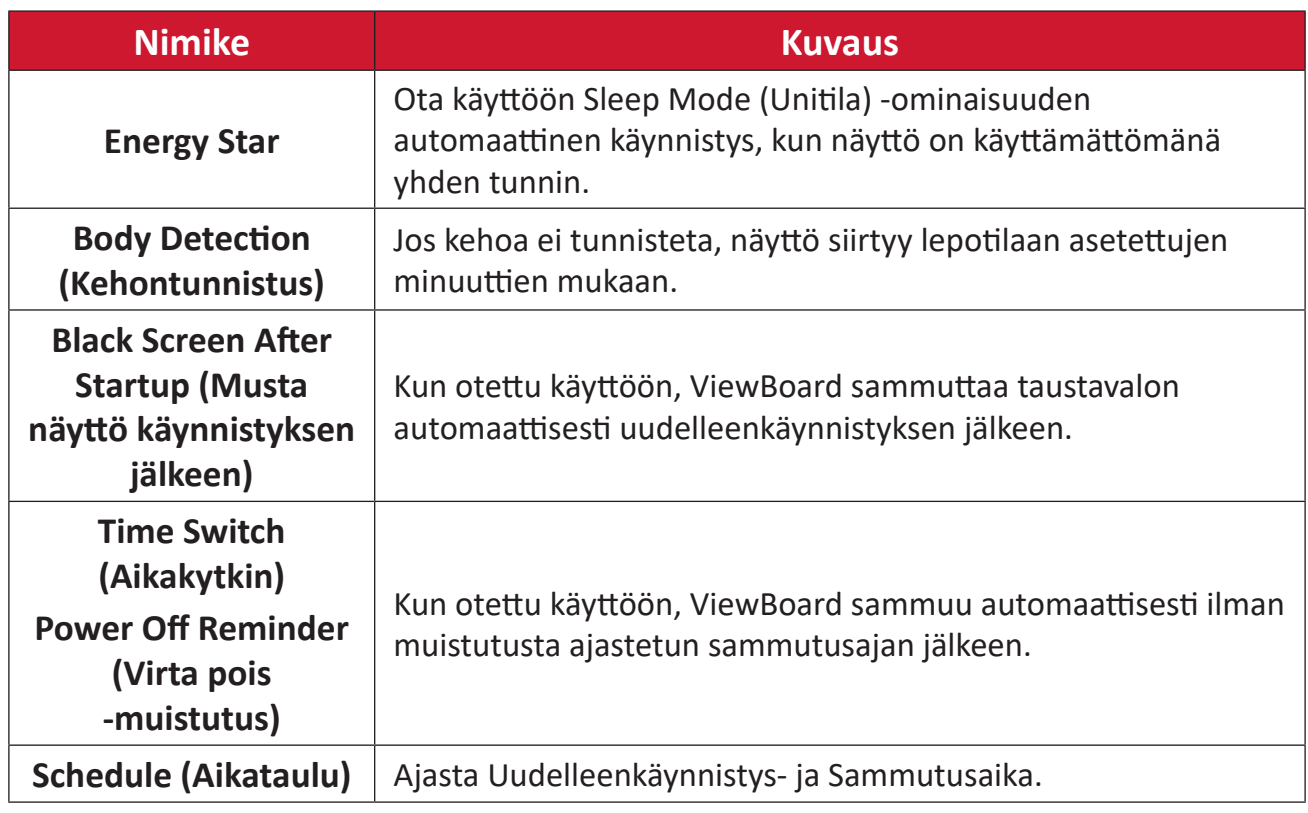

# **Toolbar Setting (Työkaluriviasetus)**

Säädä Sivutyökaluriviasetukset.

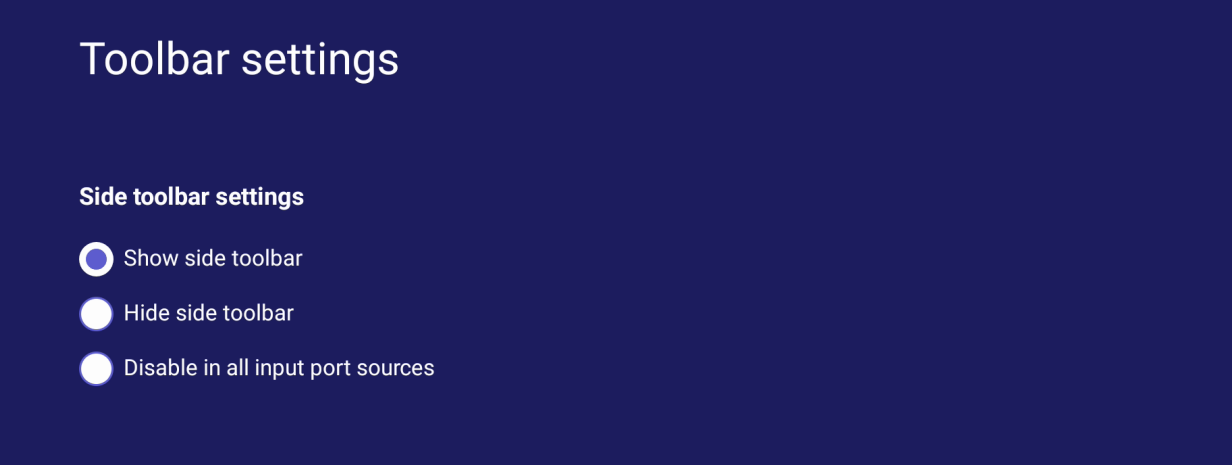

# **Input Source (Tulolähde)**

Säädä tulolähdenimet ja asetukset, sekä sivutyökalurivin asetukset.

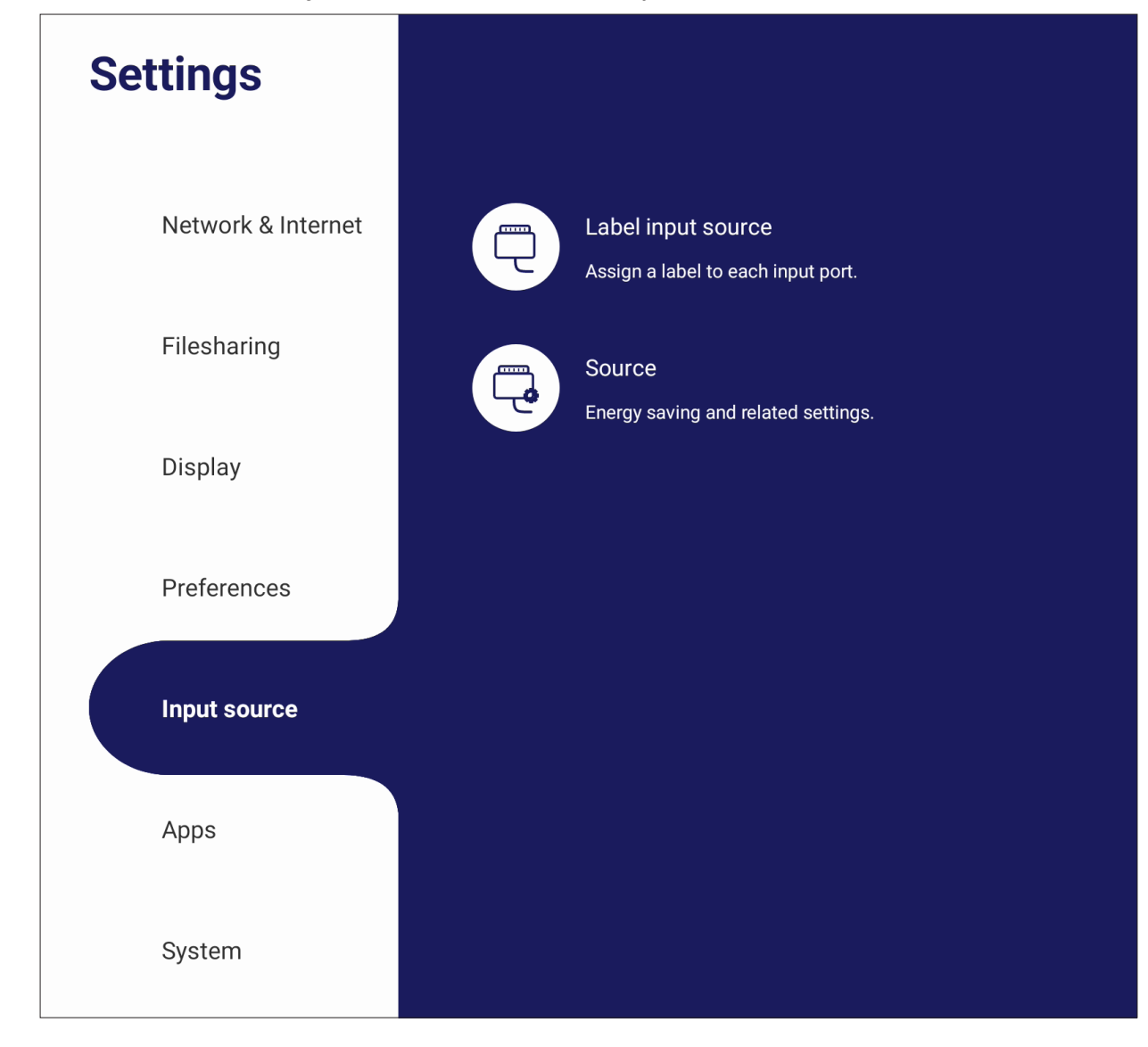

# **Label Input Source (Merkitse tulolähde)**

Aseta kullekin tulolähteelle tunnisteet, jotka ovat näytettäessä helposti tunnistettavissa.

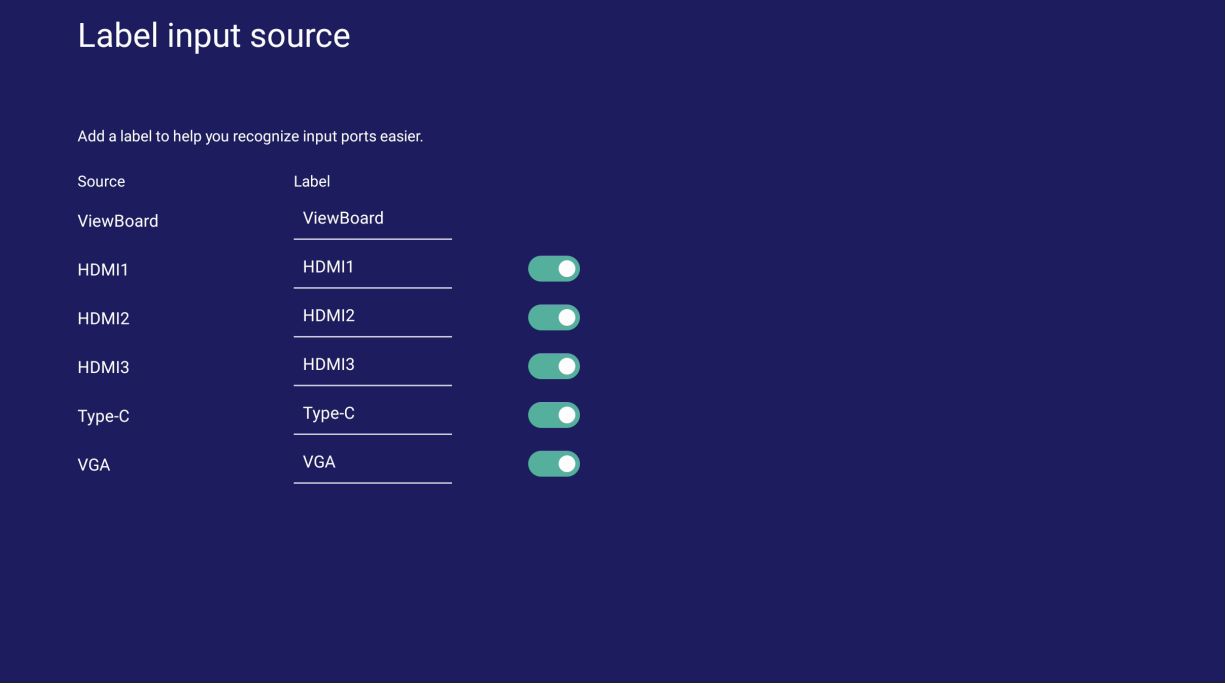

# **Source (Lähde)**

Vaihda Herätä aktiivisella lähteellä, Signaalin automaattinen haku ja HDMI CEC ja valitse Tuloportin automaattinen kytkentä.

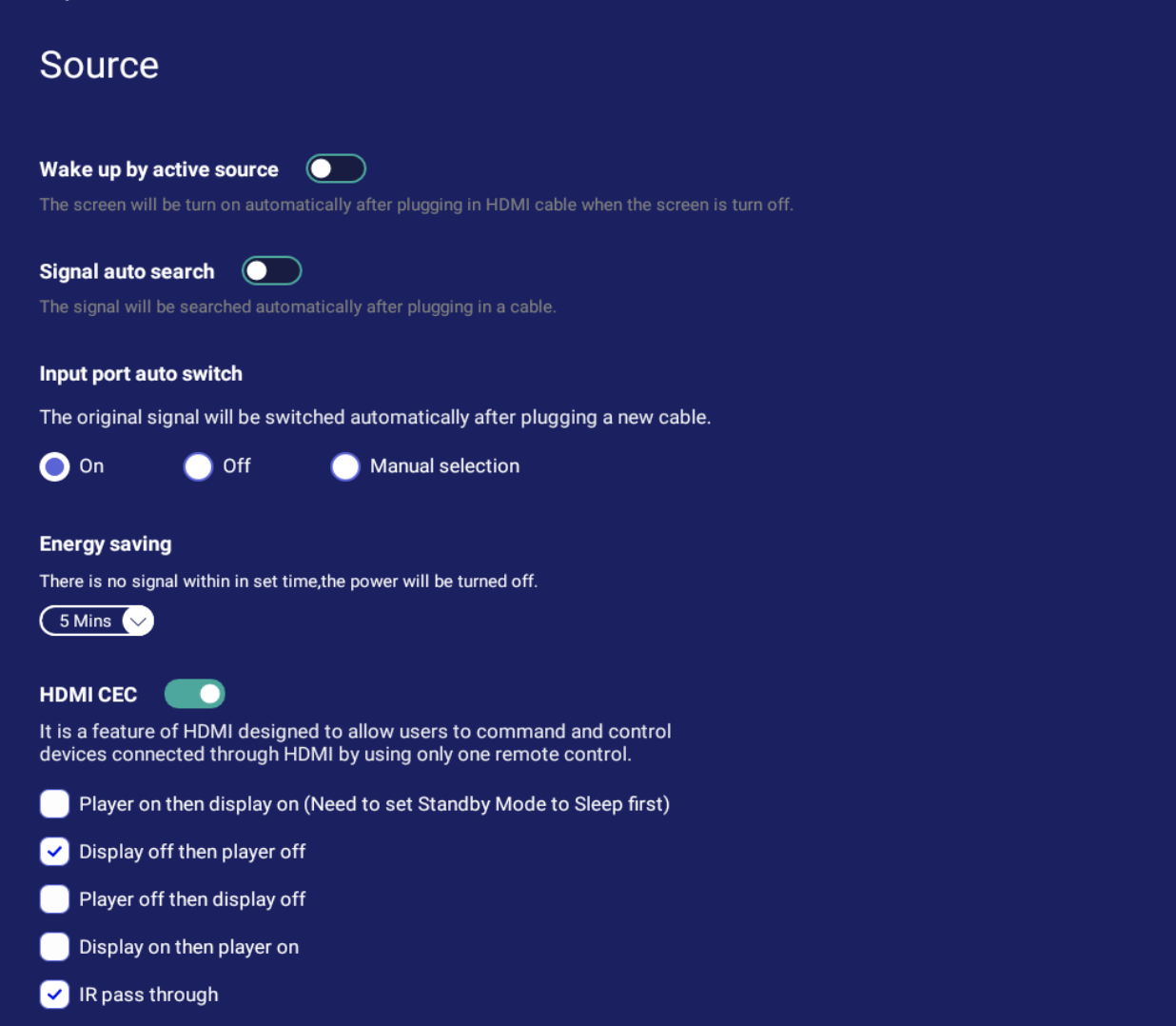

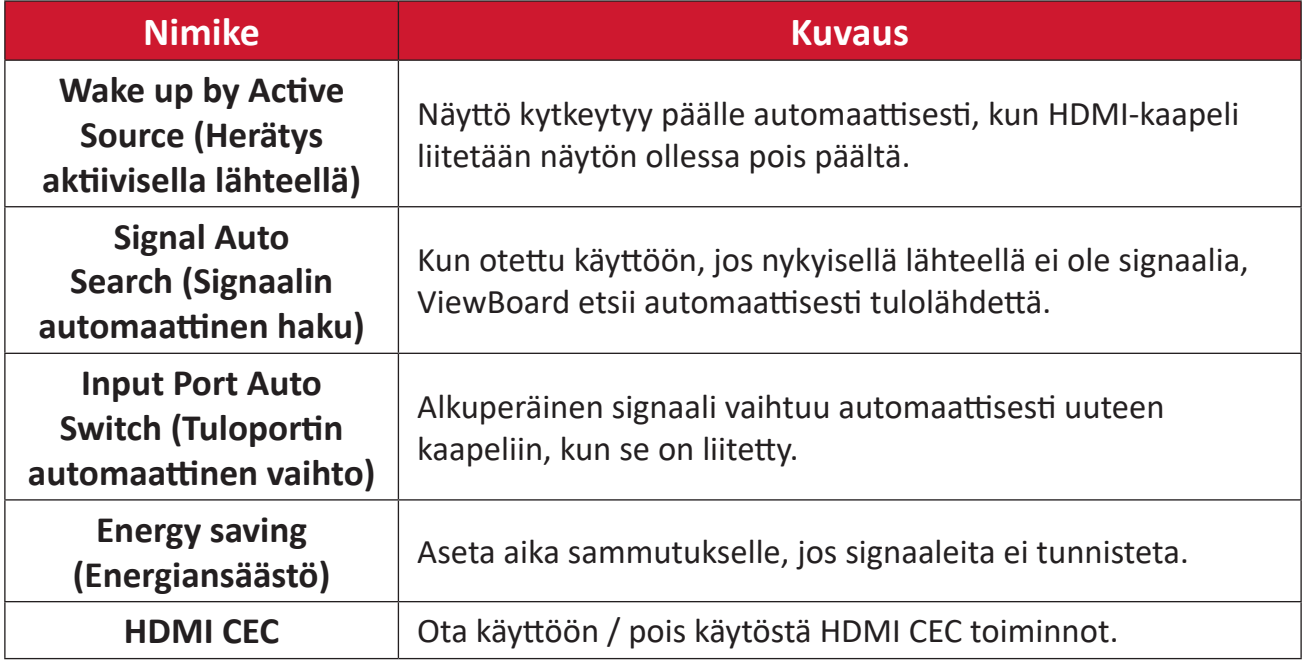

# **Apps (Sovellukset)**

Käyttäjä voi näyttää sovellustiedot ja pakottaa pysäytyksen, poistaa asennuksen, siirtää USB-tallennustilaan, tyhjentää datan, tyhjentää välimuistin ja tyhjentää oletukset.

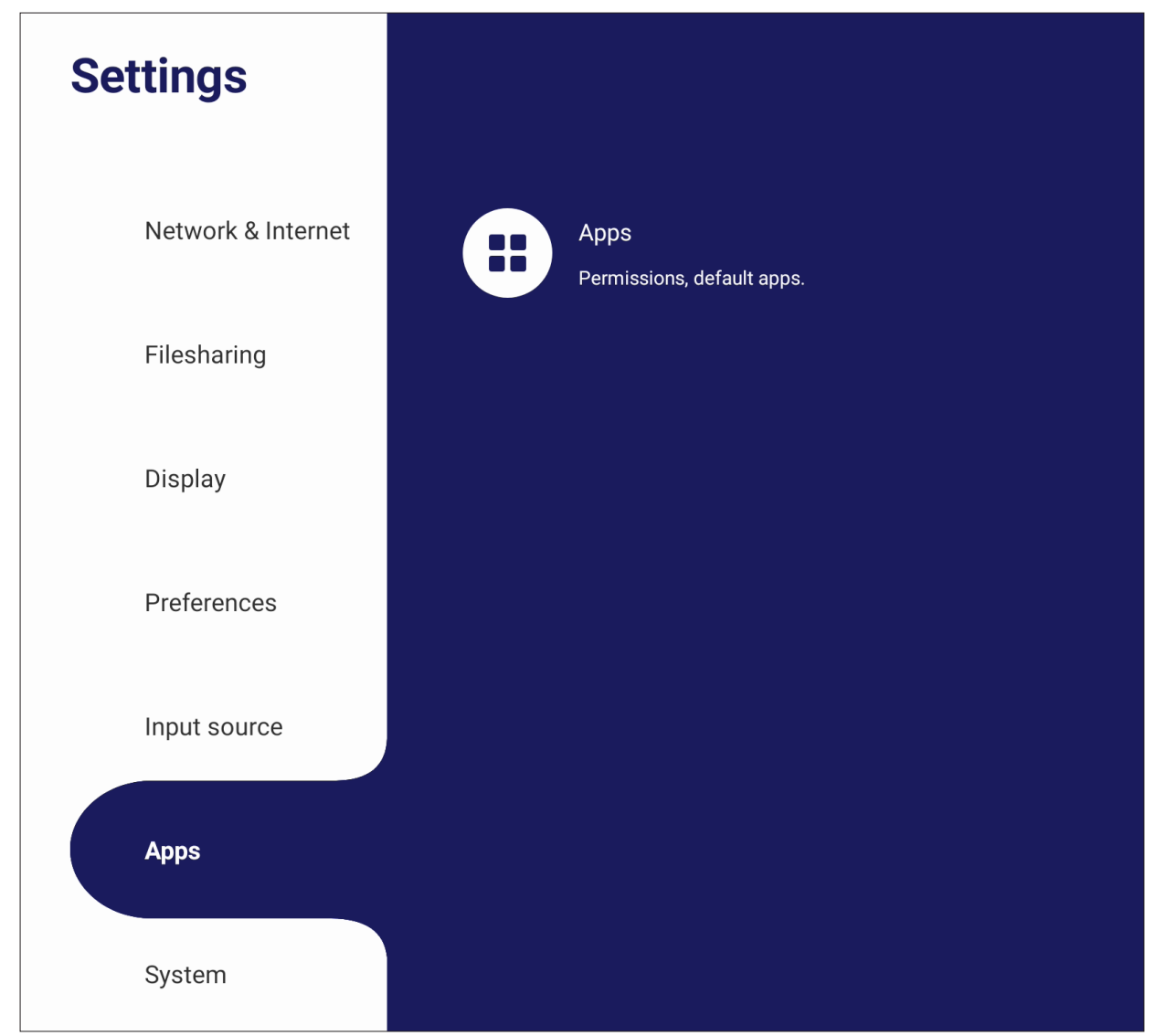

#### **HUOMAUTUS:**

- Esiladattujen sovellusten asennuksia ei voi poistaa.
- Kaikki sovellukset eivät tue siirrä USB-tallennustilaan -ominaisuutta.
- Kaikki sovellukset eivät tue Tyhjennä oletukset -toimintoa.

# **App (Sovellukset)**

Näytä kaikki käynnissä olevat tai asennetut sovellukset. Napauta niitä saadaksesi yksityiskohtaisempia tietoja ja valintoja.

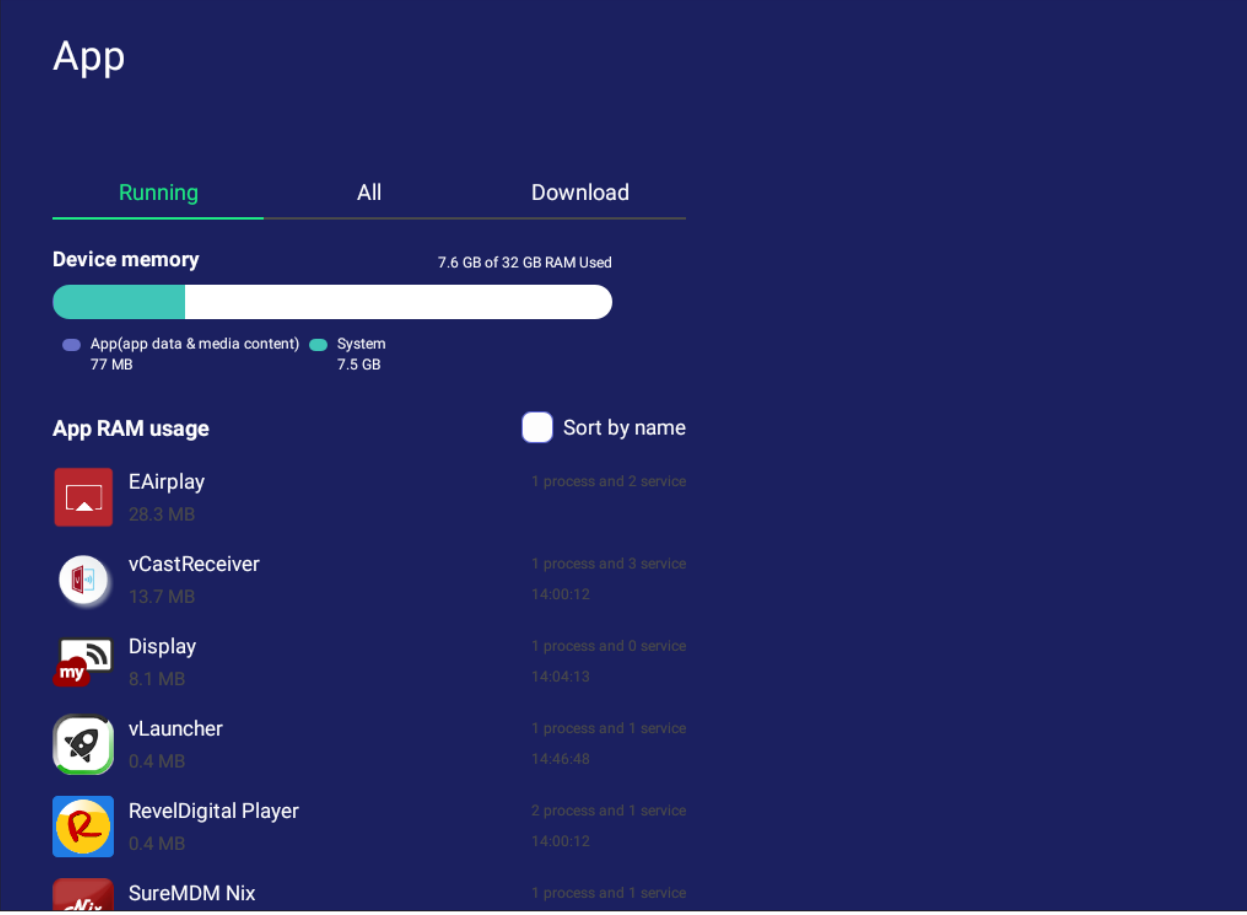

• Napauttamalla käynnissä olevaa sovellusta, näet lisää tietoja, voit pysäyttää tai raportoida sovelluksen.

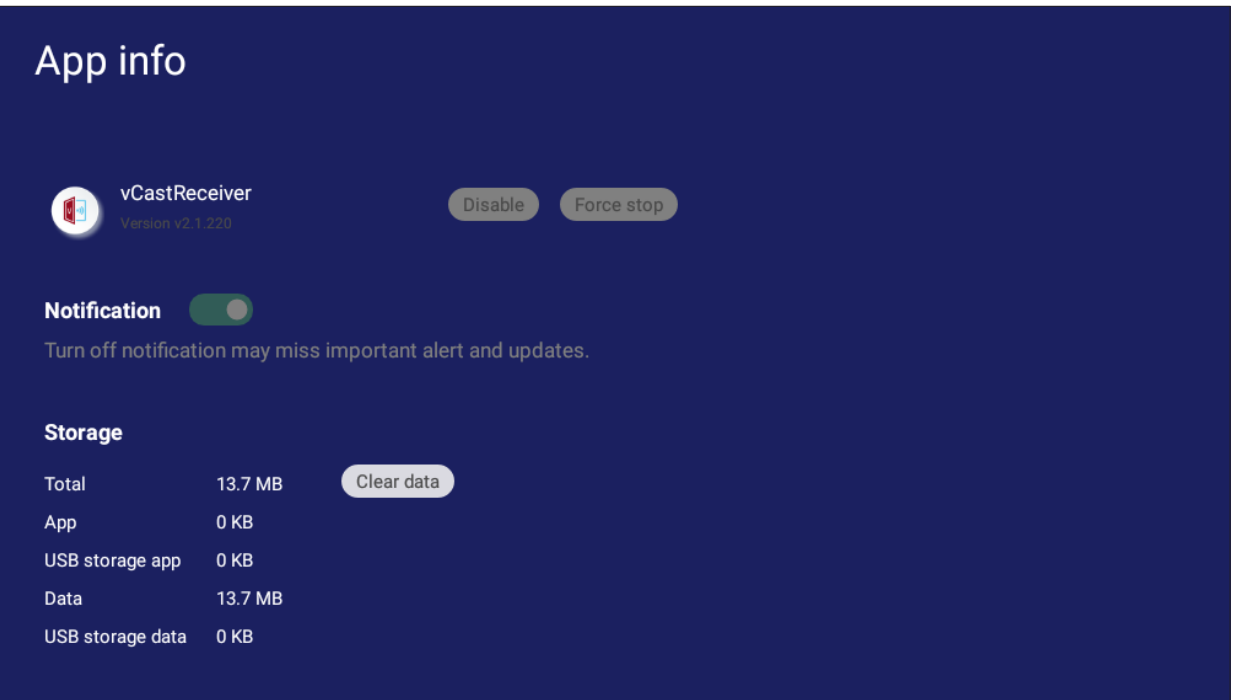

**• All (Kaikki)** -, **Download (Lataa)** tai **USB storage (USB-tallennustila)** listaa kaikki asennetut sovellukset.

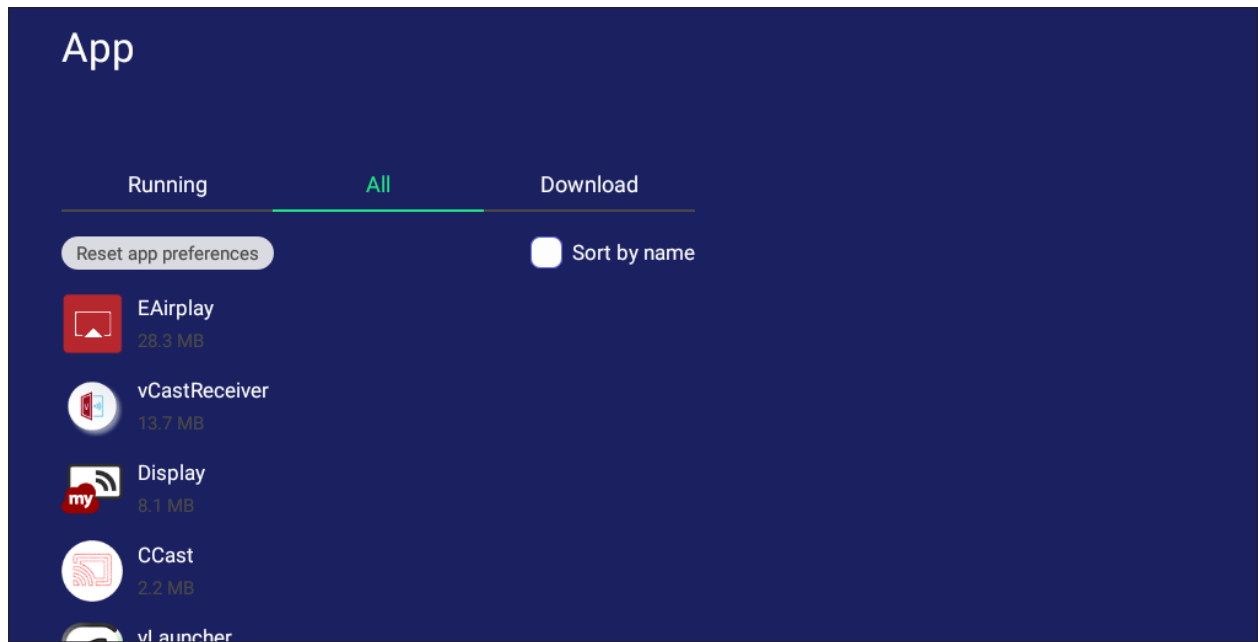

• Minkä tahansa sovelluksen napauttaminen näyttää lisää tietoja ja valintoja.

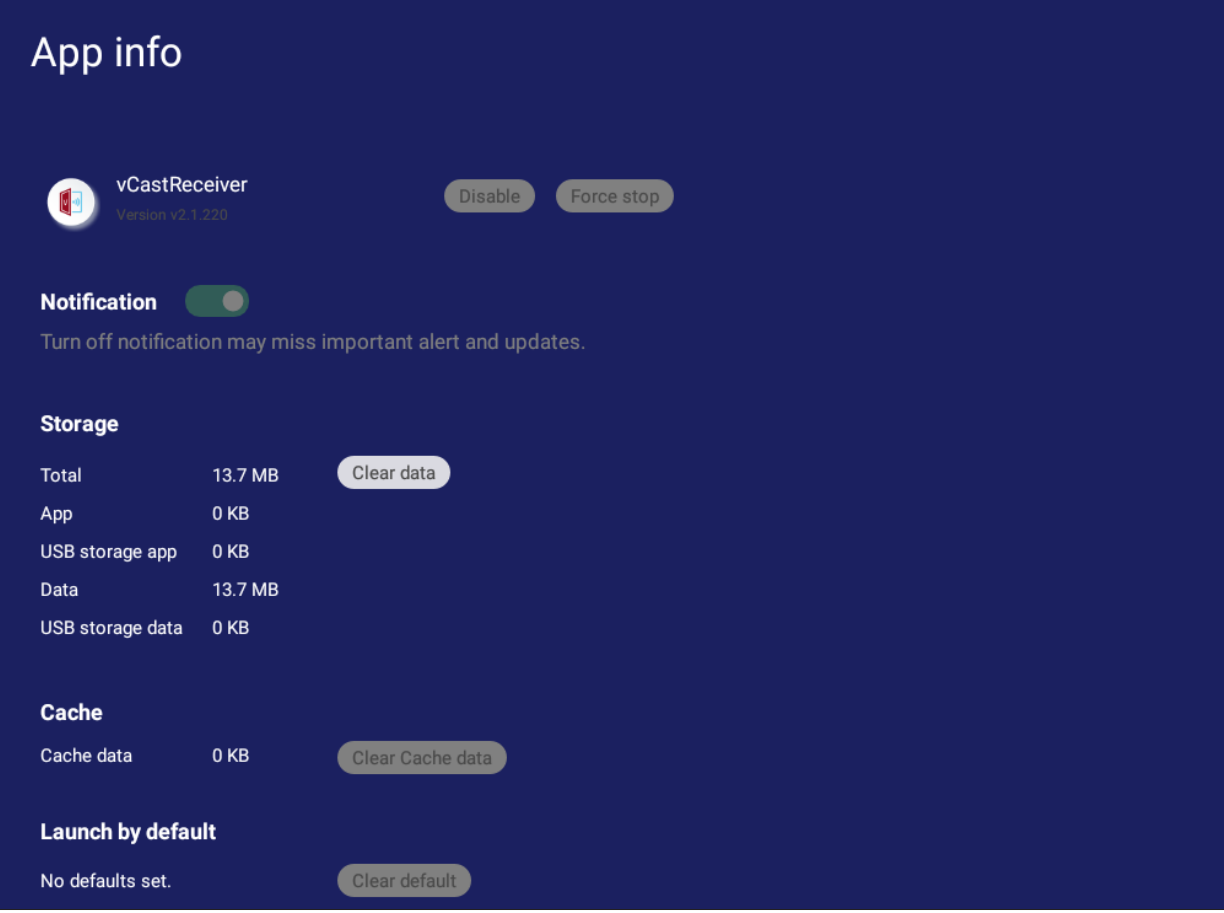

# **System (Järjestelmä)**

Näytä ja säädä **Clone to USB (Kloonaa USB:hen)** -, **Display ID (Näytön tunnus)** -, **Security (Suojaus)** -, **System Update (Järjestelmäpäivitys)** - ja **About device (Tietoja laitteesta)** -asetukset.

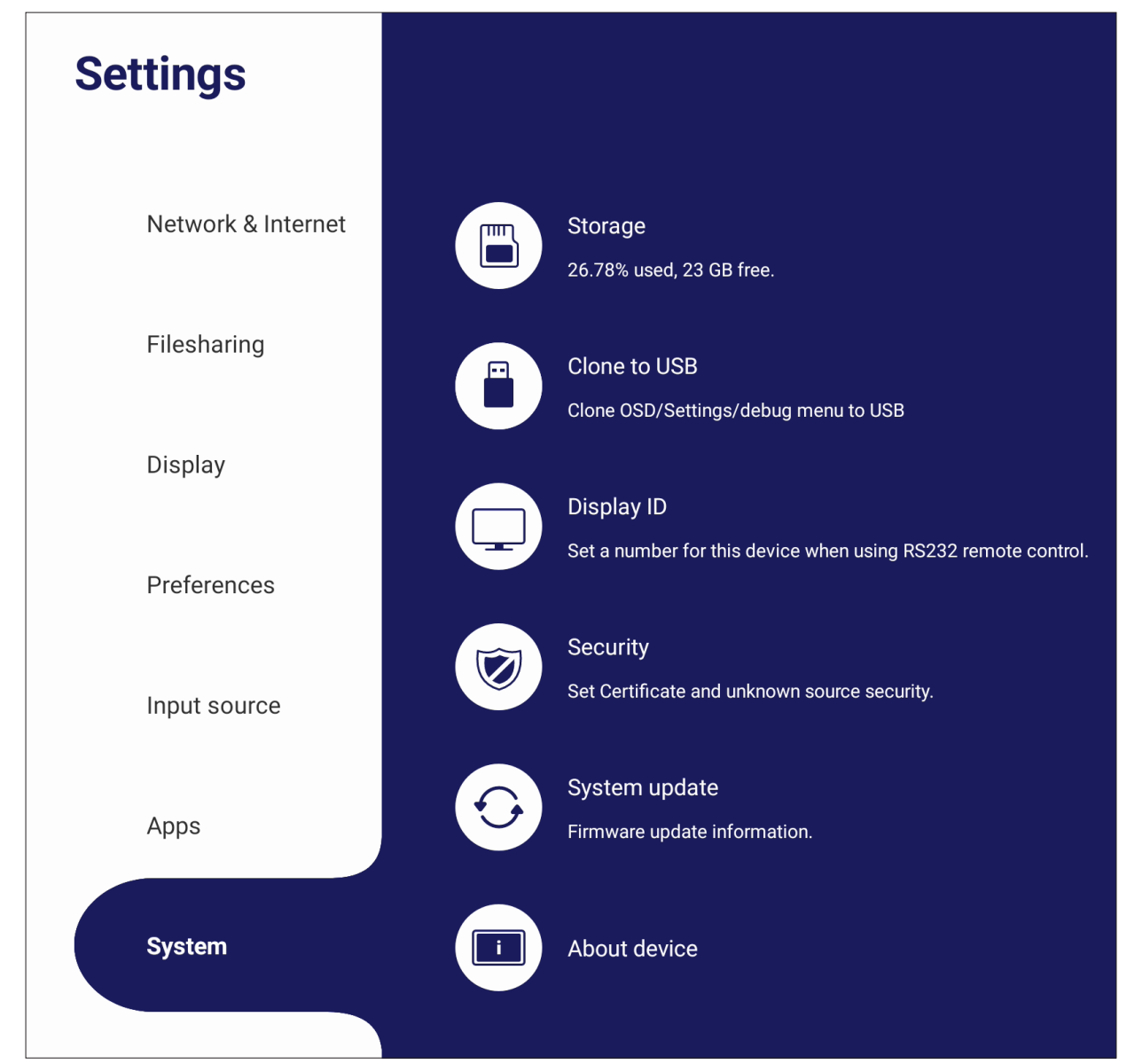

# **Clone to USB (Kloonaa USB:hen)**

Kopioi asetukset ulkoiseen USB-asemaan.

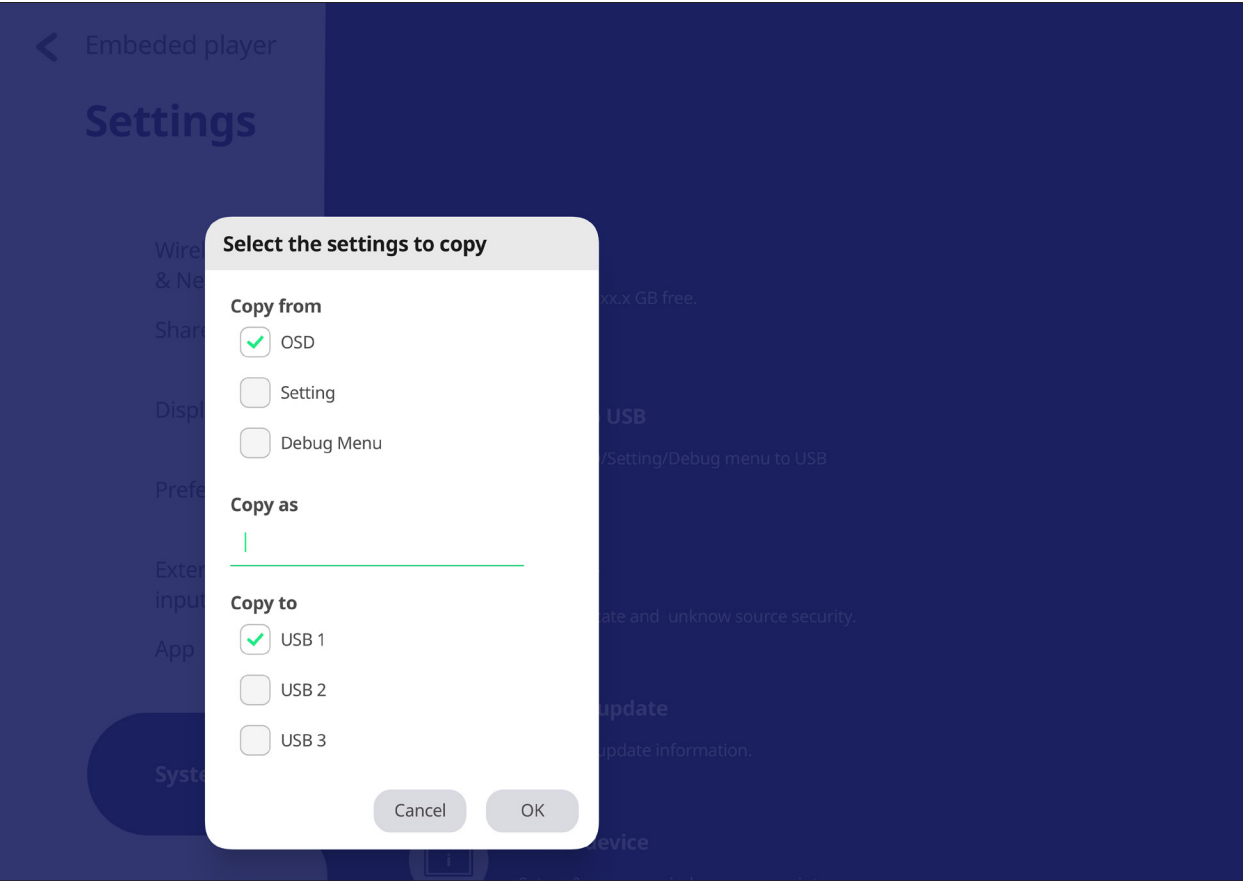

### **Display ID (Näytön tunnus)**

Määritä numero ohjataksesi näyttöä etänä RS-232/LAN-yhteydellä.

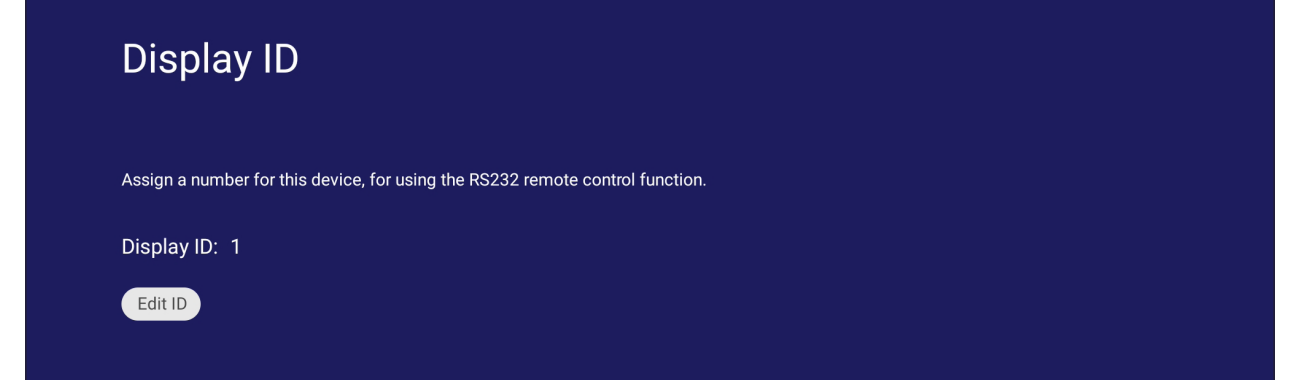

• Määrittääksesi Näytön tunnuksen tai muuttaaksesi sitä, napauta **Change (Muuta)** ja syötä numero.

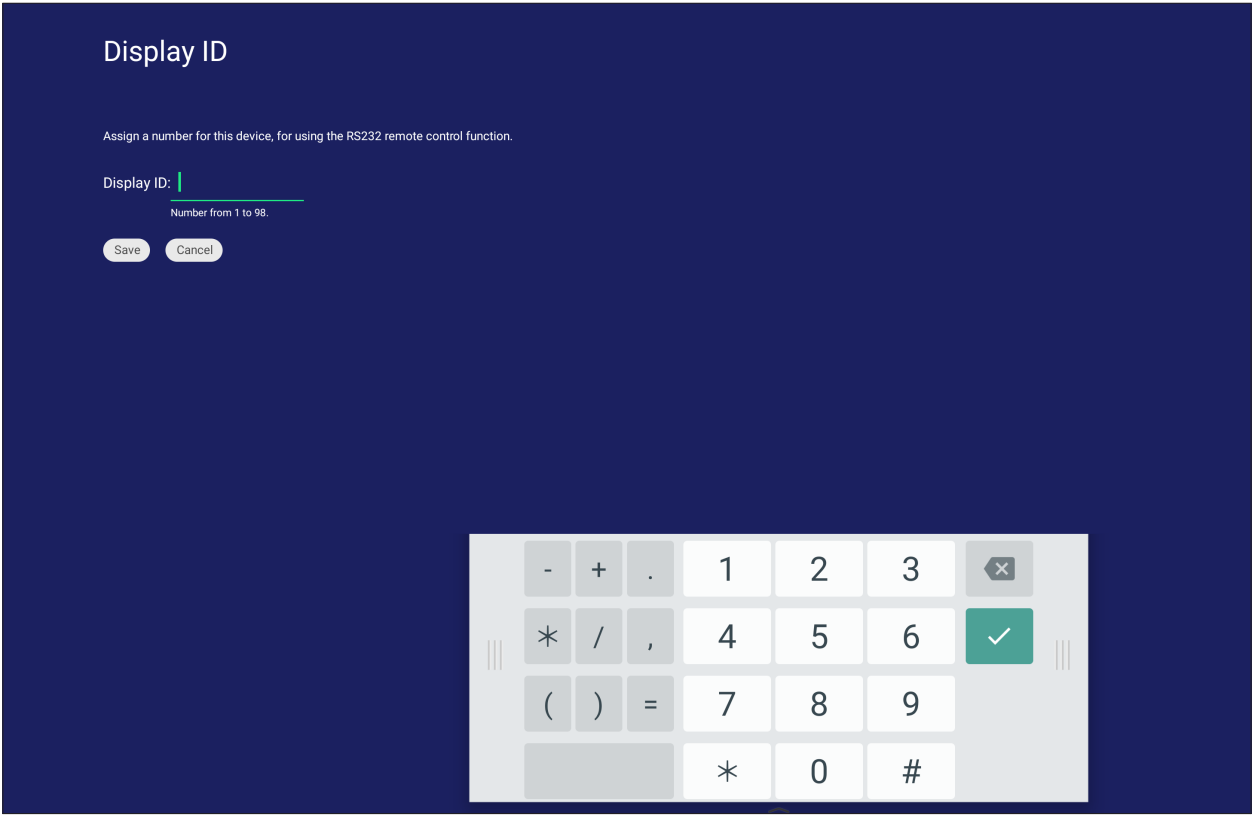

**HUOMAUTUS:** Näytön tunnus on RS-232-käyttäjille ja alue on 01–99.

#### **Security (Suojaus)**

Tarkista **Certificate (Sertifikaatti)** -, **Trusted Credential (Luotettu tunnistetieto)**  -tallennustila ja **Unknown sources (Tuntemattomat lähteet)** -asennusasetukset.

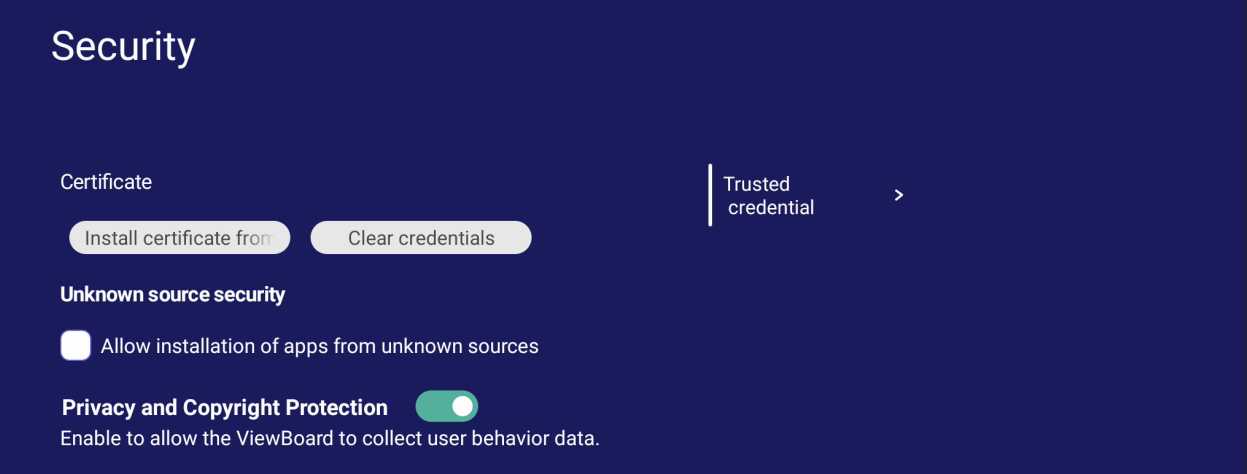

• Napauta **Install certificate from storage (Asenna sertifikaatti tallennustilasta)** lisätäksesi lisää sertifikaatteja.

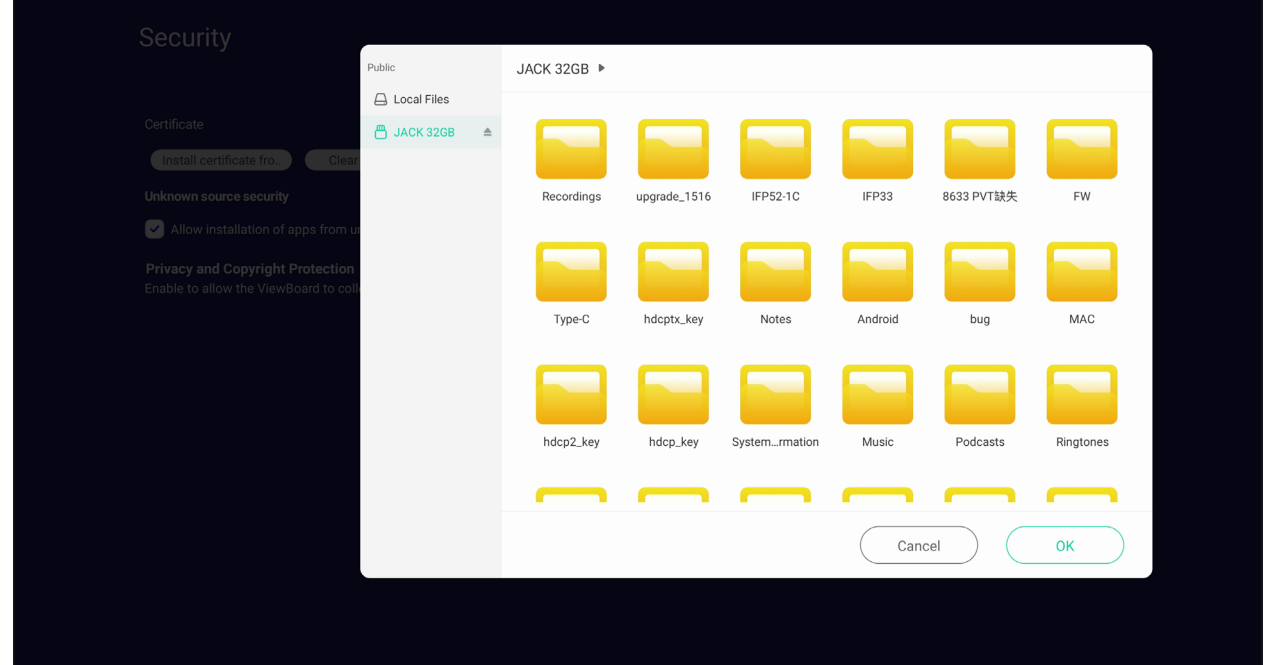

**• Clear Credentials (Tyhjennä tunnistetiedot)** poistaa manuaalisesti asennetut tunnistetiedot.

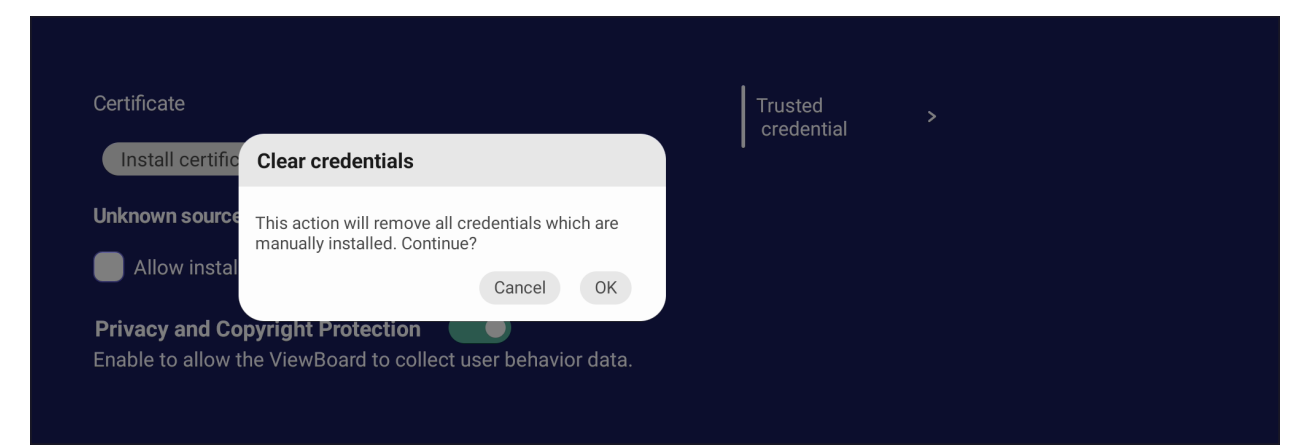

**HUOMAUTUS:** Esiladattuja tunnistetietoja ei voi poistaa.

• Katso ja muokkaa **Trusted Credentials (Luotetut tunnistetiedot)** -kohdassa kaikkia luotettuja ja asennettuja CA-sertifikaatteja.

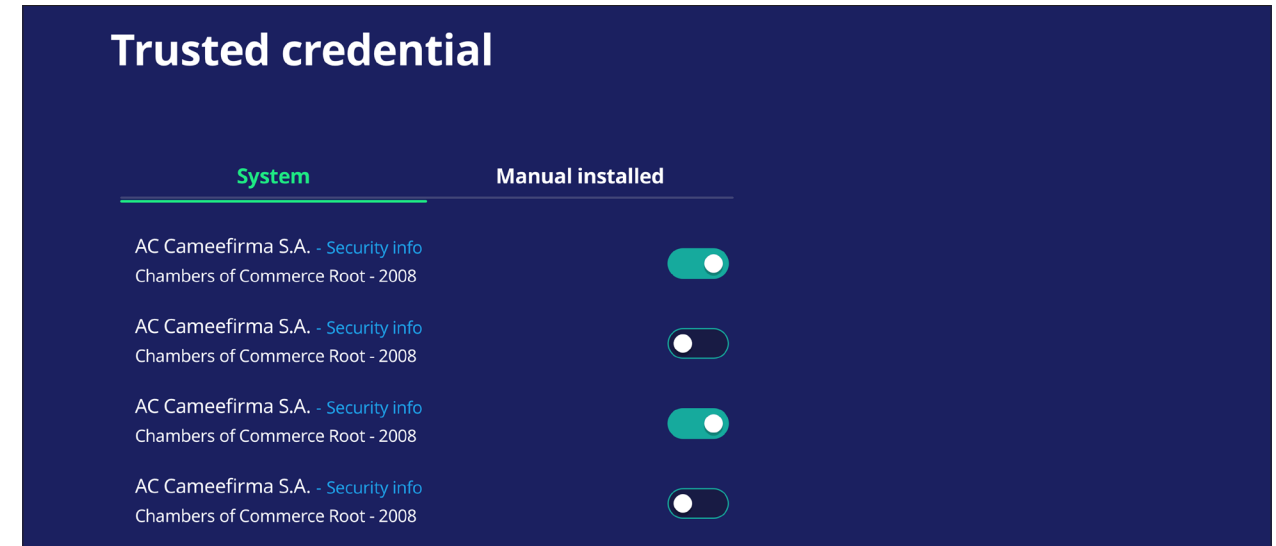

• Tunnistetiedon napauttaminen tarjoaa lisää yksityiskohtaisia tietoja.

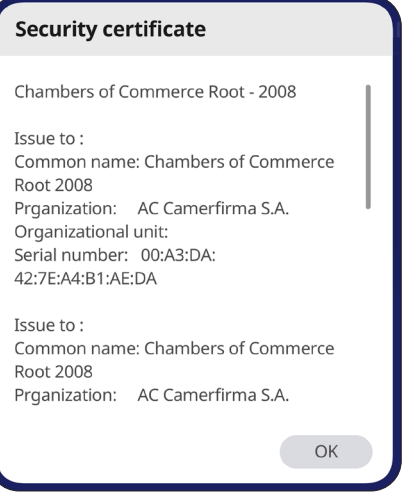

• Salli sovellusten asennus tuntemattomista lähteistä valitsemalla ruutu **Unknown source security (Tuntemattoman lähteen suojaus)** -kohdan alla.

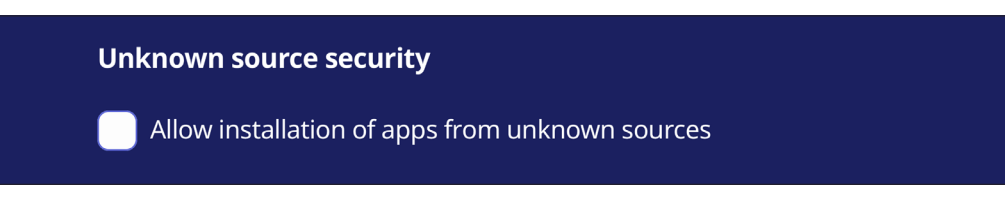

**HUOMAUTUS:** Tuntemattomasta lähteestä peräisin olevat sovellukset eivät ehkä ole yhteensopivia tai toimi oikein.

# **System Update (Järjestelmäpäivitys)**

ViewBoard etsii ohjelmistopäivityksiä automaattisesti aina internetiin yhdistettäessä (OTA). Käyttäjä pystyy yhdellä napsautuksella päivittämään ViewBoardohjelmistoversionsa.

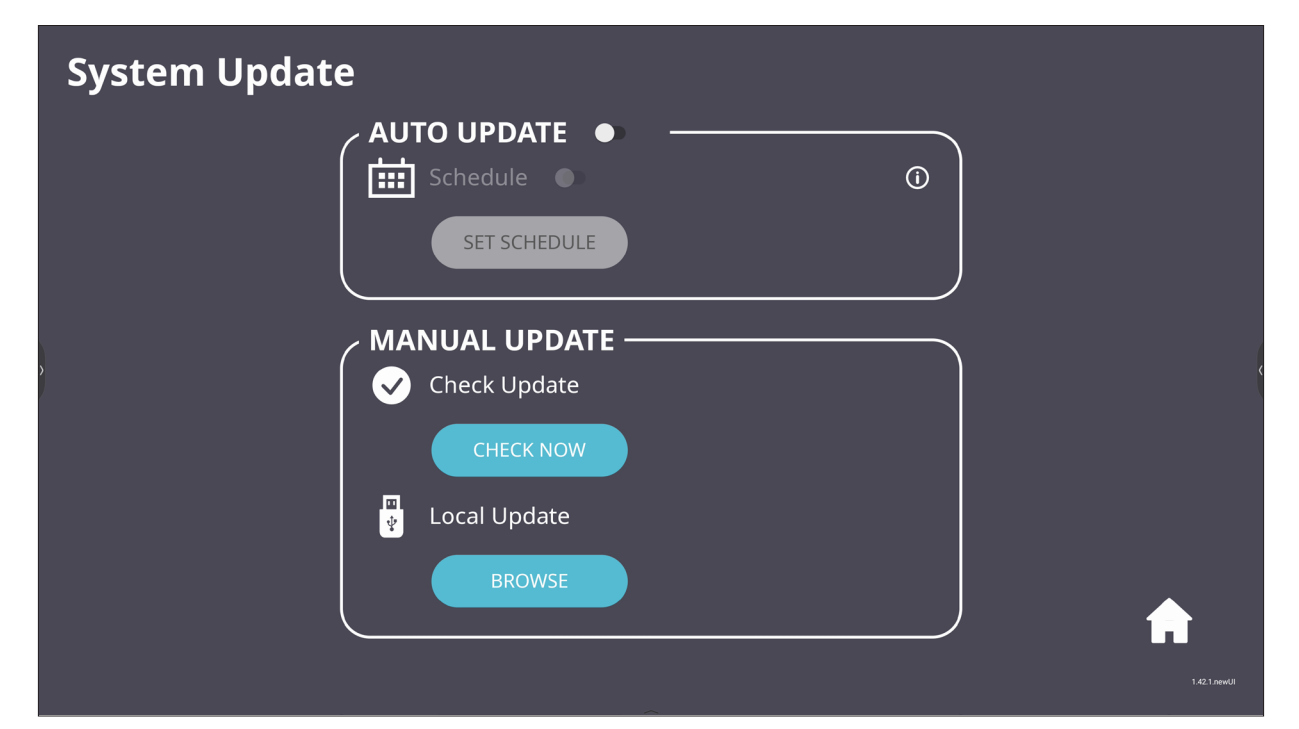

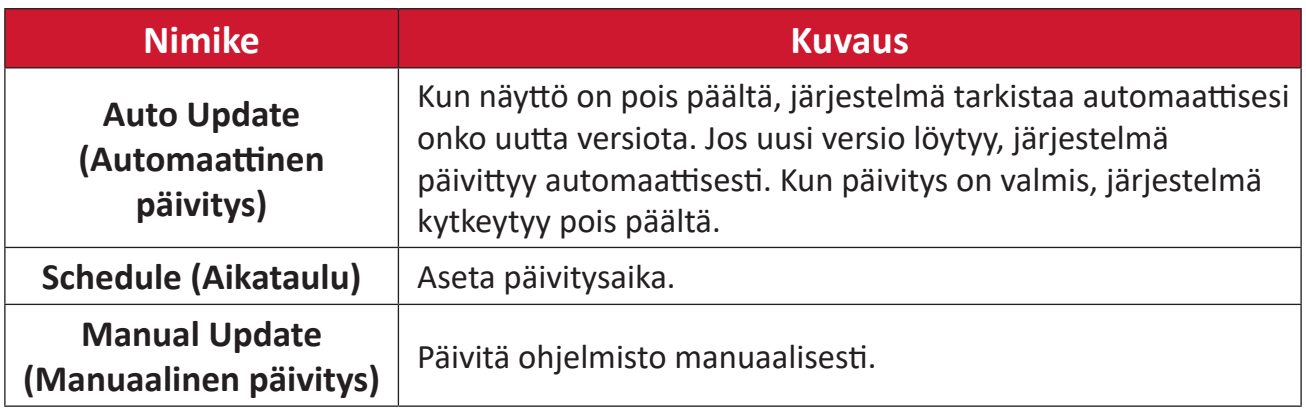

# **About Device (Tietoja laitteesta)**

Näytä upotetun soittimen tiedot, **Legal information (Lailliset tiedot)** ja **Asset Tagging**.

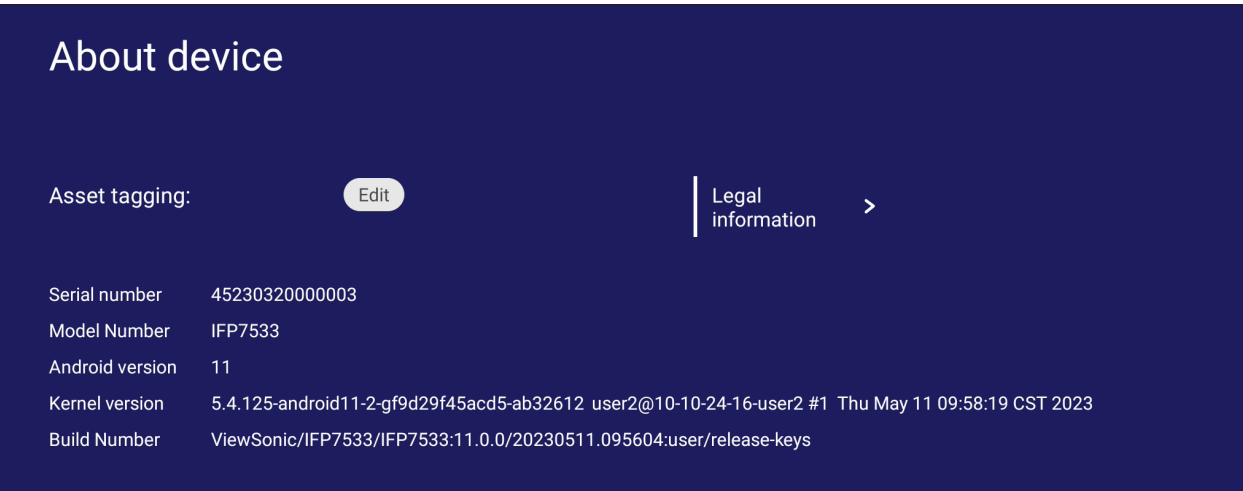

• Kun valitset **Edit (Muokkaa)**, asset-tietoja voi muokata.

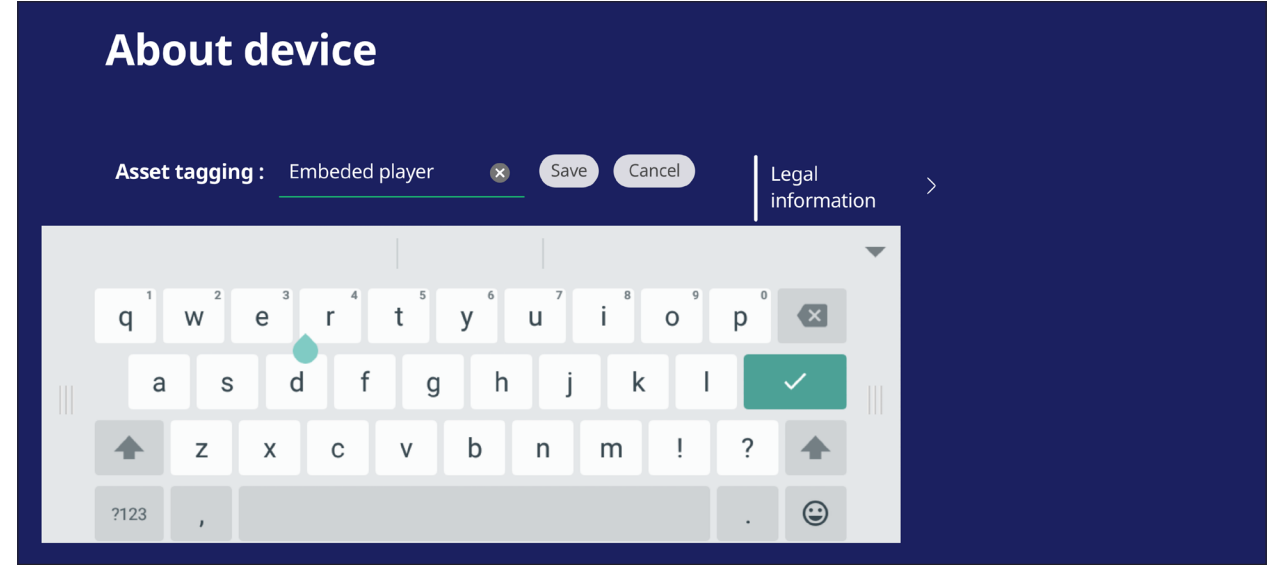

• Napauta **Legal information (Lailliset tiedot)** tarkistaaksesi avoimen lähdekoodin lisenssit.

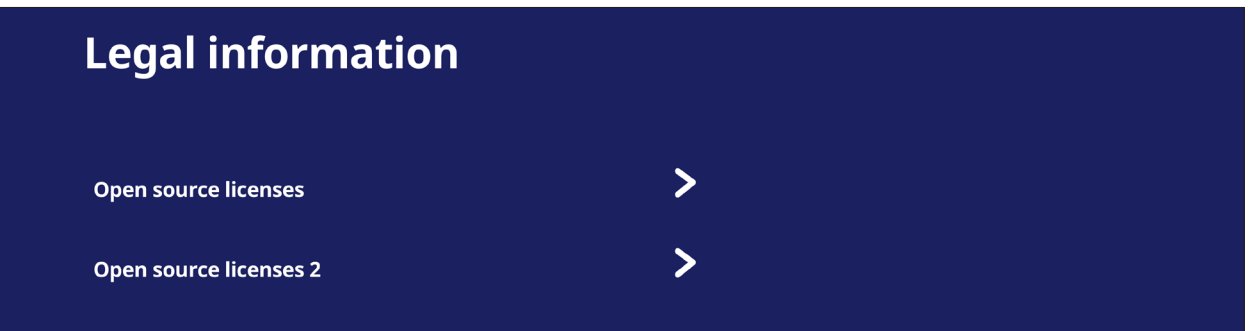

# **Upotetut sovellukset ja asetukset**

# **myViewBoard-näyttö**

Peilaa näytöt langattomasti suurempaan näyttöön.

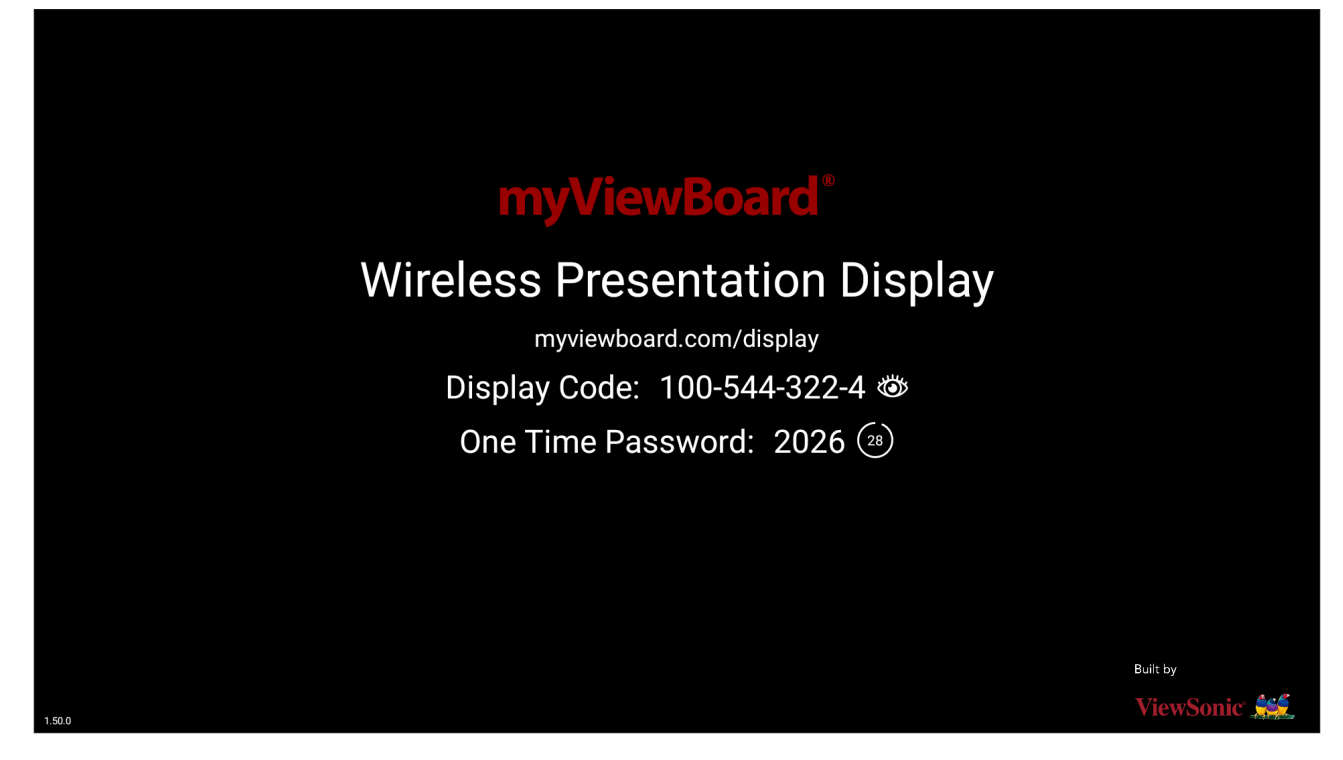

Näytön jakaminen ViewBoardiin myViewBoard-näytöllä:

- **1.** Avaa myViewBoard-näyttä ViewBoardissa johon haluat jakaa näyttösi.
- **2.** Laitteessa, josta haluat jakaa näytön, siirry kohtaan: [https://myviewboard.com/display.](https://myviewboard.com/display)
- **3.** Syötä **Display Code** (Näyttökoodi) ja **One Time Password** (Kertakäyttöinen salasana) sitä ViewBoardia varten, johon haluat jakaa.

**HUOMAUTUS:** Huomaa, että salasana virkistetään 30 sekunnin välein.

# **myViewBoard Live**

Suoratoista tussitauluistuntoja.

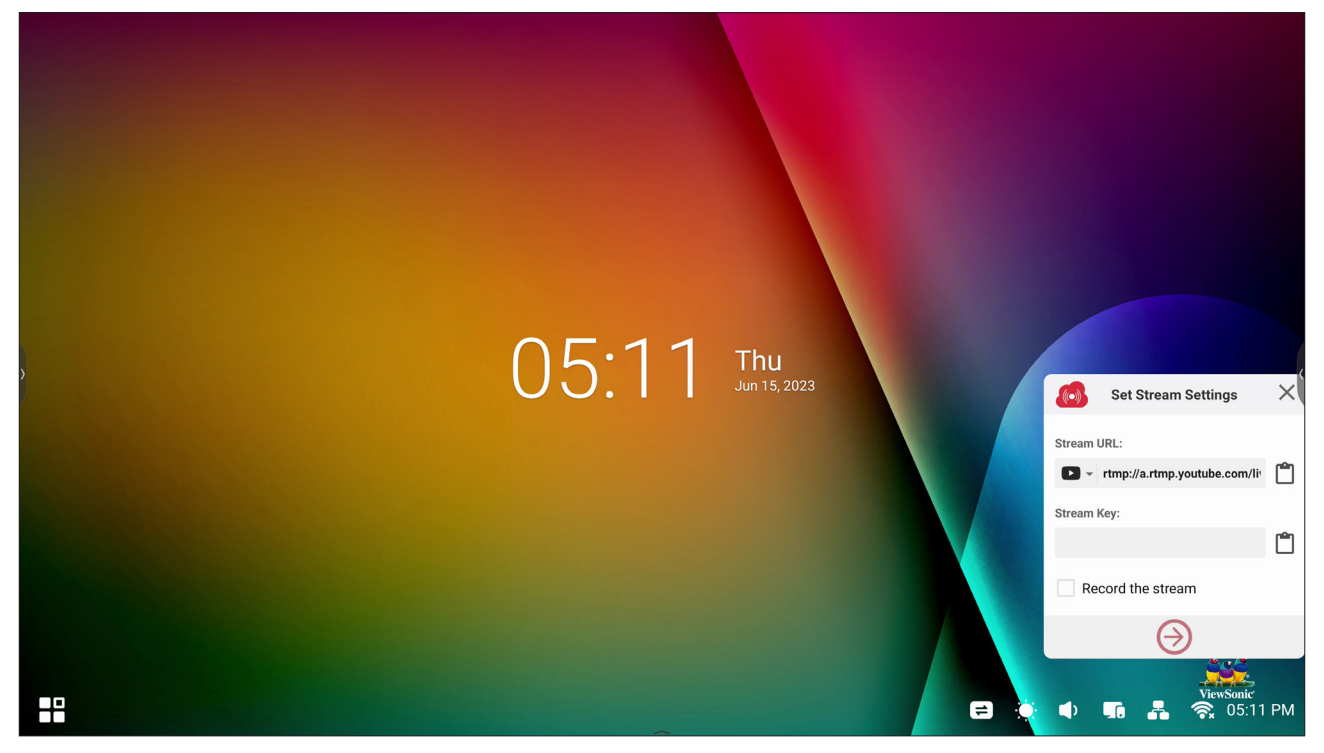

**Stream URL (Striimaus-URL)** ja **Stream Key (Striimausnäppäin)** tarvitaan suoratoiston aloittamiseksi. **Stream URL (Striimausnäppäin)** näytetään automaattisesti, kun suoratoistopalvelu on valittu myViewBoard Live -ohjelmistossa.

**HUOMAUTUS: Stream Key (Striimausnäppäin)** tulee valitusta suoratoistopalvelusta.

myViewBoard Live -ohjelmistossa:

- **1.** Käynnistä myViewBoard Live -ohjelmisto.
- **2.** Syötä tarvittavat tiedot.
- **3.** Valitse **Record the stream (Nauhoita virta)** -valintaruutu kopioidaksesi striimin ViewBoardiin (jos sovellettavissa).
- **4.** Napauta nuolikuvaketta käynnistääksesi striimin.

Valitun striimauspalvelun kojelaudassa:

- **1.** Varmista, että se pystyy vastaanottamaan striimin.
- **2.** Pysäyttääksesi striimin, paikanna ja napsauta 'Lopeta striimi'-painiketta valitun palvelun kojelaudassa.

**HUOMAUTUS:** Saadaksesi lisätietoja myViewBoard Livestä, siirry osoitteeseen: [https://wiki.myviewboard.com/MyViewBoard\\_Live.](https://wiki.myviewboard.com/MyViewBoard_Live)

# **myViewBoard Manager**

Hallitse etänä useita ViewSonic -laitteiden asennuksia.

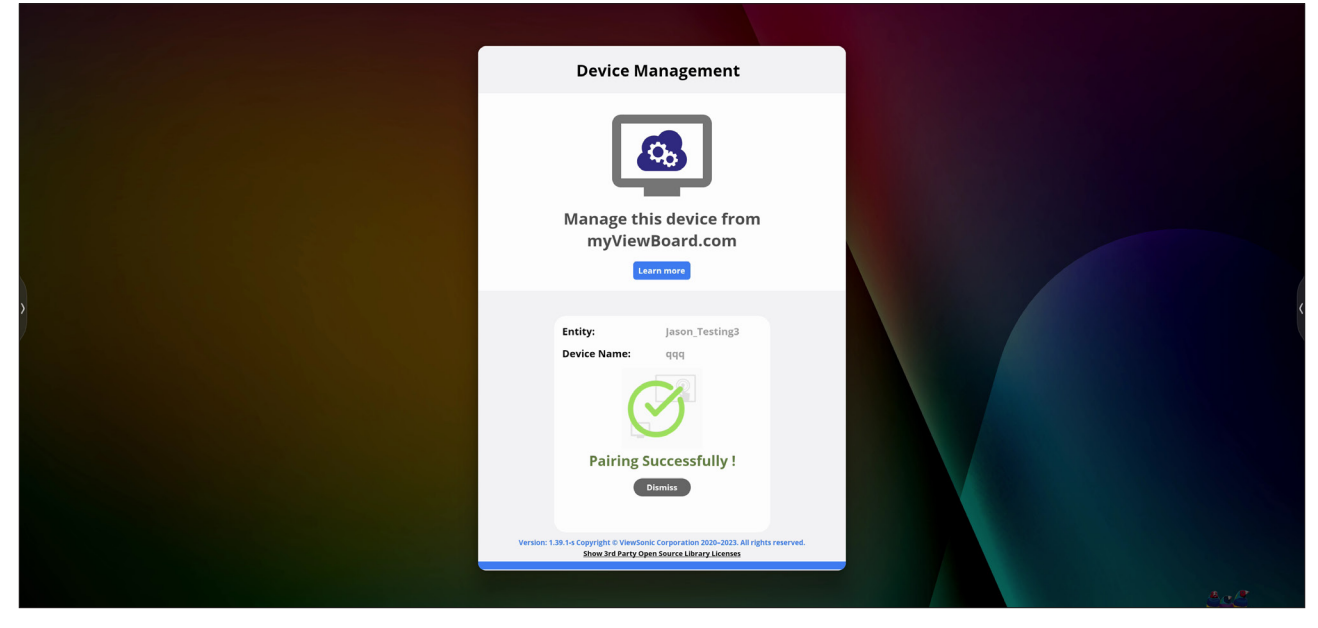

Kun laitteet on asetettu ja myViewBoard Manager asennettu, ne voidaan lisätä entiteettiin ja hallita etänä Manager-verkkosovelluksesta.

**HUOMAUTUS:** Käytettävissä vain Entity Admin -järjestelmänvalvojille osoitteesta myviewboard.com sisäänkirjautumisen jälkeen.

#### Lisää laite

Hallittavassa laitteessa:

- **1.** Lataa ja asenna myViewBoard Manager.
- **2.** Avaa myViewBoard Manager ja kirjoita muistiin näkyviin tuleva 6-numeroinen PIN.

myViewBoard Manager -verkkosovelluksessa osoitteessa myviewboard.com:

- **1.** Napsauta **Add Device (Lisää laite)**.
- **2.** Syötä aiemmin saatu 6-numeroinen PIN.
- **3.** Nimeä laite (jos sovellettavissa).
- **4.** Napsauta **Add (Lisää)**.
	- **HUOMAUTUS:** Saadaksesi lisätietoja myViewBoard Managerista, siirry osoitteeseen: [https://wiki.myviewboard.com/MyViewBoard\\_Manager](https://wiki.myviewboard.com/MyViewBoard_Manager).

# **myViewBoard Record**

Kuvaa kaiken näytöllä näytettävän videomuodossa.

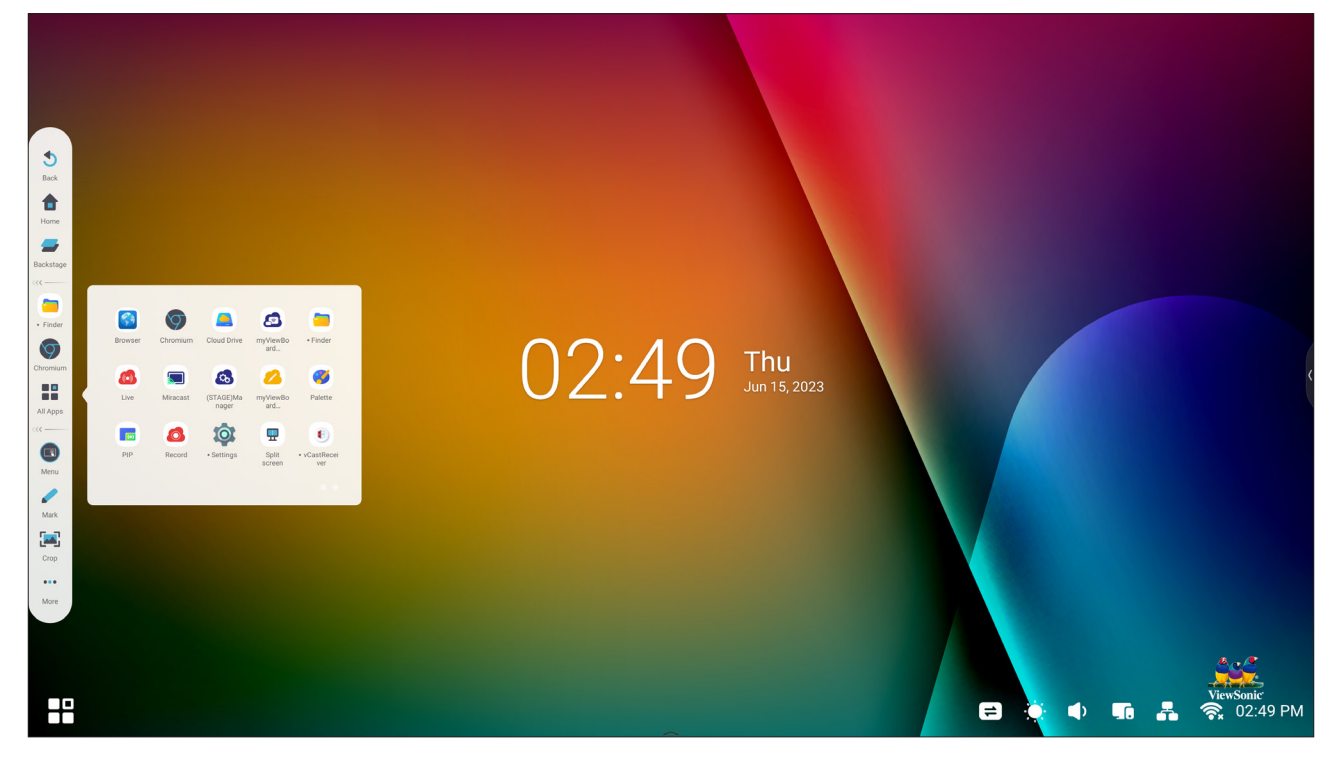

Näyttötallennussovelluksen käynnistäminen:

- **1.** Valitse Näyttötallennuskuvake sovelluslaatikossa.
- **2.** Valitse haluamasi tallennusmääritykset.

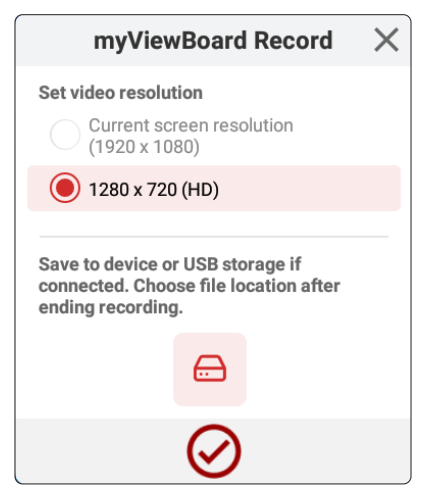

- **3.** Napauta valintamerkkiä, kolmen (3) sekunnin laskenta alkaa. Näytön tallennus alkaa heti laskennan jälkeen.
- **4.** Tallennuksen pysäyttämisen jälkeen voit esikatsella videon ja tallentaa tai hylätä sen.

# **myViewBoard Whiteboard**

Digitaalinen tussitaulusovellus.

**HUOMAUTUS:** Saadaksesi lisätietoja myViewBoard Whiteboard -sovelluksesta, siirry osoitteeseen:

[https://wiki.myviewboard.com/Whiteboard\\_for\\_Android.](https://wiki.myviewboard.com/Whiteboard_for_Android)

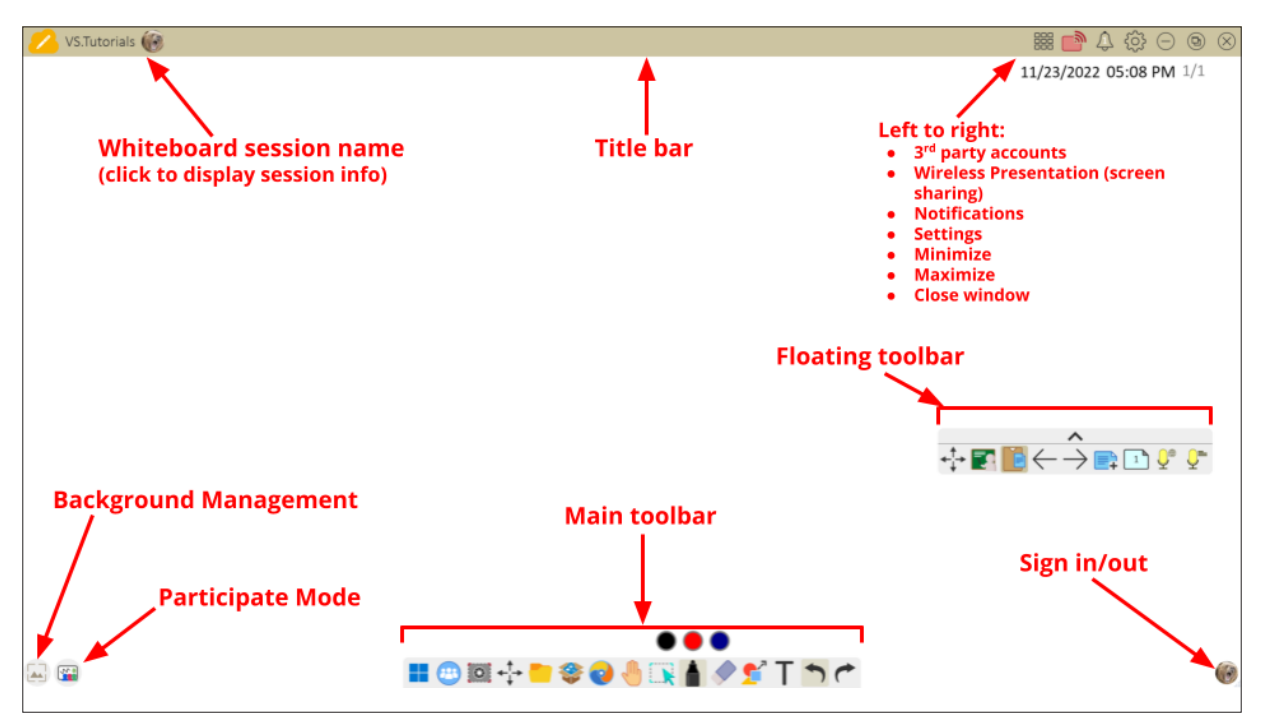

#### Kelluva työkalurivi

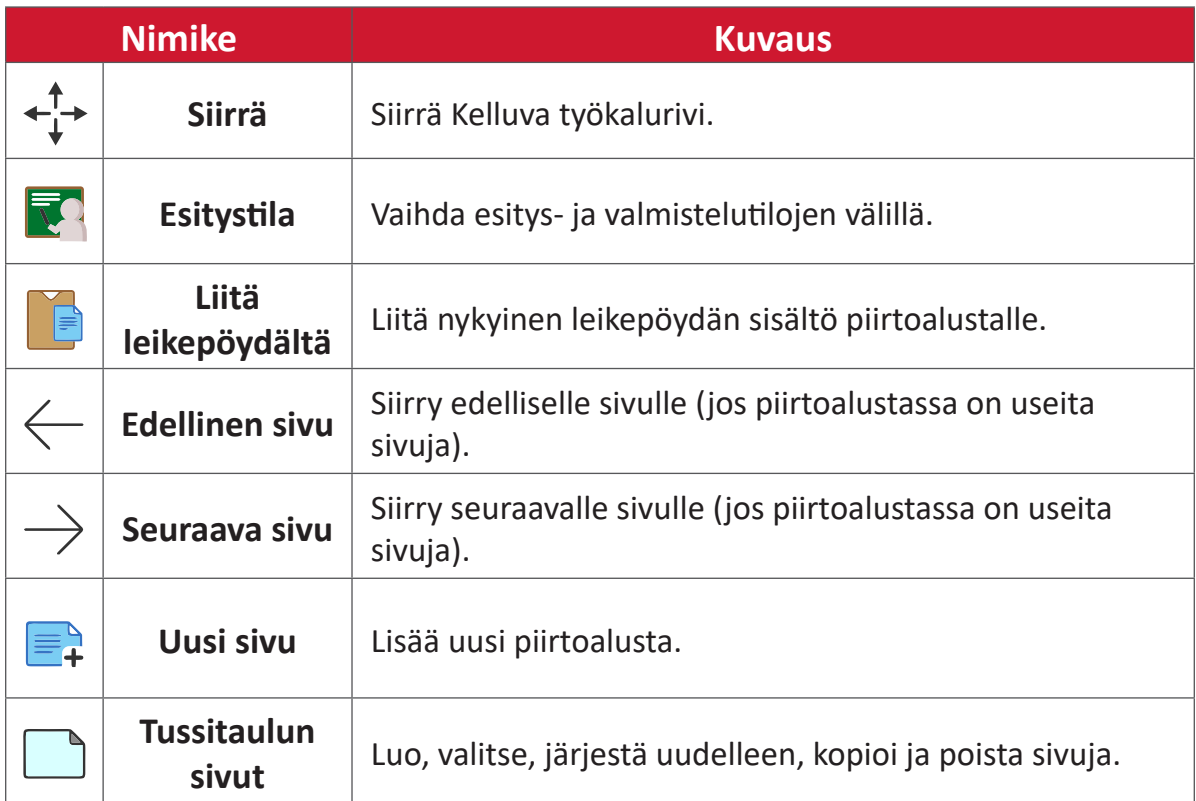

### Päätyökalurivi

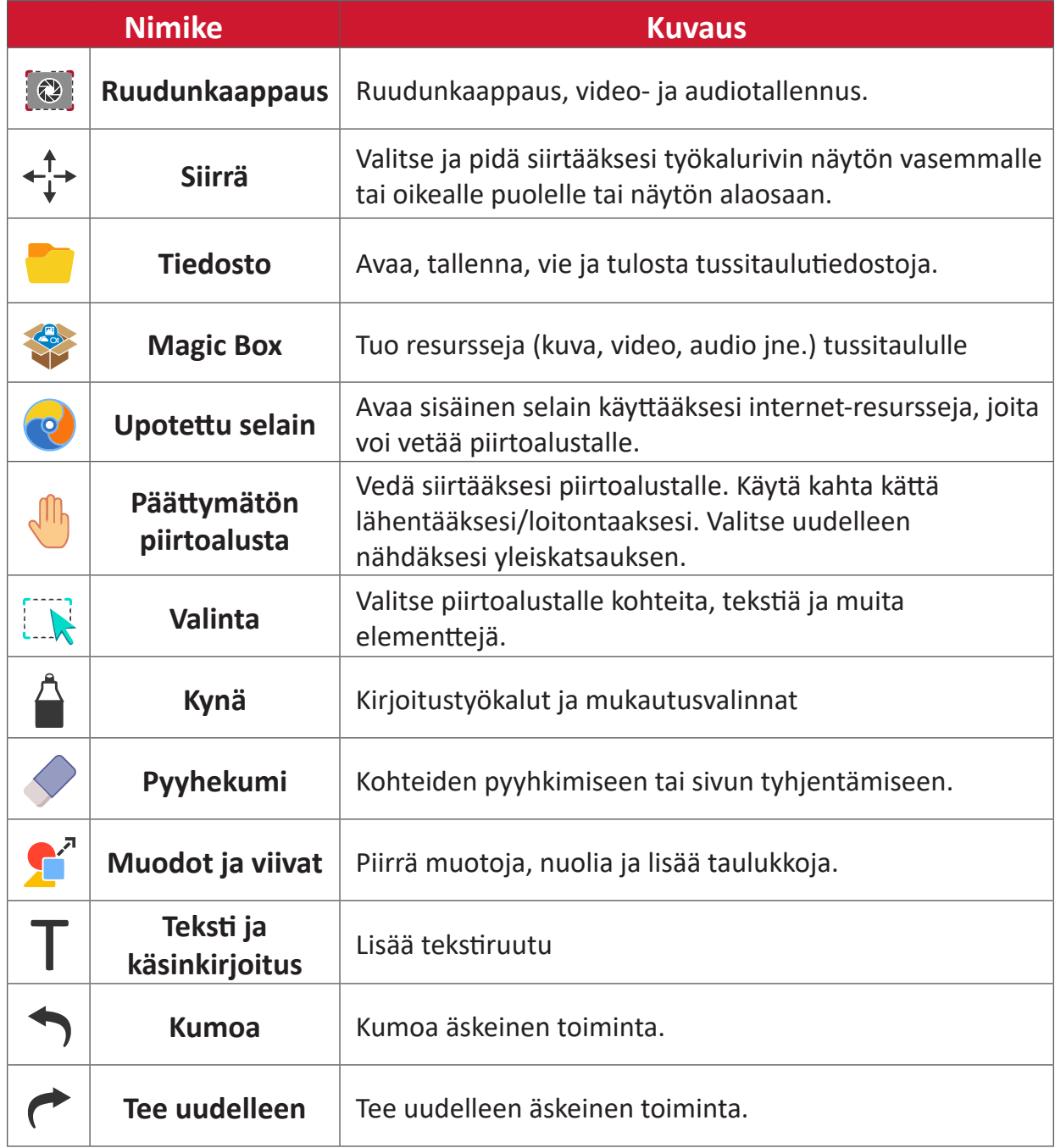

### **Taustanhallinta**

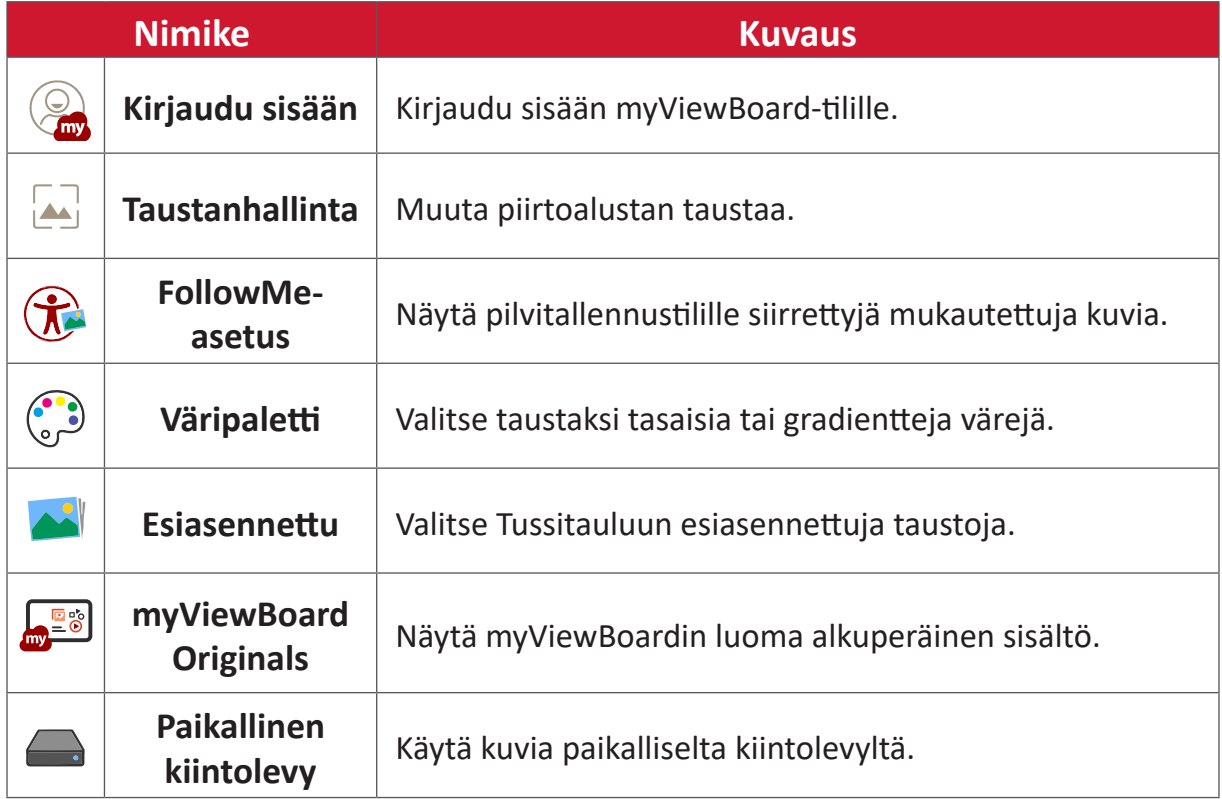

# **ViewBoard Cast**

Työskentely ViewBoard® Cast -ohjelmistolla, vCastReceiver- Application -sovelluksella antaa ViewBoard®in vastaanottaa vCastSender-kannettavan näyttöjä (Windows/Mac/Chrome) ja mobiilikäyttäjän (iOS/Android) näyttöjä, valokuvia, videoita, huomautuksia ja kameraa.

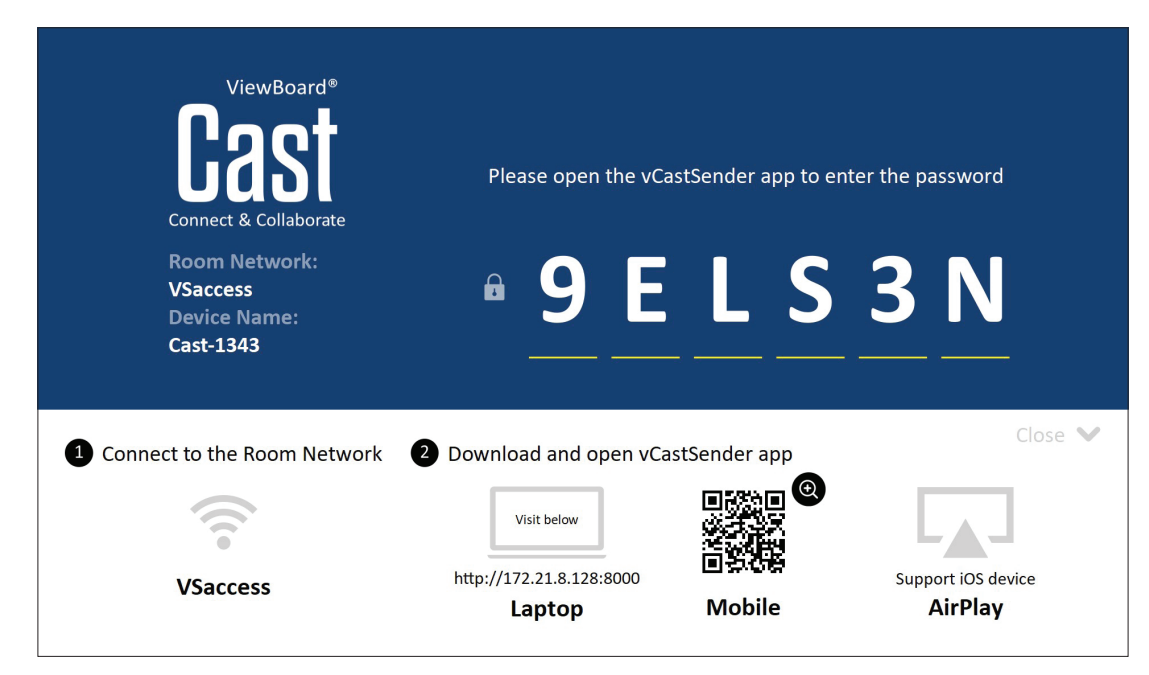

#### **Verkkotiedot**

- ViewBoard® Cast -ohjelmisto, kannettavat ja mobiililaitteet voivat muodostaa yhteyden samaan aliverkkoon ja poikki aliverkkoverkoston.
- Yhdistetyt laitteet näkyvät "Laiteluettelo"-kohdassa samassa aliverkkoyhteydessä.
- Jos laite ei näy "Laiteluettelo"-kohdassa, käyttäjän on näppäiltävä näytön PINkoodi.

ViewBoard Cast on langaton vertaisverkon datansiirtoratkaisu, Sen vuoksi seuraavat porttiasetukset ovat tarpeen:

#### **Portit**:

- CP: 56789, 25123, 8121 ja 8000
- UDP: 48689 ja 25123

#### **Portin ja DNS:n aktivointi**:

- Portti: 8001
- DNS: h1.ee-share.com

## **Cast-lähettäjä Windows-pohjaisista, Macbook- ja Chrome-laitteista.**

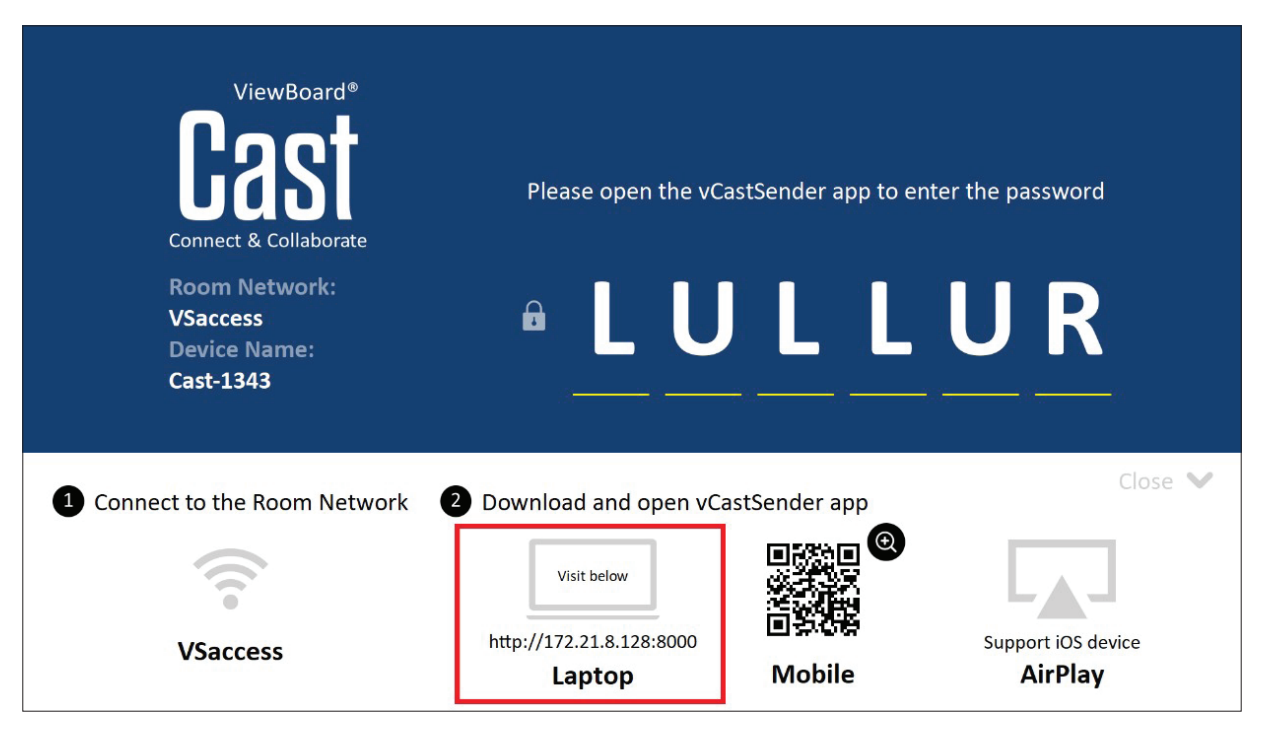

#### **Mac-, Windows-, Chrome-laitteet:**

- **1.** Varmista, että laitteesi on liitetty samaan verkkoon kuin ViewBoard.
- **2.** Siirry ViewBoardissa näkyvään osoitteeseen lataamaan sovellus.
- **3.** Käynnistä sovellus ja napsauta yhteyskuvaketta Laitenimen vieressä.

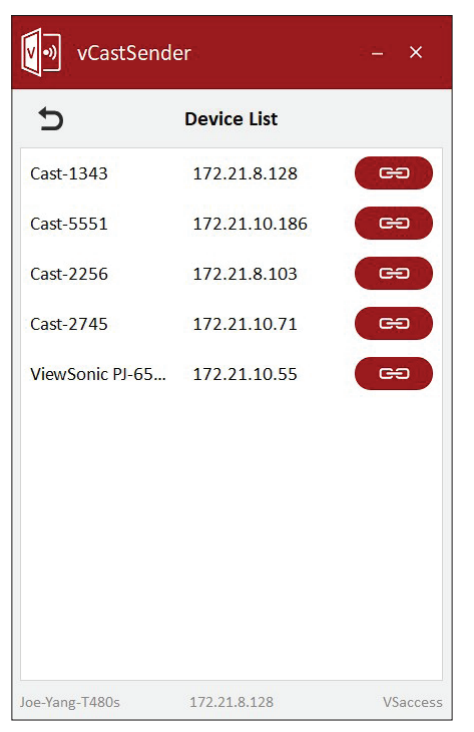

**HUOMAUTUS:** Jos laitetta ei ole listattu, napsauta **Connect with PIN-Code (Yhdistä PIN-koodilla)** ja syötä ViewBoardissa näkyvä PIN-koodi.

**Cast-lähettäjä mobiililaitteista: iOS-pohjainen (iPhone, iPad) ja Androidkäyttöjärjestelmäpohjainen puhelin/tabletti.**

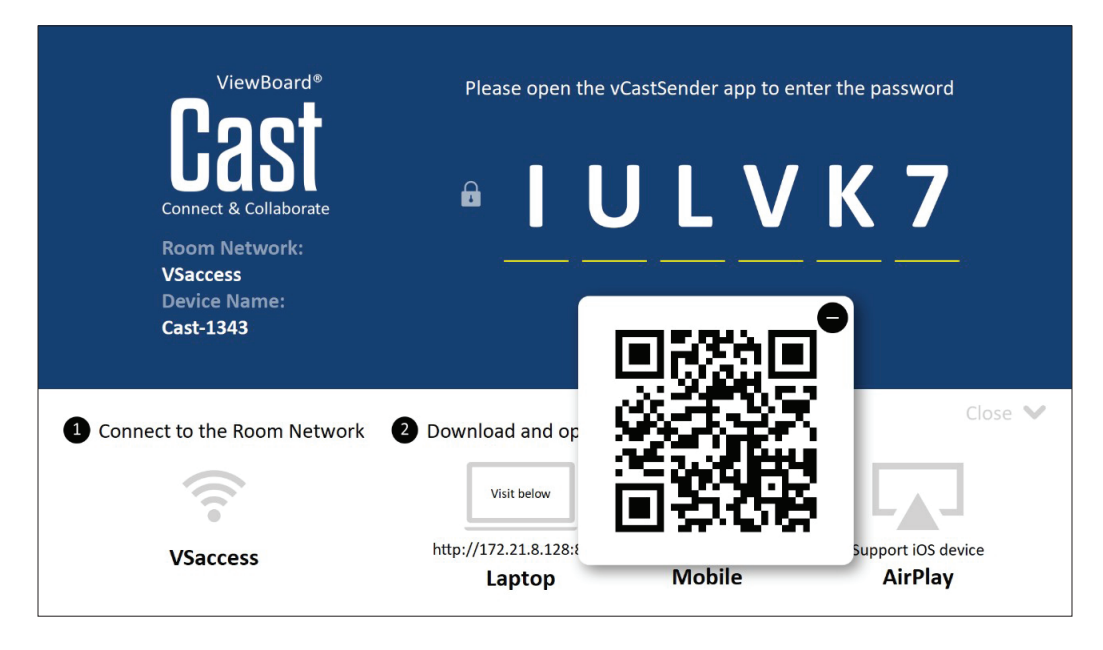

#### **Android/iOS:**

- **1.** Varmista, että laitteesi on liitetty samaan verkkoon kuin ViewBoard.
- **2.** Skannaa ViewBoardissa näkyvä QR-koodi ladataksesi suoraan palvelimelta tai lataa Google Play - tai Apple-kaupasta.
- **3.** Käynnistä sovellus ja valitse oikea Laitenimi ja syötä PIN-koodi yhteyden muodostamiseksi. Voit syöttää ViewBoardissa näkyvän PIN-koodin suoraan yhteyden muodostamiseksi.

### **Apple AirPlay®:**

- **1.** Varmista, että laitteesi on liitetty samaan verkkoon kuin ViewBoard.
- **2.** Avaa AirPlay suoraan ja valitse Laitenimi yhteyden muodostamiseksi.
- **3.** Toinen "AirPlay-salasana" luodaan näytölle yhteyden muodostamiseksi.

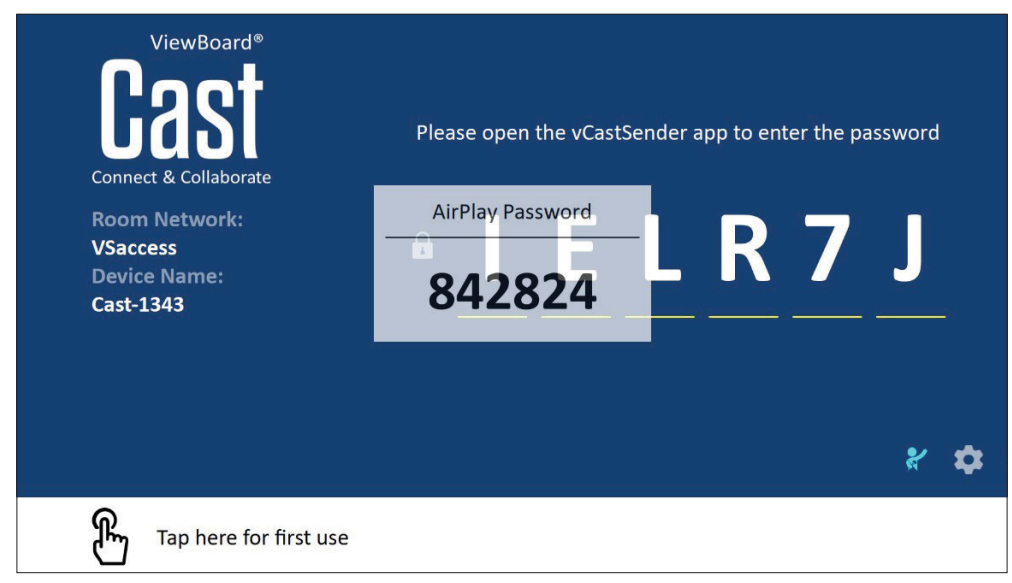

### **Lähetä Mobiililaitteesta, joka tukee kommentointia**

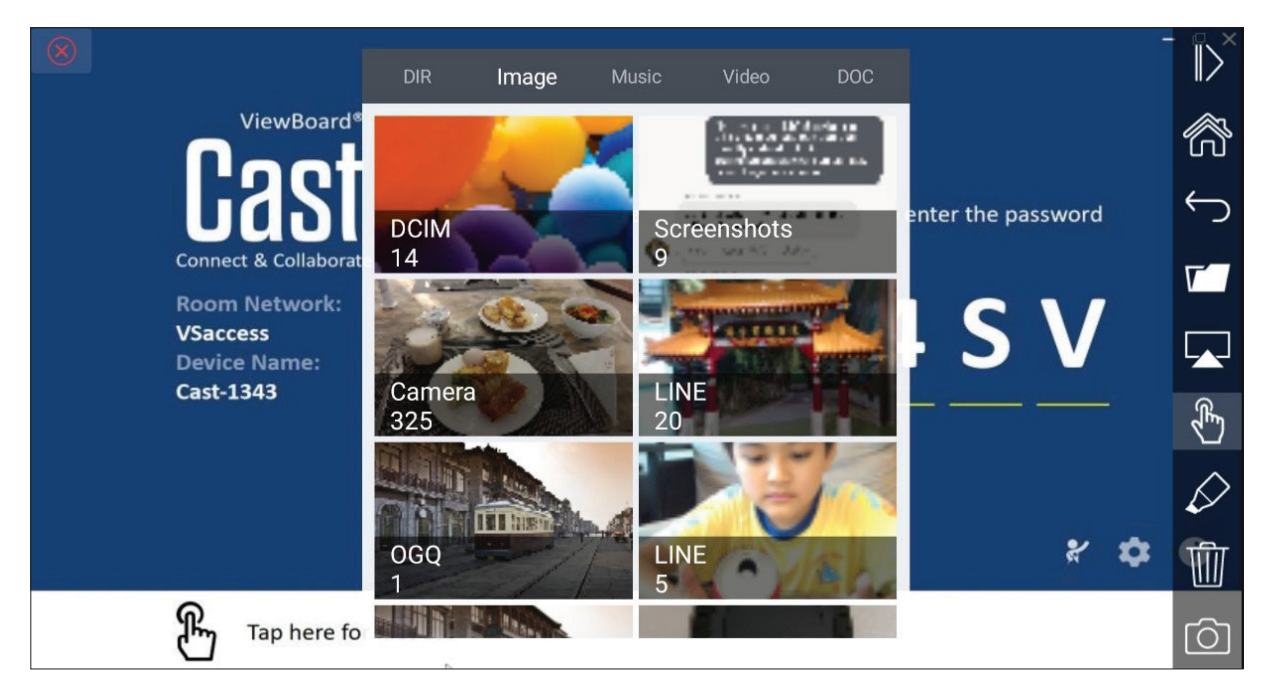

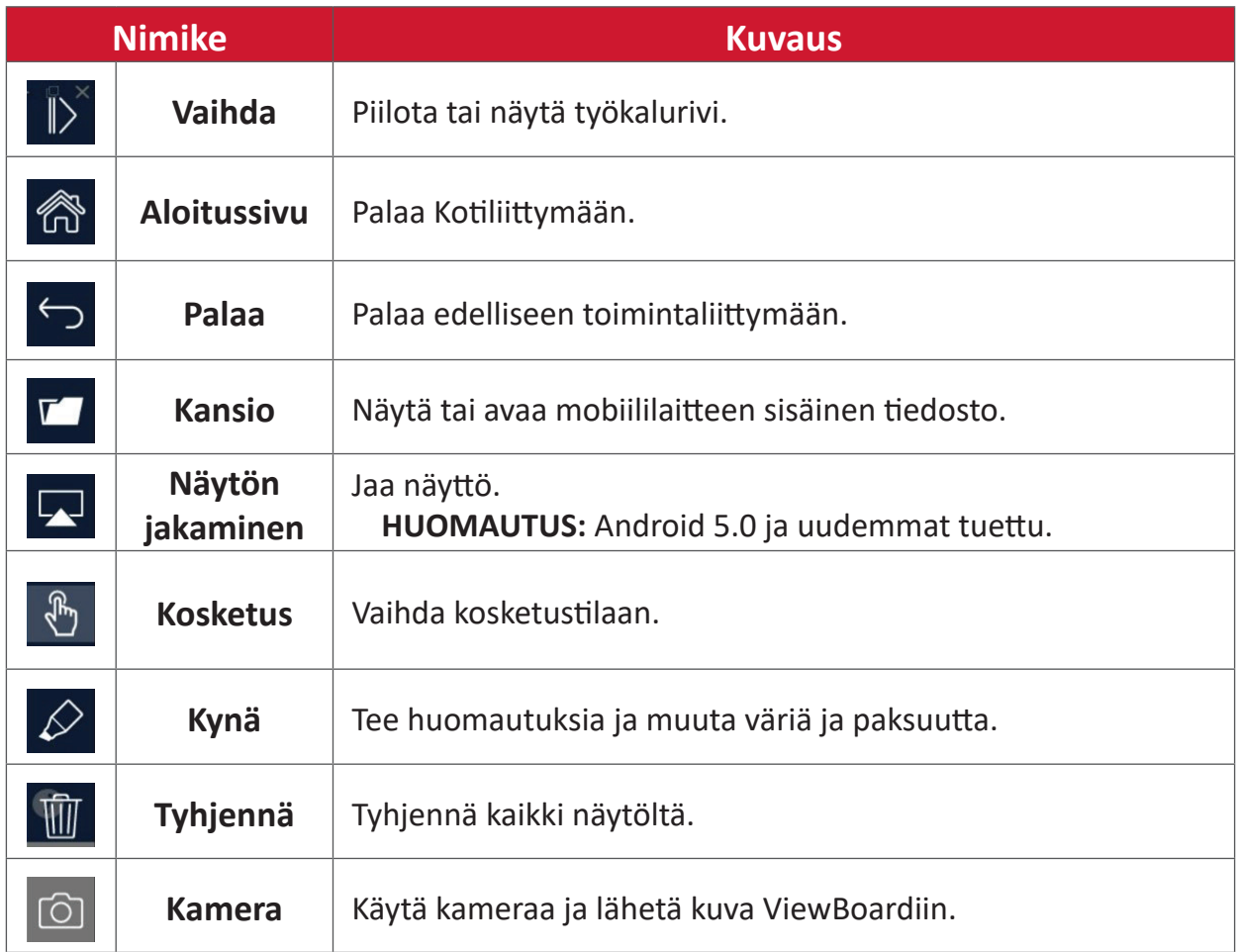

# **Muita oletussovelluksia**

## **Chromium**

Web-selain internetissä surffaamiseen.

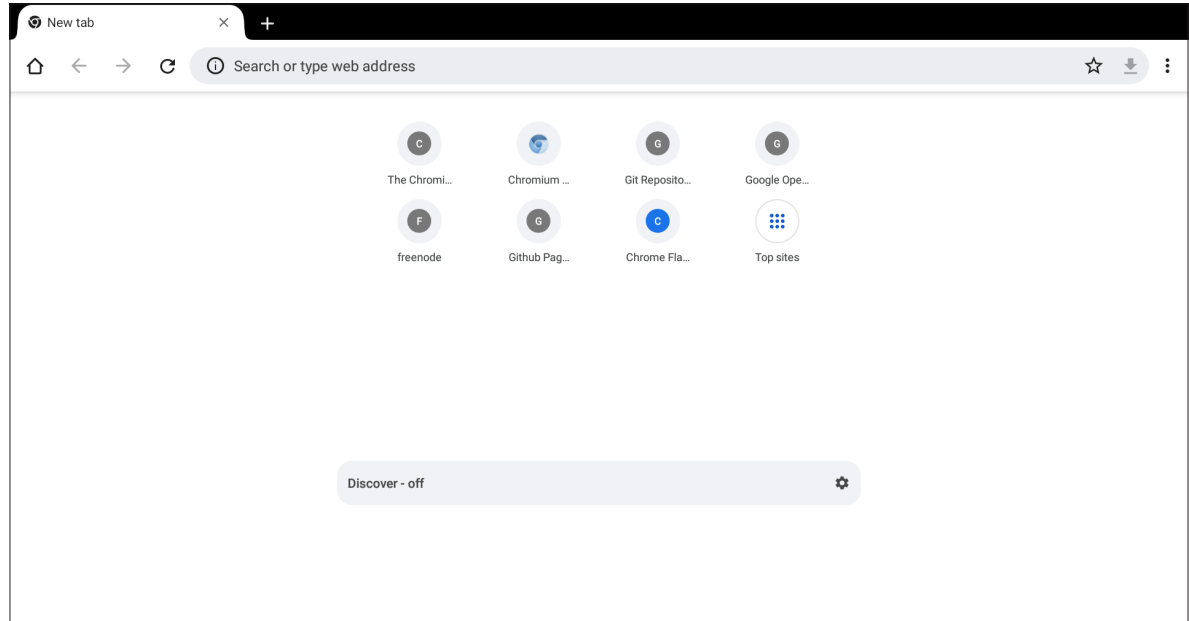

### **Kansiot**

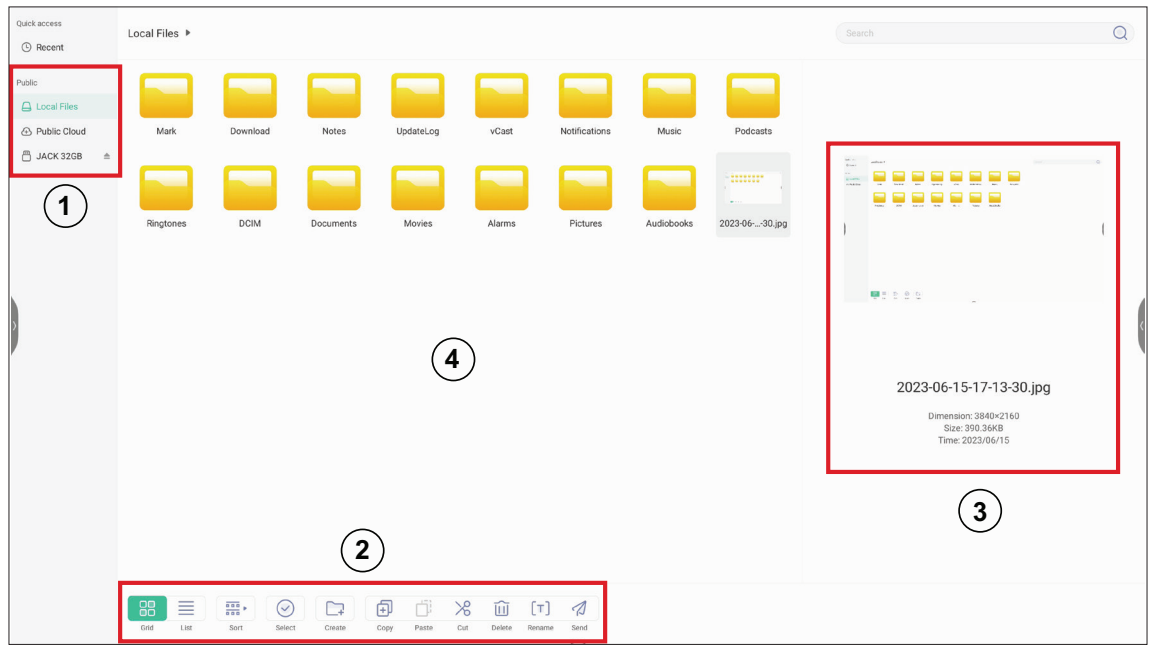

# **1. Tallennuslaitteen näyttö**

Valitse asianmukainen tallennuslaite.

#### **2. Kuvakkeet**

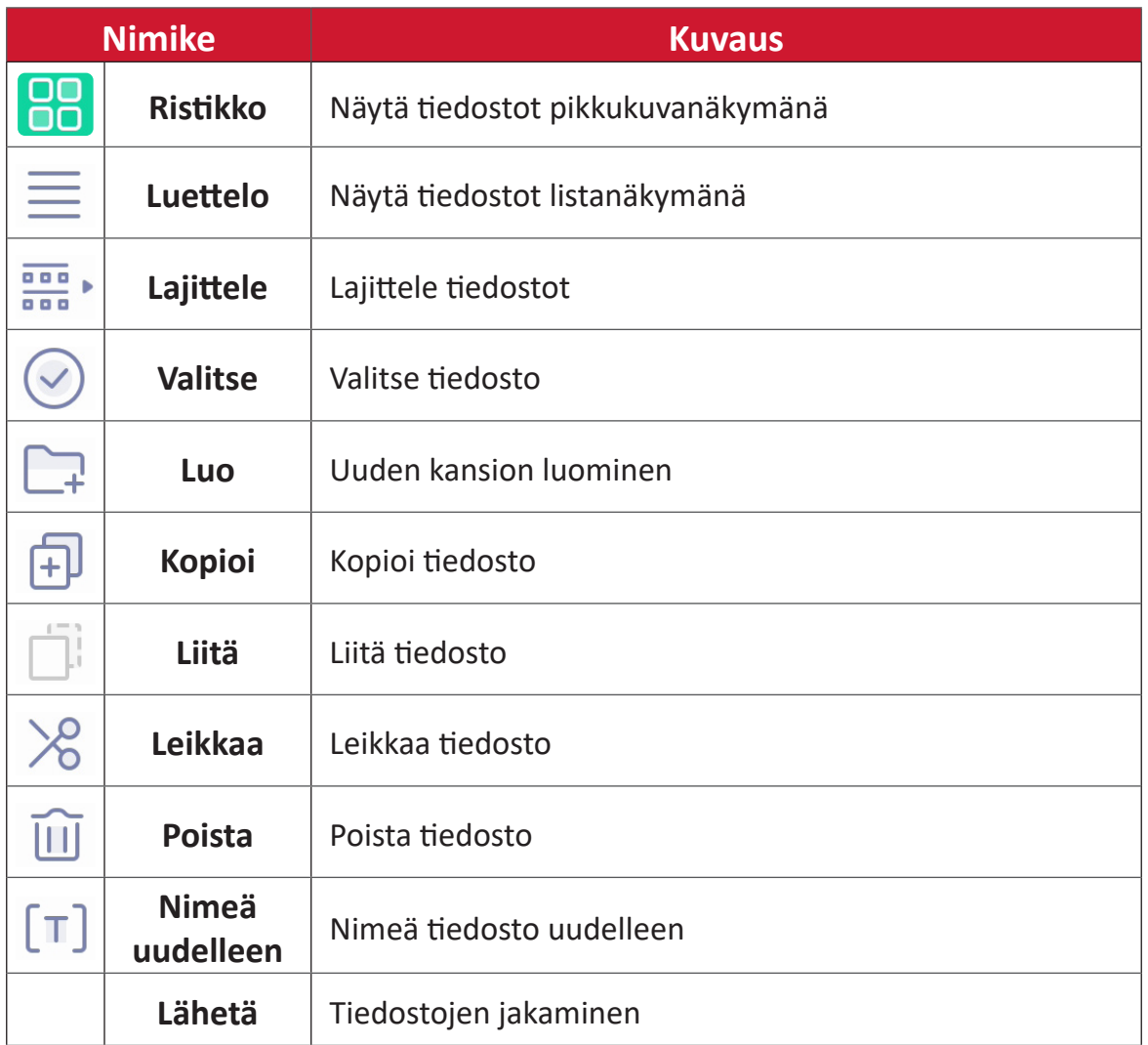

#### **3. Tiedostotiedot**

Esikatsele tiedosto, näytä tiedoston nimi, koko, resoluutio ja luontipäivämäärä.

#### **4. Päänäyttöalue**

Näytä vastaavan tyypin tiedostot.

# **OfficeSuite**

Luo, muokkaa ja tarkastele Asiakirjoja, Laskentataulukkoja, Esityksiä ja PDFtiedostoja.

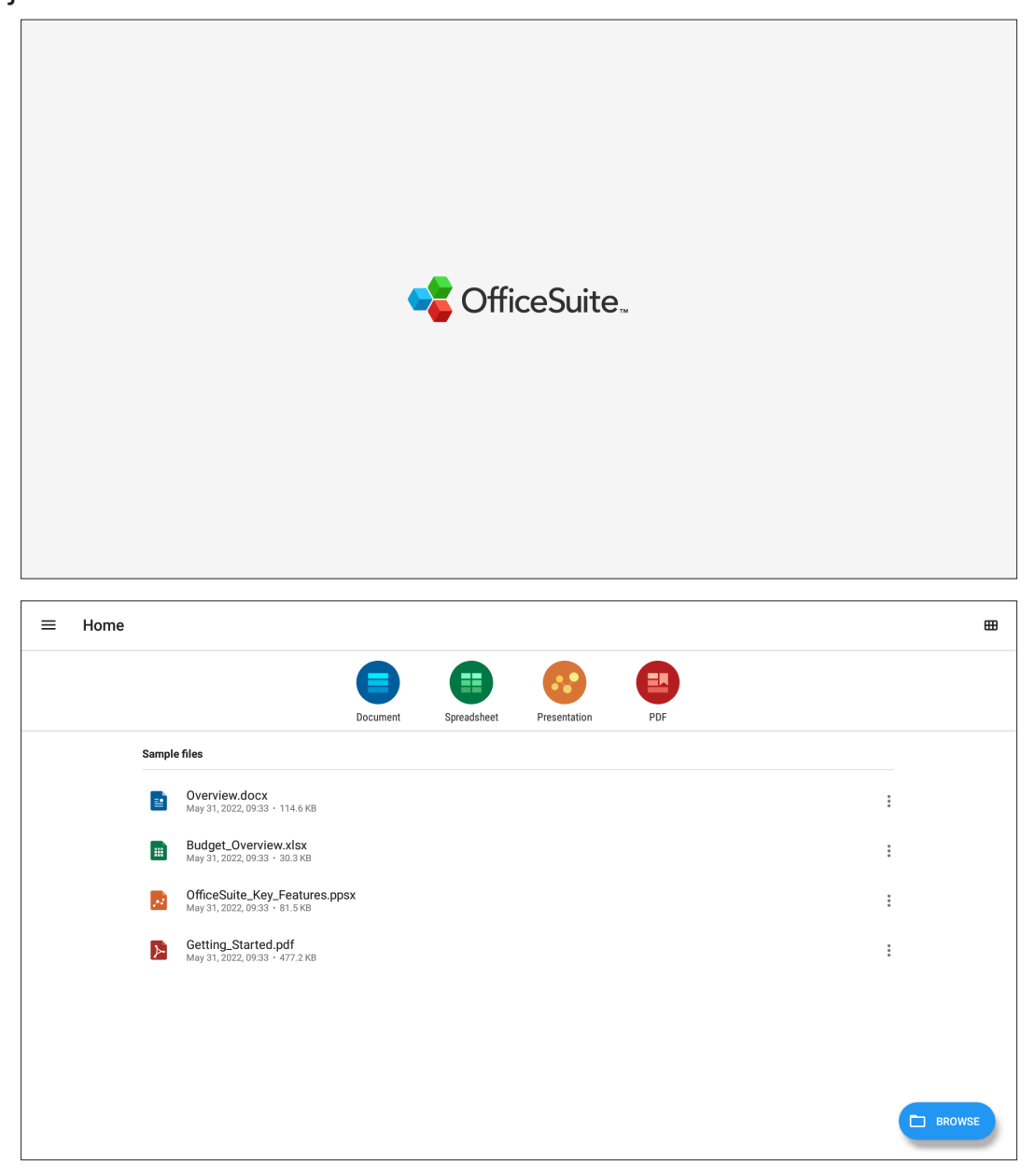

## **Screen Lock (Näyttölukitus)**

Aseta näyttölukituksen salasana ja ota näyttölukitus käyttöön.

**HUOMAUTUS:** Jos käyttäjä unohtaa salasanan, käytä kaukosäädintä ja paina **INPUT-0-2-1-4** palauttaaksesi salasanan oletukseen.

Näyttölukituksen salasanan asettaminen:

- **1.** Siirry kohtaan: **Settings (Asetukset)** > **Display (Näyttö)** > **Password for screen lock (Näyttölukituksen salasana)** tai valitse Näyttölukitus-kuvake sovellusluettelosta.
	- **HUOMAUTUS:** Jos valitset Näyttölukitus-kuvakkeen eikä salasanaa ole asetettu, seuraava kehote tulee näkyviin:

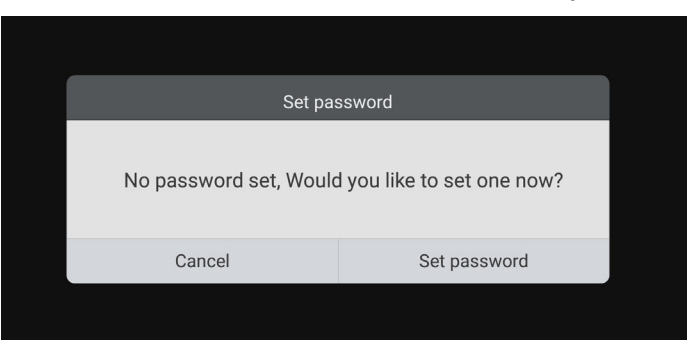

**2.** Valitse **Set Password (Aseta salasana)** a syötä nelinumeroinen (4) salasana. Valitse sitten **OK**.

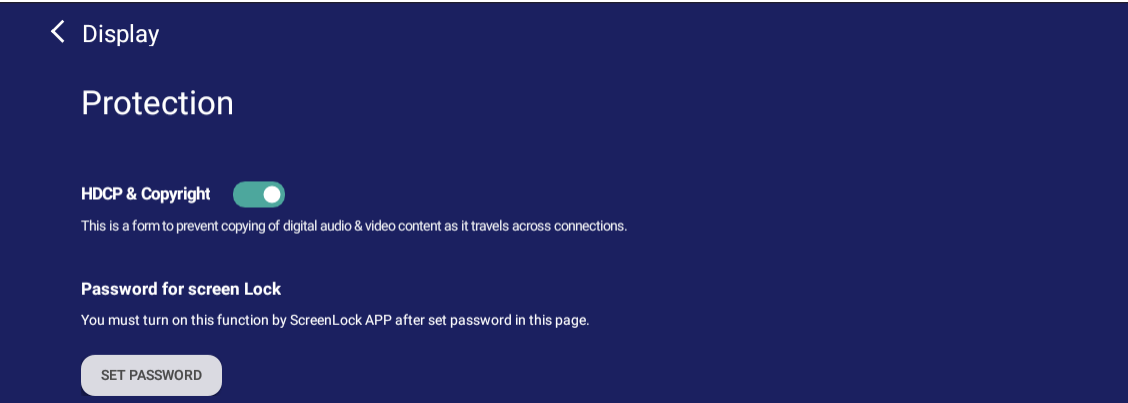

**3.** Kun nyt valitaan Näyttölukitus-kuvake, näyttö lukitaan.

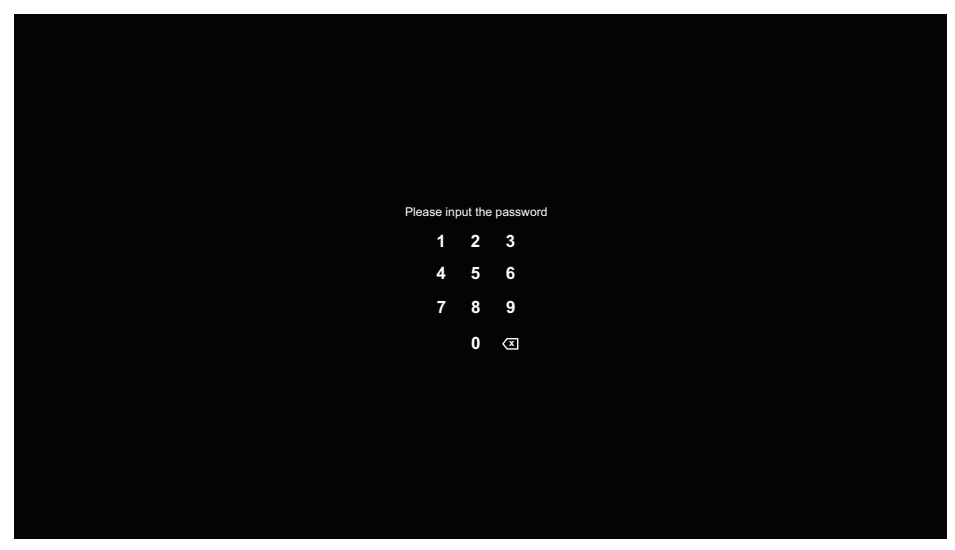

#### **vSweeper**

Tyhjennä tarpeettomat tiedot ja ei-toivotut tiedostot.

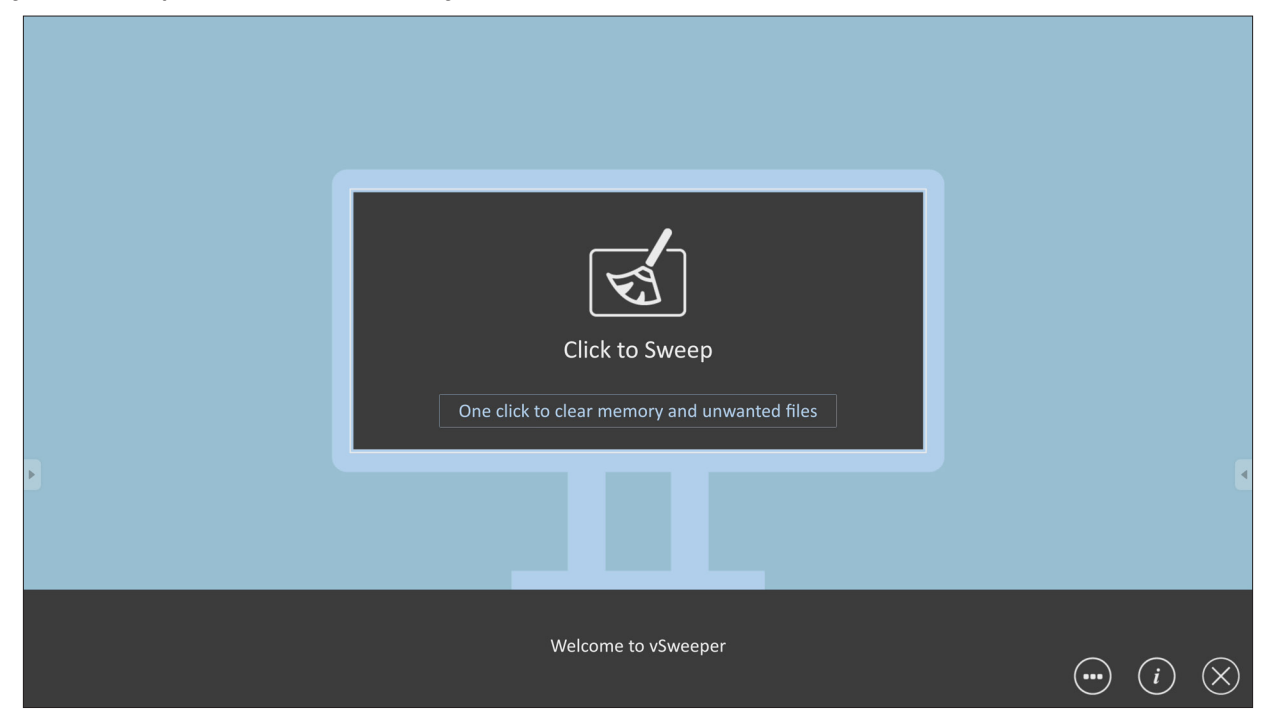

Lisäasetuksia voi myös mukauttaa käyttäjän tarpeisiin.

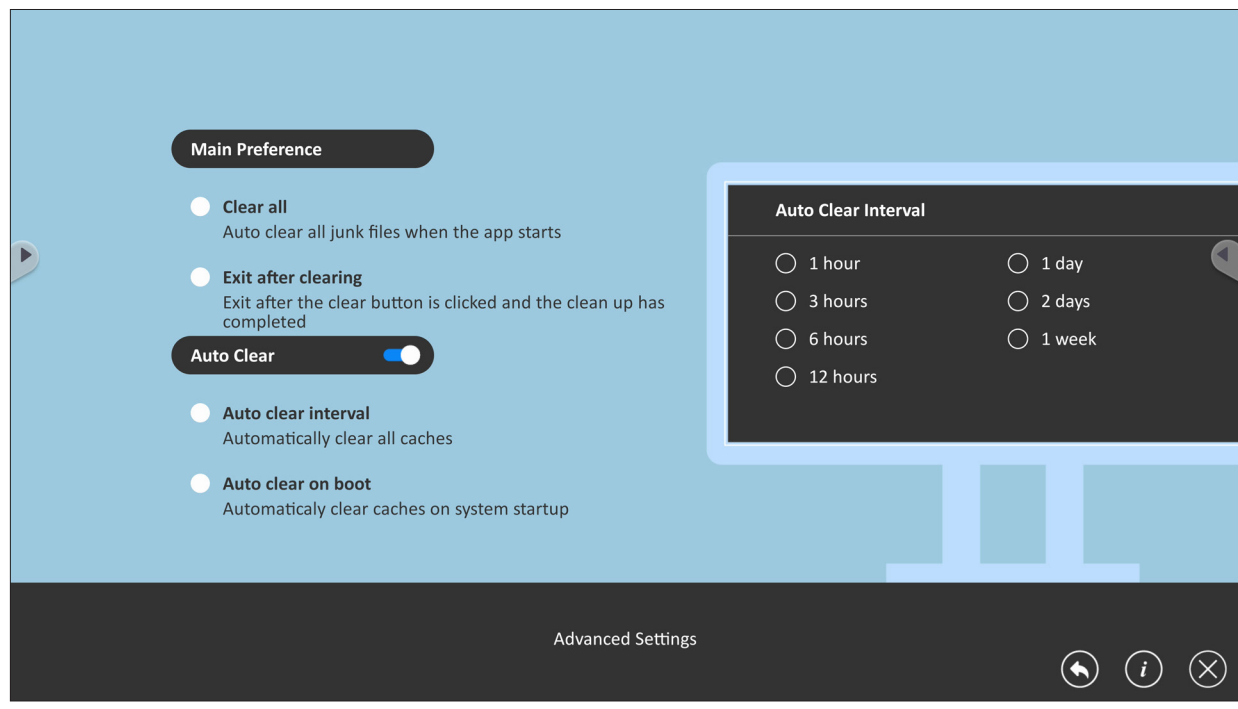

# **RS-232-protokolla**

Tässä asiakirjassa kuvataan laitteiston liittymäspeksi ja RS-232-liittymän tiedonsiirron ohjelmistoprotokollat, ViewSonic LFD:n ja PC:n tai muiden RS-232 protokollaa käyttävien ohjausyksiköiden välillä. Protokolla sisältää kolme komento-osaa:

- Aseta-toiminto
- Hae-toiminto
- Kaukosäätimen läpimenotila

**HUOMAUTUS:** Jäljempänä "PC" edustaa kaikkia ohjausyksikköjä, jotka voivat lähtettää tai vastaanottaa RS-232-protokollakomentoja.

# **Kuvaus**

## **RS-232-laitteiston tekniset tiedot**

ViewSonic LFD -tiedonsiirtoportti taustapuolella:

- **1.** Liitintyyppi: DSUB 9-nastainen uros (tai 3,5 mm:n holkkiliitin)
- **2.** Käytä yhdistämiseen ristikytkentä (nollamodeemi) -kaapelia
- **3.** Nastajärjestys:

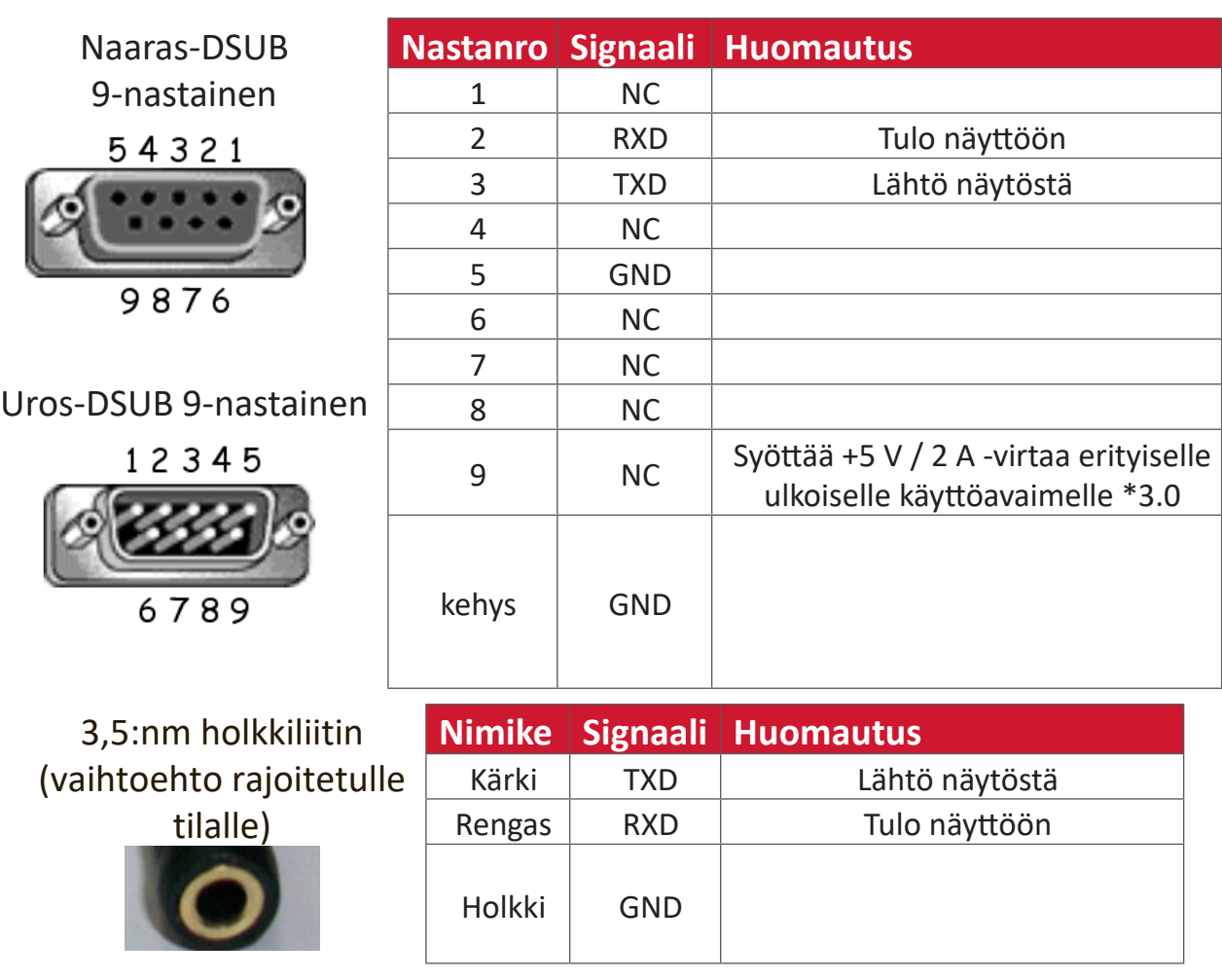
# **LAN-laitteistomääritys**

ViewSonic LFD -tiedonsiirtoportti taustapuolella:

- **1.** Liitintyyppi: 8P8C RJ45
- **2.** Nastajärjestys:

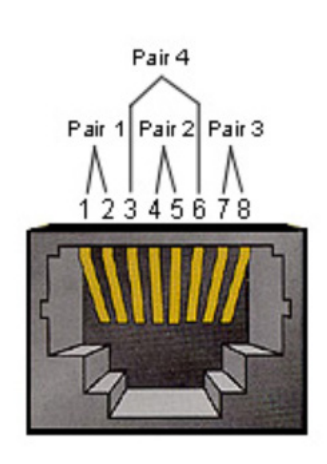

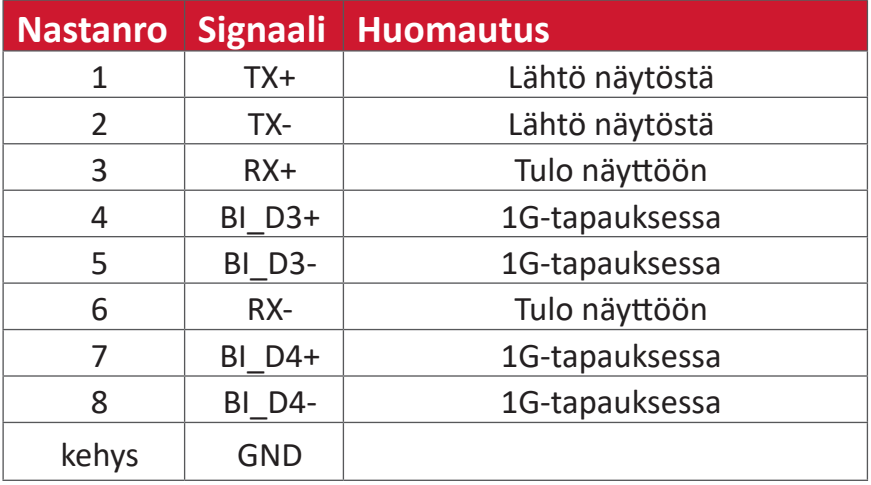

# **RS232-tiedonsiirtoasetus**

- Valitse Baudinopeus: 9600 bps (kiinteä)
- Databitit: 8 bittiä (kiinteä)
- Pariteetti: Ei ole (kiinteä)
- Pysäytysbitit: 1 (kiinteä)

# **LAN-tiedonsiirtoasetus**

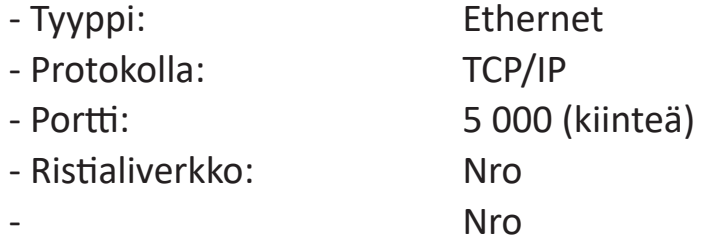

Kirjautumistunnistetiedot:

# **Komentoviestiviite**

PC lähettää LFD:lle komentopaketin, jonka lopussa on "CR". Joka kerta, kun PC lähettää ohjauskomennon näytölle, näyttö vastaa seuraavasti:

- **1.** Jos viesti on vastaanotettu oikein, lähetetään viesti "+" (02Bh), jonka lopussa on "CR" (00Dh)
- **2.** Jos viesti on vastaanotettu väärin, lähetetään viesti "-" (02Dh), jonka lopussa on "CR" (00Dh)

# **Protokolla**

## **Aseta-toimintolistaus**

PC pystyy ohjaaman näyttöä erityisillä toiminnoilla. Aseta-toimintokomento antaa ohjata näytön käyttäytymistä etäsivustolla RS-232-portin kautta. Asetatoimintopaketti muodostuu 9 tavusta.

#### **Aseta-toiminnon kuvaus:**

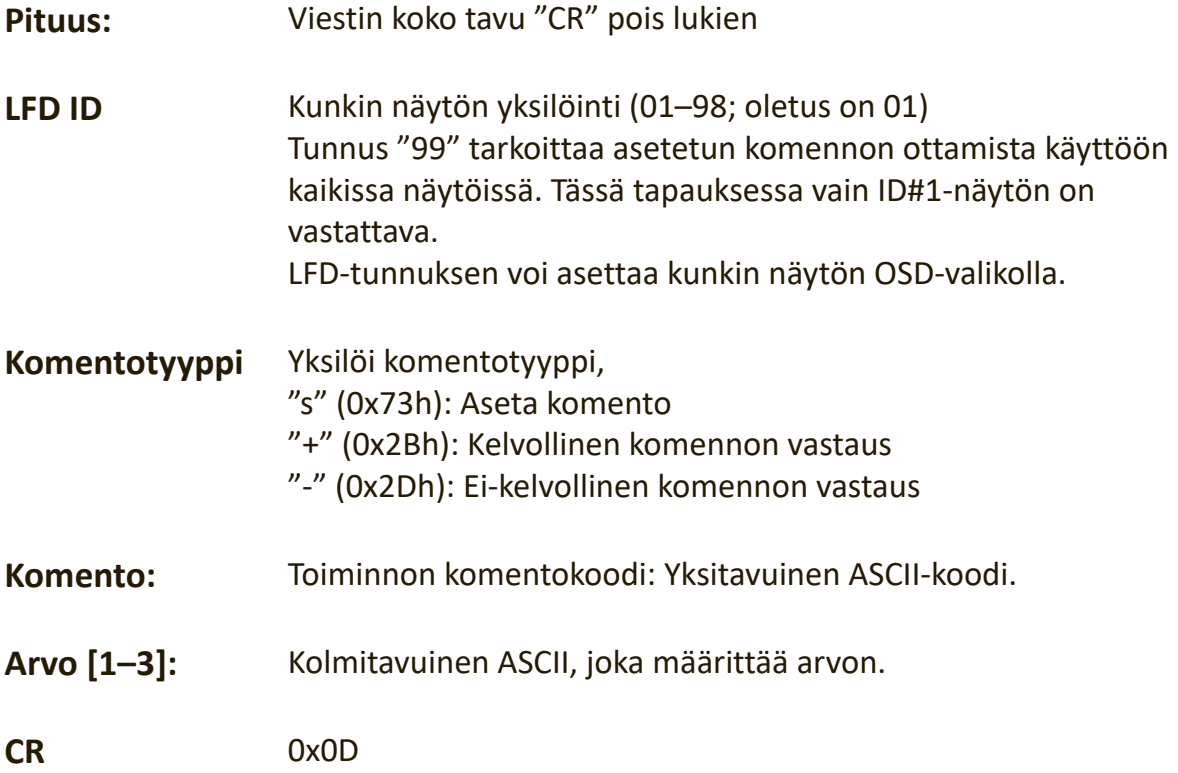

# **Aseta-toiminto-muoto**

#### **Lähetä: (Komentotyyppi=**"**s")**

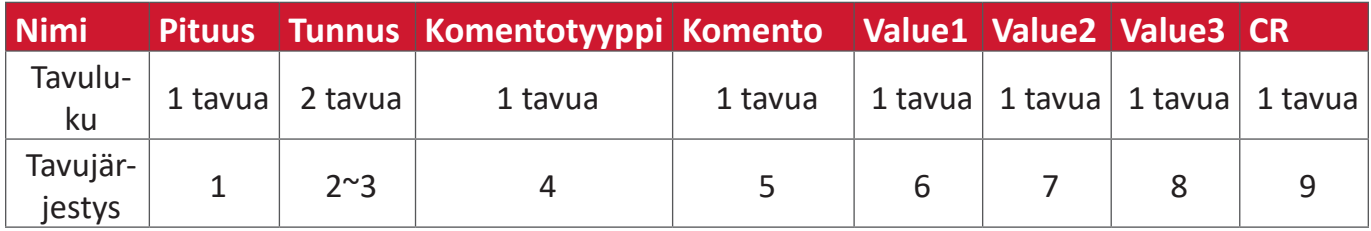

# **Vastaus: (Komentotyyppi="+" tai "-")**

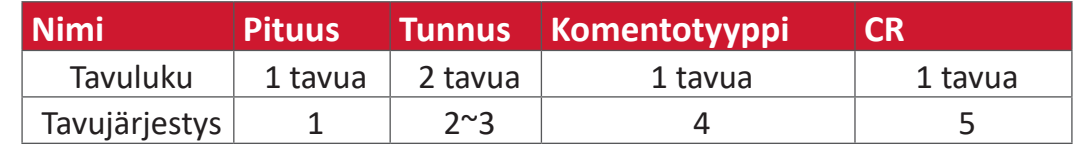

**HUOMAUTUS:** Kun PC SOVELTAA komentoa kaikkiin näyttöihin(ID=99), vain #1:n on vastattava nimellä ID=1.

#### **Esimerkki 1: Aseta Kirkkaus 76 näytölle (#02) ja tämä komento on kelvollinen**

#### **Lähetä (Hex-muoto)**

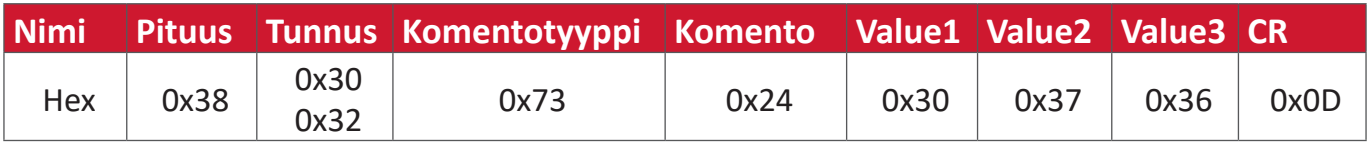

#### **Vastaa (Hex-muoto)**

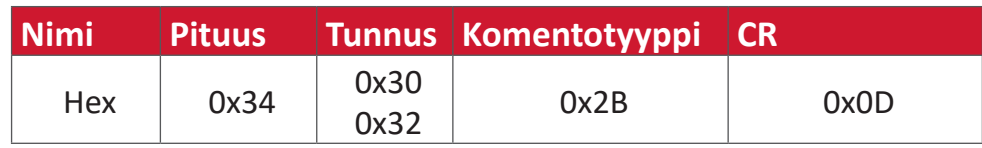

# **Esimerkki 2: Aseta Kirkkaus 75 näytölle (#02) ja tämä komento EI ole kelvollinen**

# **Lähetä (Hex-muoto)**

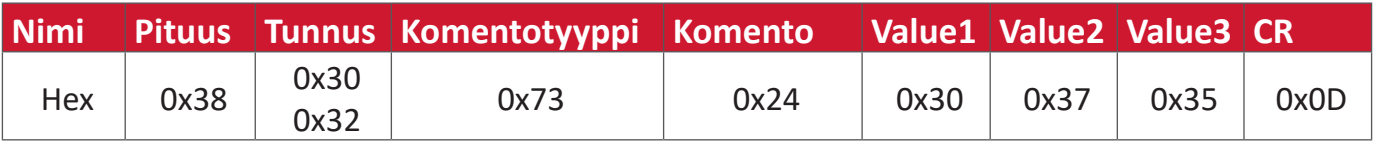

#### **Vastaa (Hex-muoto)**

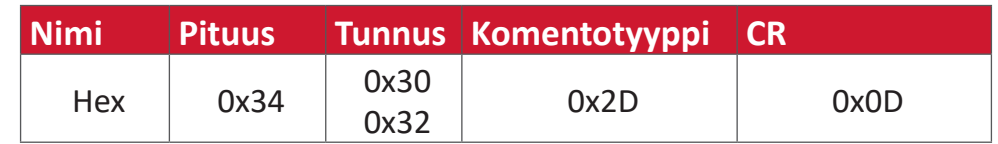

#### **Aseta-toiminto-taulukko**

#### **A. Perustoiminto**

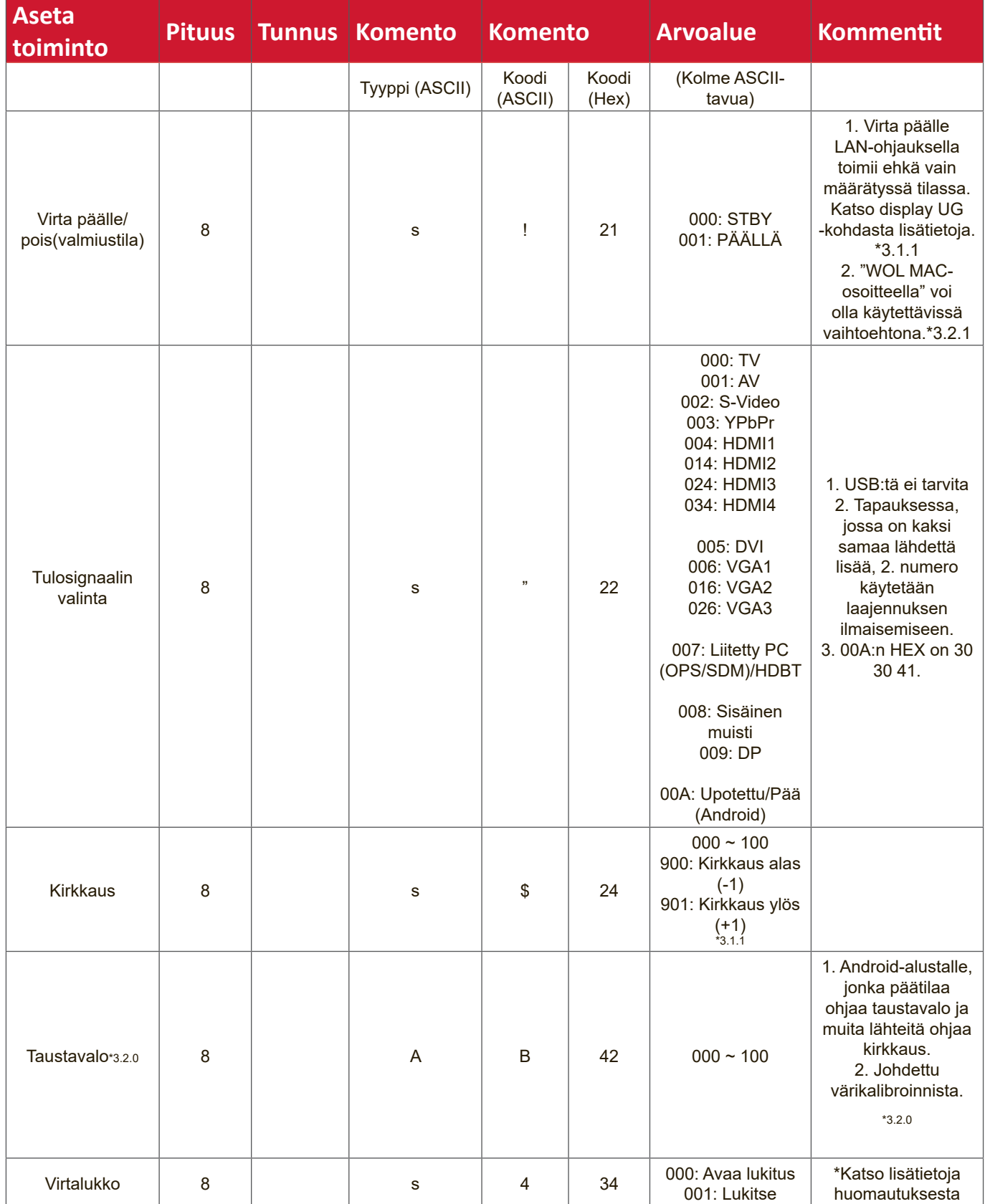

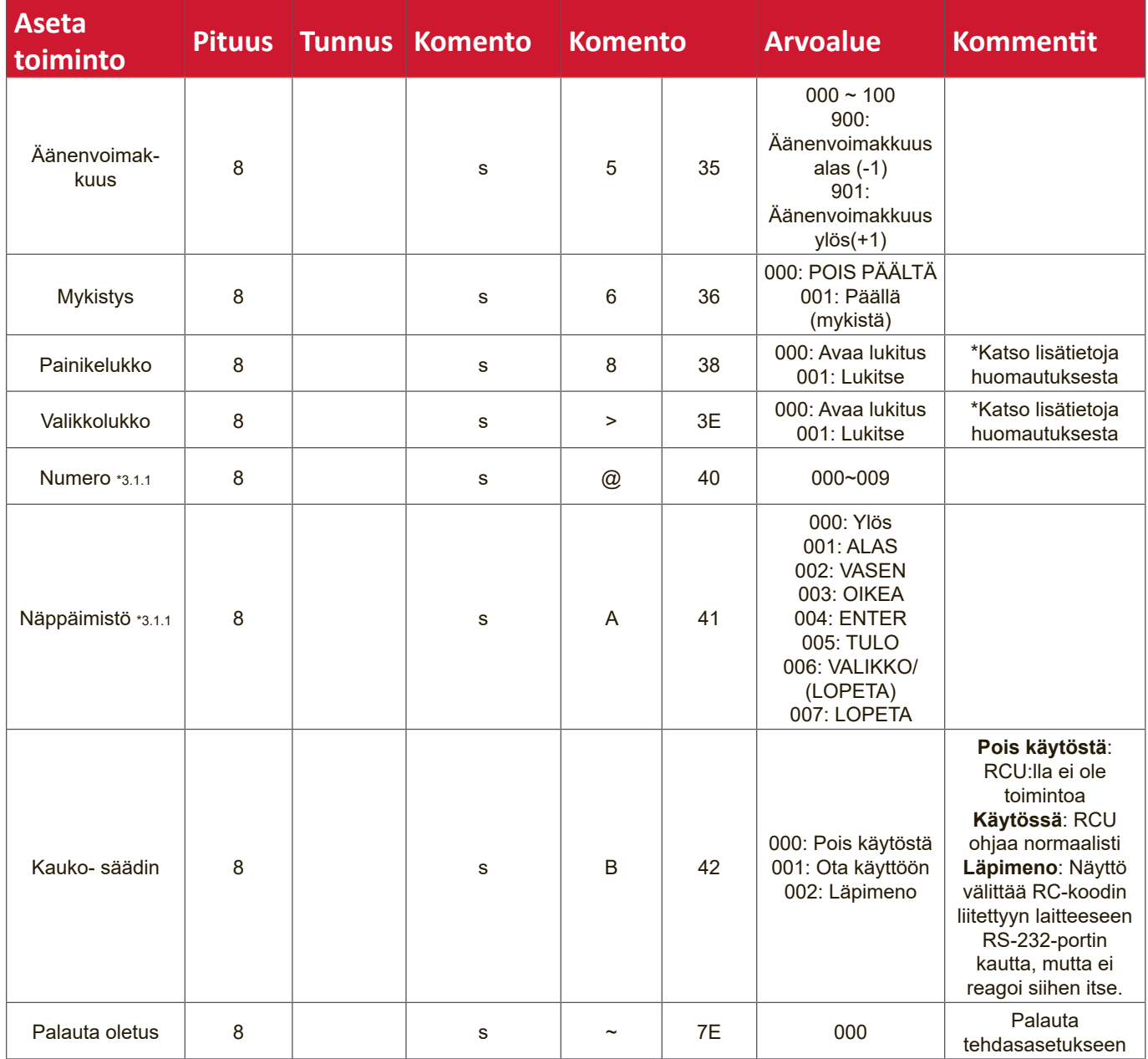

### **HUOMAUTUS:**

# **1. Käyttäytyminen lukkotiloissa**

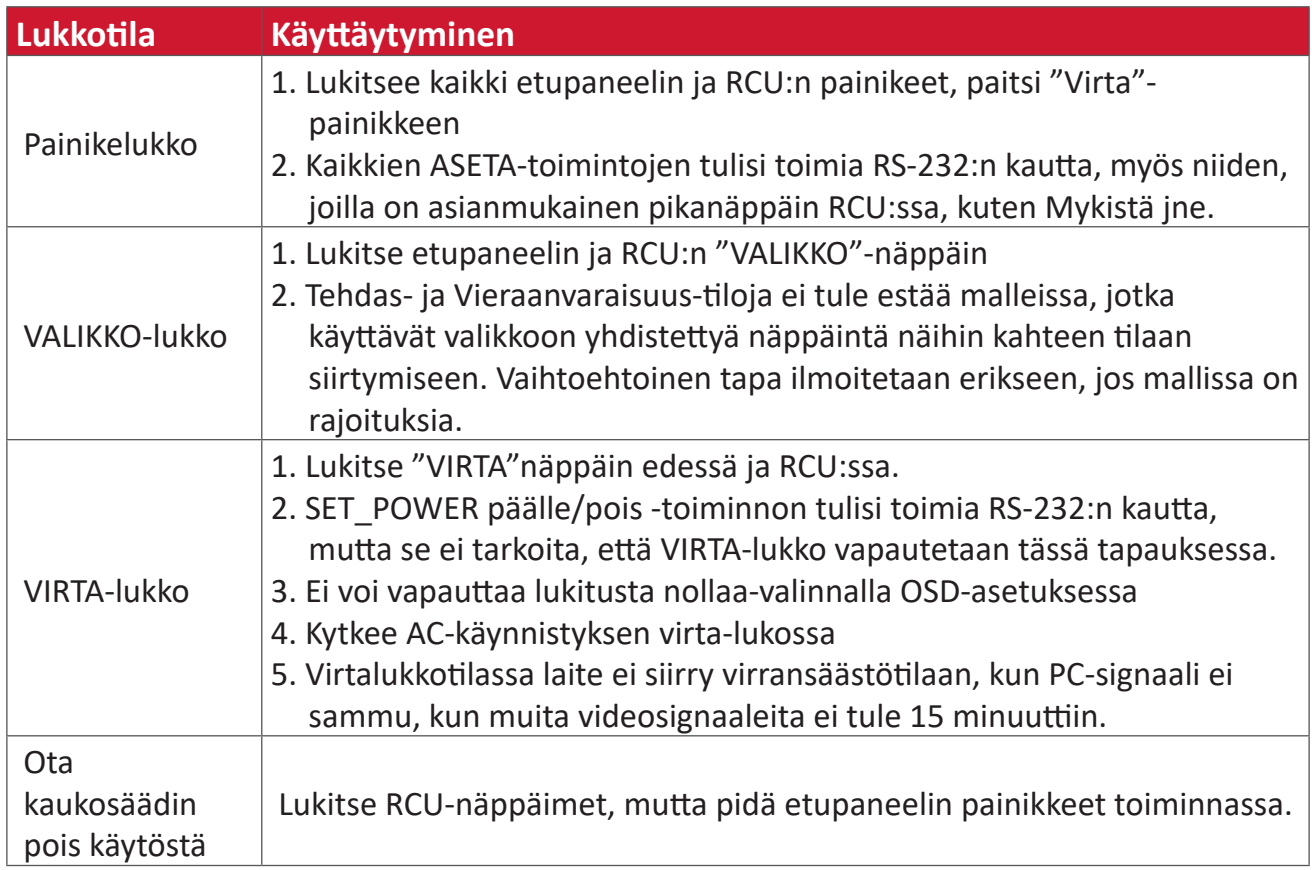

#### **2. Herätys LAN-verkolla MAC-osoitteella vaihtoehtona ASETA virta päälle -toiminnolle**

(Pituus=126 tavua)

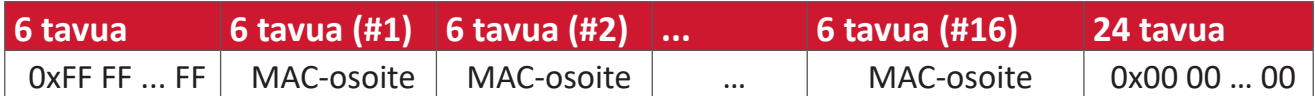

#### **B. Valinnainen toiminto**

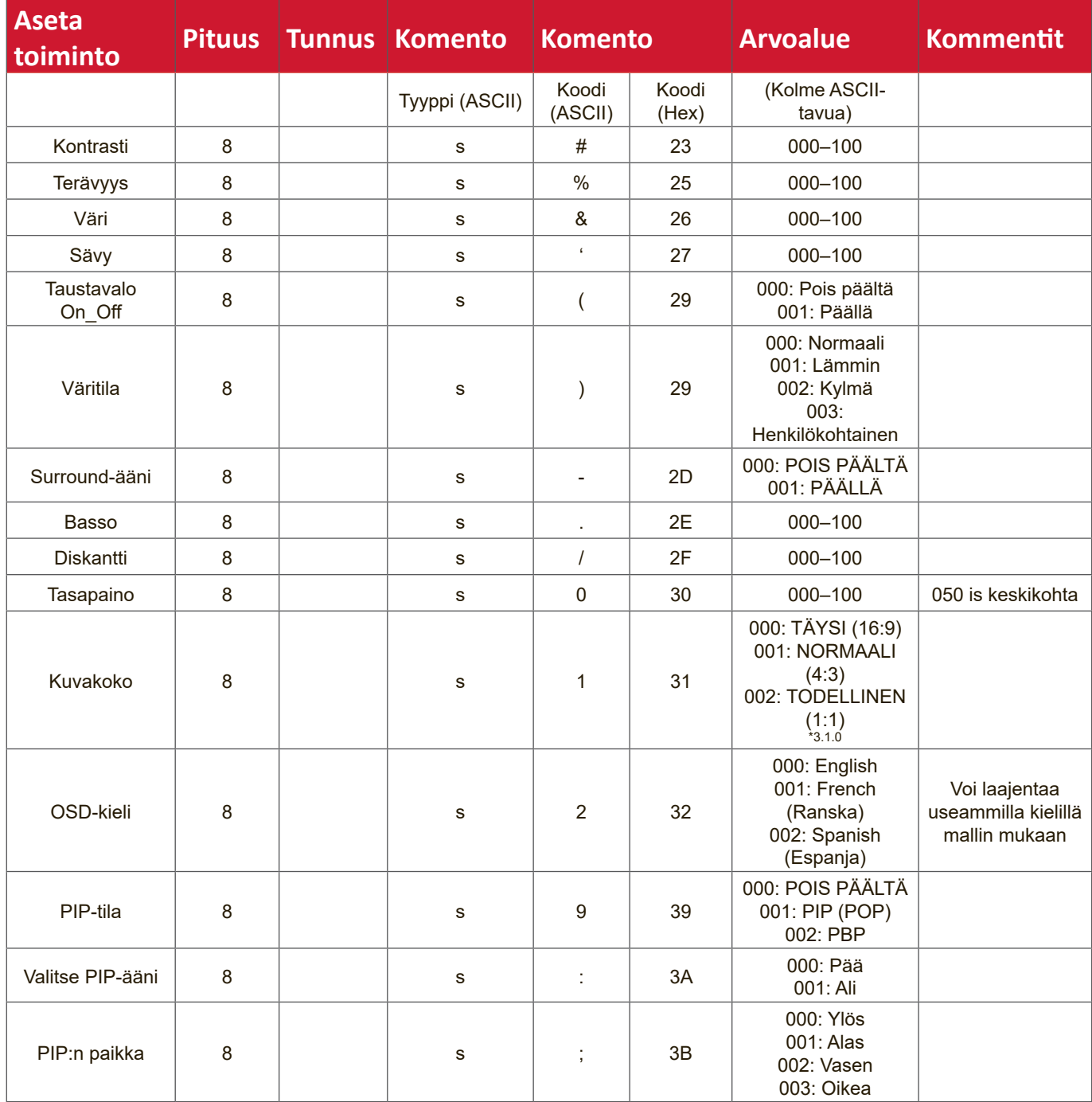

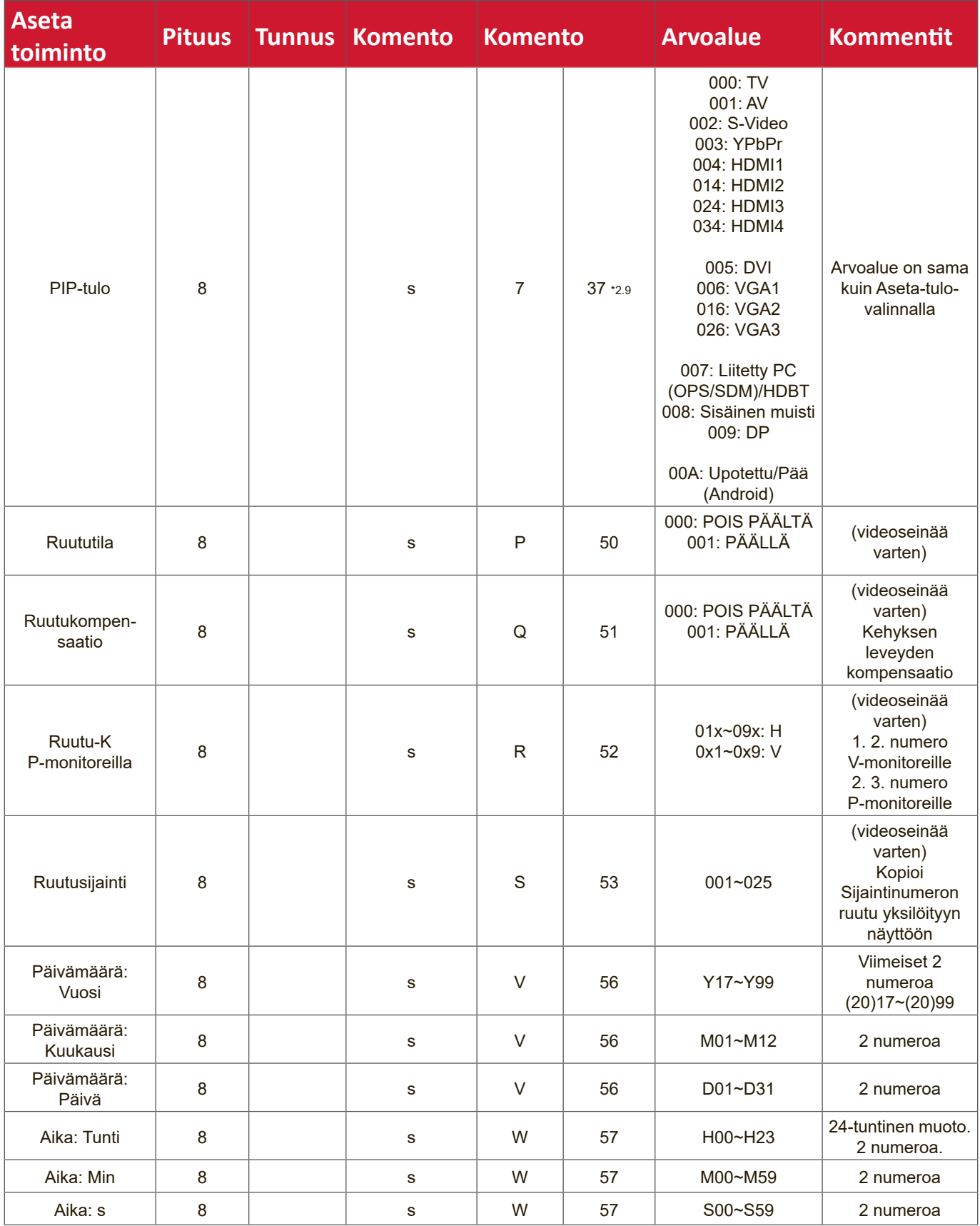

#### **HUOMAUTUS:**

# **1. V-monitorien ja P-monitorien ruutujako ja sijainti**

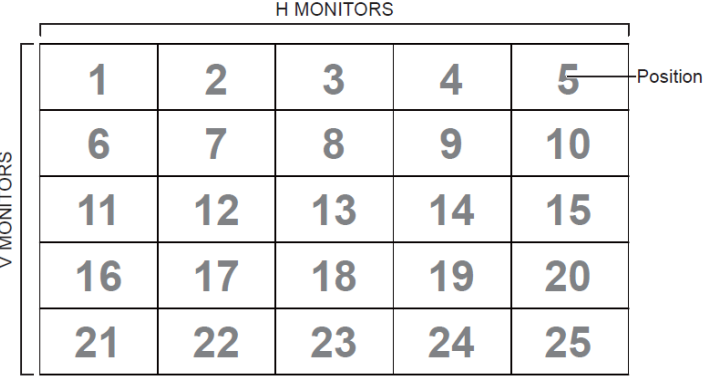

#### **2. Päivämäärän asetusesimerkki**

Päivämäärä: 2017-3/15

Lähetä: 0x 38 30 31 73 56 59 31 37 0D ("Y17") Lähetä: 0x 38 30 31 73 56 4D 30 33 0D ("M03") Lähetä: 0x 38 30 31 73 56 44 31 35 0D ("D15")

#### **3. Ajan asetusesimerkki**

Aika: 16:27:59

Lähetä: 0x 38 30 31 73 57 48 31 36 0D ("H16") Lähetä: 0x 38 30 31 73 57 4D 32 37 0D ("M27") Lähetä: 0x 38 30 31 73 57 53 35 39 0D ("S59")

# **Hae-toimintolistaus**

PC pystyy kysymään näytöltä erityisiä tietoja. Hae-toiminnon pakettimuoto koostuu 9 tavusta, mikä vastaa Aseta-toiminnon pakettirakennetta. Huomaa, että "Arvo" tavu on aina = 000.

#### **Hae-toiminnon kuvaus:**

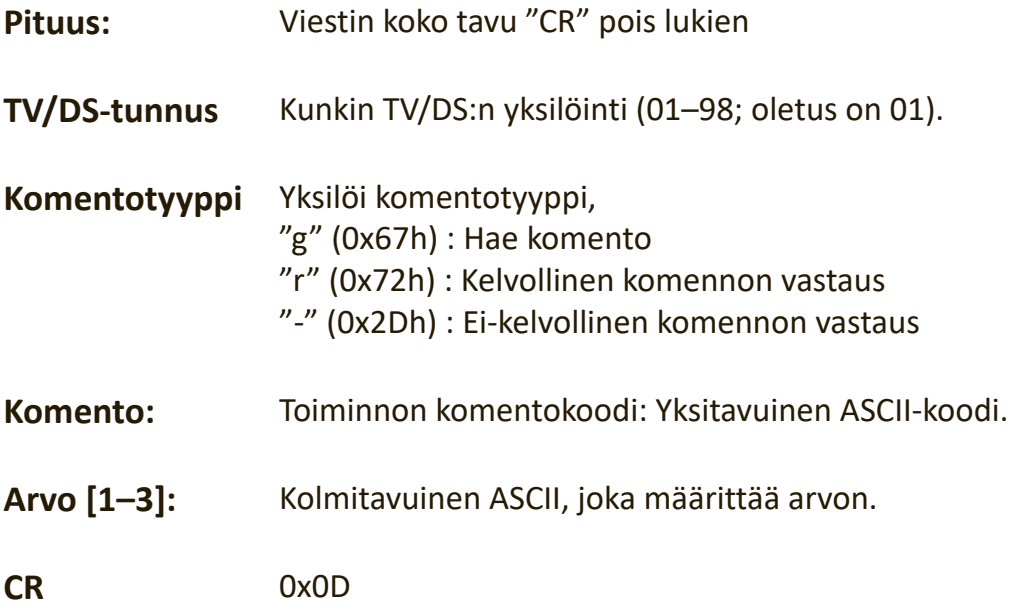

#### **Hae-toiminto-muoto**

#### **Lähetä: (Komentotyyppi="g")**

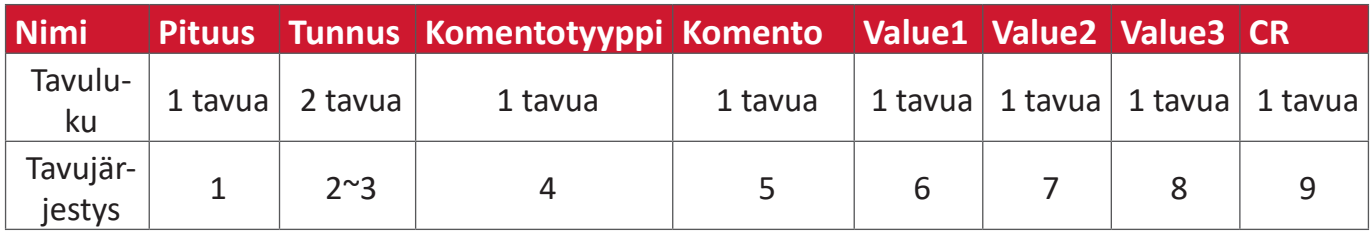

# **Vastaus: (Komentotyyppi="r" tai "-")**

# *Jos komento on kelvollinen, komentotyyppi = "r"*

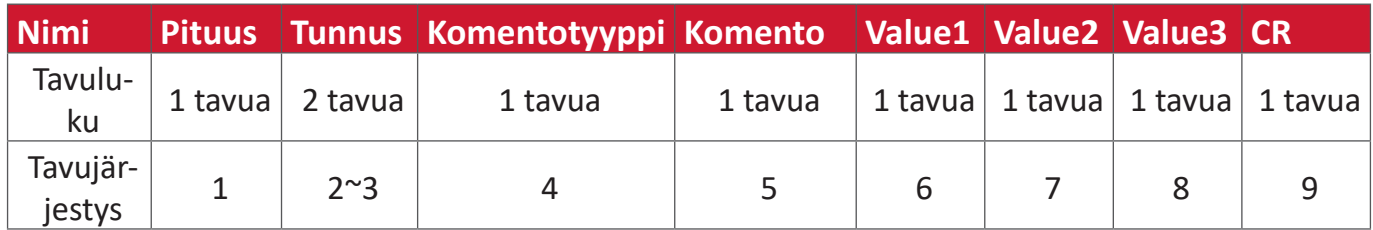

# **Jos komento ei ole kelvollinen, komentotyyppi = "-"**

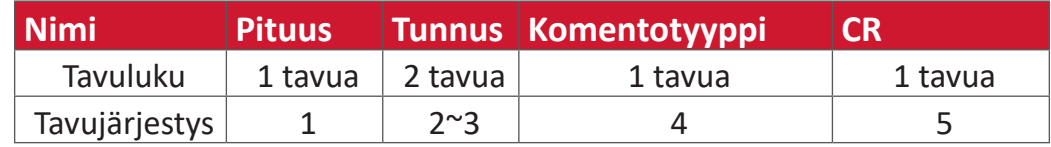

# **Esimerkki 1: Hae kirkkaus TV-05:stä ja tämä komento on kelvollinen. Kirkkausarvo on 67.**

**Lähetä (Hex-muoto)**

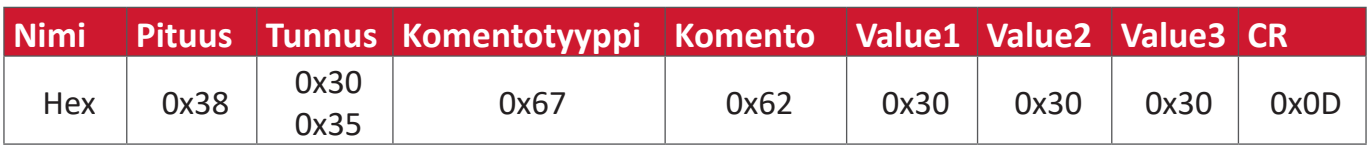

#### **Vastaa (Hex-muoto)**

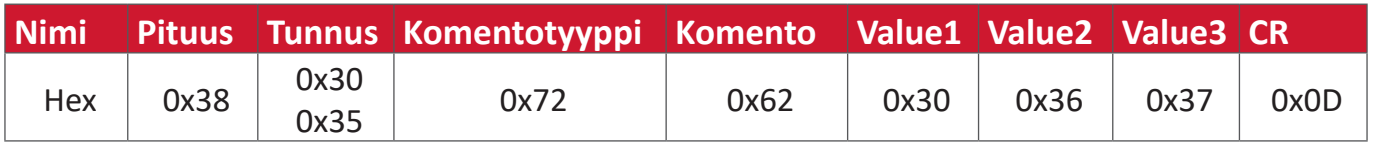

# **Esimerkki 2: Hae väri näytöstä(#05), mutta värikomento ti ole tämän mallin tukema.**

**Lähetä (Hex-muoto)**

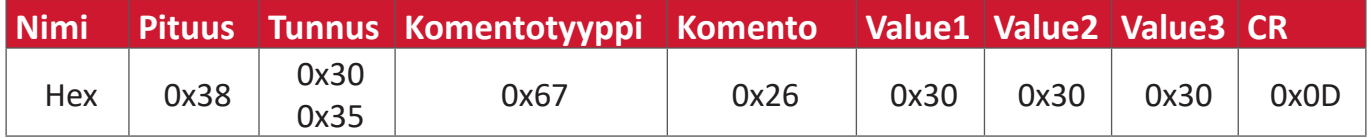

# **Vastaa (Hex-muoto)**

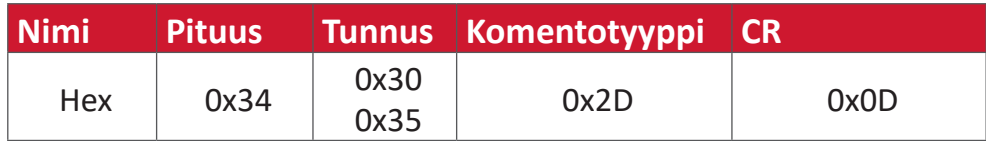

#### **Hae-toiminto-taulukko**

#### **A. Perustoiminto**

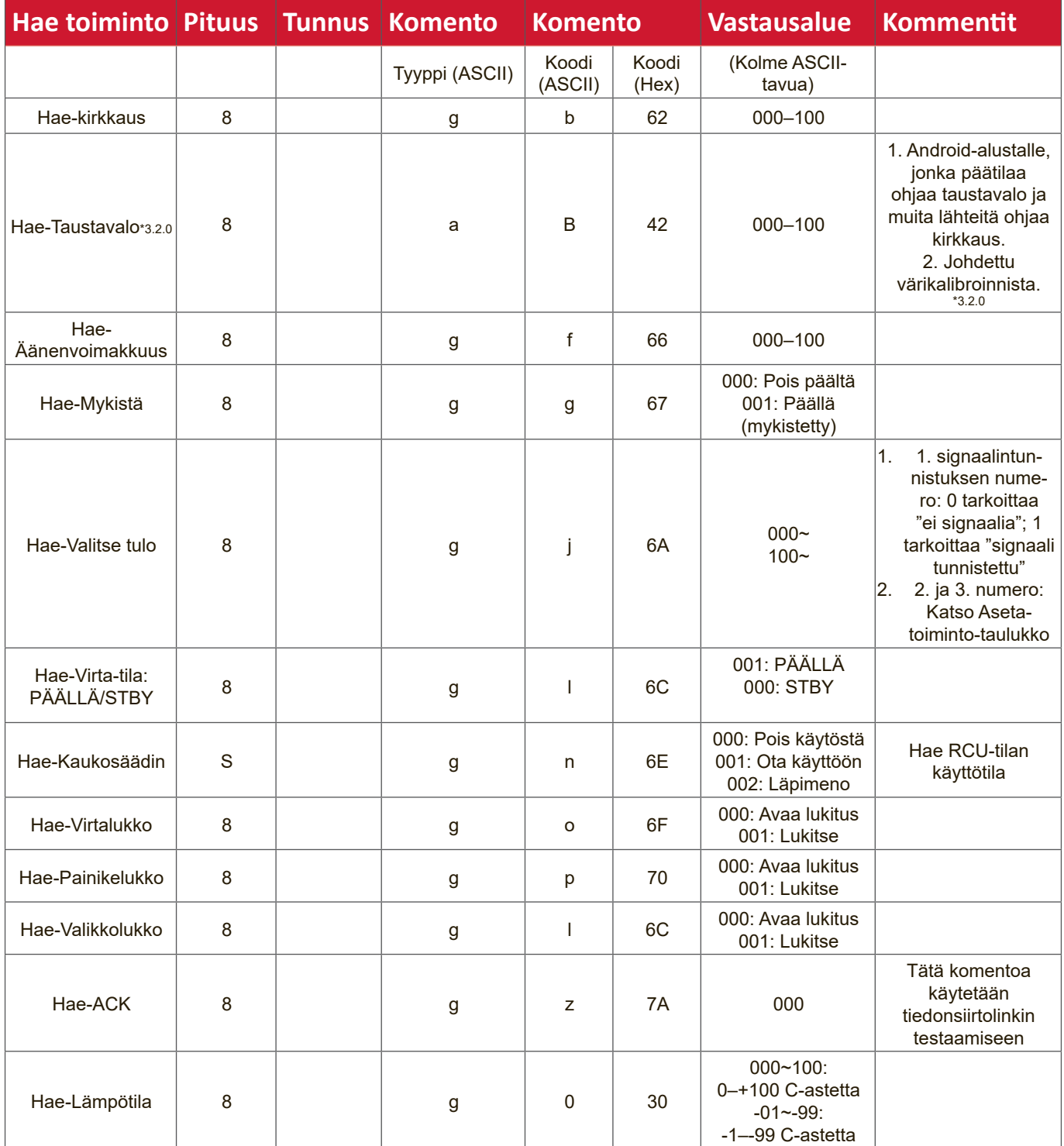

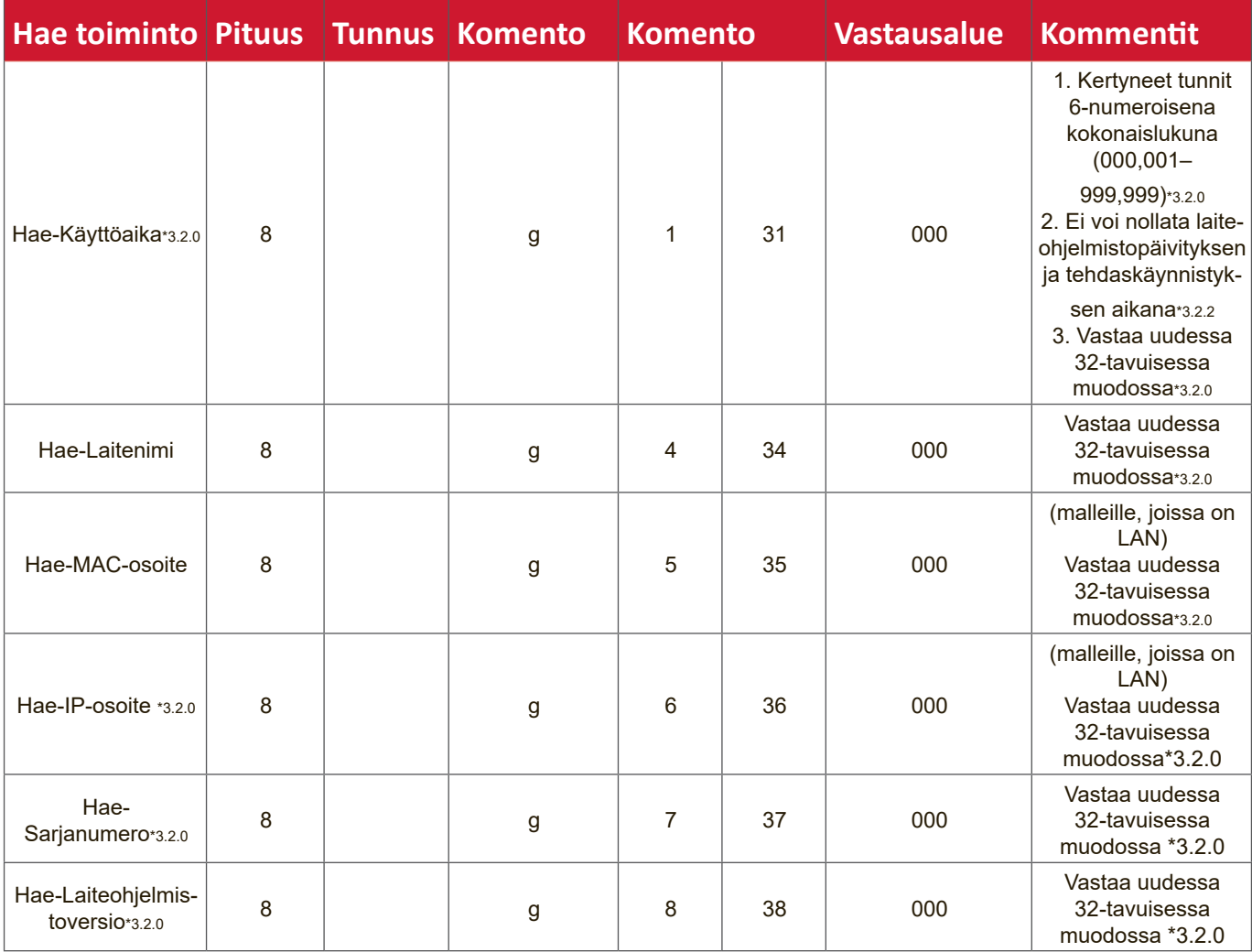

#### **HUOMAUTUS:**

#### **1. Hae Käyttötuntiesimerkki**

Olettaen, että kertyneet käyttötunnit on 123 456 tuntia Lähetä: 0x 38 30 31 67 31 30 30 30 0D (Hae käyttötunnit) Vastaus: 0x 32 30 31 72 31 31 32 33 34 35 36 00 00 … 00 00 0D

#### **2. Hae Laitenimiesimerkki**

Olettaen että laitenimi on CDE-5500

Lähetä: 0x 38 30 31 67 34 30 30 30 0D (Hae Laitenimi)

Vastaus: 0x 32 30 31 72 34 43 44 45 2D 35 35 30 30 00 00 … 00 00 0D

Olettaen että laitenimi on "NMP-302#1"

Lähetä: 0x 38 30 31 67 34 30 30 30 0D (Hae Laitenimi)

Vastaus: 0x 32 30 31 72 34 4E 4D 50 2D 33 30 32 23 31 00 00 …00 00 0D

#### **3. Hae-MAC-osoite-esimerkki**

Olettaen, että MAC-osoite on 00:11:22:aa:bb:cc

Lähetä: 0x 38 30 31 67 35 30 30 30 0D (Hae MAC-osoite)

Vastaus: 0x 32 30 31 72 35 30 30 31 31 32 32 61 61 62 62 63 63 00 00…00 00 0D

#### **4. Hae-IP-osoite-esimerkki**

Olettaen, että IP-osoite on 192.168.100.2

Lähetä: 0x 38 30 31 67 36 30 30 30 0D (Hae IP-osoite)

Vastaus:0x 32 30 31 72 36 31 39 32 2E 31 36 38 2E 31 30 30 2E 32 00 00…00 00 0D

#### **5. Hae Sarjanumeroesimerkki**

Olettaen, että sarjanumero on ABC180212345

Lähetä: 0x 38 30 31 67 37 30 30 30 0D (Hae Sarjanumero)

Vastaus:0x 32 30 31 72 37 41 42 43 31 38 30 32 31 32 33 34 35 00 00…00 00 0D

#### **6. Hae Laiteohjelmistoversioesimerkki**

Olettaen, että sarjanumeroversio on 3.02.001

Lähetä: 0x 38 30 31 67 38 30 30 30 0D (Hae Laiteohjelmistoversio) Vastaus:0x 32 30 31 72 38 33 2E 30 32 2E 30 30 31 00 00…00 00 0D

#### **B. Valinnainen toiminto**

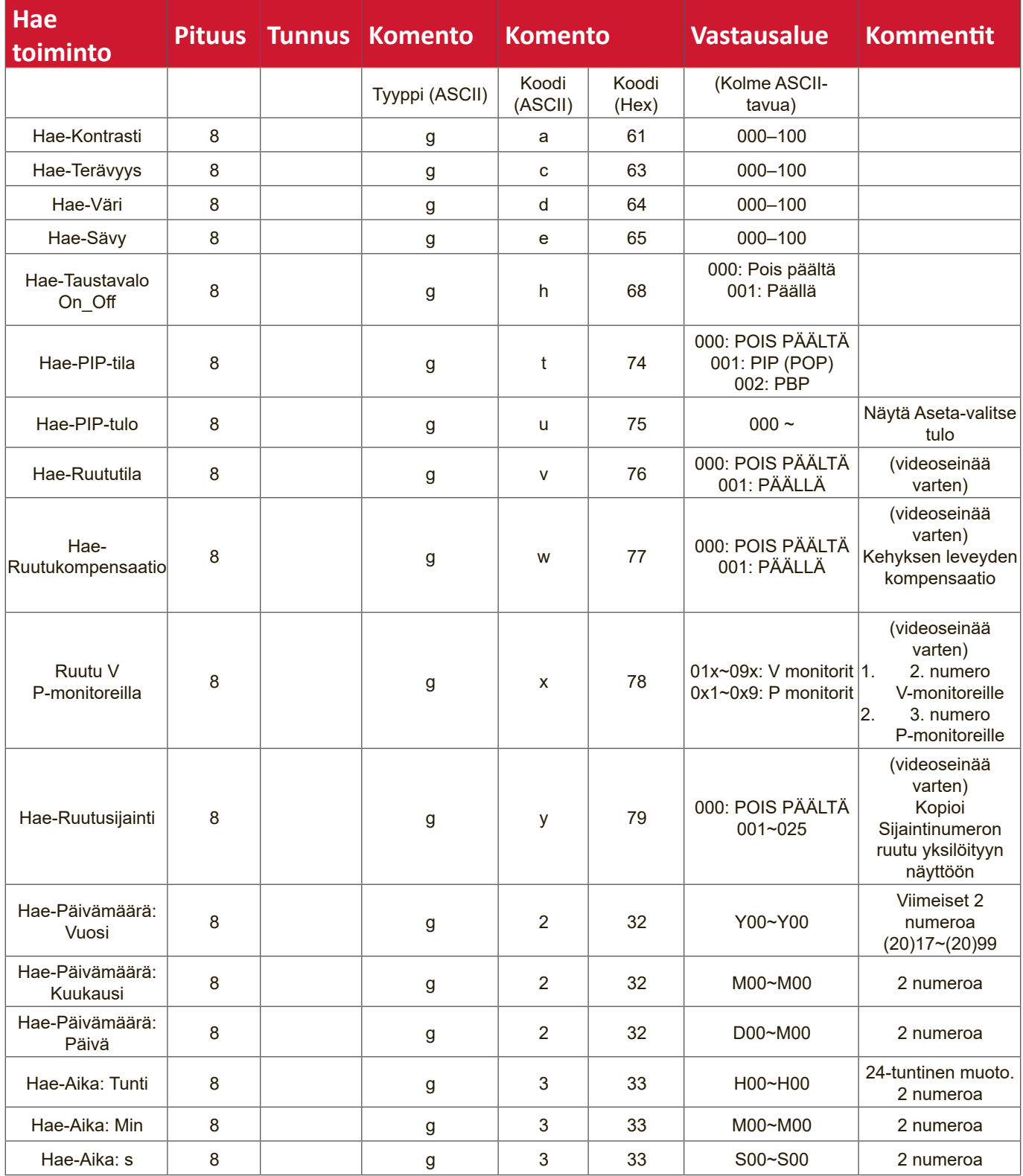

#### **HUOMAUTUS:**

#### **1. Hae Päivämääräesimerkki**

Olettaen, että näyttö nro01:n nykyinen päivämäärä on seuraava: Päivämäärä: 2017-3/15

Lähetä: 0x 38 30 31 67 32 59 30 30 0D (Hae Päivämäärä:Vuosi) Vastaus:0x 38 30 31 72 32 59 31 37 0D ("Y17")

Lähetä: 0x 38 30 31 67 32 4D 30 30 0D (Hae Päivämäärä:Kuukausi) Vastaus:0x 38 30 31 72 32 4D 30 33 0D ("M03")

Lähetä: 0x 38 30 31 67 32 44 30 30 0D (Hae Päivämäärä:Päivä) Vastaus:0x 38 30 31 72 32 44 31 35 0D ("D15")

#### **2. Hae aikaesimerkki**

Olettaen, että näyttö nro01:n nykyinen aika on seuraava: Aika: 16:27:59 Lähetä: 0x 38 30 31 67 33 48 30 30 0D (Hae Aika:Tunti) Vastaus:0x 38 30 31 72 33 48 31 36 0D ("H16")

Lähetä: 0x 38 30 31 67 33 4D 30 30 0D (Hae Aika:Min)

Vastaus:0x 38 30 31 72 33 4D 32 37 0D ("M27")

Lähetä: 0x 38 30 31 67 33 53 30 30 0D (Hae Aika:s) Vastaus:0x 38 30 31 72 33 53 35 39 0D ("S59")

#### **3. Hae RS232-versioesimerkki**

Olettaen, että versio on 3.0.1 Lähetä: 0x 38 30 31 67 36 30 30 30 0D (Hae RS232-versio) Vastaus:0x 38 30 31 72 36 33 30 31 0D ("301")

# **C. Automaattinen vastaus \*3.2.1**

Näyttö lähettää päivitetyn datan/tilan automaattisesti hakematta kyselyä isäntälaitteesta aina, kun käyttäjä muuttaa seuraavan datan/yilan millä tahansa käytettävissä olevalla tavalla,kuten: kaukosäädinyksikkö, etunäppäimet tai kosketusnäyttö.

- Virta päälle/pois
- Input Select (Tulosignaalin valinta )
- Brightness (Kirkkaus)
- Taustavalo
- Äänenvoimakkuus
- Mykistys päällä/pois

# **Kaukosäätimen läpimenotila**

Kun PC asettaa näytön Remote Control Pass through (Kaukosäätimen läpimeno) -tilaan, näyttö lähettää 7-tavuisen paketin (jota seuraa "CR") vastauksena kaukosäädinyksikön (RCU) -painikkeen aktivointiin. Tässä tilassa kaukosäätimellä ei ole vaikutusta näyttötoimintoon. Esimerkiksi: "Äänenvoimakkuus+" ei muuta näytön äänenvoimakkuutta, sen sijaan se lähettää vain "Äänenvoimakkuus+"-koodin PC:hen RS-232-portin kautta.

# **Infrapuna-läpimenotoimintomuoto**

# **Vastaus: (Komentotyyppi="p")**

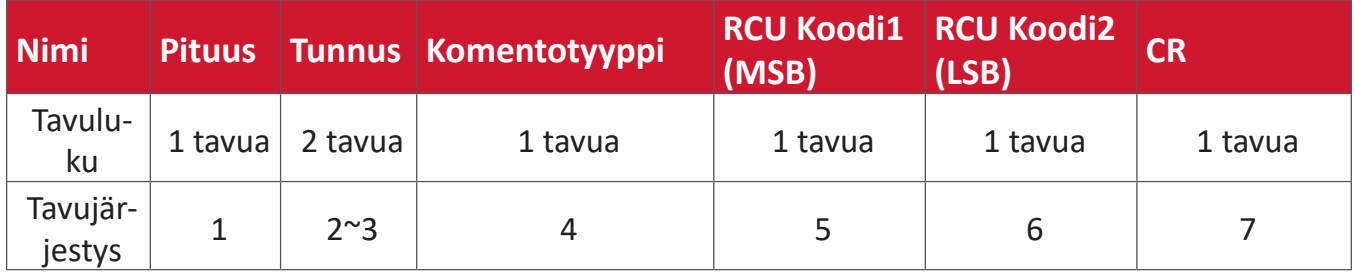

# **Esimerkki 1: Kaukosäätimen läpimeno, kun "VOL+"-näppäintä on painettu näytölle (#5)**

# **Lähetä (Hex-muoto)**

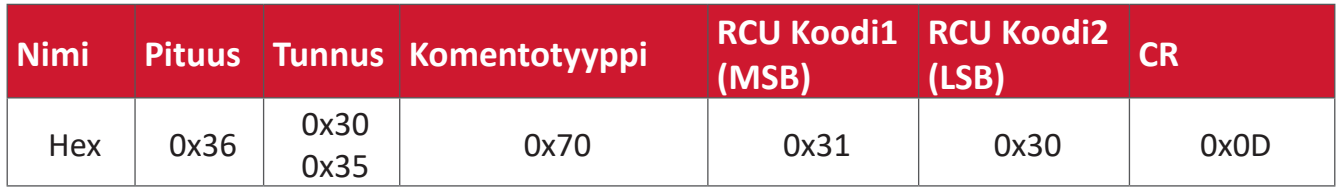

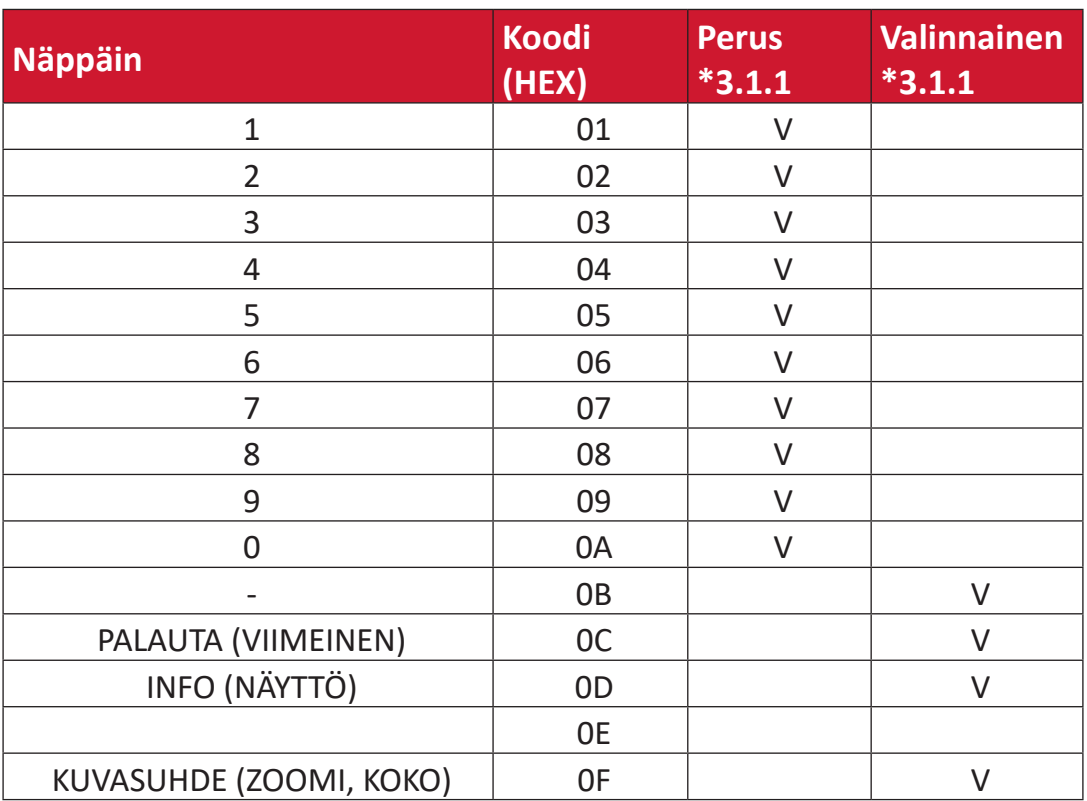

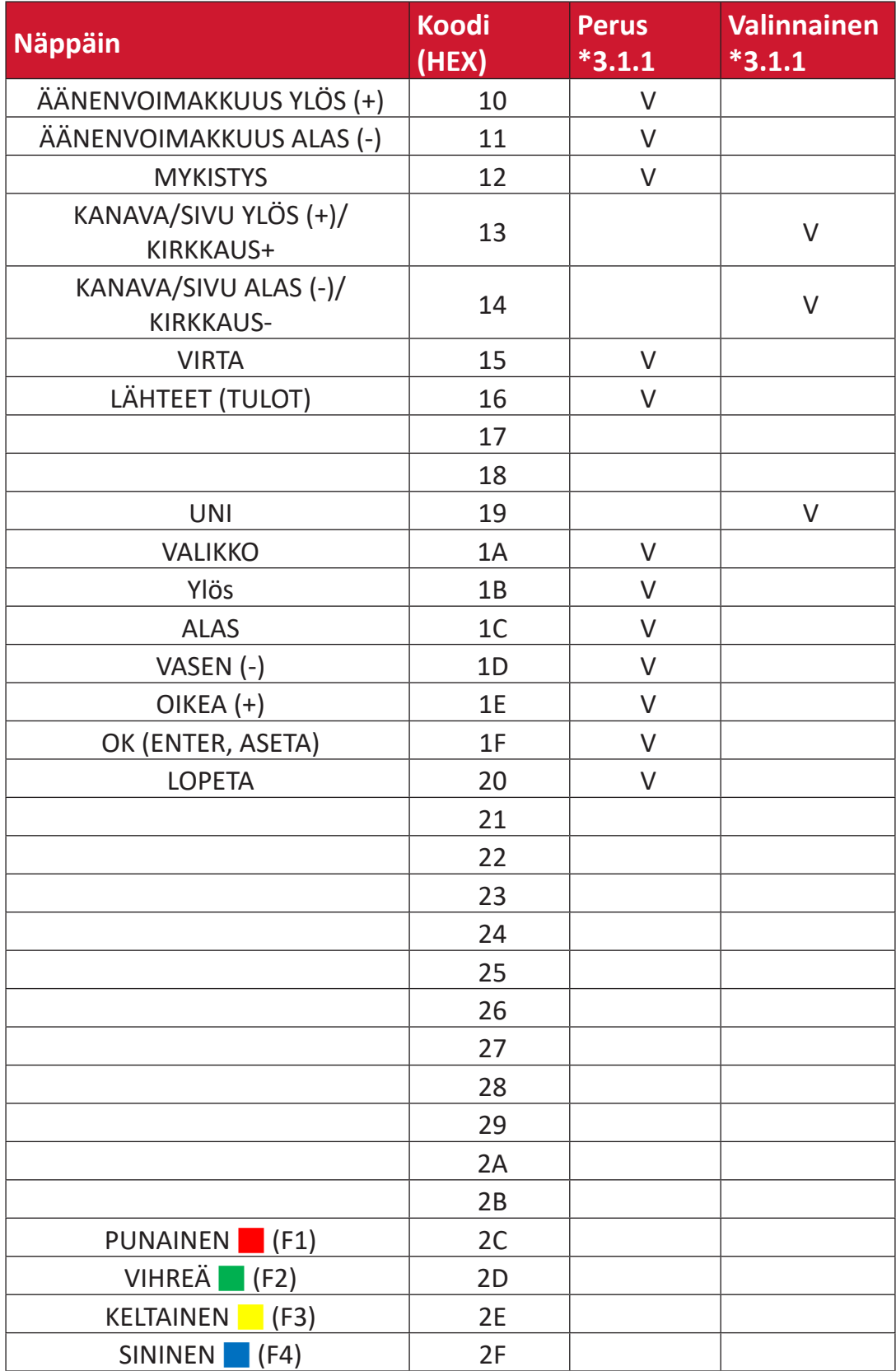

## **HUOMAUTUS:**

- **1.** Tämä infrapunaläpimenokoodi on eri kuin RCU-näppäimen koodi.
- **2.** Erityinen ohjausjakso VIRTA-näppäimelle Infrapunaläpimenotilassa.
- **2-1.** Kun näyttö on POIS PÄÄLTÄ ja vastaanottaa infrapuna-VIRTA-koodin: Näyttö kytkee itsensä päälle, sen jälkeen siirtää VIRTA-koodin isäntälaitteelle RS-232:lla.
- **2-2.** Kun näyttö on PÄÄLLÄ ja vastaanottaa infrapuna-VIRTA-koodin: Näyttö siirtää VIRTA-koodin isäntälaitteelle RS-232:lla ja kytkee sitten itsensä pois päältä.
- **2-3.** Kun ASETA-VIRTALUKKO on käytössä, näyttö ei vastaa VIRTA-näppäimen painamiseen.
- **3.** ÄÄNENVOIMAKKUUS YLÖS JA ÄÄNENVOIMAKKUUS ALAS -koodia lähetetään toistuvasti kun pidät näppäimiä painettuina.

# **Liite**

# **Näyttötilat**

**VGA-tila**

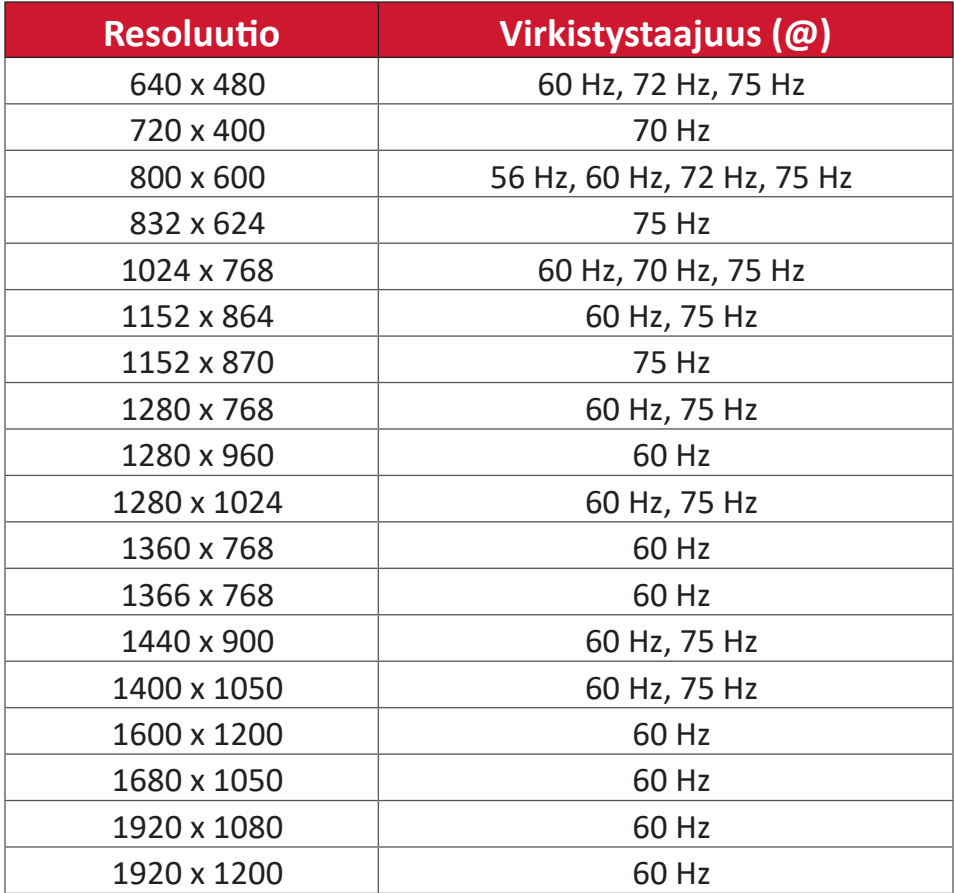

#### **HDMI-tila**

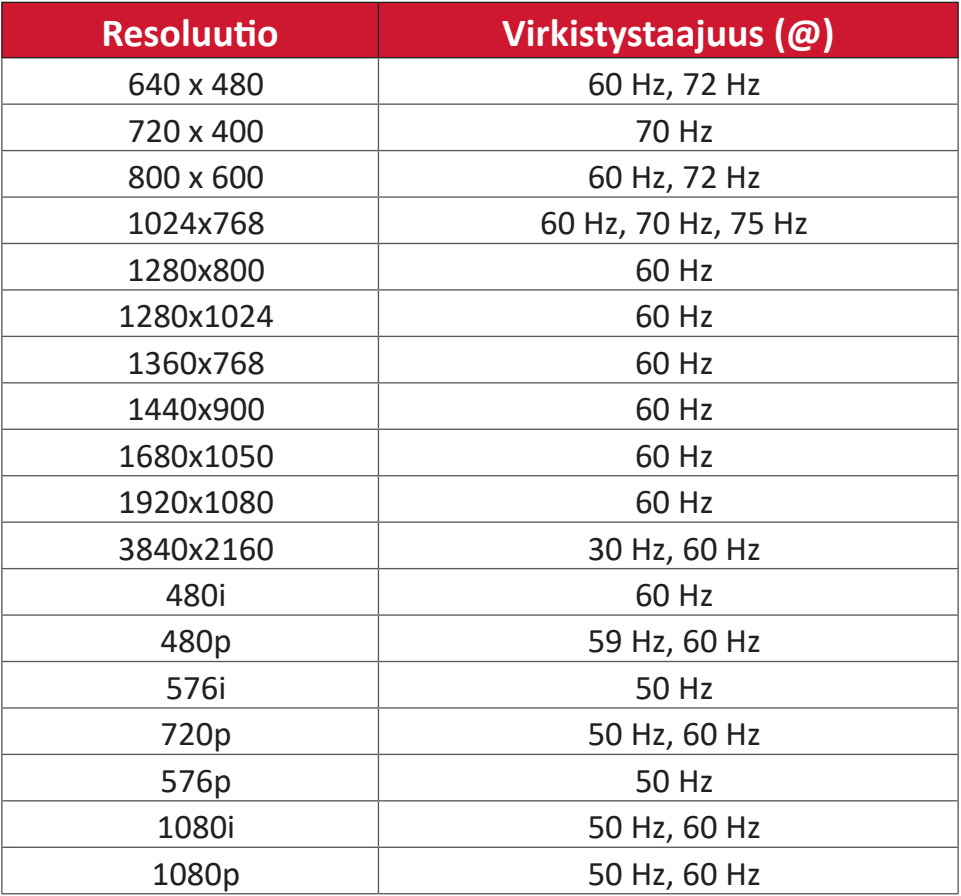

# **Vianmääritys**

Tässä osassa kuvataan joitakin yleisiä ongelmia, joita voi esiintyä ViewBoardia käytettäessä.

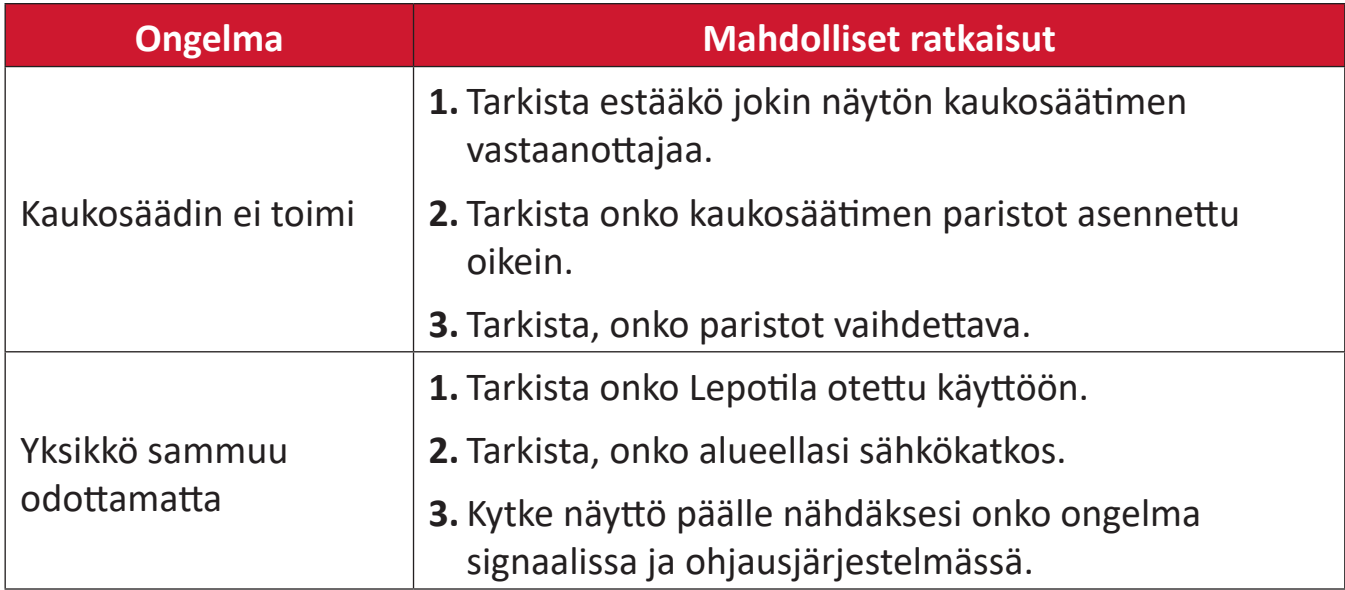

#### **PC-tila**

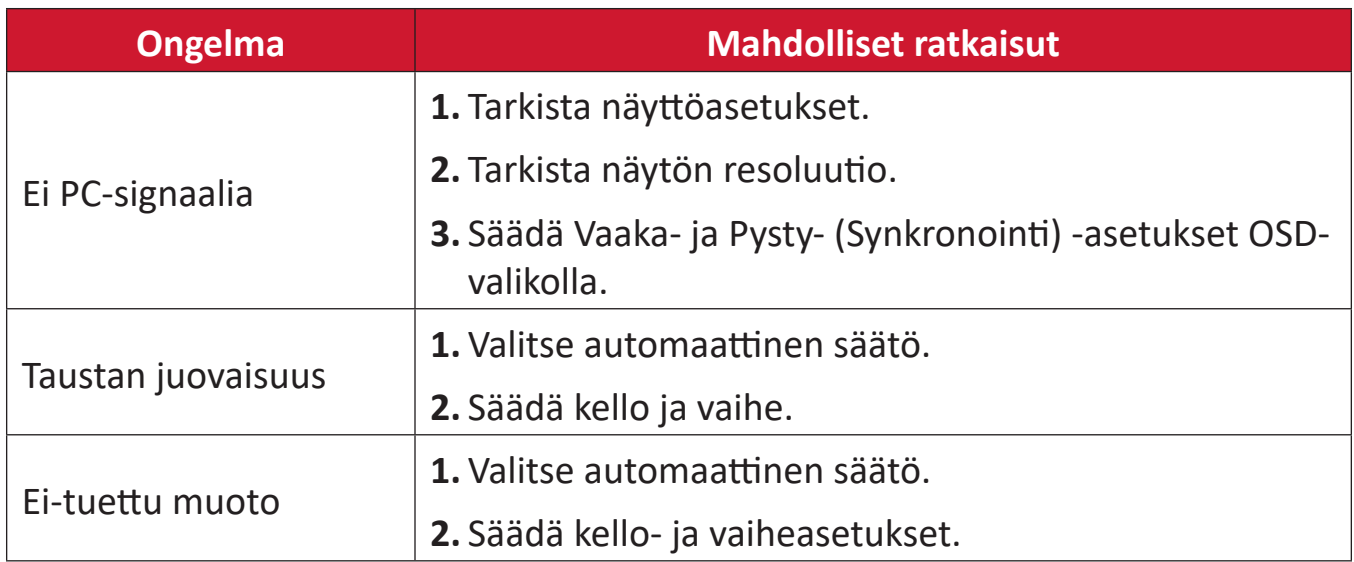

#### **Kosketustoiminto**

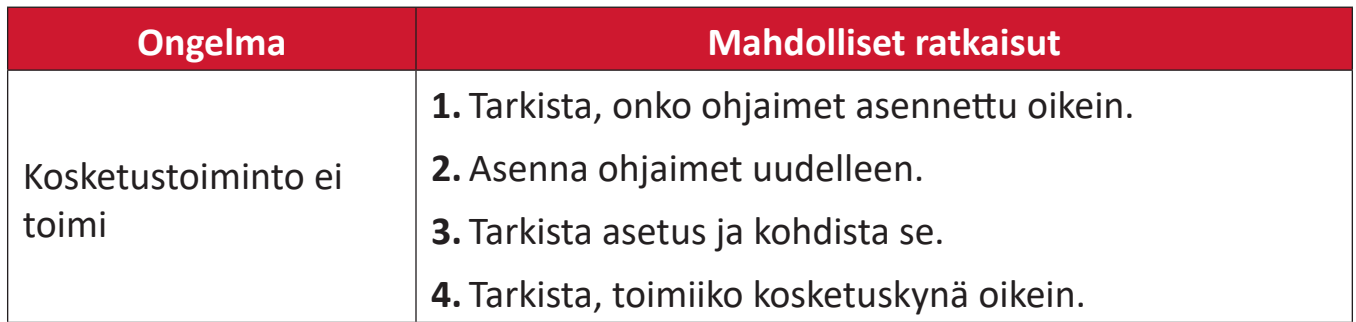

# **Video ei toimi oikein**

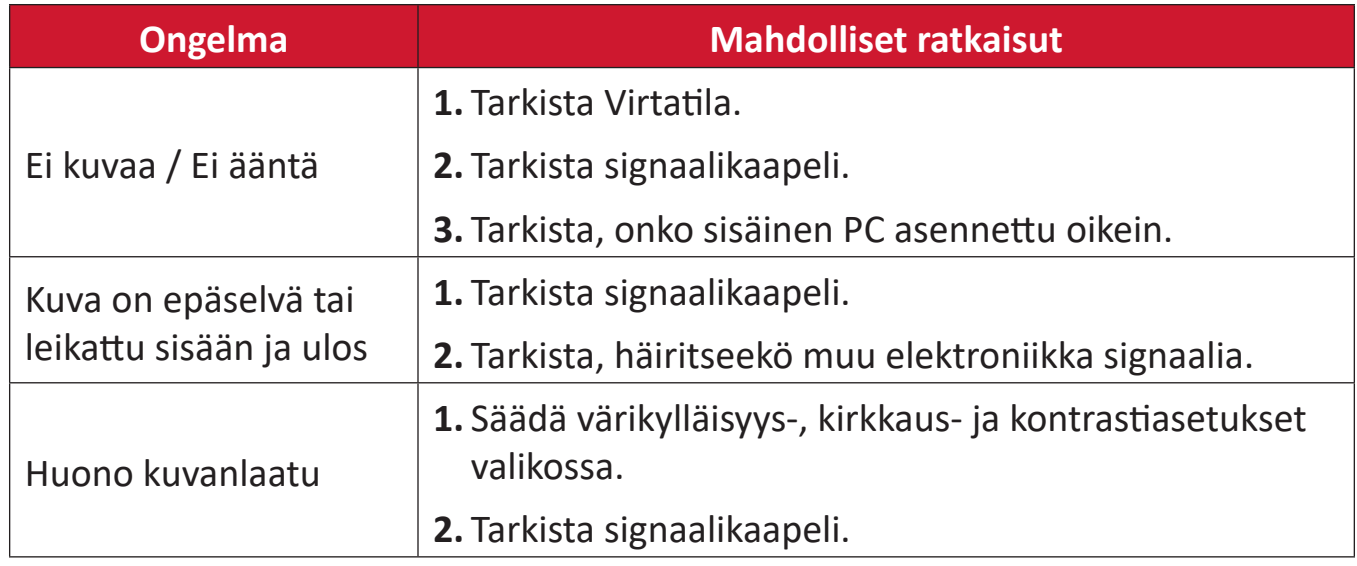

#### **Audio ei toimi oikein**

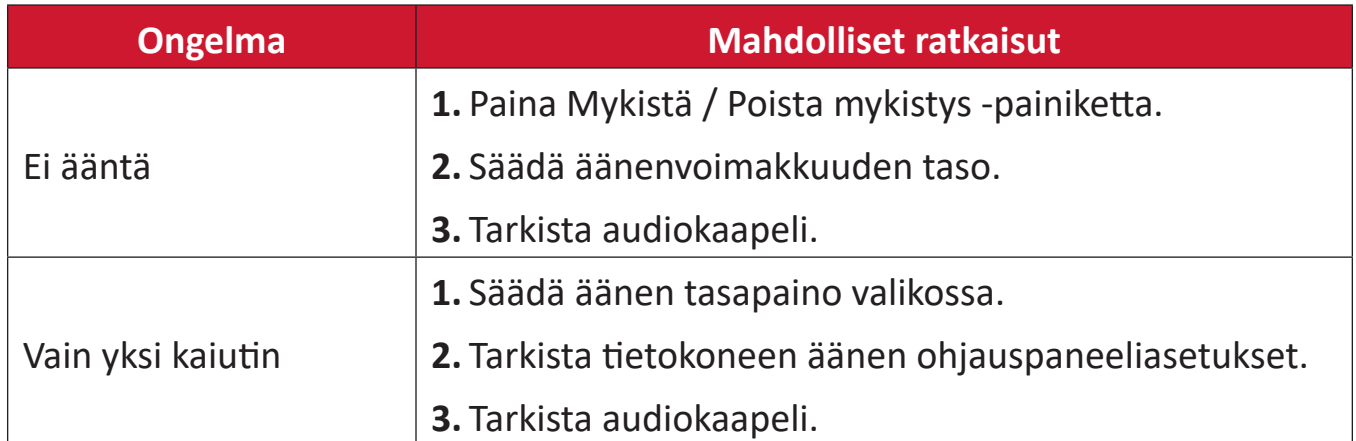

# **Kunnossapito**

# **Yleiset varotoimet**

- Varmista, että laite on kytketty pois päältä, ja että virtakaapeli on irrotettu pistorasiasta.
- Älä koskaan suihkuta tai kaada mitään nestettä suoraan näytölle tai kotelolle.
- Käsittele laitetta varoen, jos tummemman värinen laite naarmuuntuu, naarmut näkyvät selvemmin kuin vaaleammassa laitteessa.
- Älä käytä järjestelmää jatkuvasti pitkiä aikoja.

# **Näytön puhdistaminen**

- Pyyhi näyttö puhtaalla, pehmeällä, nukkaamattomalla liinalla. Tämä poistaa pölyn ja muut hiukkaset.
- Jos näyttö ei vielä puhdistunut, levitä pieni määrä ei ammoniakki-, ei alkoholi -pohjaista lasinpuhdistusainetta puhtaalle, pehmeälle, nukkaamattomalle liinalle ja pyyhi näyttö.

# **Kotelon puhdistaminen**

- Käytä pehmeää, kuivaa liinaa.
- Jos kotelo ei vielä puhdistunut, levitä pieni määrä ei ammoniakki-, ei alkoholi -pohjaista mietoa, hiomatonta pesuainetta puhtaalle, pehmeälle, nukkaamattomalle liinalle ja pyyhi sitten pinta.

# **Vastuuvapausilmoitus**

- ViewSonic® ei suosittele käyttämään mitään ammoniakki- tai alkoholipohjaisia puhdistimia näyttöruudelle tai kotelolle. Joidenkin kemiallisten puhdistimien on raportoitu vahingoittavan laitteen ruutua ja/tai koteloa.
- ViewSonic® ei ole vastuussa vahingoista, jotka johtuvat ammoniakki- tai alkoholipohjaisten puhdistusaineiden käytöstä.

# **HUOMAUTUS:** Jos lasissa ja paneelissa esiintyy kondensaatiota, pidä näyttöä käynnissä, kunnes kosteus haihtuu.

# **Säädös- ja palvelutiedot**

# **Yhteensopivuustiedot**

Tässä osassa käsitellään kaikkia asiaankuuluvia vaatimuksia ja säädöksiin liittyviä lausuntoja. Vahvistettuihin vastaaviin sovelluksin viitataan nimikilpitarroilla ja laitteen asiaankuuluvilla merkinnöillä.

# **FCC-yhdenmukaisuusilmoitus**

Laite on FCC-sääntöjen osan 15 mukainen. Laitteen käyttöä koskevat seuraavat kaksi ehtoa: (1) tämä laite saattaa aiheuttaa haitallista häiriötä, ja (2) tämän laitteen tulee vastaanottaa siihen tuleva häiriö, mukaan lukien häiriöt, joka voivat aiheuttaa ei-toivottuja toimintoja. Tämä laite on testattu ja sen on havaittu toimivan digitaalilaitteiden luokan B rajoissa, jotka on määritelty FCC:n sääntöjen osassa 15.

Näiden rajoitusten tarkoitus on tarjota kohtuullinen suoja haitallista häiriötä vastaan, kun laitetta käytetään asuintiloissa. Tämä laitteisto synnyttää, käyttää ja voi säteillä radiotaajuusenergiaa, ja ellei sitä asenneta ja käytetä ohjeiden mukaan, se voi aiheuttaa haitallista häiriötä radiotietoliikenteeseen. Laitteen häiriötöntä käyttöä ei voida kuitenkaan taata. Jos tämä laite aiheuttaa haitallista häiriötä radiotai televisiovastaanottimissa, jonka voi päätellä sammuttamalla ja käynnistämällä laitetta, on suositeltavaa yrittää korjata häiriöitä yhdellä tai useammalla seuraavista keinoista:

- Käännä tai siirrä vastaanottimen antennia.
- Siirrä laite kauemmaksi vastaanottimesta.
- Liitä laite toiseen pistorasiaan niin, etteivät laite ja vastaanotin ole samassa virtapiirissä.
- Kysy neuvoa laitteen myyjältä tai kokeneelta radio- tai tv-asentajalta.

**Varoitus:** Sinua varoitetaan, että muutokset tai mukautukset, joita yhdenmukaisuudesta vastuullinen osapuoli ole nimenomaisesti hyväksynyt, voi mitätöidä valtuutesi käyttää tätä laitetta.

# **Industry Canada -ilmoitus**

CAN ICES-003(B) / NMB-003(B)

# **CE-yhdenmukaisuus Euroopan maissa**

Tämä laite on EMC-direktiivin 2014/30/EU ja matalajännitedirektiivin  $\epsilon$ 2014/35/EU vaatimusten mukainen.

# **Seuraavat tiedot ovat vain EU:n jäsenvaltioita varten:**

Oikealla näkyvä merkki tarkoittaa, että laite on sähkö- ja elektroniikkalaiteromusta annetun direktiivin 2012/19/EU (WEEE) mukainen. Merkki ilmaisee vaatimuksen, että laitetta EI saa hävittää lajittelemattoman kotitalousjätteen mukana, vaan se on toimitettava erityiseen keräyspisteeseen paikallisten säädösten mukaisesti.

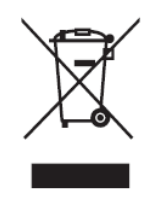

# **Vakuutus RoHS2-yhteensopivuudesta**

Tämä tuote on suunniteltu ja valmistettu Euroopan parlamentin ja neuvoston tiettyjen vaarallisten aineiden käytön rajoittamisesta sähkö- ja elektroniikkalaitteissa annetun direktiivindirektiivin 2011/65/EU mukaisesti (RoHS2-direktiivi) ja sen tunnustetaan olevan Euroopan teknisen mukautuksen komitean (TAC) julkaisemien enimmäispitoisuuksien mukainen, kuten alla on näytetty:

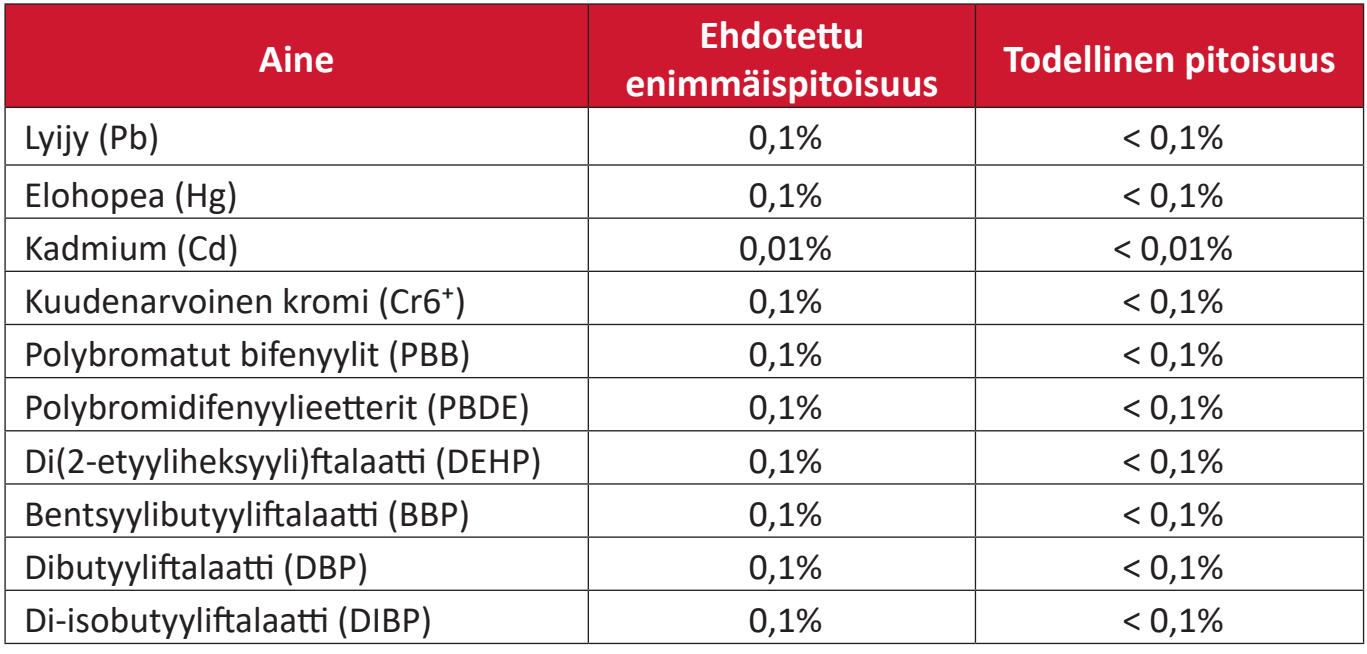

# **Tietyt tuotteiden komponentit, kuten yllä on mainittu, on vapautettu RoHS2 direktiivien lisäyksessä III, kuten alla on ilmoitettu:**

- Kupariseos, joka sisältää enintään 4 % lyijyä painossa mitattuna.
- Lyijy korkean sulamislämpötilatyypin juotteissa (eli lyijypohjaiset seokset, jotka sisältävät lyijyä 85 % tai enemmän painon mukaan mitattuna).
- Sähkö- ja elektroniikkakomponentit, jotka sisältävät lyijyä lasissa tai keramiikassa, muussa kuin keraamisissa eristemateriaaleissa kondensaattoreissa, esim. pietsosähköisissä laitteissa tai lasi- tai keraamisessa matriisiyhdisteessä.
- Kondensaattorin keramiikassa olevan johtimen nimellisjännite on 125 V AC tai 250 V DC

# **ENERGY STAR -ilmoitus**

ENERGY STAR® on ympäristösuojelu viraston vapaaehtoinen ohjelma, joka auttaa yrityksiä ja yksilöitä säästämään rahaa ja suojelemaan ympäristöä ylivertaisella energiatehokkuudella. Tuotteet, joilla on ENERGY STAR® -merkintä, estävät kasvihuonekaasupäästöt olemalla tiukan energiatehokkuuskriteerin Yhdysvaltain ympäristönsuojeluviraston asettamien vaatimusten mukaisia.

ENERGY STAR -kumppanina ViewSonic on sitoutunut toimimaan ENERGY STAR -ohjeiden mukaisesti ja merkitsee kaikki sertifioidut mallit ENERGY STAR -logolla. Seuraava logo esiintyy kaikissa ENERGY STAR -sertifioiduissa malleissa:

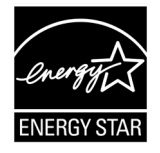

**HUOMAUTUS:** Virranhallintaominaisuudet vähentävät merkittävästi energiankulutusta, kun tuote ei ole käytössä. Virranhallinta mahdollista laitteen siirtymisen automaattisesti vähän virtaa kuluttavaan "lepotilaan", määrätyn käyttämättömyysajan jälkeen. Ja virranhallintaominaisuudet kytkevät laitteen Lepo- tai Pois-tilaa 5 minuutin jälkeen, kun se on irrotettu isäntätietokoneesta. Huomaa, että mahdolliset muutokset energia-asetuksissa lisäävät energiankulutusta.

#### **Intian vaarallisten aineiden rajoitus**

Vaarallisten aineiden rajoitusilmoitus (Intia) Tämä tuote noudattaa "India E-waste Rule 2011"-sääntöä, joka kieltää lyijyn, elohopean, heksavalentin kromin, polybrominoitujen bifenyylien tai polybrominoitujen difenyylieetterien käytön pitoisuuksina, jotka ylittävät 0,1 paino-%:ia ja 0,01 paino-%:ia kadmiumia, paitsi poikkeuksia, jotka on asetettu säännön aikataulussa 2.

# **Tuotteen hävittäminen sen elinkaaren lopussa**

ViewSonic® kunnioittaa ympäristöä ja on sitoutunut työskentelemään ja elämään vihreästi. Kiitos, kun osallistut älykkäämpään, vihreämpään tietojenkäsittelyyn. Aiirry ViewSonic®-web-sivustolle saadaksesi lisätietoja.

#### **Yhdysvallat ja Kanada:**

<https://www.viewsonic.com/us/go-green-with-viewsonic>

#### **Eurooppa:**

<https://www.viewsonic.com/eu/go-green-with-viewsonic>

#### **Taiwan:**

<https://recycle.epa.gov.tw/>

# **Tekijänoikeustiedot**

Copyright© ViewSonic® Corporation, 2023. Kaikki oikeudet pidätetään.

Macintosh ja Power Macintosh ovat Apple Inc:in rekisteröityjä tavaramerkkejä.

Microsoft, Windows ja Windows logo ovat Microsoft Corporationin rekisteröityjä tavaramerkkejä Yhdysvalloissa ja muissa maissa.

ViewSonic® ja kolmen linnun logo ovat ViewSonic® Corporationin rekisteröityjä tavaramerkkejä.

VESA on Video Electronics Standards Associationin rekisteröity tavaramerkki. DPMS, DisplayPort ja DDC ovat VESA:n tavaramerkkejä.

ENERGY STAR® on U.S. Environmental Protection Agency (EPA):n rekisteröity tavaramerkki.

ENERGY STAR®-kumppanina ViewSonic® Corporation on määrittänyt, että tämä tuote on energiatehokkuudeltaan ENERGY STAR® -ohjeiden mukainen.

**Vastuuvapauslauseke:** ViewSonic® Corporation ei ole vastuussa tähän tekstiin sisältyvistä teknisistä tai toimituksellisista virheistä eikä satunnaisista tai seurauksellisista vahingoista, jotka johtuvat tämän materiaalin toimittamisesta tai tämän tuotteen suorituskyvystä tai käytöstä.

Tuotteen parantamisen jatkamista silmällä pitäen ViewSonic® Corporation pidättää oikeuden muuttaa tuotteen teknisiä tietoja ilman ilmoitusta. Tämän asiakirjan tiedot voivat muuttua ilman ilmoitusta.

Mitään tämän asiakirjan osaa ei saa kopioida, jäljentää tai siirtää millään keinolla, mihinkään tarkoitukseen ilman ViewSonic® Corporationilta edeltä käsin saatua kirjallista lupaa.

IFP6533 IFP7533 IFP8633 IFP6533-G IFP7533-G IFP8633-G UG FIN 1b 20231117

# **Asiakaspalvelu**

Saadaksesi teknistä tukea tai tuotepalvelua, katso tiedot alla olevasta taulukosta tai ota yhteyttä jälleenmyyjääsi.

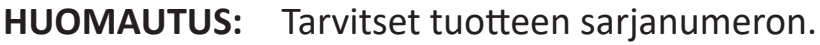

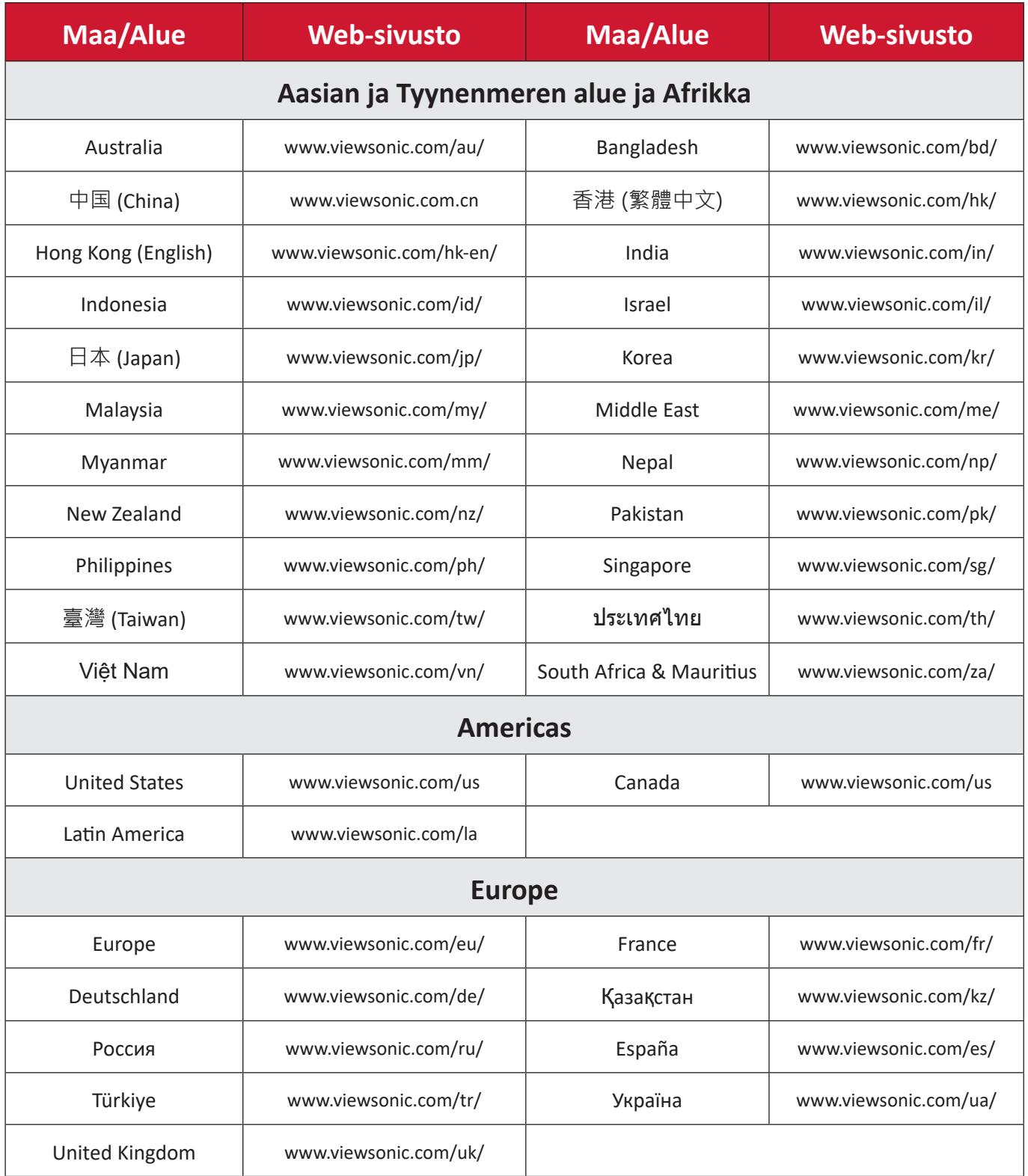

# **Rajoitettu takuu**

Älykäs ViewSonic®-tussitaulu

### **Takuu kattaa:**

ViewSonic® takaa, ettei tuotteissa ole takuuaikana materiaali- tai valmistusvikoja. Jos tuotteessa ilmenee takuuaikana materiaali- tai valmistusvikoja, ViewSonic® oman harkintansa mukaan ainoana korvauksenasi joko korjaa tuotteen tai vaihtaa sen samanlaiseen. Vaihtotuote tai -osat voivat sisältää uusia tai kunnostettuja osia tai komponentteja. Laitteen, osien tai komponenttien korjaaminen tai vaihtaminen katetaan jäljellä olevasta ajasta asiakkaan alkuperäisessä rajoitetussa takuussa eikä takuuaikaa jatketa. ViewSonic® ei tarjoa mitään takuuta kolmannen osapuolen ohjelmistolle vaikka se kuuluisi tuotteeseen tai on asiakkaan asentama, millekään valtuuttamattomille laitteiston osille tai komponenteille (esim. projektorin lamput). (Katso lisätietoja: "Mikä ei kuulu takuuseen ja mitä takuu ei kata"-osa).

# **Ketä takuu suojaa:**

Tämä takuu on voimassa vain ensimmäiselle kuluttajaostajalle.

# **Mikä ei kuulu takuuseen ja mitä takuu ei kata:**

- Tuotteet, joiden sarjanumero on tehty lukukelvottomaksi, muokattu tai poistettu.
- Vahingot, huonontuminen tai toimintahäiriö, joka johtuu:
	- ͫ Vahingosta, väärinkäytöstä, laiminlyönnistä, tulesta, vedestä, salamasta tai muista luonnonilmiöistä, tuotteen valtuuttamattomasta mukauttamisesta tai tuotteen toimitukseen kuuluvien ohjeiden noudattamatta jättämisestä.
	- ͫ Jonkun muun kuin ViewSonic®in valtuuttaman tahon korjauksesta tai korjausyrityksestä.
	- ͫ Vahingosta tai ohjelmien, tietojen tai siirrettävän tallennusvälineen menetyksistä.
	- ͫ Normaalista kulumisesta.
	- ͫ Tuotteen irrottamisesta tai asennuksesta.
- Korjauksen tai vaihdon aikana tapahtuvista tietojen menetyksistä.
- Vahingoista, jotka aiheutuvat tuotteelle kuljetuksen aikana.
- Tuotteelle ulkoisista syistä, kuten sähkövirran vaihtelut tai katkokset.
- ViewSonicin määrityksiä vastaamattomien lisälaitteiden tai osien käytöstä.
- Omistajan käyttöoppaassa mainittujen tuotteen säännöllisen kunnossapidon suorittamisen laiminlyönneistä.
- Kaikista muista syistä, jotka eivät liity puutteeseen itse tuotteessa.
- Vahinko, joka aiheutuu staattisista (liikkumattomista) kuvista, joita näytetään pitkiä aikoja (käytetään myös nimitystä kuvan palaminen).
- Ohjelmisto mikä tahansa tuotteeseen sisältyvä kolmannen osapuolen ohjelmisto tai asiakkaan asentama.
- Laitteisto/Lisävarusteet/Osat/Komponentit Valtuuttamattomien laitteiston, lisävarusteiden, kulutusosien tai komponenttien asennus (esim.projektorin lamput).
- Näytön pinnoitteen epäasianmukaisesta puhdistuksesta johtuva vahingoittuminen tai väärinkäyttö, kuten kuvattu tuotteen käyttöoppaassa.
- Tuotteen irrottaminen, asennusta ja asetuksen palveluveloitukset, mukaan lukien tuotteen seinäkiinnitys.

#### **Palvelun saaminen:**

- Saadaksesi tietoja takuunalaisesta huollosta, ota yhteyttä ViewSonic® asiakastukeen (Katso lisätietoja "Asiakaspalvelu"-sivulta). Sinun on esitettävä tuotteen sarjanumero.
- Takuuhuollon saamiseksi sinun on esitettävä: (a) alkuperäinen, päivämäärällä varustettu myyntikuitti, (b) nimesi, (c) osoitteesi, (d) ongelman kuvaus ja (e) tuotteen sarjanumero.
- Toimita tai lähetä tuote, rahti etukäteen maksettuna, alkuperäisessä pakkauksessa valtuutettuun ViewSonic®-huoltokeskukseen tai ViewSonic®ille.
- Ota yhteyttä ViewSonic®iin saadaksesi lisätietoja tai lähimmän ViewSonic® huoltokeskuksen nimen.

#### **Epäsuorien takuiden rajoitus:**

Takuita, ilmaistuja tai epäsuoria, jotka ulottuvat tähän kuvaukseen sisältyviä pitemmälle, mukaan lukien epäsuora takuu myytävyydestä ja sopivuudesta tiettyyn tarkoituksiin, ei ole.

# **Vahinkojen pois sulkeminen:**

ViewSonicin vastuu rajoittuu tuotteen korjauksen tai vaihdon kustannuksiin. ViewSonic® ei ole vastuussa:

- Vahingosta muulle omaisuudelle, joka aiheutuu mistä tahansa tuotteen viasta, vahingoista, jotka perustuvat vaivaan, tuotteen käytön menetykseen, ajan menetykseen, voittojen menetykseen, liiketoimintamahdollisuuksien menetykseen, goodwillin menetykseen, liiketoimintasuhteiden häiriöihin tai muihin kaupallisiin menetyksiin, vaikka tällaisten vahinkojen mahdollisuudesta oltaisiin ilmoitettu.
- Mitkä tahansa muut vahingot, joko satunnaiset, seuraukselliset tai muut.
- Kaikki muun osapuolen vaateet asiakasta kohtaan.
- Jonkun muun kuin ViewSonic®in valtuuttaman tahon korjauksesta tai korjausyrityksestä.

# **Osavaltion lain vaikutus:**

Tämä takuu antaa sinulle erityisiä laillisia oikeuksia, ja sinulla voi olla muita oikeuksia, jotka vaihtelevat osavaltioittain. Jotkut osavaltiot eivät salli oletettujen takuiden rajoituksia ja/tai ei sallita satunnaisten tai seurauksellisten vahinkojen pois sulkemista, joten yllä olevat rajoitukset ja pois sulkemiset eivät ehkä koske sinua.

# **Myynti Yhdysvaltojen ja Kanadan ulkopuolella:**

Ota yhteyttä ViewSonic®iin tai paikalliseen ViewSonic®-jälleenmyyjään saadaksesi takuutietoja ja palvelua ViewSonic®-tuotteille, jotka on myyty Yhdysvaltain ja Kanadan ulkopuolella.

Tämän tuotteen takuuaika Manner-Kiinassa (paitsi Hongkong, Macao ja Taiwan) on Kunnossapitotakuukortin käyttöehtojen mukainen.

Takuun täydet tiedot käyttäjille Euroopassa ja Venäjällä, löytyvät osoitteesta: <http://www.viewsonic.com/eu/> kohdassa "Tuki-/Takuutiedot".

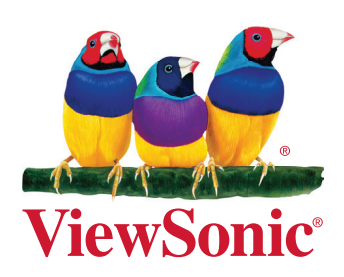